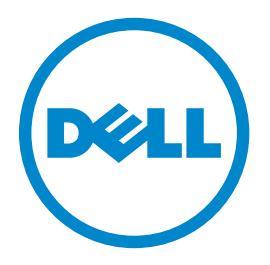

## **Dell B2360d-dn Laser Printer**

# **User's Guide**

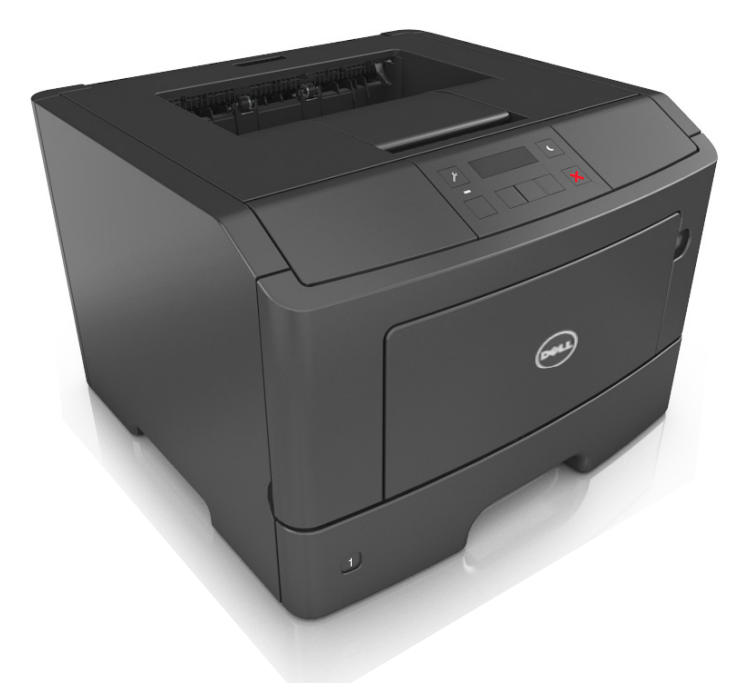

## **March 2014 [www.dell.com](http://www.dell.com) | [dell.com/support/printers](http://dell.com/support/printers)**

**Trademarks**

**Information in this document is subject to change without notice.**

#### **© 2014 Dell, Inc. All rights reserved.**

Reproduction of this material in any manner whatsoever without the written permission of Dell Inc. is strictly forbidden.

Trademarks used in this text: Dell, the DELL logo, Inspiron, Dell Precision, Dimension, OptiPlex, Latitude, PowerEdge, PowerVault, PowerApp, and Dell OpenManage are trademarks of Dell Inc.; *Intel*, *Pentium*, and *Celeron* are registered trademarks of Intel Corporation; *Microsoft* and *Windows* are registered trademarks of Microsoft Corporation; *AirPrint* and the *AirPrint* logo are trademarks of Apple, Inc.

Other trademarks and trade names may be used in this document to refer to the entities claiming the marks and names of their products. Dell Inc. disclaims any proprietary interest in trademarks and trade names other than its own.

# **Contents**

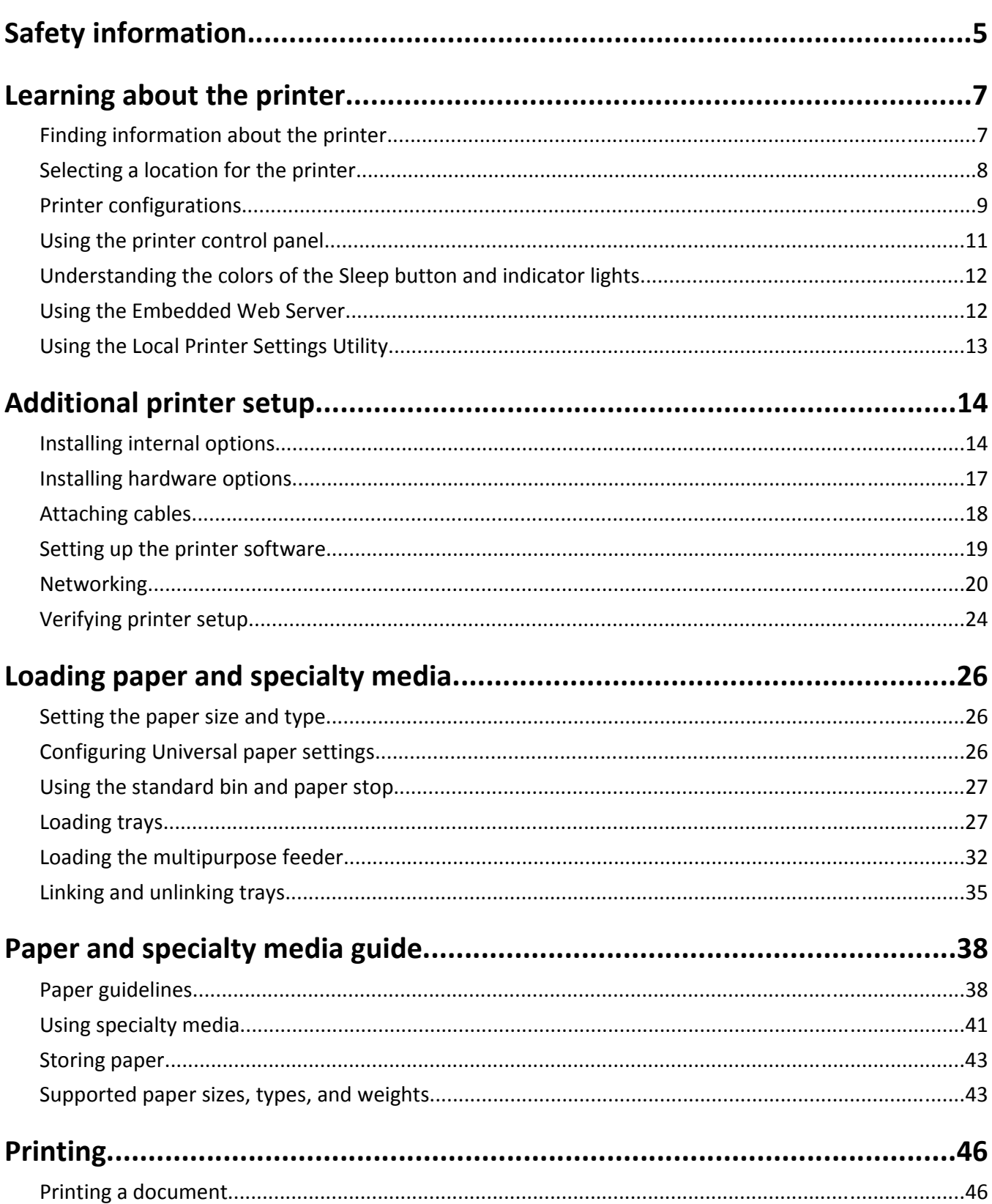

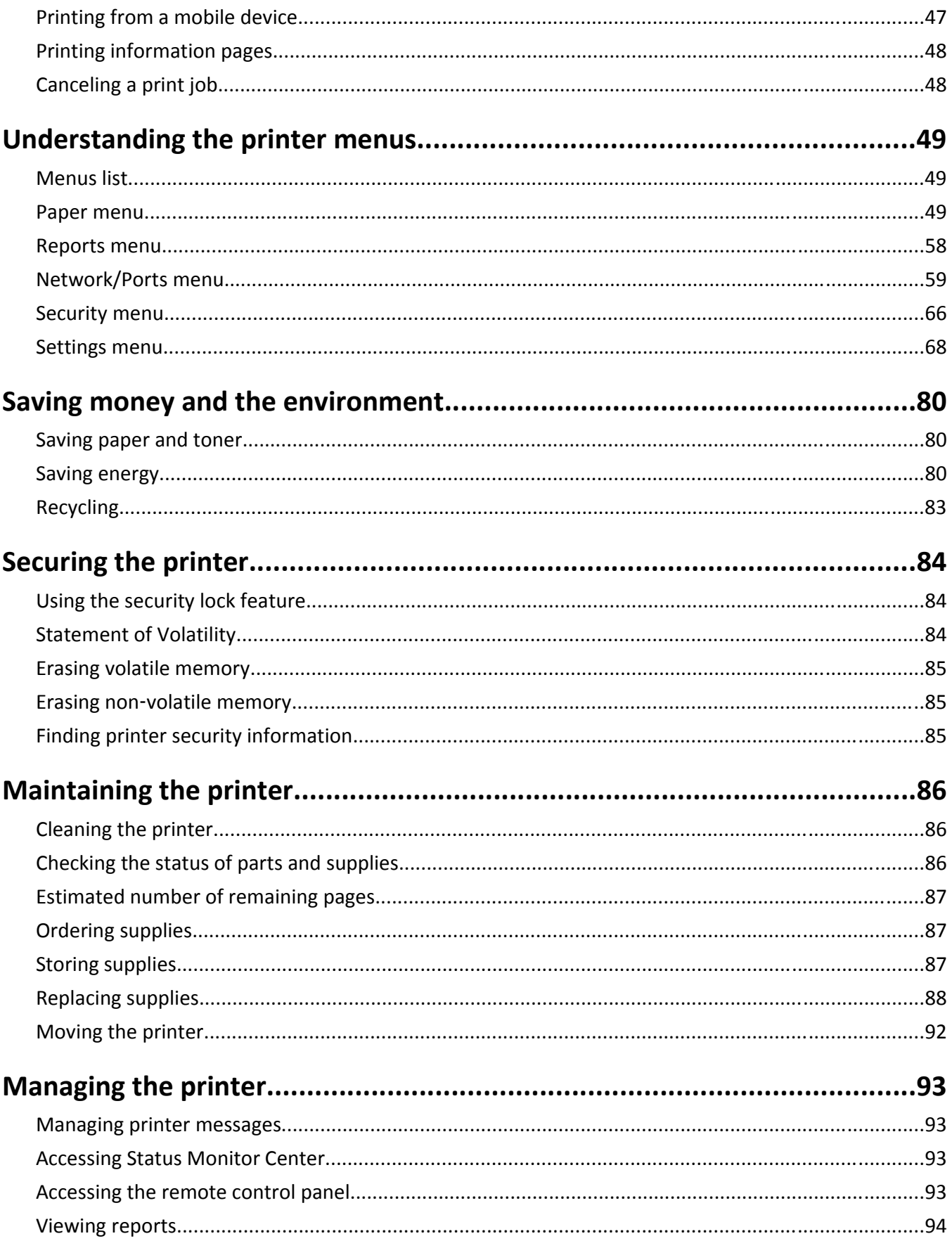

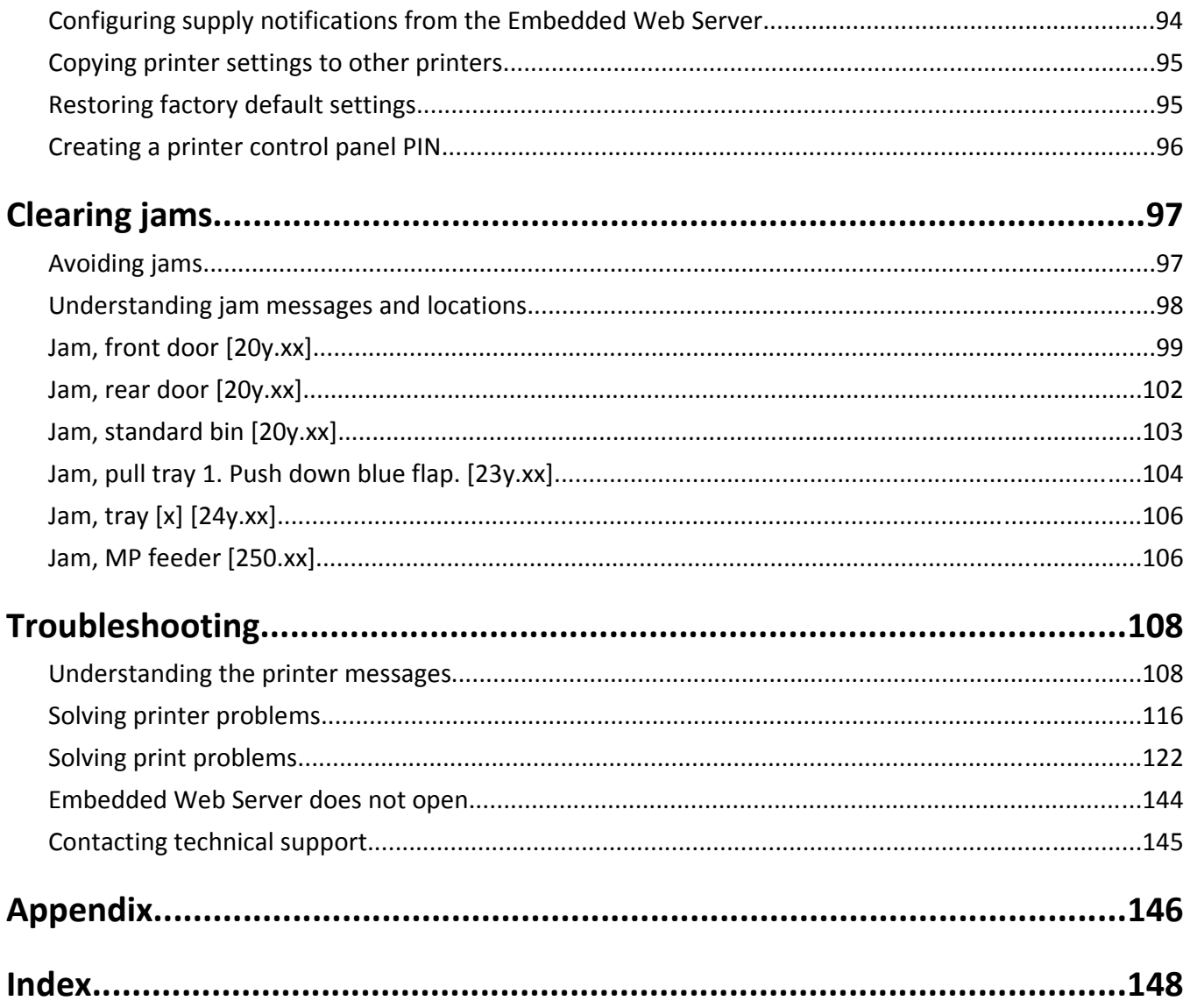

# <span id="page-4-0"></span>**Safety information**

Connect the power cord to a properly grounded electrical outlet that is near the product and easily accessible.

Do not place or use this product near water or wet locations.

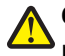

**CAUTION—POTENTIAL INJURY:** This product uses a laser. Use of controls or adjustments or performance of procedures other than those specified herein may result in hazardous radiation exposure.

This product uses a printing process that heats the print media, and the heat may cause the media to release emissions. You must understand the section in your operating instructions that discusses the guidelines for selecting print media to avoid the possibility of harmful emissions.

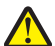

**CAUTION—POTENTIAL INJURY:** The lithium battery in this product is not intended to be replaced. There is a danger of explosion if a lithium battery is incorrectly replaced. Do not recharge, disassemble, or incinerate a lithium battery. Discard used lithium batteries according to the manufacturer's instructions and local regulations.

**CAUTION—POTENTIAL INJURY:** Before moving the printer, follow these guidelines to avoid personal injury or printer damage:

- **•** Turn the printer off using the power switch, and then unplug the power cord from the electrical outlet.
- **•** Disconnect all cords and cables from the printer before moving it.
- **•** If an optional tray is installed, then remove it from the printer. To remove the optional tray, slide the latch on the right side of the tray toward the front of the tray until it *clicks* into place.
- **•** Use the handholds located on both sides of the printer to lift it.
- **•** Make sure your fingers are not under the printer when you set it down.
- **•** Before setting up the printer, make sure there is adequate clearance around it.

Use only the power cord provided with this product or the manufacturer's authorized replacement.

**CAUTION—HOT SURFACE:** The inside of the printer might be hot. To reduce the risk of injury from a hot component, allow the surface to cool before touching it.

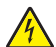

**CAUTION—SHOCK HAZARD:** If you are accessing the controller board or installing optional hardware or memory devices sometime after setting up the printer, then turn the printer off, and unplug the power cord from the electrical outlet before continuing. If you have any other devices attached to the printer, then turn them off as well, and unplug any cables going into the printer.

**CAUTION—SHOCK HAZARD:** Make sure that all external connections (such as Ethernet and telephone system connections) are properly installed in their marked plug-in ports.

This product is designed, tested, and approved to meet strict global safety standards with the use of specific manufacturer's components. The safety features of some parts may not always be obvious. The manufacturer is not responsible for the use of other replacement parts.

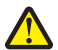

**CAUTION—POTENTIAL INJURY:** Do not cut, twist, bind, crush, or place heavy objects on the power cord. Do not subject the power cord to abrasion or stress. Do not pinch the power cord between objects such as furniture and walls. If any of these things happen, a risk of fire or electrical shock results. Inspect the power cord regularly for signs of such problems. Remove the power cord from the electrical outlet before inspecting it.

Refer service or repairs, other than those described in the user documentation, to a service representative.

**CAUTION—SHOCK HAZARD:** To avoid the risk of electrical shock when cleaning the exterior of the printer, unplug the power cord from the electrical outlet and disconnect all cables from the printer before proceeding. **CAUTION—POTENTIAL INJURY:** To reduce the risk of equipment instability, load each tray separately. Keep all other trays closed until needed.

**CAUTION—SHOCK HAZARD:** Do not set up this product or make any electrical or cabling connections, such as the fax feature, power cord, or telephone, during a lightning storm.

**SAVE THESE INSTRUCTIONS.**

# <span id="page-6-0"></span>**Learning about the printer**

## **Finding information about the printer**

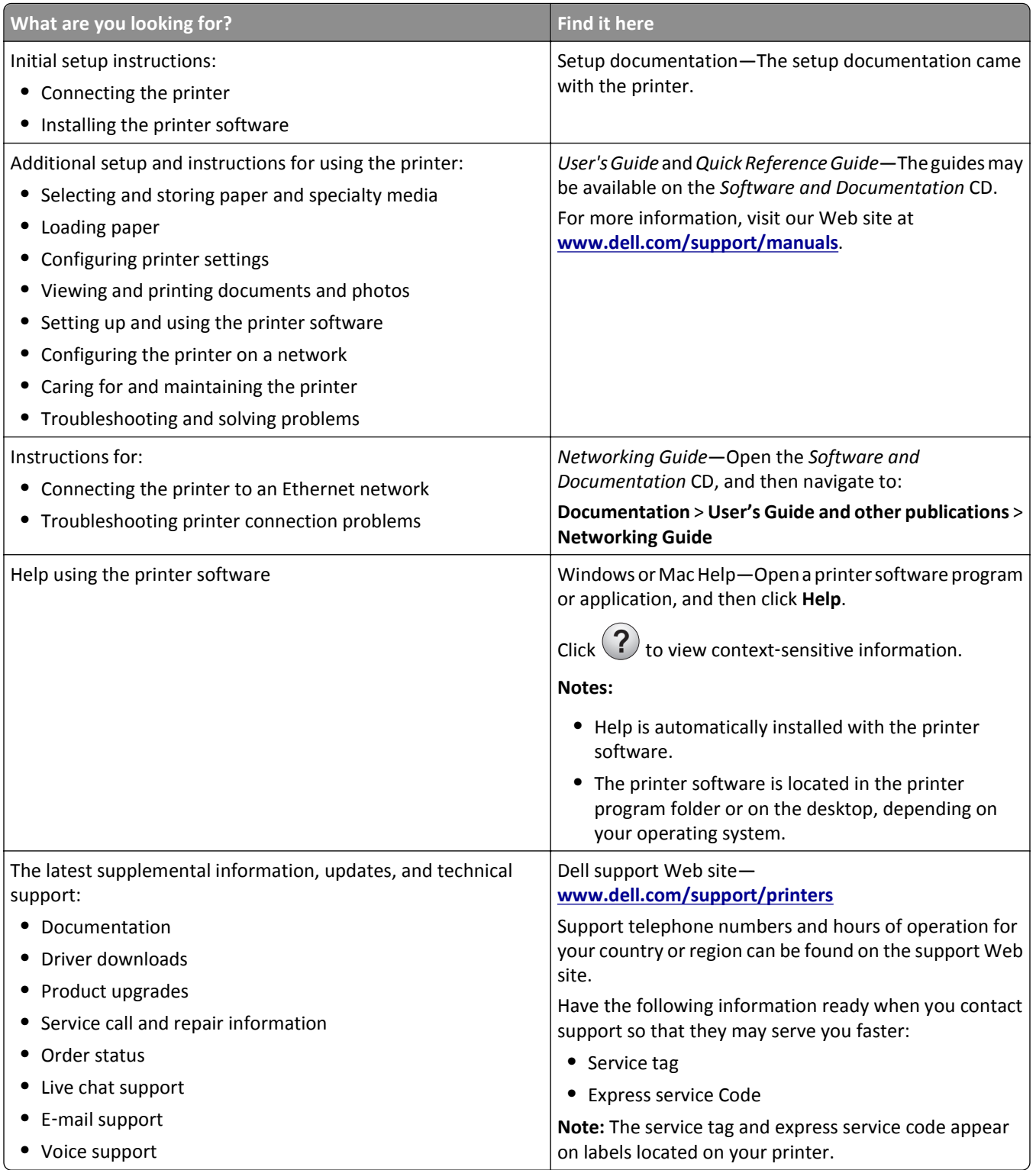

<span id="page-7-0"></span>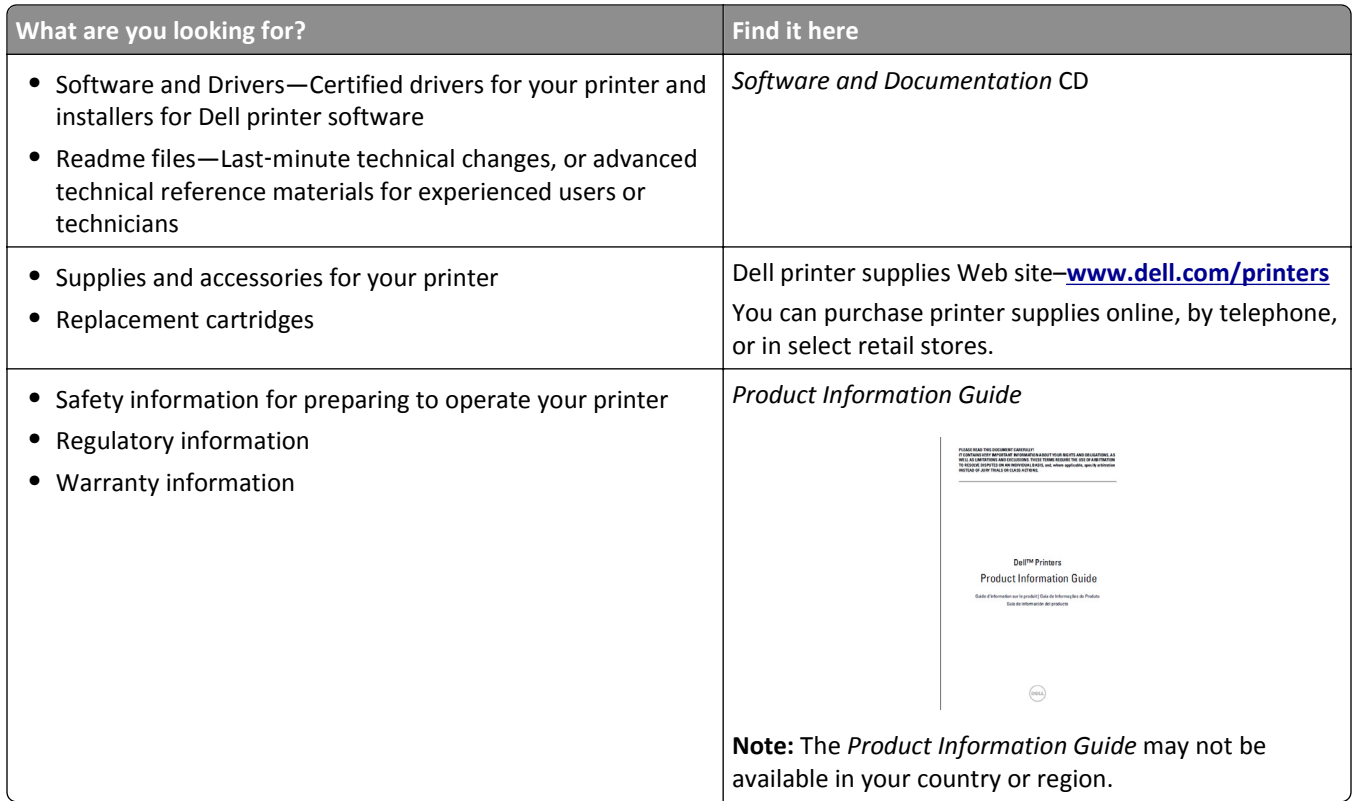

## **Selecting a location for the printer**

When selecting a location for the printer, leave enough room to open trays, covers, and doors. If you plan to install any hardware options, then leave enough room for them also. It is important to:

- **•** Set up the printer near a properly grounded and easily accessible electrical outlet.
- **•** Make sure airflow in the room meets the latest revision of the ASHRAE 62 standard or the CEN Technical Committee 156 standard.
- **•** Provide a flat, sturdy, and stable surface.
- **•** Keep the printer:
	- **–** Clean, dry, and free of dust.
	- **–** Away from stray staples and paper clips.
	- **–** Away from the direct airflow of air conditioners, heaters, or ventilators.
	- **–** Free from direct sunlight and humidity extremes.
- **•** Observe the recommended temperatures and avoid fluctuations.

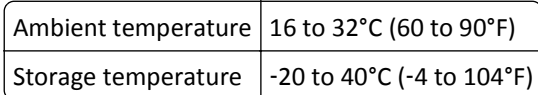

**•** Allow the following recommended amount of space around the printer for proper ventilation:

<span id="page-8-0"></span>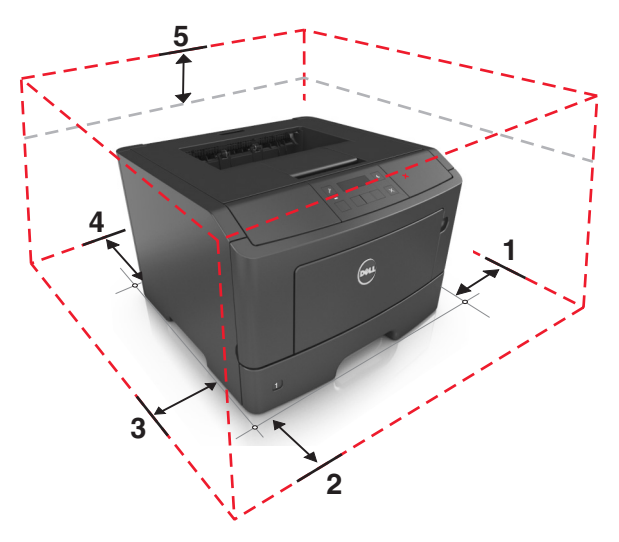

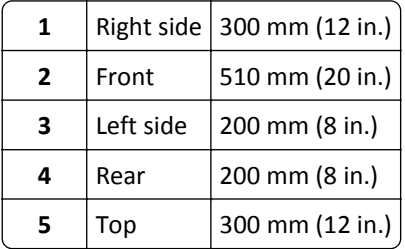

## **Printer configurations**

**CAUTION—POTENTIAL INJURY:** To reduce the risk of equipment instability, load each tray separately. Keep all other trays closed until needed.

You can configure your printer by adding one optional 550-sheet tray. For instructions on installing the optional tray, see ["Installing optional trays" on page 17.](#page-16-0)

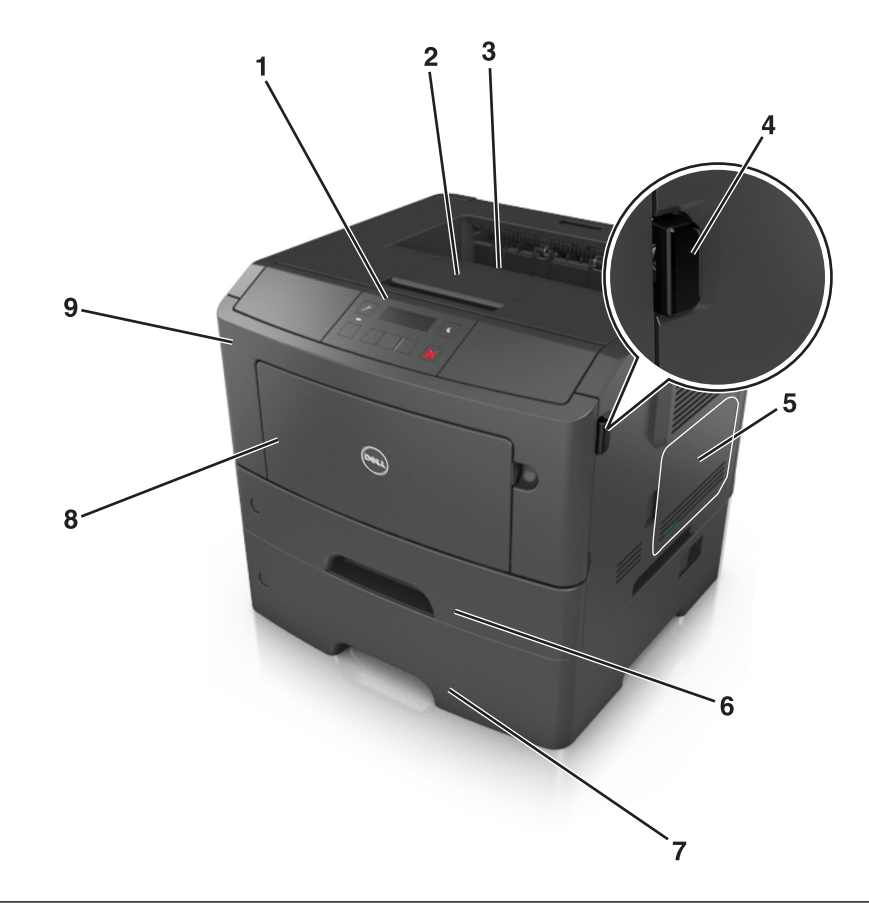

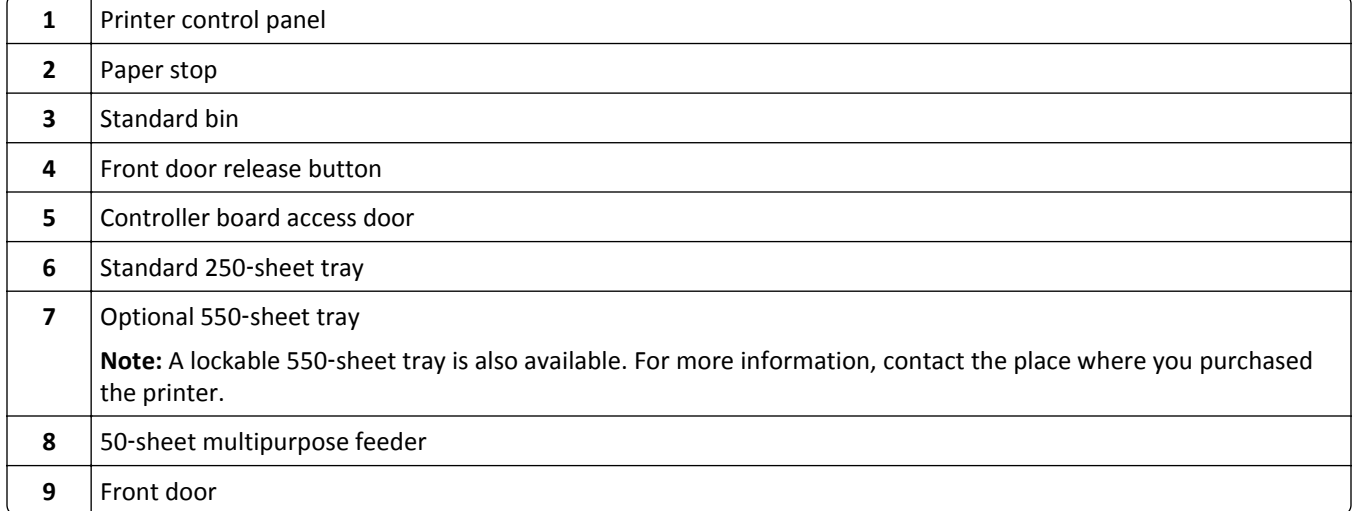

## <span id="page-10-0"></span>**Using the printer control panel**

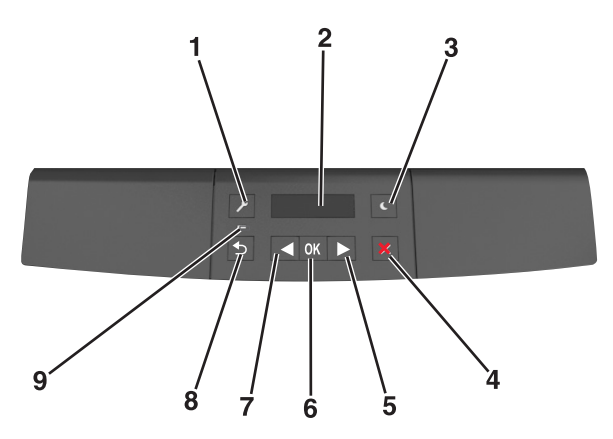

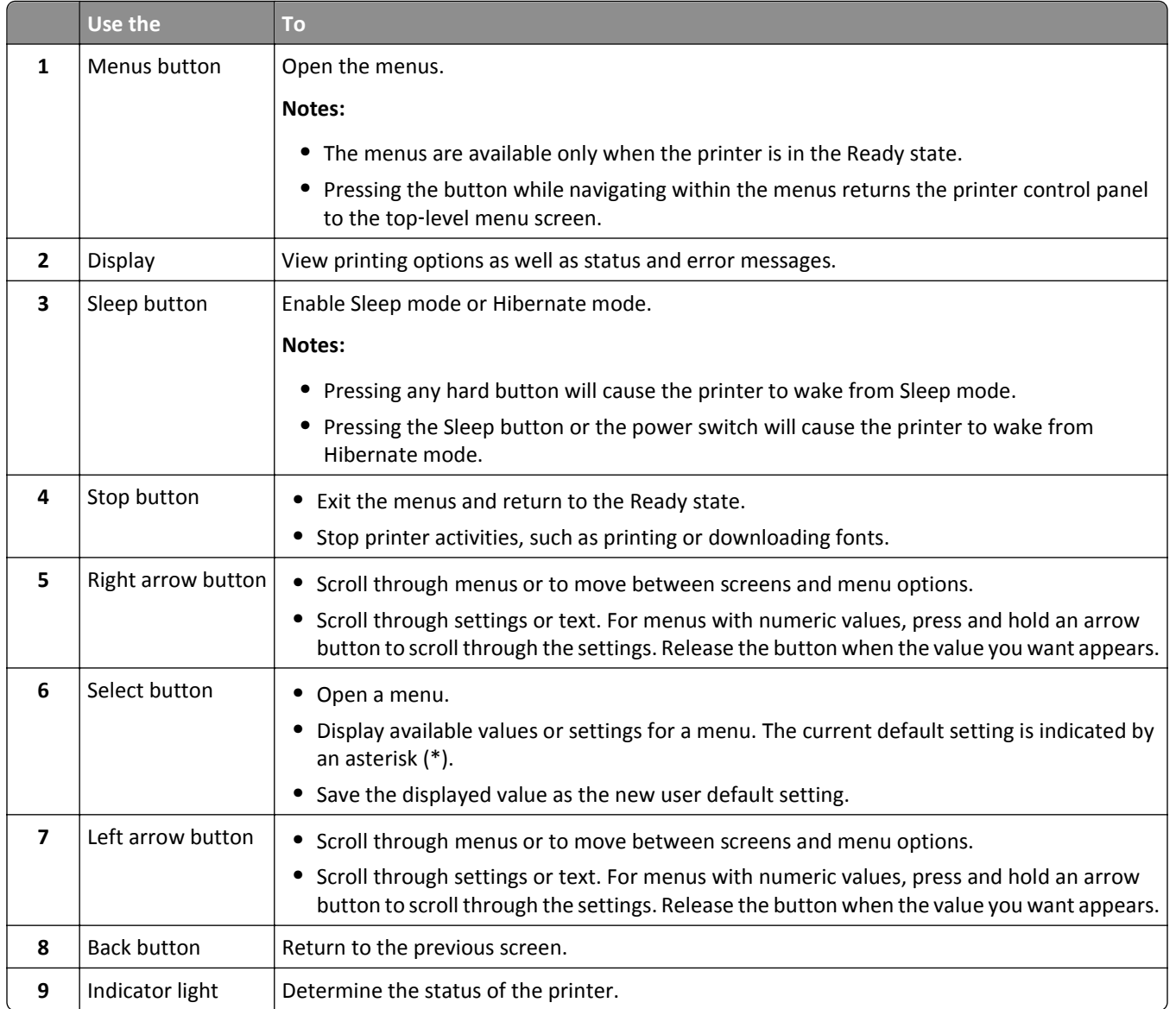

# <span id="page-11-0"></span>**Understanding the colors of the Sleep button and indicator lights**

The colors of the Sleep button and indicator lights on the printer control panel signify a certain printer status or condition.

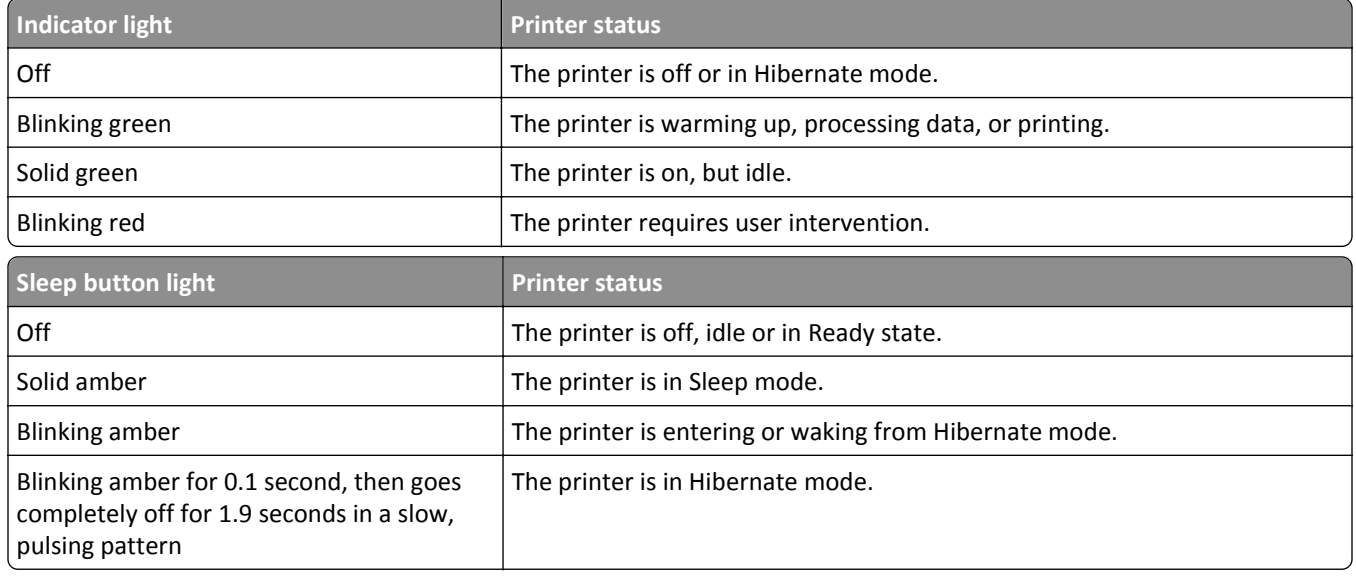

## **Using the Embedded Web Server**

**Note:** This feature is available only in network printers or printers connected to print servers.

If the printer is installed on a network, then you can use the Embedded Web Server to do the following:

- **•** View the virtual display of the printer control panel.
- **•** Check the status of the printer supplies.
- **•** Configure supply notifications.
- **•** Configure printer settings.
- **•** Configure network settings.
- **•** View reports.

To access the Embedded Web Server for your printer:

- **1** Obtain the printer IP address:
	- **•** From the TCP/IP section in the Network/Ports menu
	- **•** By printing a network setup page or menu settings page, and then finding the TCP/IP section

**Notes:**

- **–** An IP address appears as four sets of numbers separated by periods, such as 123.123.123.123.
- **–** If you are using a proxy server, then temporarily disable it to load the Web page correctly.
- **2** Open a Web browser, and then type the printer IP address in the address field.
- **3** Press **Enter**.

The Embedded Web Server page appears.

## <span id="page-12-0"></span>**Using the Local Printer Settings Utility**

- **1** Access the Local Printer Settings Utility from the list of applications or the Start menu to adjust the printer settings.
- **2** Save the changes using the Actions menu.

**Note:** To distribute the settings to other printers, save the settings in a command file.

# <span id="page-13-0"></span>**Additional printer setup**

## **Installing internal options**

**CAUTION—SHOCK HAZARD:** If you are accessing the controller board or installing optional hardware or memory devices sometime after setting up the printer, then turn the printer off, and unplug the power cord from the electrical outlet before continuing. If you have any other devices attached to the printer, then turn them off as well, and unplug any cables going into the printer.

### **Available internal options**

#### **Memory cards**

- **•** Flash memory
- **•** Fonts

### **Accessing the controller board**

**CAUTION—SHOCK HAZARD:** If you are accessing the controller board or installing optional hardware or memory devices sometime after setting up the printer, then turn the printer off, and unplug the power cord from the electrical outlet before continuing. If you have any other devices attached to the printer, then turn them off as well, and unplug any cables going into the printer.

**1** Open the controller board access door.

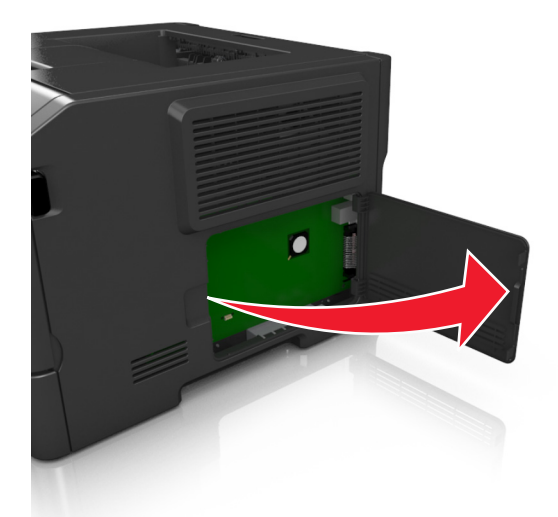

**2** Locate the memory card connector.

**Warning—Potential Damage:** Controller board electronic components are easily damaged by static electricity. Touch a metal surface on the printer before touching any controller board electronic components or connectors.

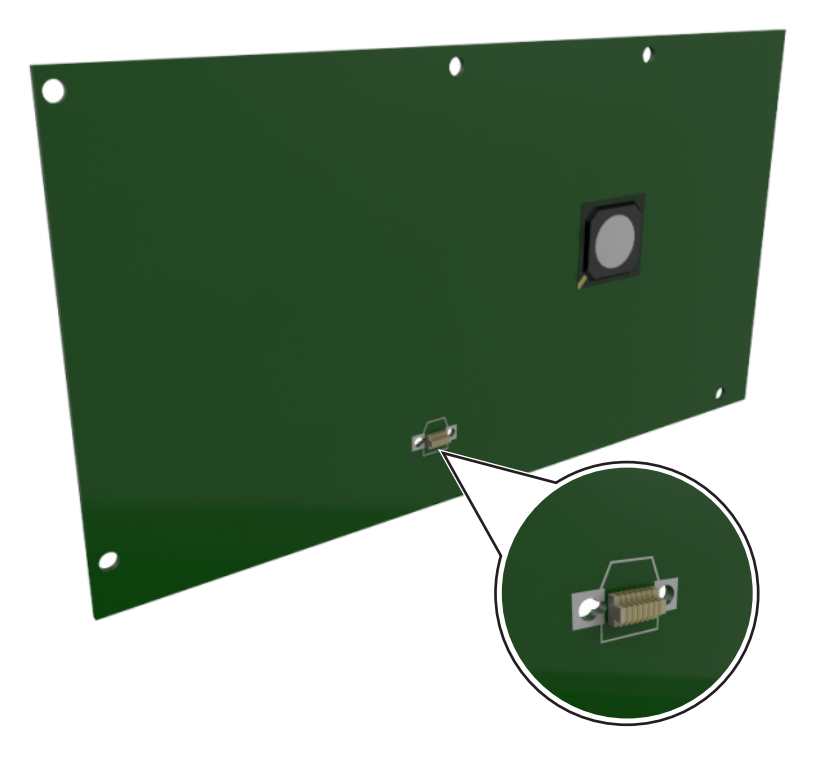

### **Installing an optional card**

**CAUTION—SHOCK HAZARD:** If you are accessing the controller board or installing optional hardware or memory devices sometime after setting up the printer, then turn the printer off, and unplug the power cord from the electrical outlet before continuing. If you have other devices attached to the printer, then turn them off as well, and unplug any cables going into the printer.

**Warning—Potential Damage:** Controller board electronic components are easily damaged by static electricity. Touch a metal surface on the printer before touching any controller board electronic components or connectors.

**1** Access the controller board.

For more information, see ["Accessing the controller board" on page 14](#page-13-0).

**2** Unpack the optional card.

**Warning—Potential Damage:** Avoid touching the connection points along the edge of the card.

Holding the card by its sides, align the plastic pins (1) on the card with the holes (2) on the controller board.

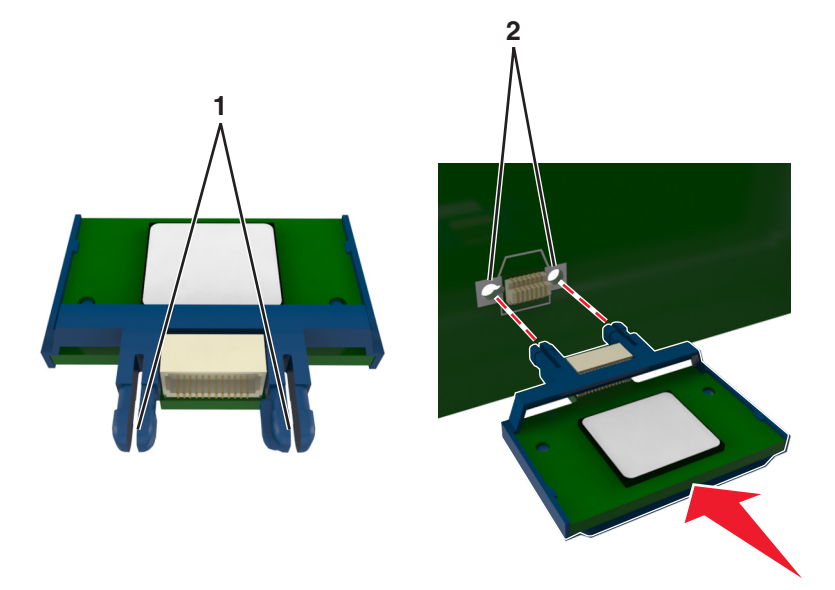

Push the card firmly into place as shown in the illustration.

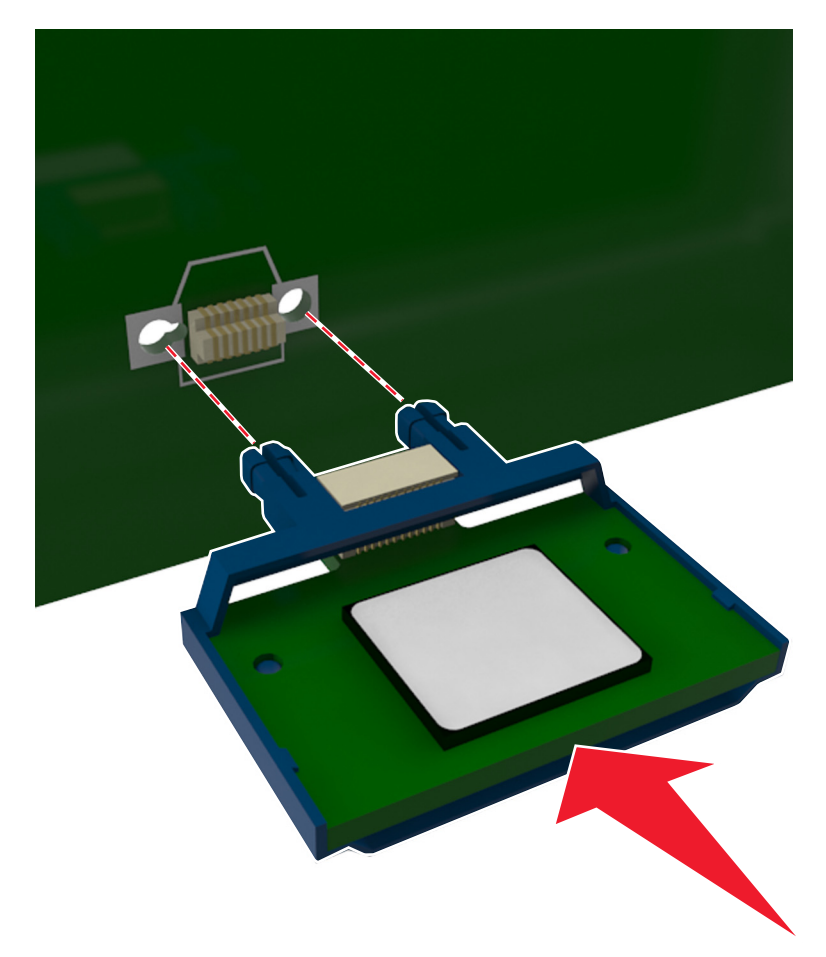

<span id="page-16-0"></span>**Warning—Potential Damage:** Improper installation of the card may cause damage to the card and the controller board.

**Note:** The entire length of the connector on the card must touch and be flushed against the controller board.

**5** Close the controller board access door.

**Note:** When the printer software and any hardware options are installed, it may be necessary to manually add the options in the printer driver to make them available for print jobs. For more information, see ["Adding](#page-19-0) [available options in the print driver" on page 20.](#page-19-0)

## **Installing hardware options**

### **Installing optional trays**

**CAUTION—SHOCK HAZARD:** If you are accessing the controller board or installing optional hardware or memory devices sometime after setting up the printer, then turn the printer off, and unplug the power cord from the electrical outlet before continuing. If you have any other devices attached to the printer, then turn them off as well, and unplug any cables going into the printer.

**1** Turn off the printer using the power switch, and then unplug the power cord from the electrical outlet.

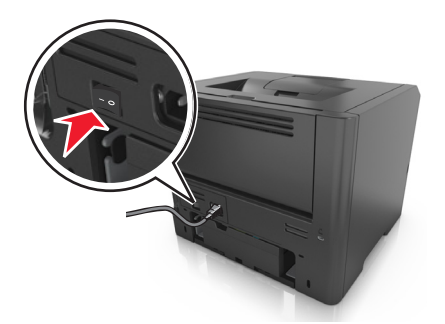

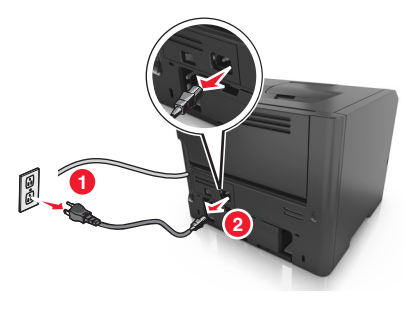

- **2** Unpack the tray, and then remove any packing material.
- **3** Remove the tray from the base.

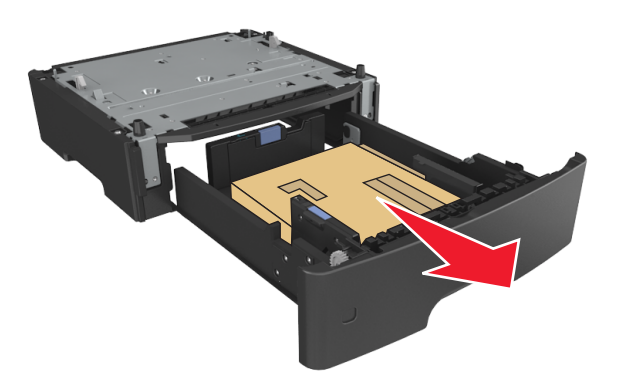

- **4** Remove any packing material from inside the tray.
- **5** Insert the tray into the base.
- <span id="page-17-0"></span>**6** Place the tray near the printer.
- **7** Align the printer with the tray, and then slowly lower the printer into place.

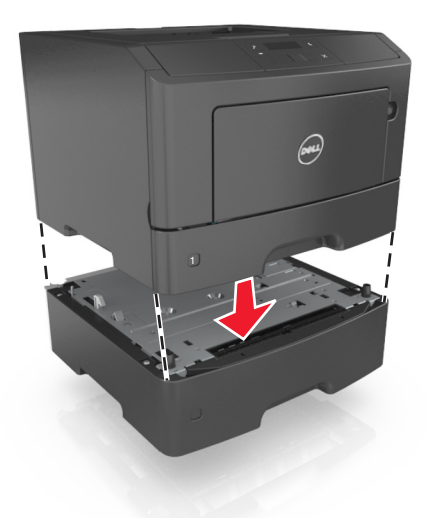

**8** Connect the power cord to the printer, then to a properly grounded electrical outlet, and then turn on the printer.

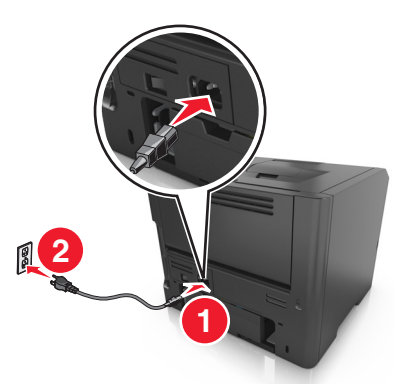

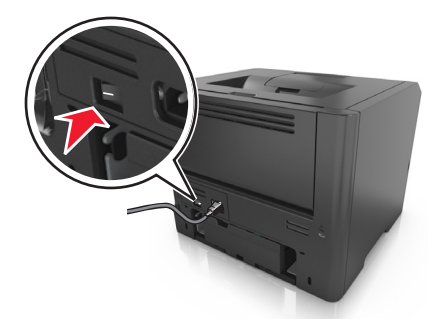

**Note:** When the printer software and any hardware options are installed, it may be necessary to manually add the options in the printer driver to make them available for print jobs. For more information, see ["Adding](#page-19-0)" [available options in the print driver" on page 20.](#page-19-0)

## **Attaching cables**

Connect the printer to the computer using a USB or parallel cable, or to the network using an Ethernet cable.

Make sure to match the following:

- **•** The USB symbol on the cable with the USB symbol on the printer
- **•** The appropriate parallel cable with the parallel port
- **•** The appropriate Ethernet cable with the Ethernet port

**Warning—Potential Damage:** Do not touch the USB cable, any network adapter, or the printer in the area shown while actively printing. Loss of data or a malfunction can occur.

<span id="page-18-0"></span>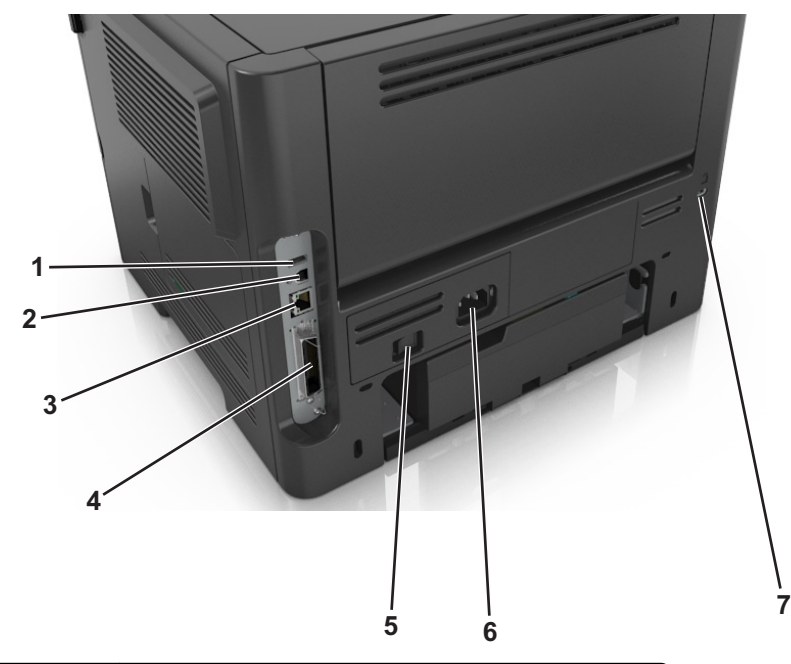

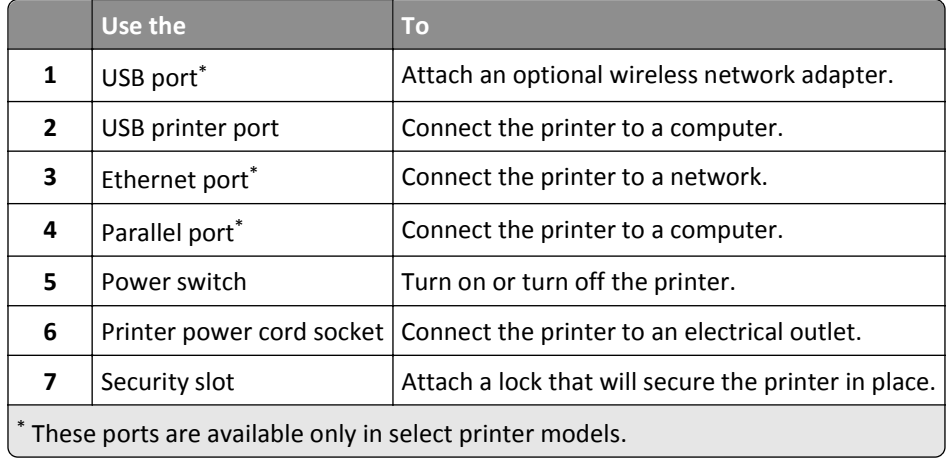

## **Setting up the printer software**

### **Installing the printer**

- Obtain a copy of the software installer package.
- Run the installer, and then follow the instructions on the computer screen.
- For Macintosh users, add the printer.

**Note:** Obtain the printer IP address from the TCP/IP section in the Network/Ports menu.

### **Installing the Local Printer Settings Utility**

- Visit **[www.dell.com/support/printers](http://www.dell.com/support/printers)**, and then download the software.
- Double‑click the software installer package.
- <span id="page-19-0"></span>**3** Select an installation type, and then click **Install**.
- **4** Click **Install** to start the installation.
- **5** Click **Agree** to accept the license agreement.
- **6** Click **Continue**, and then follow the instructions on the computer screen.

#### **Notes:**

- **•** Use the Local Printer Settings Utility to change the toner darkness, power saver, and paper size settings for all print jobs. Use the printer software to change these settings for individual print jobs.
- **•** This utility is supported only in select printer models.

### **Adding available options in the print driver**

#### **For Windows users**

- **1** Open the printers folder, and then select your printer.
- **2** Open the printer properties, and then add or manually install any options.
- **3** Apply the changes.

#### **For Macintosh users**

- **1** From System Preferences in the Apple menu, navigate to your printer, and then select **Options & Supplies** > **Driver**.
- **2** Add any installed hardware options.
- **3** Apply the changes.

## **Networking**

#### **Notes:**

- **•** Purchase a wireless network adapter first before setting up the printer on a wireless network. To install the wireless network adapter, see the instruction sheet that came with the adapter.
- **•** A Service Set Identifier (SSID) is a name assigned to a wireless network. Wired Equivalent Privacy (WEP), Wi-Fi Protected Access (WPA), WPA2, and 802.1X - RADIUS are types of security used on a network.

### **Preparing to set up the printer on an Ethernet network**

To configure your printer to connect to an Ethernet network, organize the following information before you begin:

**Note:** If your network automatically assigns IP addresses to computers and printers, continue on to installing the printer.

- **•** A valid, unique IP address for the printer to use on the network
- **•** The network gateway
- **•** The network mask
- **•** A nickname for the printer (optional)

**Note:** A printer nickname can make it easier for you to identify your printer on the network. You can choose to use the default printer nickname, or assign a name that is easier for you to remember.

You will need an Ethernet cable to connect the printer to the network and an available port where the printer can physically connect to the network. Use a new network cable when possible to avoid potential problems caused by a damaged cable.

### **Preparing to set up the printer on a wireless network**

#### **Notes:**

- **•** Make sure your wireless network adapter is installed in your printer and working properly.
- **•** Make sure your access point (wireless router) is turned on and is working properly.

Make sure you have the following information before setting up the printer on a wireless network:

- **• SSID**—The SSID is also referred to as the network name.
- **• Wireless Mode (or Network Mode)**—The mode is either infrastructure or ad hoc.
- **• Channel (for ad hoc networks)**—The channel defaults to automatic for infrastructure networks.

Some ad hoc networks will also require the automatic setting. Check with your system support person if you are not sure which channel to select.

- **• Security Method**—There are three basic options for Security Method:
	- **–** WEP key

If your network uses more than one WEP key, then enter up to four in the provided spaces. Select the key currently in use on the network by selecting the default WEP transmit key.

*or*

**–** WPA or WPA2 preshared key or passphrase

WPA includes encryption as an additional layer of security. The choices are AES or TKIP. Encryption must be set for the same type on the router and on the printer, or the printer will not be able to communicate on the network.

**–** 802.1X–RADIUS

If you are installing the printer on an 802.1X network, then you may need the following:

- **•** Authentication type
- **•** Inner authentication type
- **•** 802.1X user name and password
- **•** Certificates
- **–** No security

If your wireless network does not use any type of security, then you will not have any security information.

**Note:** Using an unsecured wireless network is not recommended.

#### **Notes:**

**–** If you do not know the SSID of the network that your computer is connected to, then launch the wireless utility of the computer network adapter, and then look for the network name. If you cannot find the SSID or the

security information for your network, then see the documentation that came with the access point, or contact your system support person.

**–** To find the WPA/WPA2 preshared key/passphrase for the wireless network, see the documentation that came with the access point, see the Web page associated with the access point, or consult your system support person.

### **Connecting the printer to a wireless network using Wi**‑**Fi Protected Setup**

Before connecting the printer to a wireless network, make sure that:

- **•** The access point (wireless router) is Wi‑Fi Protected Setup (WPS) certified or WPS‑compatible. For more information, see the documentation that came with your access point.
- **•** A wireless network adapter installed in your printer is attached and working properly. For more information, see the instruction sheet that came with the wireless network adapter.

#### **Using the Push Button Configuration method**

**1** From the printer control panel, navigate to:

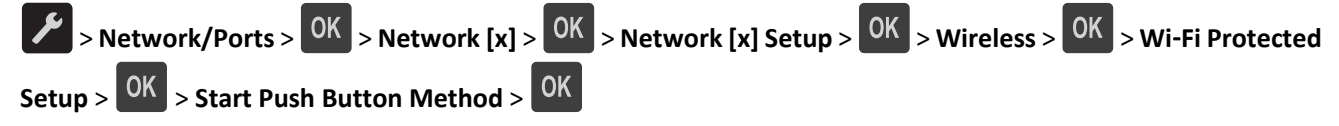

**2** Follow the instructions on the printer display.

#### **Using the Personal Identification Number (PIN) method**

**1** From the printer control panel, navigate to:

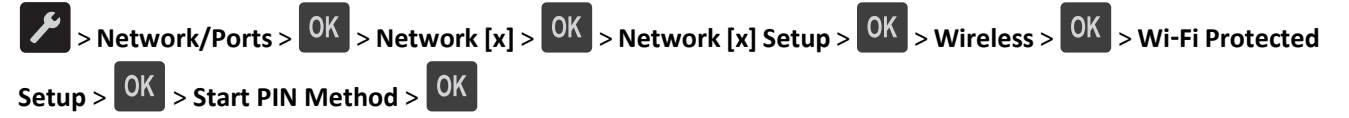

- **2** Copy the eight‑digit WPS PIN.
- **3** Open a Web browser, and then type the IP address of your access point in the address field.

#### **Notes:**

- **•** The IP address appears as four sets of numbers separated by periods, such as 123.123.123.123.
- **•** If you are using a proxy server, then temporarily disable it to load the Web page correctly.
- **4** Access the WPS settings. For more information, see the documentation that came with your access point.
- **5** Enter the eight-digit PIN, and then save the setting.

### **Connecting the printer to a wireless network using the printer software**

#### **Notes:**

- **•** Make sure your printer is turned on.
- **•** Make sure the wireless network adapter installed in your printer is working properly. For information on installing the wireless network adapter, see the instruction sheet that came with the adapter.

### **Using the Wireless Setup Utility (Windows only)**

- **1** Check if the printer software is already installed.
- **2** Use the search command on the Start menu to locate Printer Home.
- **3** Open Printer Home, and then click **Settings** > **Wireless Setup Utility**.
- **4** Follow the steps on the computer screen.

### **Using the Wireless Setup Assistant (Macintosh only)**

The Wireless Setup Assistant lets you:

- **•** Configure the printer to join an existing wireless network.
- **•** Add a printer to an existing ad hoc network.
- **•** Change the wireless settings after installation.
- **•** Install the printer on additional network computers.

#### **Installing the Wireless Setup Assistant**

- **1** Go to the Dell support Web site at **[www.dell.com/support/printers](http://www.dell.com/support/printers)**.
- **2** Download the latest Wireless Setup Assistant application.
- **3** Double-click the downloaded software installer package.
- **4** Follow the instructions on the computer screen.

#### **Launching the Wireless Setup Assistant**

#### **Notes:**

- **•** Make sure the printer is turned on.
- **•** Make sure a wireless network adapter is installed in your printer and is working properly.
- **1** From the Finder, navigate to:

**Applications** > select your printer folder

**2** Double‑click **Wireless Setup Assistant**, and then follow the instructions on the computer screen.

**Note:** If you encounter problems while running the application, then click  $(?)$ .

### <span id="page-23-0"></span>**Connecting the printer to a wireless network using the Embedded Web Server**

Before you begin, make sure that:

- **•** Your printer is connected temporarily to an Ethernet network.
- **•** A wireless network adapter is installed in your printer and working properly. For more information, see the instruction sheet that came with your wireless network adapter.
- **1** Open a Web browser, and then type the printer IP address in the address field.

**Notes:**

- **•** View the printer IP address on the printer control panel. The IP address appears as four sets of numbers separated by periods, such as 123.123.123.123.
- **•** If you are using a proxy server, then temporarily disable it to load the Web page correctly.
- **2** Click **Settings** > **Network/Ports** > **Wireless**.
- **3** Modify the settings to match the settings of your access point (wireless router).

**Note:** Make sure to enter the correct SSID.

- **4** Click **Submit**.
- **5** Turn off the printer, and then disconnect the Ethernet cable. Then wait for at least five seconds, and then turn the printer back on.
- **6** To verify if your printer is connected to the network, print a network setup page. Then in the Network Card [x] section, see if the status is Connected.

## **Verifying printer setup**

### **Printing a menu settings page**

Print a menu settings page to review the current menu settings and to verify if the printer options are installed correctly.

**Note:** If you have not changed any menu settings, then the menu settings page lists all the factory default settings. When you select and save other settings from the menus, they replace the factory default settings as *user default settings*. A user default setting remains in effect until you access the menu again, choose another value, and save it.

From the printer control panel, navigate to:

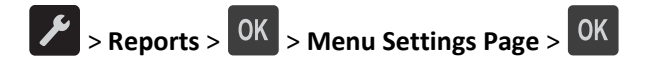

### **Printing a network setup page**

If the printer is connected to a network, then print a network setup page to verify the network connection. This page also provides important information that aids network printing configuration.

**1** From the printer control panel, navigate to:

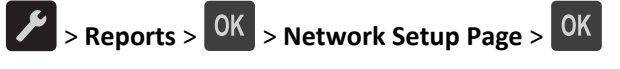

**Note:** If an optional print server is installed, then **Print Network [x] Setup Page** appears.

**2** Check the first section of the network setup page and confirm that the status is Connected.

If the status is Not Connected, then the LAN drop may not be active, or the network cable may be malfunctioning. Consult your system support person for a solution, and then print another network setup page.

# <span id="page-25-0"></span>**Loading paper and specialty media**

The selection and handling of paper and specialty media can affect how reliably documents print. For more information, see ["Avoiding jams" on page 97](#page-96-0) and ["Storing paper" on page 43](#page-42-0).

## **Setting the paper size and type**

**1** From the printer control panel, navigate to:

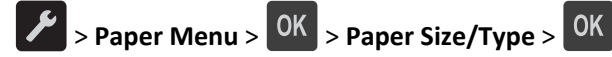

**2** Select **Tray [x] Size** or **Tray [x] Type**, and then press  $\left| \begin{array}{c} \n0K \n\end{array} \right|$ 

**3** Change the paper size or type setting, and then press **OK** 

#### **Notes:**

- **•** The paper size setting for the standard 250‑sheet tray (Tray 1), optional 550‑sheet tray (Tray 2), and the multipurpose feeder must be set manually in the Paper Size menu.
- **•** The factory default paper type for Tray 1 is Plain Paper.
- **•** The factory default paper type for the multipurpose feeder is Custom Type 6.
- **•** The paper type setting must be manually set for all trays.

## **Configuring Universal paper settings**

The Universal paper size is a user-defined setting that lets you print on paper sizes that are not preset in the printer menus.

#### **Notes:**

- **•** The largest supported Universal size is 216 x 355.6 mm (8.5 x 14 inches).
- **•** The smallest Universal size supported in the multipurpose feeder is 76 x 127 mm (3 x 5 inches). The smallest Universal size supported in the optional tray is 183 x 210 mm (7.2 x 8.3 inches).

From the printer control panel, navigate to:

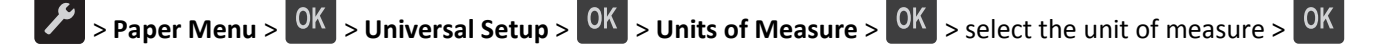

#### **Specify the paper height and width**

**1** From the printer control panel, navigate to:

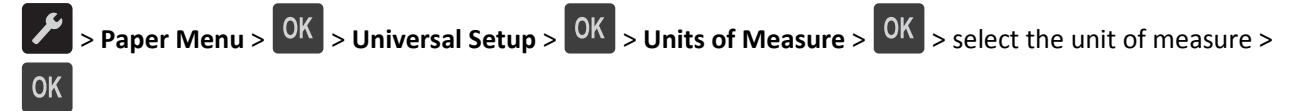

**2** Press the arrow buttons until Portrait Height or Portrait Width appears, and then press <sup>OK</sup>

<span id="page-26-0"></span>**3** Change the settings, and then press OK

## **Using the standard bin and paper stop**

The standard bin holds up to 150 sheets of 75-g/m<sup>2</sup> (20-lb) paper. It collects prints facedown. The standard bin includes a paper stop that keeps paper from sliding out the front of the bin as it stacks.

To open the paper stop, pull it so that it flips forward.

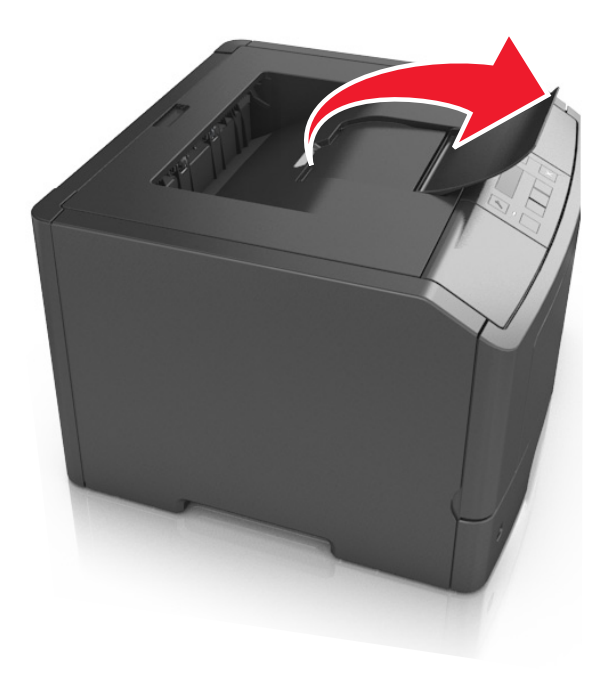

**Note:** Close the paper stop when moving the printer to another location.

## **Loading trays**

**CAUTION—POTENTIAL INJURY:** To reduce the risk of equipment instability, load each tray separately. Keep all other trays closed until needed.

**1** Pull out the tray completely.

**Note:** Do not remove trays while a job prints or while **Busy** appears on the printer display. Doing so may cause a jam.

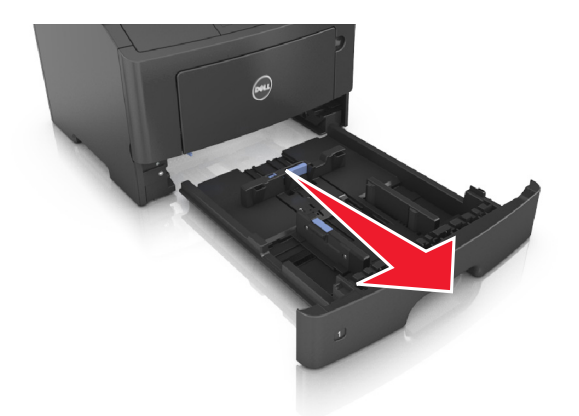

**2** Squeeze and then slide the width guide tab to the correct position for the size of the paper you are loading.

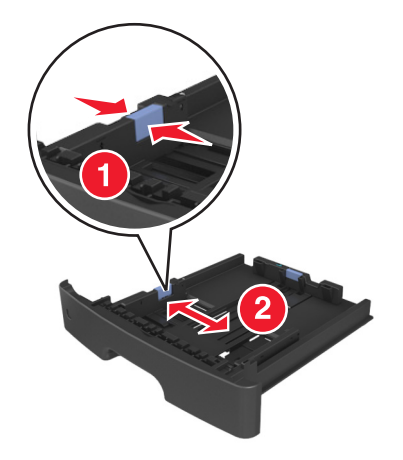

**3** Squeeze and then slide the length guide tab to the correct position for the size of the paper you are loading.

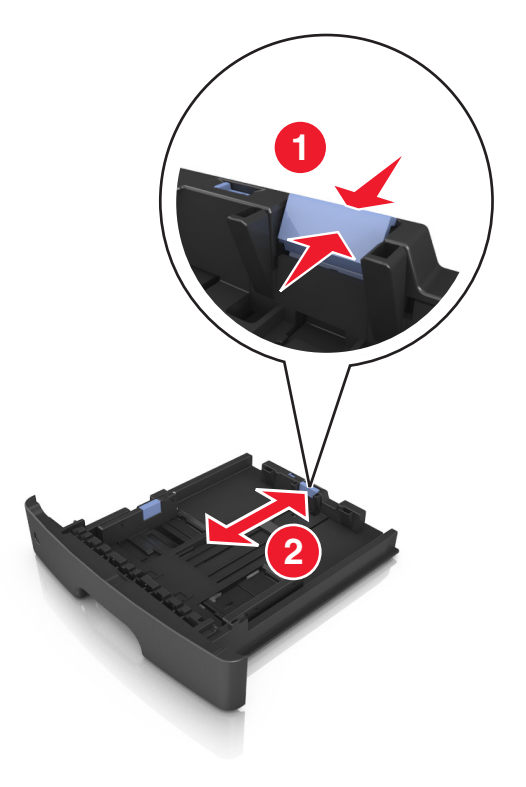

#### **Notes:**

- **•** For some paper sizes like letter, legal, and A4, squeeze and slide the length guide tab backward to accommodate their length.
- **•** If you are loading A6-size paper in the standard tray, then squeeze and then slide the length guide tab toward the center of the tray to the A6‑size position.
- **•** Make sure the width and length guides are aligned with the paper size indicators on the bottom of the tray.

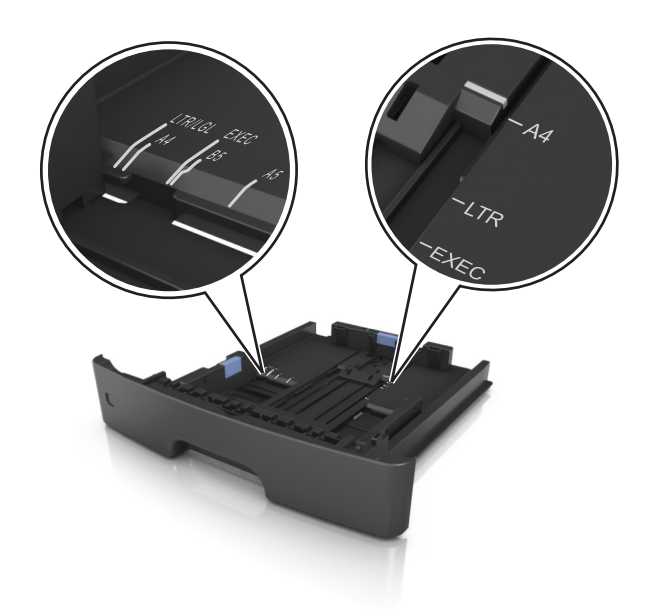

**4** Flex the sheets back and forth to loosen them, and then fan them. Do not fold or crease the paper. Straighten the edges on a level surface.

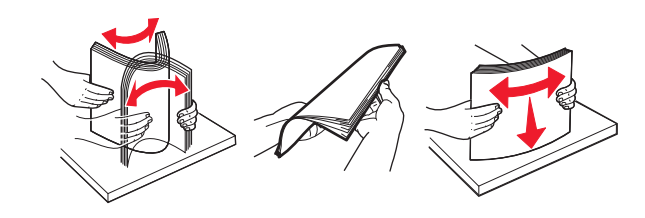

**5** Load the paper stack.

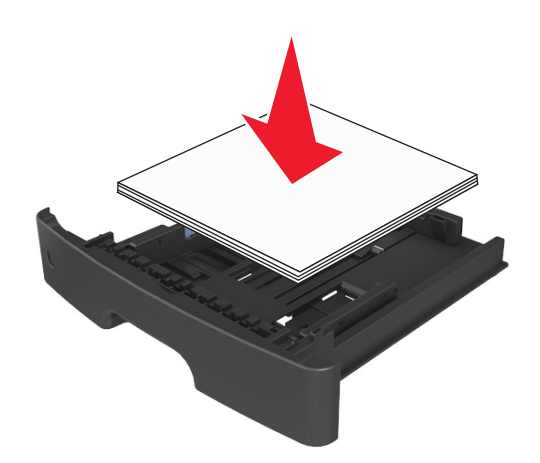

#### **Notes:**

- **•** Load with the printable side facedown when using recycled or preprinted paper.
- **•** Load prepunched paper with the holes on the top edge toward the front of the tray.
- Load letterhead facedown, with the top edge of the sheet toward the front of the tray. For two-sided printing, load letterhead faceup with the bottom edge of the sheet toward the front of the tray.
- **•** Make sure the paper is below the maximum paper fill indicator located on the side of the width guide.

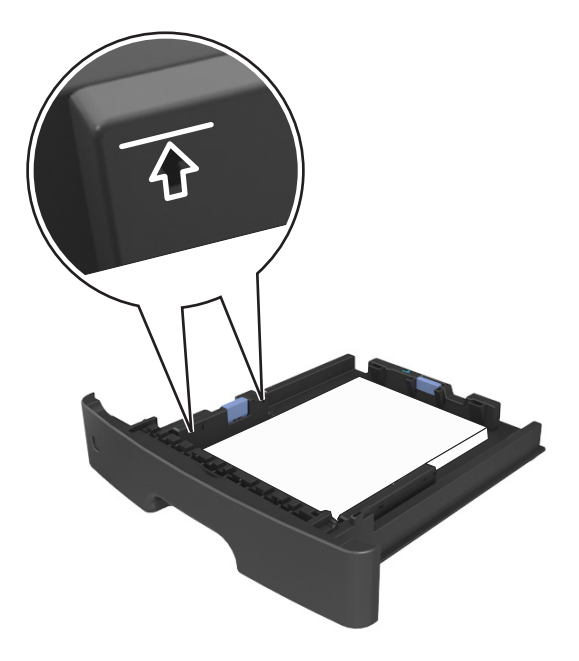

**6** Insert the tray.

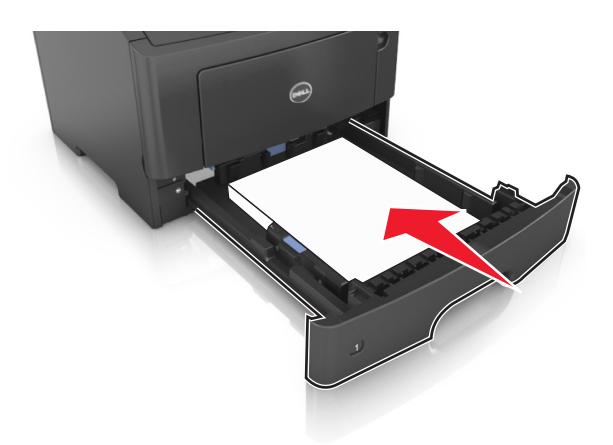

**7** From the printer control panel, set the paper size and paper type in the Paper menu to match the paper loaded in the tray.

**Note:** Set the correct paper size and type to avoid paper jams and print quality problems.

## <span id="page-31-0"></span>**Loading the multipurpose feeder**

Use the multipurpose feeder when printing on different paper sizes and types or specialty media, such as card stock, transparencies, and envelopes. You can also use it for single‑page print jobs on letterhead.

**1** Open the multipurpose feeder.

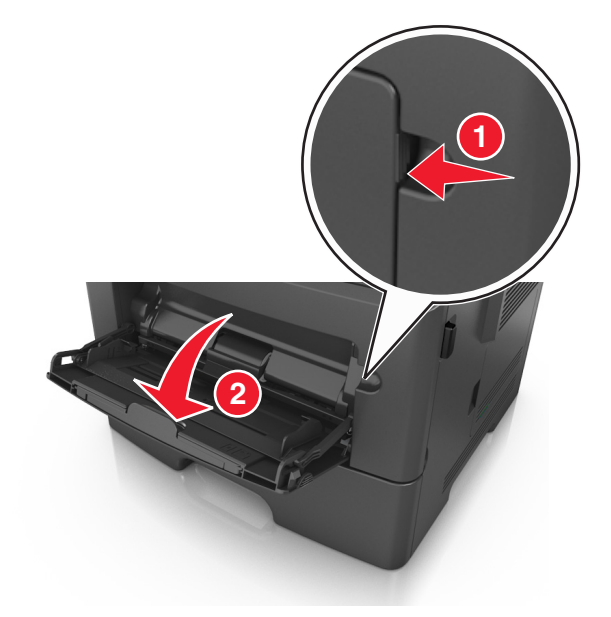

**a** Pull the multipurpose feeder extender.

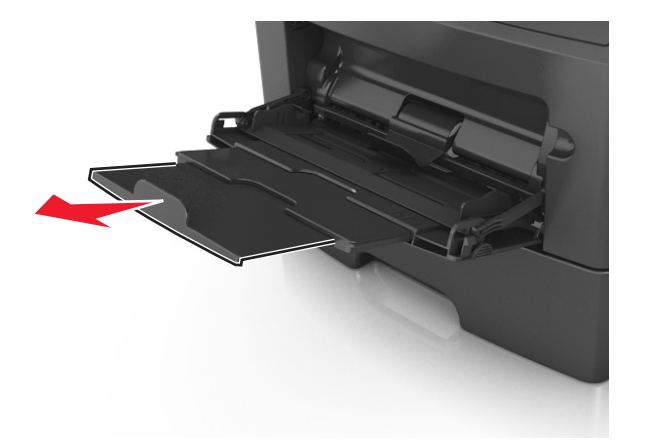

**b** Pull the extender gently so that the multipurpose feeder is fully extended and open.

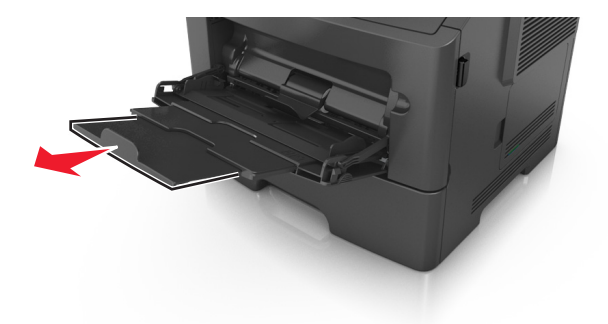

**2** Squeeze the tab on the left width guide, and then move the guides for the paper you are loading.

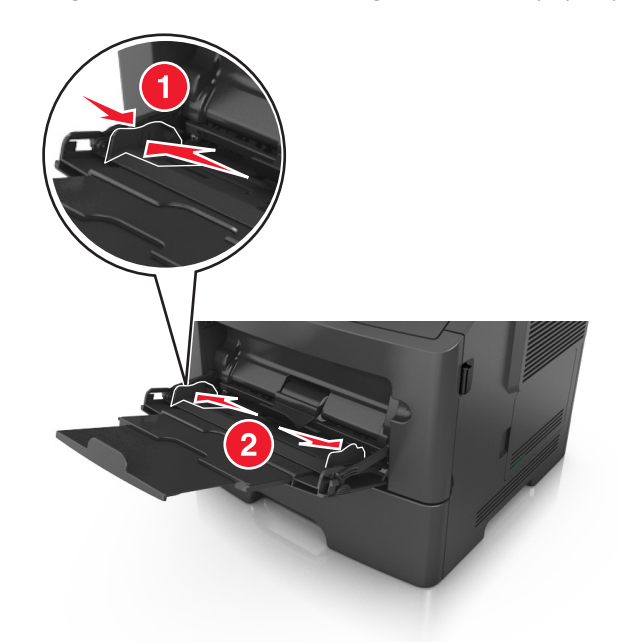

- **3** Prepare the paper or specialty media for loading.
	- **•** Flex sheets of paper back and forth to loosen them, and then fan them. Do not fold or crease the paper. Straighten the edges on a level surface.

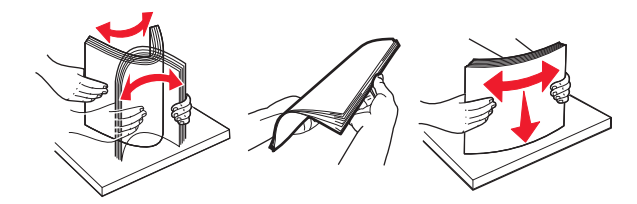

**•** Hold transparencies by the edges. Flex the stack of transparencies back and forth to loosen them, and then fan them. Straighten the edges on a level surface.

**Note:** Avoid touching the printable side of the transparencies. Be careful not to scratch them.

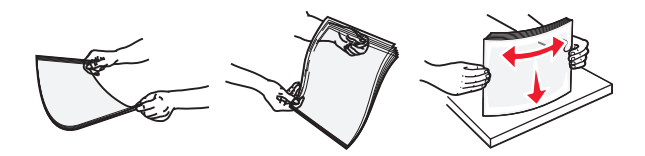

**•** Flex the stack of envelopes back and forth to loosen them, and then fan them. Straighten the edges on a level surface.

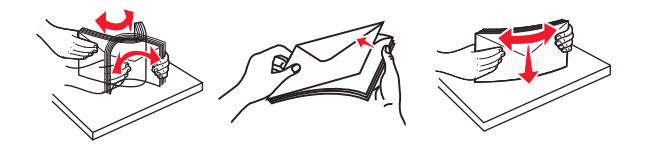

**4** Load the paper or specialty media.

**Notes:**

**•** Do not force paper or specialty media into the multipurpose feeder.

**•** Make sure the paper or specialty media is below the maximum paper fill indicator located on the paper guides. Overfilling may cause paper jams.

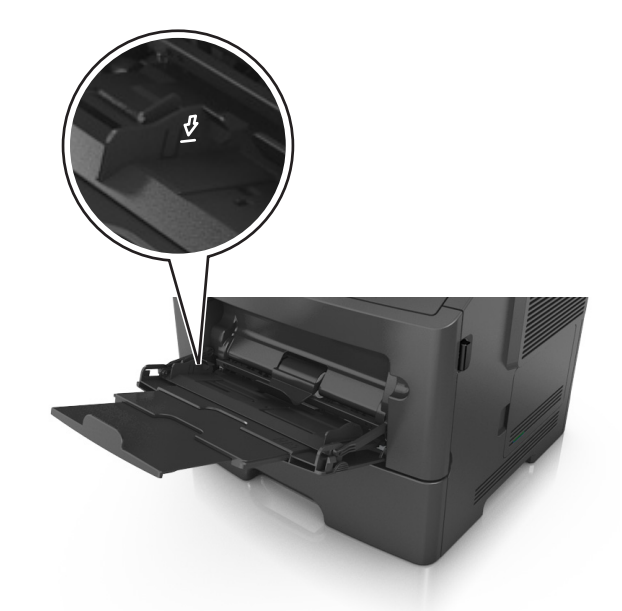

**•** Load paper, transparencies, and card stock with the recommended printable side faceup and the top edge entering the printer first. For more information on loading transparencies, see the packaging that the transparencies came in.

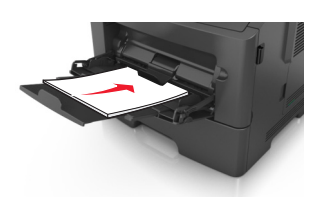

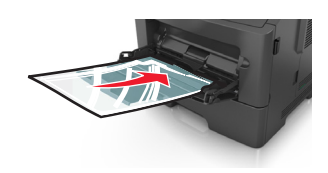

**Note:** When loading A6‑size paper, make sure the multipurpose feeder extender rests lightly against the edge of the paper so that the last few sheets of paper remain in place.

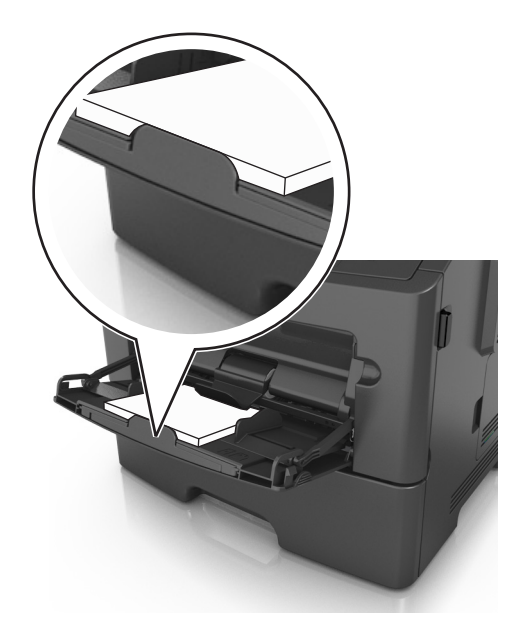

<span id="page-34-0"></span>• Load letterhead faceup with the top edge entering the printer first. For two-sided (duplex) printing, load letterhead facedown with the bottom edge entering the printer first.

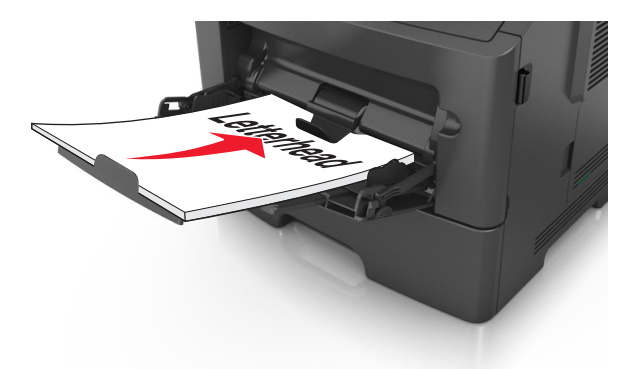

**•** Load envelopes with the flap on the left side facedown.

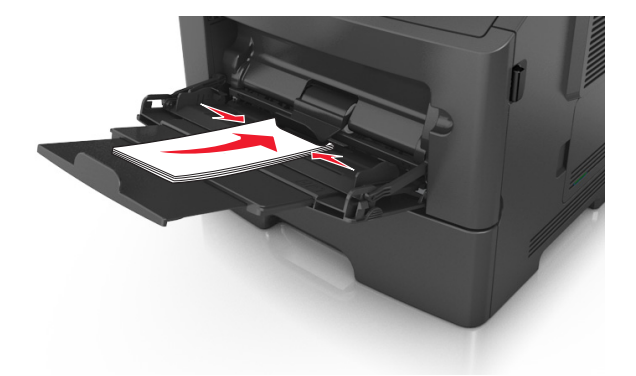

**Warning—Potential Damage:** Never use envelopes with stamps, clasps, snaps, windows, coated linings, or self-stick adhesives. These envelopes may severely damage the printer.

**5** From the printer control panel, set the paper size and paper type in the Paper menu to match the paper or specialty media loaded in the multipurpose feeder.

## **Linking and unlinking trays**

When the paper size and paper type for any trays are the same, the printer will link those trays. When one linked tray becomes empty, paper will feed from the next linked tray. We recommend giving all unique paper, such as letterhead and different colored plain papers, a different custom type name so that the trays they are in will not automatically link.

### **Linking and unlinking trays**

#### **Using the Embedded Web Server**

**1** Open a Web browser, and then type the printer IP address in the address field.

#### **Notes:**

**•** View the printer IP address in the TCP/IP section in the Network/Ports menu. The IP address appears as four sets of numbers separated by periods, such as 123.123.123.123.

**•** If you are using a proxy server, then temporarily disable it to load the Web page correctly.

#### **2** Click **Settings** > **Paper Menu**.

- **3** Change the tray settings to specify the paper size and type for the tray.
	- **•** To link trays, make sure the paper size and type for the tray match with that of the other tray.
	- **•** To unlink trays, make sure the paper size or type for the tray does *not* match with that of the other tray.

#### **4** Click **Submit**.

#### **Using the printer settings on the computer**

Depending on your operating system, access the Paper menu using the Local Printer Settings Utility or Printer Settings.

**Note:** You can also specify the paper size and type for the tray using the printer control panel. For more information, see ["Setting the paper size and type" on page 26](#page-25-0).

**Warning—Potential Damage:** Paper loaded in the tray should match the paper type name assigned in the printer. The temperature of the fuser varies according to the specified paper type. Printing issues may occur if settings are not properly configured.

### **Configuring a custom paper type**

#### **Using the Embedded Web Server**

**1** Open a Web browser, and then type the printer IP address in the address field.

#### **Notes:**

- **•** Print a network setup page or menu settings page, and then locate the IP address in TCP/IP section. The IP address appears as four sets of numbers separated by periods, such as 123.123.123.123.
- **•** If you are using a proxy server, then temporarily disable it to load the Web page correctly.
- **2** Click **Settings** > **Paper Menu** > **Custom Types**.
- **3** Select a custom paper type name, and then select a custom paper type.

**Note:** Plain Paper is the factory default paper type for all user-defined custom names.

**4** Click **Submit**.

#### **Using the printer settings on the computer**

Depending on your operating system, access the Custom menu using the Local Printer Settings Utility or Printer Settings.

### **Assigning a custom paper type**

#### **Using the Embedded Web Server**

**1** Open a Web browser, and then type the printer IP address in the address field.

#### **Notes:**

**•** Print a network setup page or menu settings page, and then locate the IP address in the TCP/IP section. The IP address appears as four sets of numbers separated by periods, such as 123.123.123.123.
**•** If you are using a proxy server, then temporarily disable it to load the Web page correctly.

#### **2** Click **Settings** > **Paper Menu**.

- **3** From the Tray Configuration section, select a paper source, and then select a custom paper type under the paper type column.
- **4** Click **Submit**.

#### **Using the printer settings on the computer**

Depending on your operating system, access the Paper menu using the Local Printer Settings Utility or Printer Settings.

# **Paper and specialty media guide**

# **Paper guidelines**

Selecting the correct paper or specialty media reduces printing problems. For the best print quality, try a sample of the paper or specialty media before buying large quantities.

## **Paper characteristics**

The following paper characteristics affect print quality and reliability. Consider these characteristics when evaluating new paper stock.

### **Weight**

The printer trays can automatically feed paper weights up to  $120$ -g/m<sup>2</sup> (32-lb) bond grain long paper. The multipurpose feeder can automatically feed paper weights up to  $163-g/m^2$  (43-lb) bond grain long paper. Paper lighter than 60 g/m<sup>2</sup> (16 lb) might not be stiff enough to feed properly, causing jams. For best performance, use 75-g/m<sup>2</sup> (20-lb) bond grain long paper. For paper smaller than 182 x 257 mm (7.2 x 10.1 inches), we recommended to use 90 g/m<sup>2</sup> (24 lb) or heavier paper.

**Note:** Two-sided printing is supported only for 60–90-g/m<sup>2</sup> (16–24-lb) bond paper.

### **Curl**

Curl is the tendency for paper to curl at its edges. Excessive curl can cause paper feeding problems. Curl can occur after the paper passes through the printer, where it is exposed to high temperatures. Storing paper unwrapped in hot, humid, cold, or dry conditions, even in the trays, can contribute to paper curling prior to printing and can cause feeding problems.

### **Smoothness**

Paper smoothness directly affects print quality. If paper is too rough, then toner cannot fuse to it properly. If paper is too smooth, then it can cause paper feeding or print quality issues. Always use paper between 100 and 300 Sheffield points; however, smoothness between 150 and 250 Sheffield points produces the best print quality.

#### **Moisture content**

The amount of moisture in paper affects both print quality and the ability of the printer to feed the paper correctly. Leave paper in its original wrapper until it is time to use it. This limits the exposure of paper to moisture changes that can degrade its performance.

Store paper in its original wrapper in the same environment as the printer for 24 to 48 hours before printing. Extend the time to several days if the storage or transportation environment is very different from the printer environment. Thick paper may also require a longer conditioning period.

### **Grain direction**

Grain refers to the alignment of the paper fibers in a sheet of paper. Grain is either *grain long*, running the length of the paper, or *grain short*, running the width of the paper.

For  $60-90-g/m^2$  (16–24-lb) bond paper, grain long paper is recommended.

#### **Fiber content**

Most high-quality xerographic paper is made from 100% chemically treated pulped wood. This content provides the paper with a high degree of stability resulting in fewer paper feeding problems and better print quality. Paper containing fibers such as cotton can negatively affect paper handling.

## **Unacceptable paper**

The following paper types are not recommended for use with the printer:

- **•** Chemically treated papers used to make copies without carbon paper, also known as carbonless papers, carbonless copy paper (CCP), or no carbon required (NCR) paper
- **•** Preprinted papers with chemicals that may contaminate the printer
- **•** Preprinted papers that can be affected by the temperature in the printer fuser
- **•** Preprinted papers that require a registration (the precise print location on the page) less than ±2.5 mm (±0.10 inch), such as optical character recognition (OCR) forms

In some cases, registration can be adjusted with a software application to successfully print on these forms:

- **•** Coated papers (erasable bond), synthetic papers, thermal papers
- **•** Rough‑edged, rough or heavily textured surface papers, or curled papers
- **•** Recycled papers that fail EN12281:2002 (European)
- Paper weighing less than 60 g/m<sup>2</sup> (16 lb)
- **•** Multiple‑part forms or documents

## **Selecting paper**

Using the appropriate paper prevents jams and helps ensure trouble-free printing.

To help avoid paper jams and poor print quality:

- **•** *Always* use new, undamaged paper.
- **•** Before loading paper, know the recommended printable side of the paper. This information is usually indicated on the paper package.
- **•** *Do not* use paper that has been cut or trimmed by hand.
- **•** *Do not* mix paper sizes, types, or weights in the same tray; mixing results in jams.
- **•** *Do not* use coated papers unless they are specifically designed for electrophotographic printing.

## **Selecting preprinted forms and letterhead**

Use these guidelines when selecting preprinted forms and letterhead:

- **•** Use grain long for 60 to 90 g/m2 (16 to 24 lb) weight paper.
- **•** Use only forms and letterhead printed using an offset lithographic or engraved printing process.
- **•** Avoid papers with rough or heavily textured surfaces.

Use papers printed with heat-resistant inks designed for use in xerographic copiers. The ink must be able to withstand temperatures up to 230°C (446°F) without melting or releasing hazardous emissions. Use inks that are not affected by the resin in toner. Inks that are oxidation-set or oil-based generally meet these requirements; latex inks might not. When in doubt, contact the paper supplier.

Preprinted papers such as letterhead must be able to withstand temperatures up to 230°C (446°F) without melting or releasing hazardous emissions.

## **Using recycled paper and other office papers**

Recycled office paper produced specifically for use in laser (electrophotographic) printers may be used in your printer. However, no blanket statement can be made that all recycled paper will feed well.

Generally, the following property guidelines apply to recycled paper.

- **•** Amount of post-consumer waste (We test up to 100% post-consumer waste content.)
- **•** Temperature and humidity conditions (Testing chambers simulate climates from all over the world.)
- **•** Moisture content (Business papers should have low moisture: 4–5%.)
- **•** Bending resistance and proper stiffness means optimum feeding through the printer.
- **•** Thickness (impacts how much can be loaded into a tray)
- **•** Surface roughness (measured in Sheffield units, impacts print clarity and how well toner fuses to the paper)
- **•** Surface friction (determines how easily sheets can be separated)
- **•** Grain and formation (impacts curling, which also influences the mechanics of how the paper behaves as it moves through the printer)
- **•** Brightness and texture (look and feel)

Recycled papers are better than ever; however, the amount of recycled content in a paper affects the degree of control over foreign matter. And while recycled papers are one good path to printing in an environmentally responsible manner, they are not perfect. The energy required to de-ink and deal with additives such as colorants and "glue" often generates more carbon emissions than does normal paper production. However, using recycled papers enables better resource management overall.

#### **Unacceptable paper examples**

Test results indicate that the following paper types are at risk for use with laser printers:

- **•** Chemically treated papers used to make copies without carbon paper, also known as *carbonless papers*
- **•** Preprinted papers with chemicals that may contaminate the printer
- **•** Preprinted papers that can be affected by the temperature in the printer fuser
- **•** Preprinted papers that require a registration (the precise location on the page) greater than ± 2.3 mm (± 0.9 in.), such as optical character recognition (OCR) forms. In some cases, registration can be adjusted with a software application to successfully print on these forms.)
- **•** Coated papers (erasable bond), synthetic papers, thermal papers
- **•** Rough-edged, rough or heavily textured surface papers or curled papers
- **•** Recycled papers that fail EN12281:2002 (European testing)
- Paper weighing less than 60 g/m<sup>2</sup> (16 lb)
- **•** Multiple part forms or documents

# **Using specialty media**

## **Tips on using card stock**

Card stock is heavy, single‑ply specialty media. Many of its variable characteristics, such as moisture content, thickness, and texture, can significantly impact print quality. Print samples on the card stock being considered for use before buying large quantities.

When printing on card stock:

- **•** Make sure the Paper Type is Card Stock.
- **•** Select the appropriate Paper Texture setting.
- **•** Be aware that preprinting, perforation, and creasing may significantly affect the print quality and cause jams or other paper handling problems.
- **•** Check with the manufacturer or vendor to ensure that the card stock can withstand temperatures up to 240°C (464°F) without releasing hazardous emissions.
- **•** Do not use preprinted card stock manufactured with chemicals that may contaminate the printer. Preprinting introduces semi-liquid and volatile components into the printer.
- **•** Use grain short card stock when possible.

## **Tips on using envelopes**

Print samples on the envelopes being considered for use before buying large quantities.

- **•** Use envelopes designed specifically for laser printers. Check with the manufacturer or vendor to ensure that the envelopes can withstand temperatures up to 230°C (446°F) without sealing, wrinkling, curling excessively, or releasing hazardous emissions.
- **•** For best performance, use envelopes made from 90‑g/m2 (24‑lb bond) paper or 25% cotton. All‑cotton envelopes must not exceed 70-g/m<sup>2</sup> (20-lb bond) weight.
- **•** Use only new envelopes from undamaged packages.
- **•** To optimize performance and minimize jams, do not use envelopes that:
	- **–** Have excessive curl or twist
	- **–** Are stuck together or damaged in any way
	- **–** Have windows, holes, perforations, cutouts, or embossing
	- **–** Have metal clasps, string ties, or folding bars
	- **–** Have an interlocking design
	- **–** Have postage stamps attached
	- **–** Have any exposed adhesive when the flap is in the sealed or closed position
	- **–** Have bent corners
	- **–** Have rough, cockle, or laid finishes
- **•** Adjust the width guides to fit the width of the envelopes.

**Note:** A combination of high humidity (over 60%) and high printing temperature may wrinkle or seal envelopes.

## **Tips on using labels**

Print samples on the labels being considered for use before buying large quantities.

**Note:** Use only paper label sheets. Vinyl, pharmacy, and two‑sided labels are not supported.

When printing on labels:

- **•** Use labels designed specifically for laser printers. Check with the manufacturer or vendor to verify that:
	- **–** The labels can withstand temperatures up to 240°C (464°F) without sealing, excessive curling, wrinkling, or releasing hazardous emissions.
	- **–** Label adhesives, face sheet (printable stock), and topcoats can withstand up to 172‑kPa (25‑psi) pressure without delaminating, oozing around the edges, or releasing hazardous fumes.
- **•** Do not use labels with slick backing material.
- **•** Use full label sheets. Partial sheets may cause labels to peel off during printing, resulting in a jam. Partial sheets also contaminate the printer and the cartridge with adhesive, and could void the printer and toner cartridge warranties.
- **•** Do not use labels with exposed adhesive.
- **•** Do not print within 1 mm (0.04 inch) of the edge of the label, of the perforations, or between die‑cuts of the label.
- **•** Make sure the adhesive backing does not reach to the edge of the sheet. Zone coating of the adhesive should be at least 1 mm (0.04 inch) away from edges. Adhesive material contaminates the printer and could void the warranty.
- **•** If zone coating of the adhesive is not possible, then remove a 2‑mm (0.08‑inch) strip on the leading and driver edge, and then use a non‑oozing adhesive.
- **•** Portrait orientation is recommended, especially when printing bar codes.

## **Tips on using letterhead**

- **•** Use letterhead designed specifically for laser printers.
- **•** Print samples on the letterhead being considered for use before buying large quantities.
- **•** Before loading letterhead, flex, fan, and straighten the stack to prevent sheets from sticking together.
- **•** Page orientation is important when printing on letterhead. For information on how to load letterhead, see:
	- **–** ["Loading trays" on page 27](#page-26-0)
	- **–** ["Loading the multipurpose feeder" on page 32](#page-31-0)

## **Tips on using transparencies**

- **•** Print a test page on the transparencies being considered for use before buying large quantities.
- **•** Feed transparencies from the standard tray, or the multipurpose feeder.
- **•** Use transparencies designed specifically for laser printers. Transparencies must be able to withstand temperatures up to 185°C (365°F) without melting, discoloring, offsetting, or releasing hazardous emissions.

**Note:** If the transparency weight is set to Heavy and the transparency texture is set to Rough in the Paper menu, then transparencies can be printed at a temperature up to 195°C (383°F).

- **•** Avoid getting fingerprints on the transparencies to prevent print quality problems.
- **•** Before loading transparencies, flex, fan, and straighten the stack to prevent sheets from sticking together.

# **Storing paper**

Use these paper storage guidelines to help avoid jams and uneven print quality:

- **•** For best results, store paper where the temperature is 21°C (70°F) and the relative humidity is 40 percent. Most label manufacturers recommend printing in a temperature range of 18–24°C (65–75°F) with relative humidity between 40 and 60 percent.
- **•** Store paper in cartons, on a pallet or shelf, rather than on the floor.
- **•** Store individual packages on a flat surface.
- **•** Do not store anything on top of individual paper packages.
- **•** Take paper out of the carton or wrapper only when you are ready to load it in the printer. The carton and wrapper help keep the paper clean, dry, and flat.

# **Supported paper sizes, types, and weights**

For information on card stock and labels, see the *Card Stock & Label Guide*.

## **Supported paper sizes**

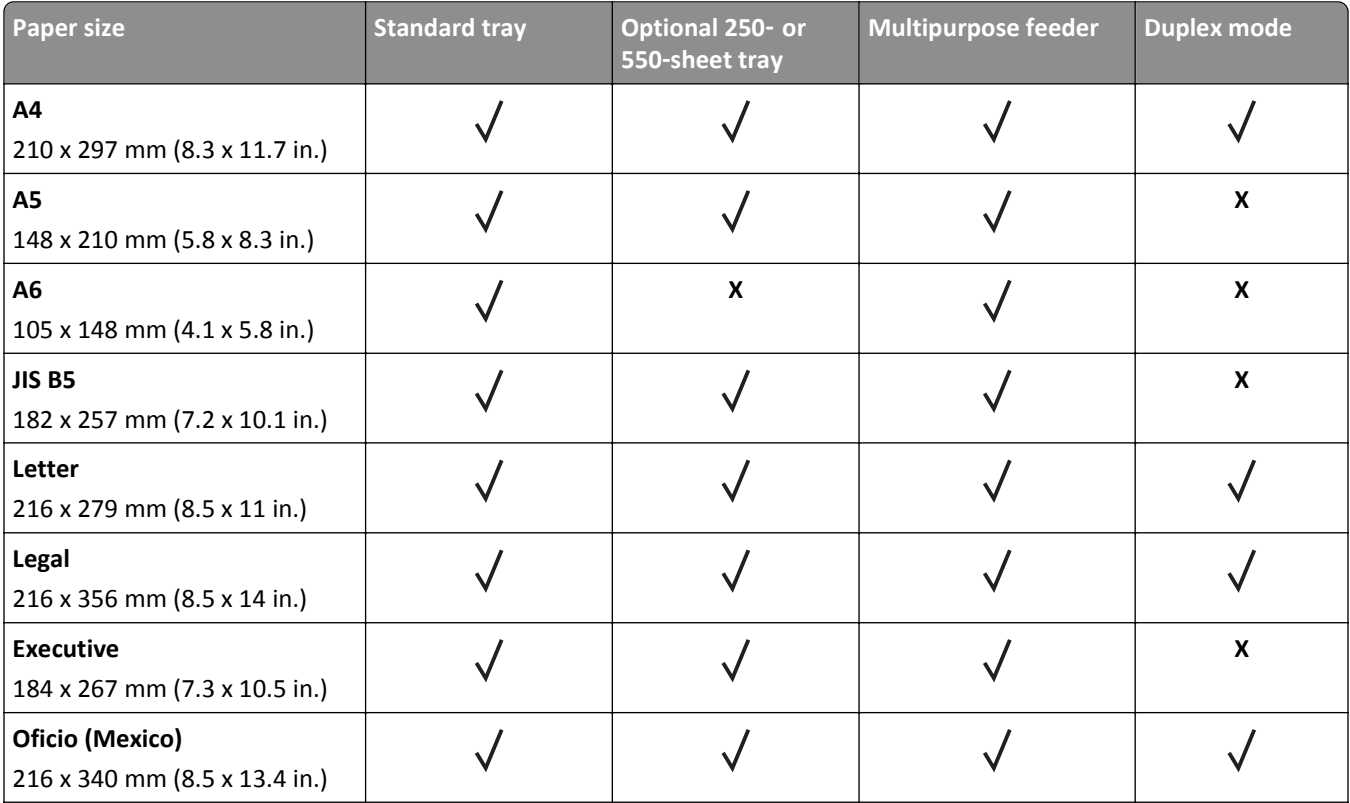

 $1$  This size setting formats the page for 216 x 356 mm (8.5 x 14 in.) unless the size is specified by the software application.

<sup>2</sup> Universal is supported in the standard tray only if the paper size is at least 105 x 148 mm (4.1 x 5.8 in.). Universal is supported in the optional 250- or 550-sheet tray only if the paper size is at least 148 x 210 mm (5.8 x 8.3 in.). Universal is supported in duplex mode only if the width is at least 210 mm (8.3 in.) and the length is at least 279 mm (11 in.). The smallest supported Universal size is supported only in the multipurpose feeder.

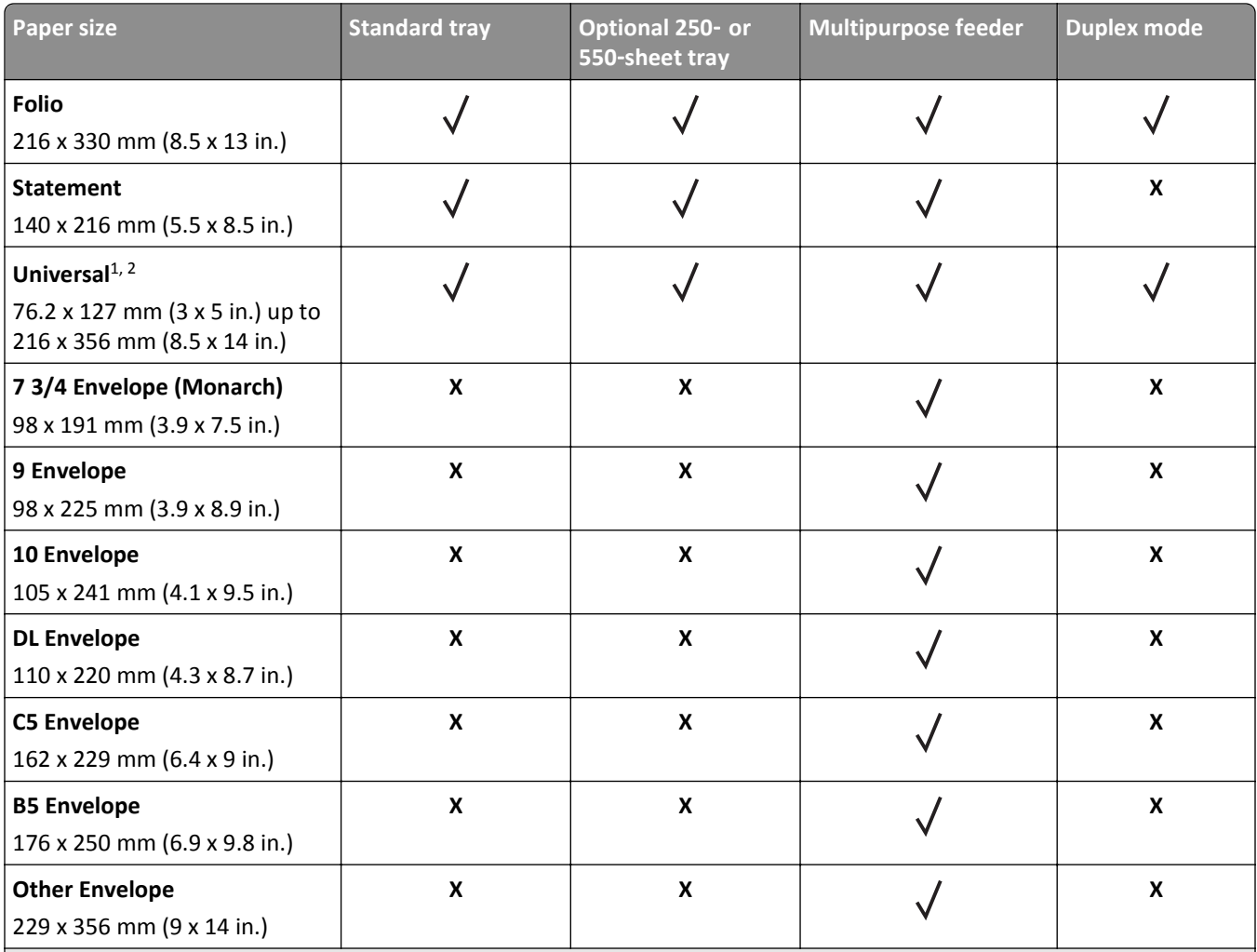

<sup>1</sup> This size setting formats the page for 216 x 356 mm (8.5 x 14 in.) unless the size is specified by the software application.

<sup>2</sup> Universal is supported in the standard tray only if the paper size is at least 105 x 148 mm (4.1 x 5.8 in.). Universal is supported in the optional 250- or 550-sheet tray only if the paper size is at least 148 x 210 mm (5.8 x 8.3 in.). Universal is supported in duplex mode only if the width is at least 210 mm (8.3 in.) and the length is at least 279 mm (11 in.). The smallest supported Universal size is supported only in the multipurpose feeder.

## **Supported paper types and weights**

The standard tray supports 60–90-g/m<sup>2</sup> (16–24-lb) paper weights. The optional tray supports 60–120-g/m<sup>2</sup> (16–32-lb) paper weights. The multipurpose feeder supports  $60-163-g/m^2$  (16-43-lb) paper weights.

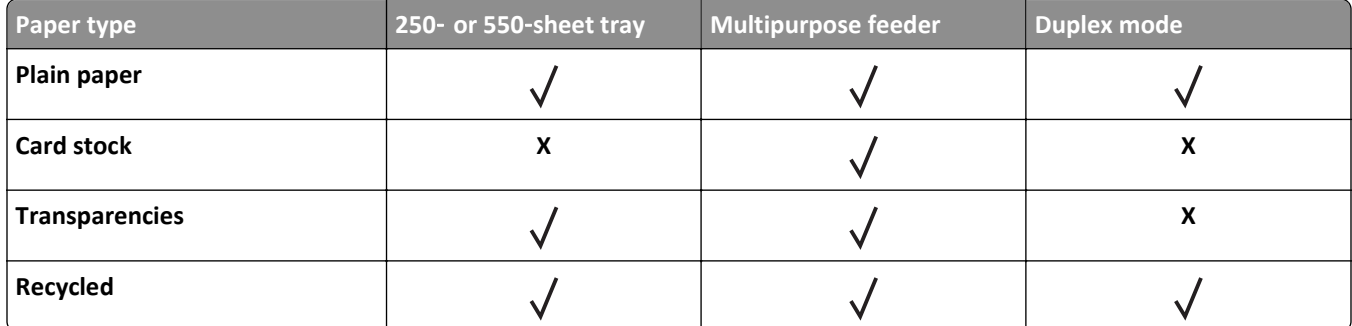

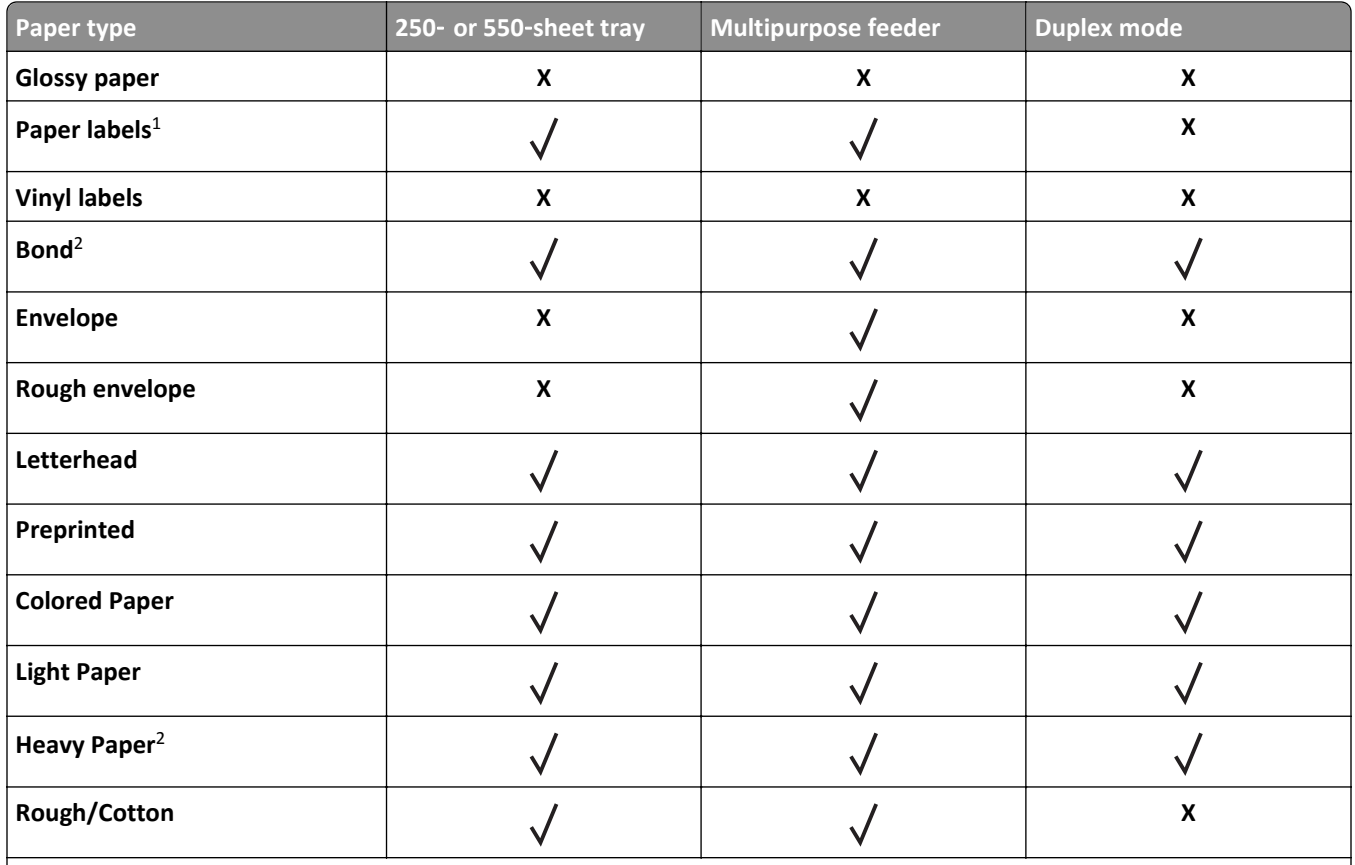

<sup>1</sup> One-sided paper labels designed for laser printers are supported for occasional use. It is recommended to print 20 or fewer pages of paper labels per month. Vinyl, pharmacy, and two-sided labels are not supported.

<sup>2</sup> Bond and Heavy Paper are supported in duplex mode up to  $90$ -g/m<sup>2</sup> (24-lb) paper weight.

# **Printing**

# **Printing a document**

## **Printing a document**

- **1** From the Paper menu on the printer control panel, set the paper type and size to match the paper loaded.
- **2** Send the print job:

#### **For Windows users**

- **a** With a document open, click **File** > **Print**.
- **b** Click **Properties**, **Preferences**, **Options**, or **Setup**.
- **c** Adjust the settings, if necessary.
- **d** Click **OK** > **Print**.

## **For Macintosh users**

- **a** Customize the settings in the Page Setup dialog:
	- **1** With a document open, choose **File** > **Page Setup**.
	- **2** Choose a paper size or create a custom size to match the paper loaded.
	- **3** Click **OK**.
- **b** Customize the settings in the Print dialog:
	- **1** With a document open, choose **File** > **Print**. If necessary, click the disclosure triangle to see more options.
	- **2** From the Print dialog and pop‑up menus, adjust the settings if necessary.

**Note:** To print on a specific paper type, adjust the paper type setting to match the paper loaded, or select the appropriate tray or feeder.

**3** Click **Print**.

## **Adjusting toner darkness**

#### **Using the Embedded Web Server**

**1** Open a Web browser, and then type the printer IP address in the address field.

**Notes:**

- **•** View the printer IP address in the TCP/IP section in the Network/Ports menu. The IP address appears as four sets of numbers separated by periods, such as 123.123.123.123.
- **•** If you are using a proxy server, then temporarily disable it to load the Web page correctly.

#### **2** Click **Settings** > **Print Settings** > **Quality Menu** > **Toner Darkness**.

- **3** Adjust the toner darkness setting.
- **4** Click **Submit**.

AirPrint<sup>TM</sup> is a mobile printing application that allows you to print directly from your iPad® (all models), iPhone® (3GS or later), or iPod touch® (3rd generation or later) to your AirPrint‑enabled printer. AirPrint‑enabled printers work with these mobile devices that run the latest version of iOS.

**Note:** Make sure the printer and the mobile device share the same wireless network. For information on configuring the wireless settings of your mobile device, see the documentation that came with the device.

**1** From the home screen of your mobile device, launch the application.

**Note:** You can print any content from these Apple applications: iBook, Mail, Photos, Safari, and some select App Store applications.

- **2** Select the item to print, and then tap
- **3** Tap **Print**, and then choose your printer.
- **4** Set the print options you want, and then tap **Print**.

## **Printing from a mobile device using Dell Mobile Print**

You can print directly from an Android mobile device (OS 2.1 or later) to your printer using Dell Mobile Print.

#### **Notes:**

- **•** Make sure the printer and the mobile device share the same wireless network.
- **•** For information on configuring the wireless settings, see the documentation that came with your mobile device.
- **1** From Google Play, download the Dell Mobile Print application.

**2** From the home screen of your mobile device, tap .

### **Using the printer settings on the computer**

Depending on your operating system, adjust the toner darkness settings using the Local Printer Settings Utility or Printer Settings.

#### **Using the printer control panel**

**1** From the printer control panel, navigate to:

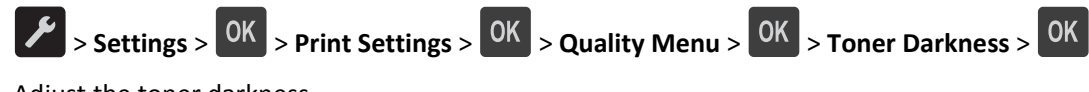

- **2** Adjust the toner darkness.
- **3** Press OK

**Printing from a mobile device using AirPrint**

**Printing from a mobile device**

**3** Select the item to print.

You can choose from the list of supported applications (such as Calendar, Contacts, Gallery, Google Docs, GMail, Internet, Messaging, Word Documents, Excel Documents, PowerPoint Documents, and PDF Documents).

**4** From the print preview dialog, set the print and printer options if necessary.

**Note:** If your printer does not appear in the list, then check the network settings of both your printer and your mobile device to make sure that both share the same wireless network.

**5** Tap **Print**.

# **Printing information pages**

For more information on printing information pages, see ["Printing a menu settings page" on page 24](#page-23-0) and ["Printing a](#page-24-0) [network setup page" on page 25](#page-24-0).

## **Printing a font sample list**

From the printer control panel, navigate to either of the following:

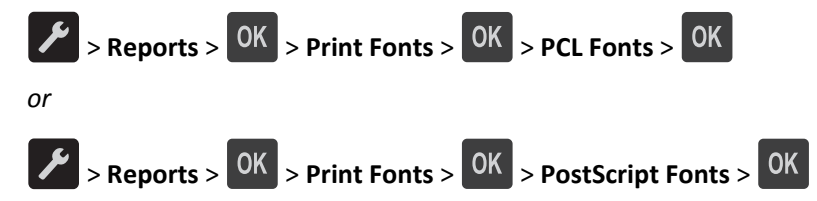

# **Canceling a print job**

## **Canceling a print job from the printer control panel**

From the printer control panel, press  $\frac{1}{2}$   $\frac{1}{2}$  OK

## **Canceling a print job from the computer**

#### **For Windows users**

- **1** Open the printers folder, and then select your printer.
- **2** From the print queue, select the print job you want to cancel, and then delete it.

#### **For Macintosh users**

- **1** From System Preferences in the Apple menu, navigate to your printer.
- **2** From the print queue, select the print job you want to cancel, and then delete it.

# **Understanding the printer menus**

# **Menus list**

Default Source Paper Size/Type Configure MP Substitute Size Paper Texture Paper Weight Paper Loading Custom Types Universal Setup

Menu Settings Page Device Statistics Network Setup Page<sup>1</sup> Profiles List Print Fonts Print Directory Asset Report

#### **Paper Menu Reports Network/Ports<sup>3</sup>**

Active NIC Standard Network2 Reports Network card TCP/IP IPv6 Wireless AppleTalk Standard USB SMTP Setup

#### **Security** Security Security Security Security Security Security Security Security Security Security Security Security Security Security Security Security Security Security Security Security Security Security Security Secu

Security Audit Log Set Date and Time

General Settings Print Settings

<sup>1</sup> Depending on the printer setup, this menu item appears as Network Setup Page or Network [x] Setup Page.

<sup>2</sup> Depending on the printer setup, this menu item appears as Standard Network or Network [x].

<sup>3</sup> The menu items in this menu appear only in network printers or printers connected to print servers.

# **Paper menu**

## **Default Source menu**

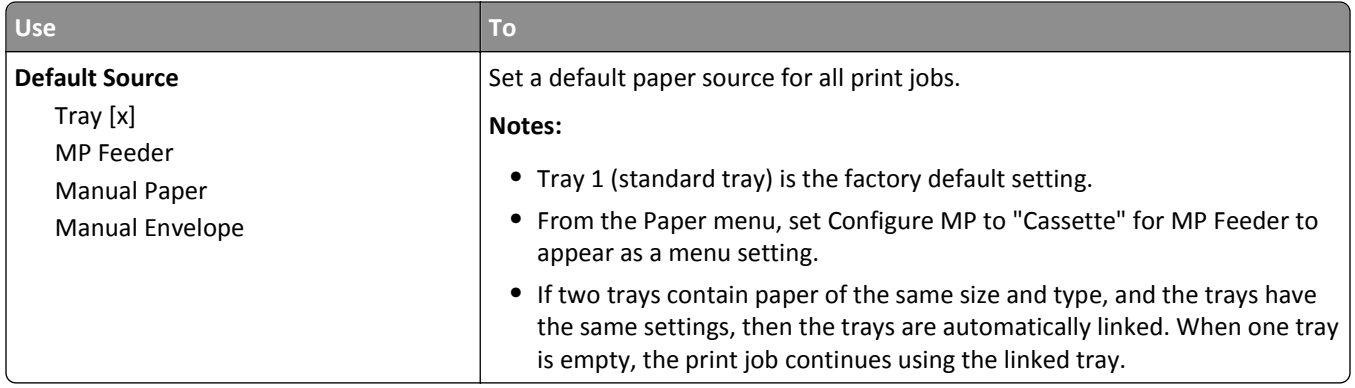

# **Paper Size/Type menu**

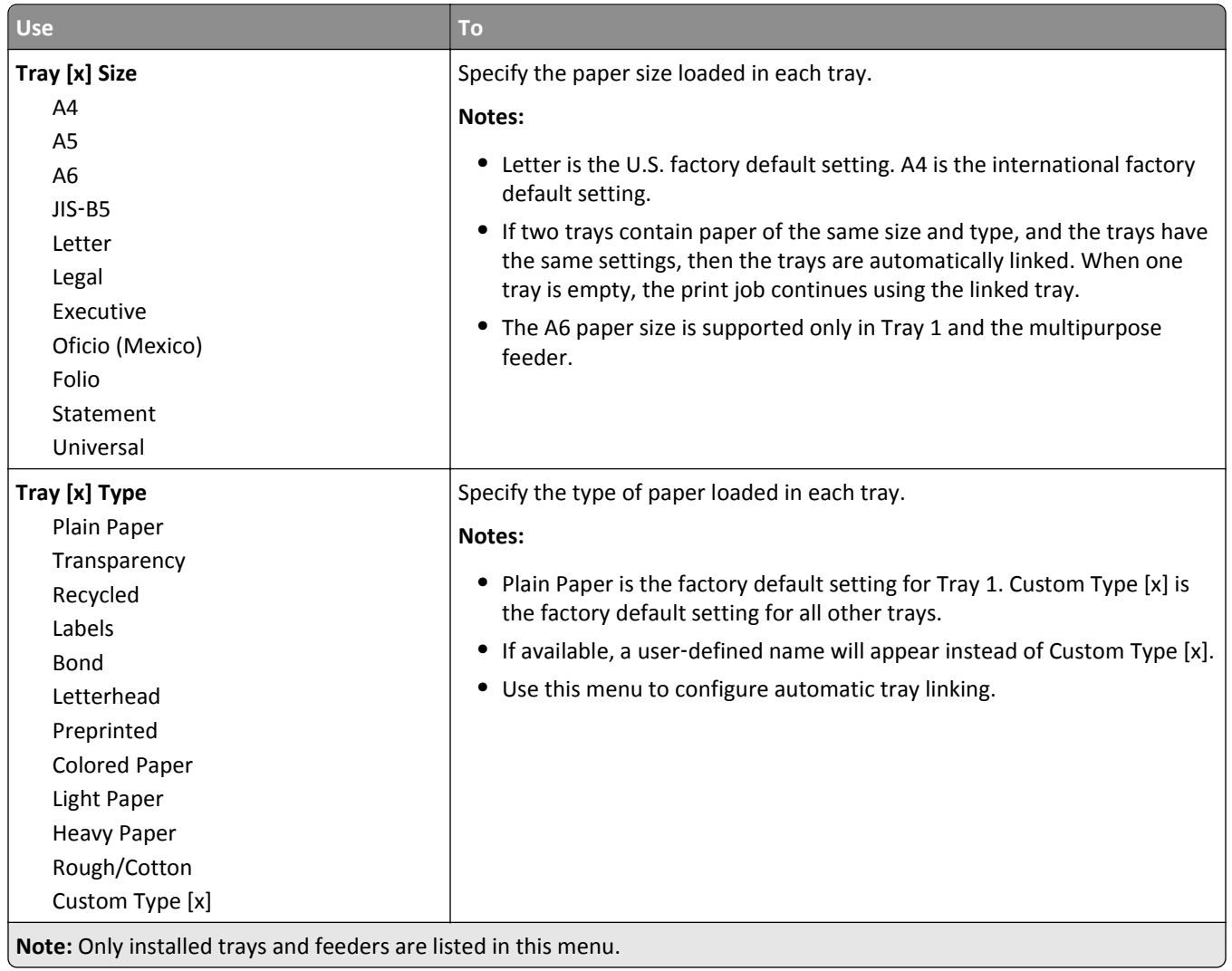

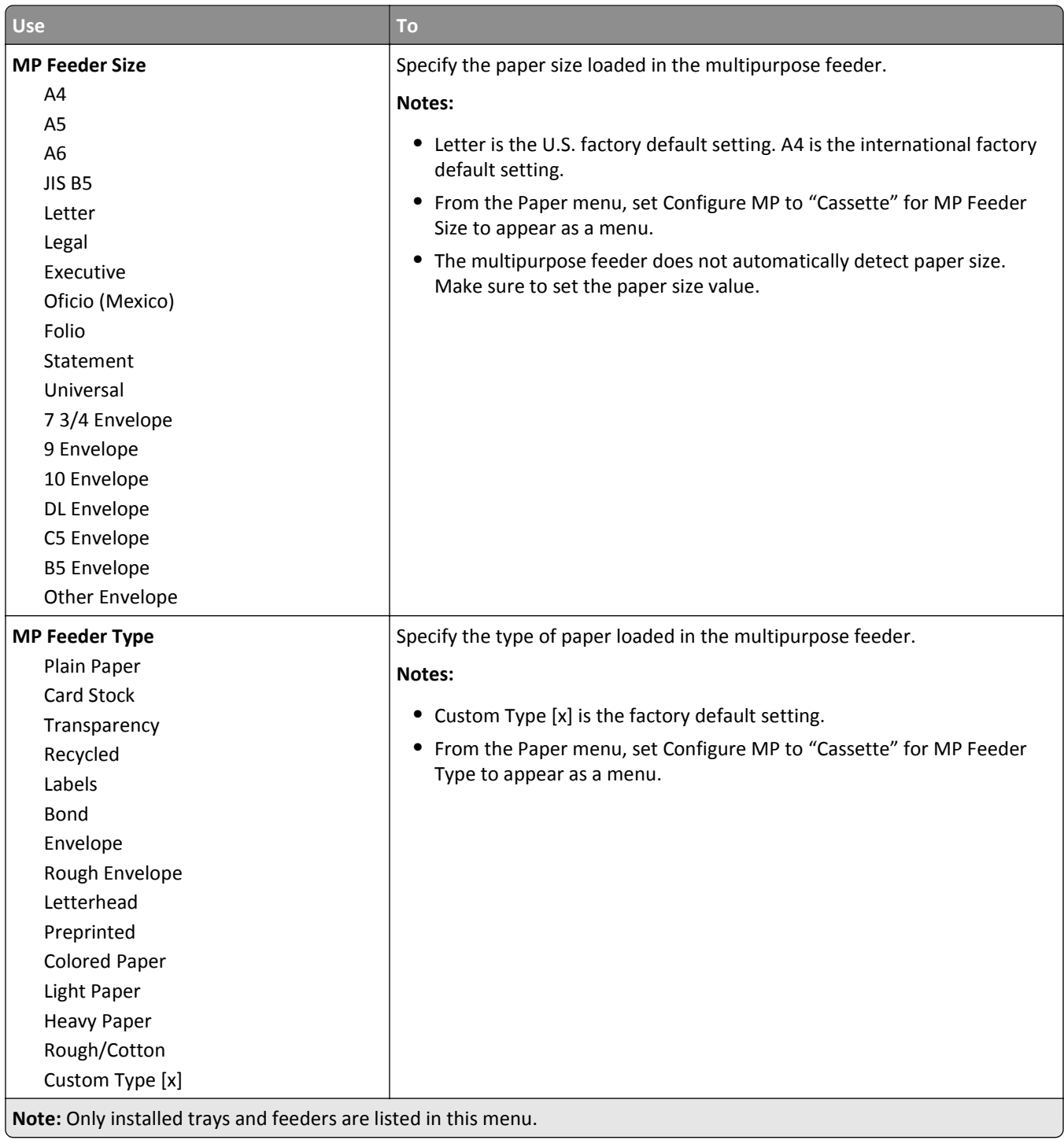

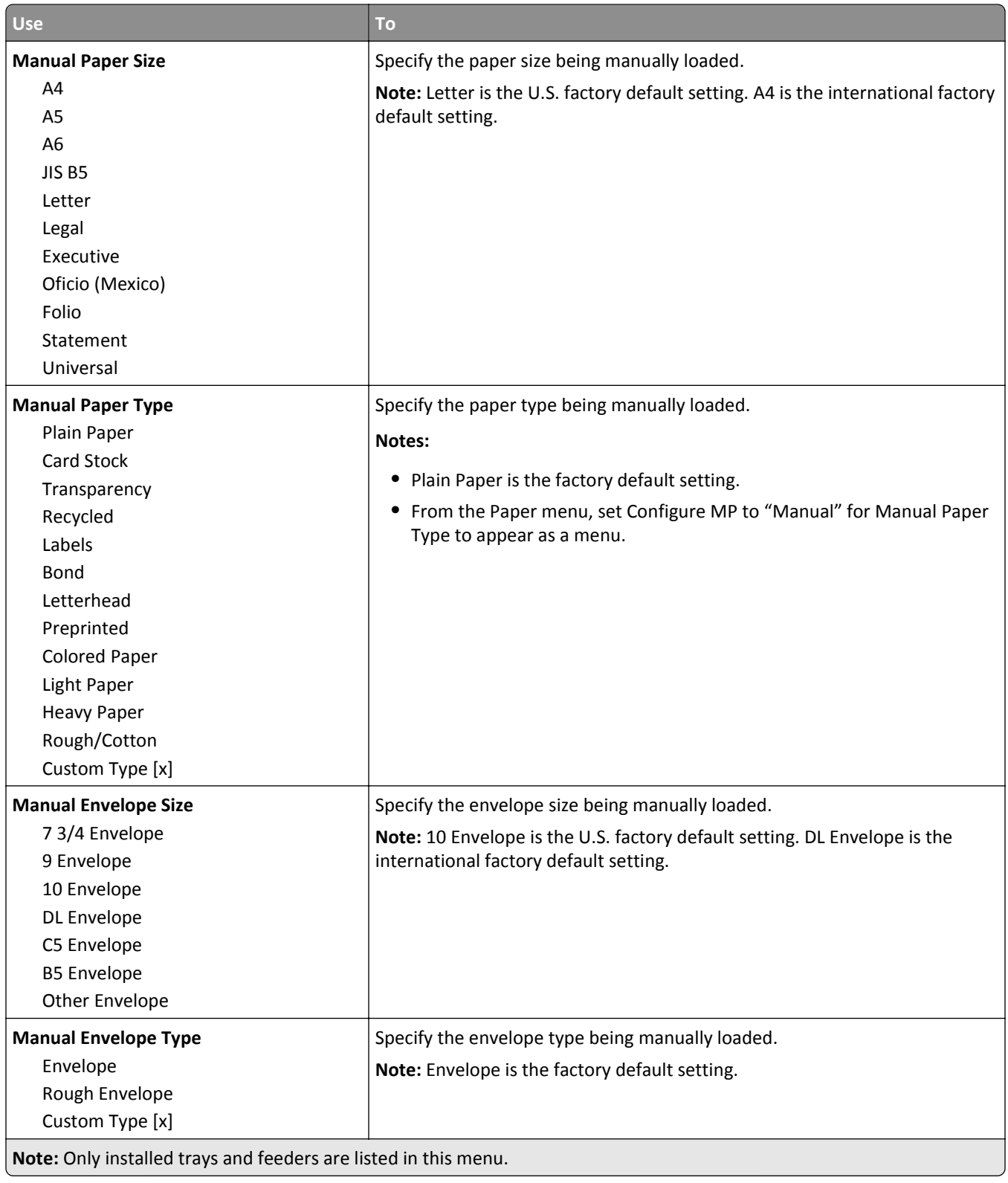

# **Configure MP menu**

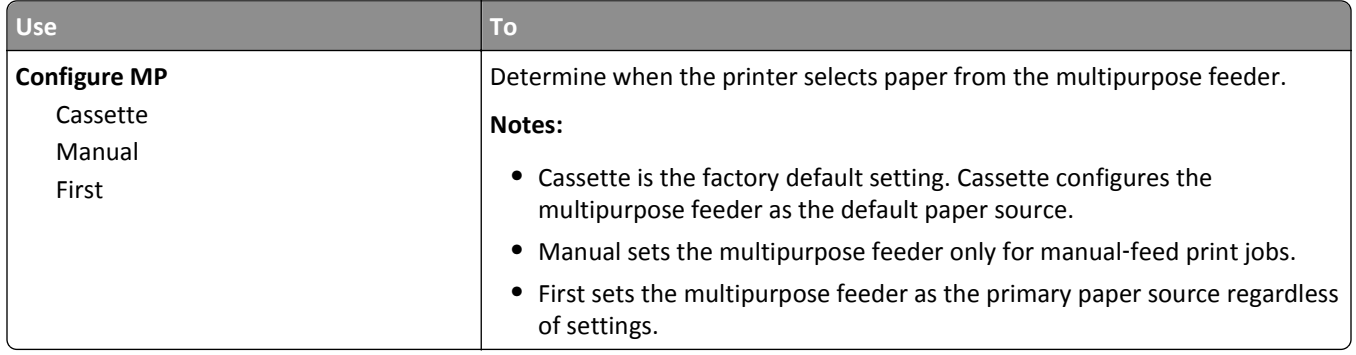

## **Substitute Size menu**

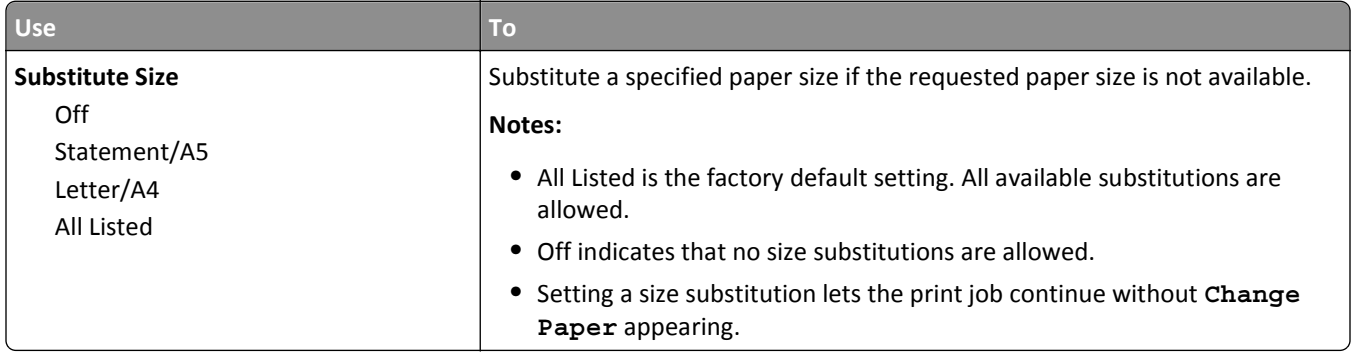

# **Paper Texture menu**

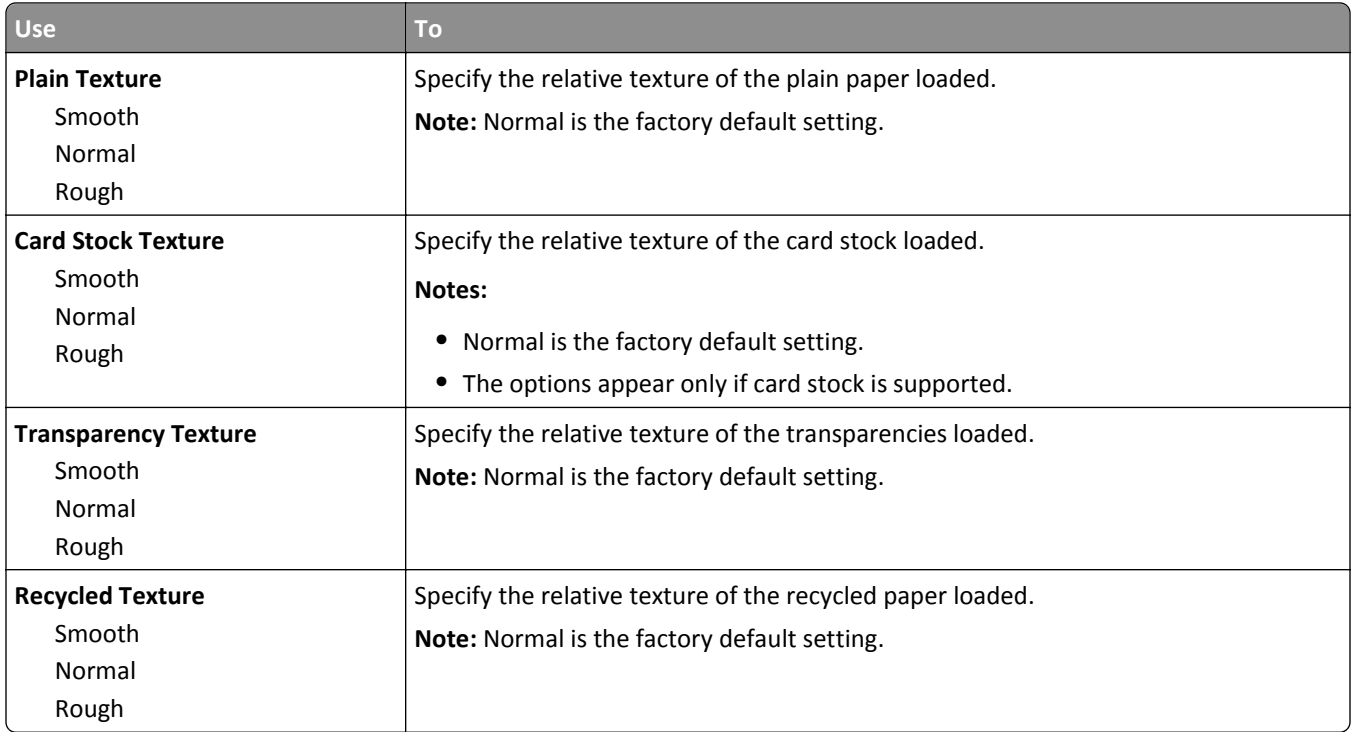

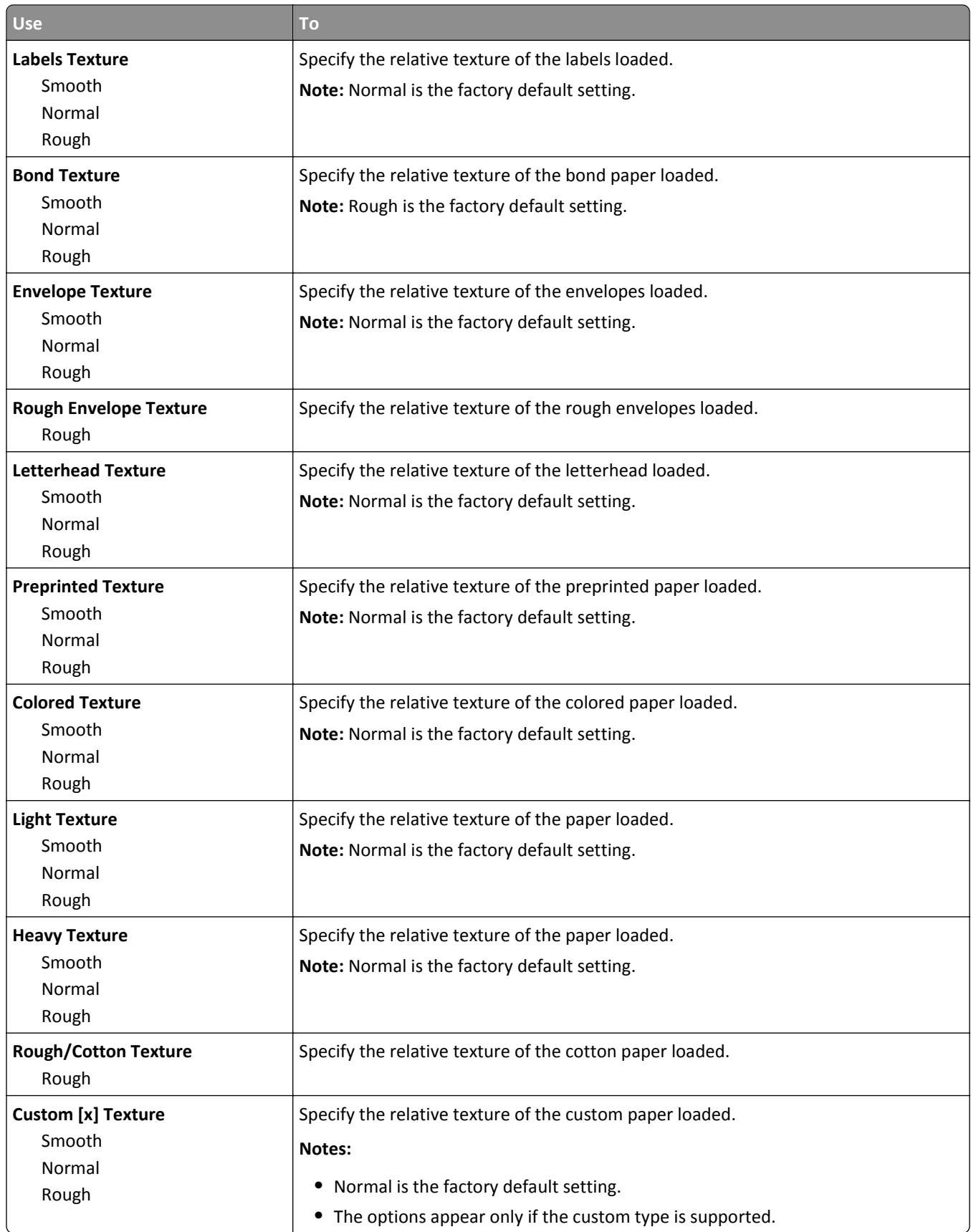

# **Paper Weight menu**

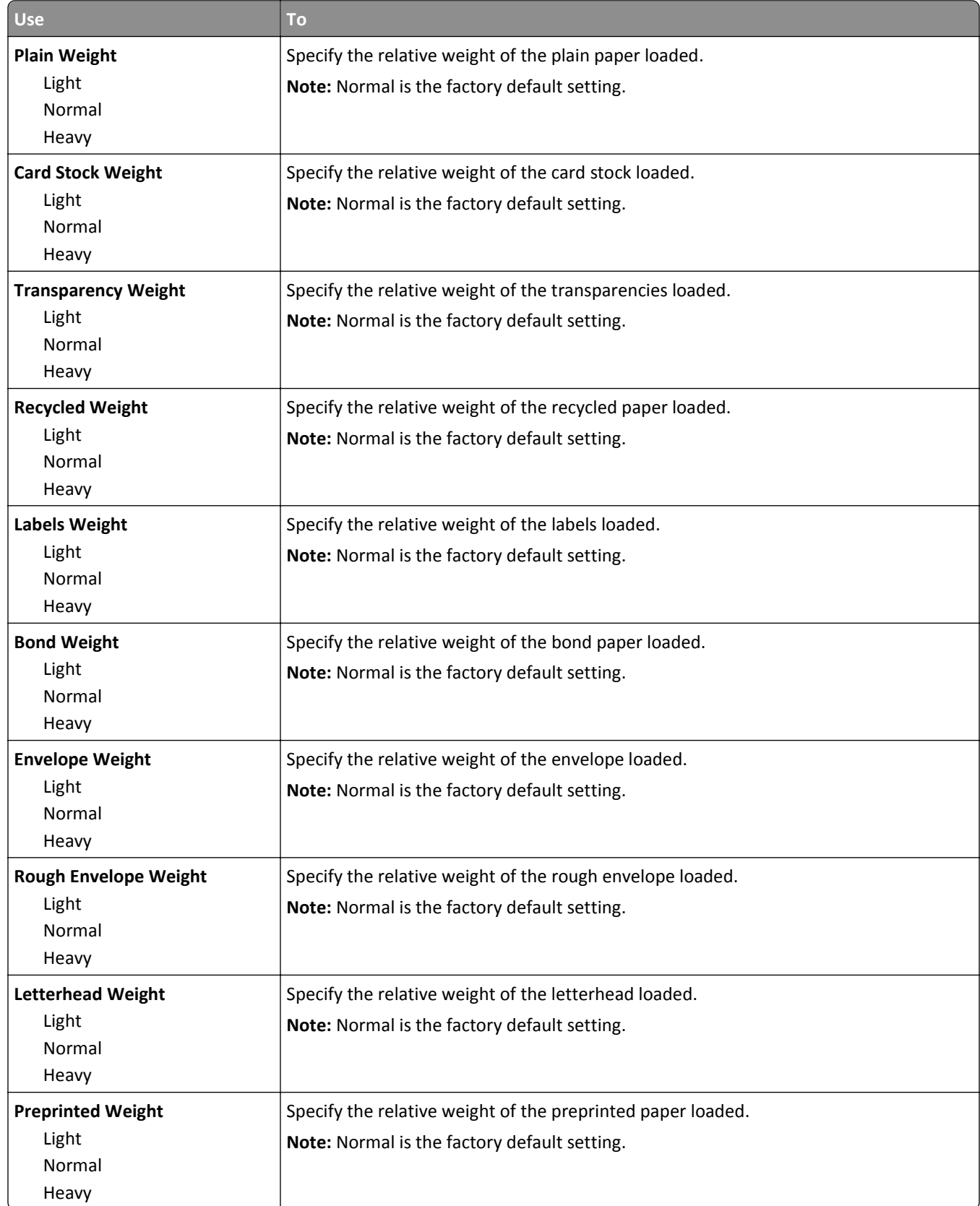

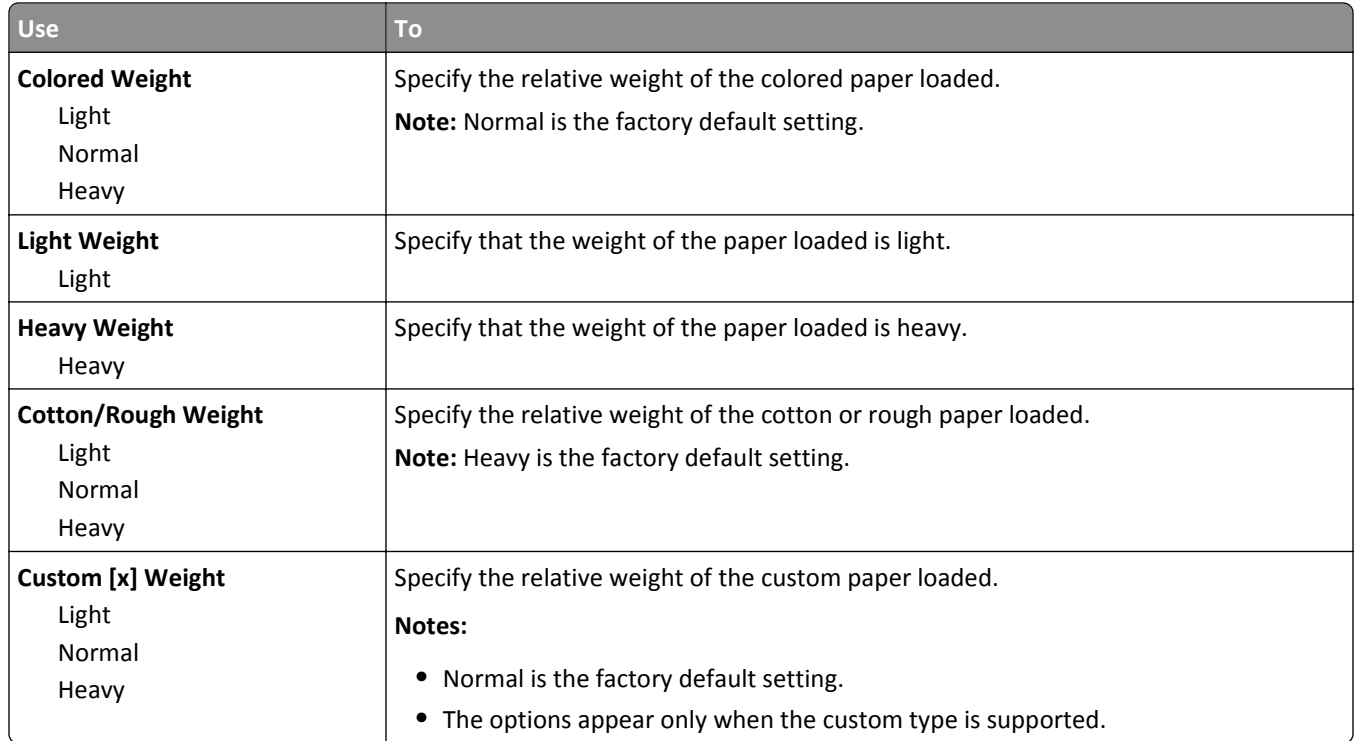

## **Paper Loading menu**

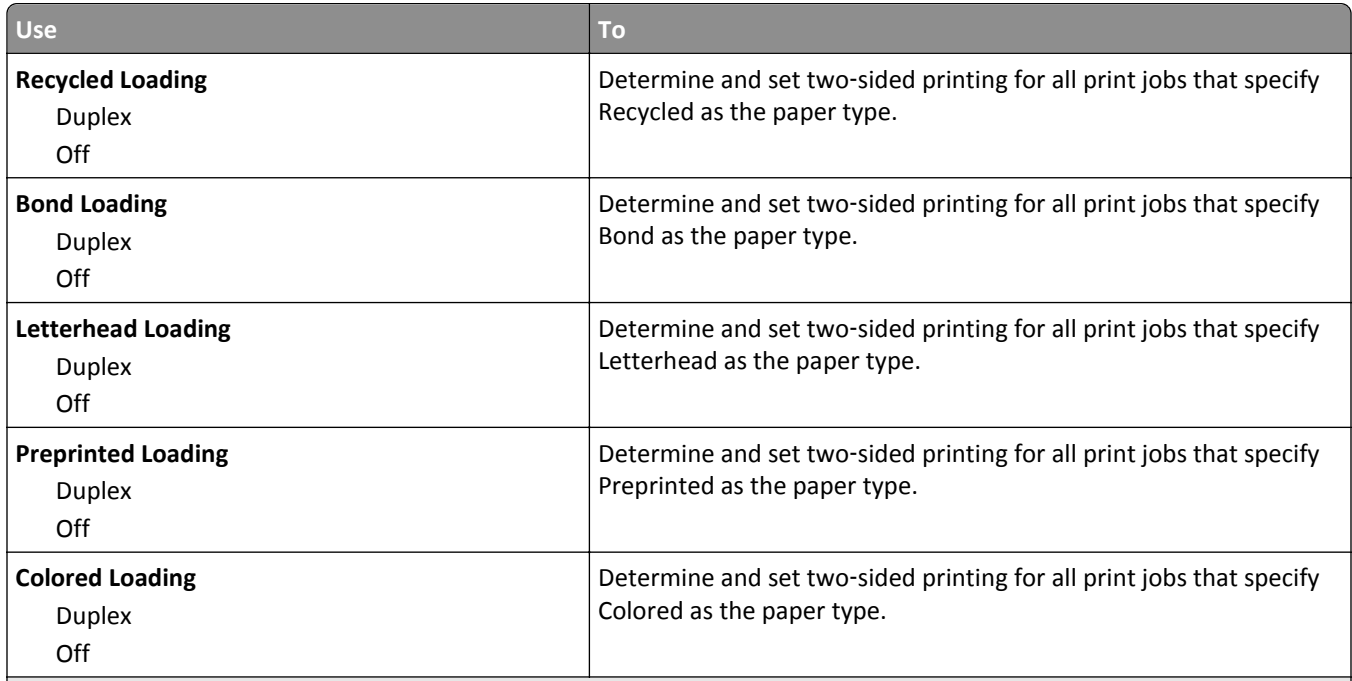

### **Notes:**

- **•** Duplex sets two‑sided printing as the default for all print jobs unless one‑sided printing is set from Printing Preferences or Print dialog.
- If Duplex is selected, then all print jobs are sent through the duplex unit, including one-sided jobs.
- **•** Off is the factory default setting for all the menus.

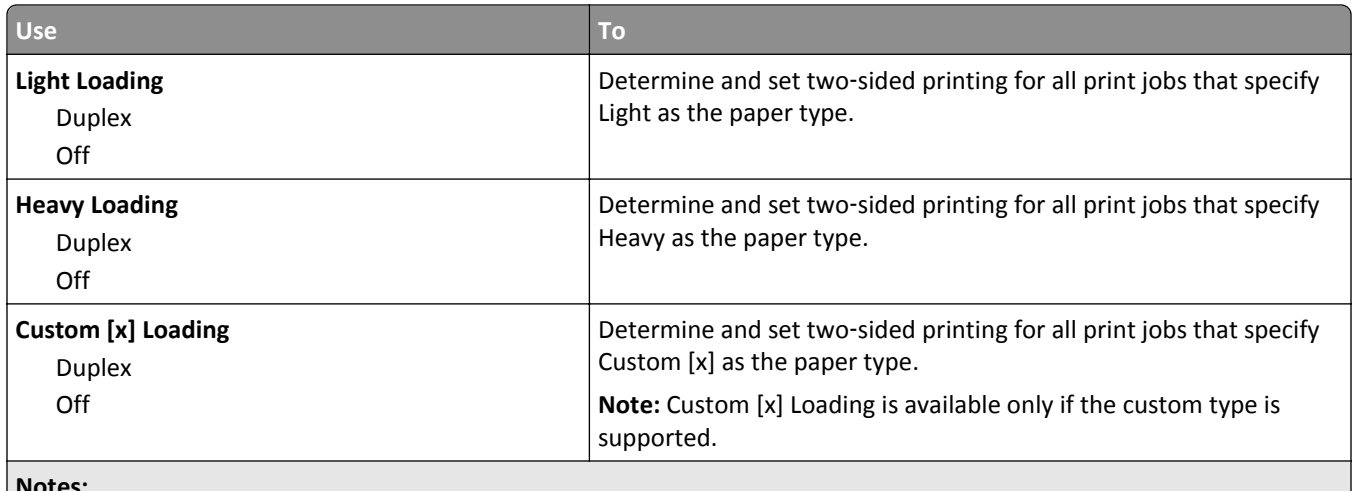

**Notes:**

- **•** Duplex sets two‑sided printing as the default for all print jobs unless one‑sided printing is set from Printing Preferences or Print dialog.
- If Duplex is selected, then all print jobs are sent through the duplex unit, including one-sided jobs.
- **•** Off is the factory default setting for all the menus.

## **Custom Types menu**

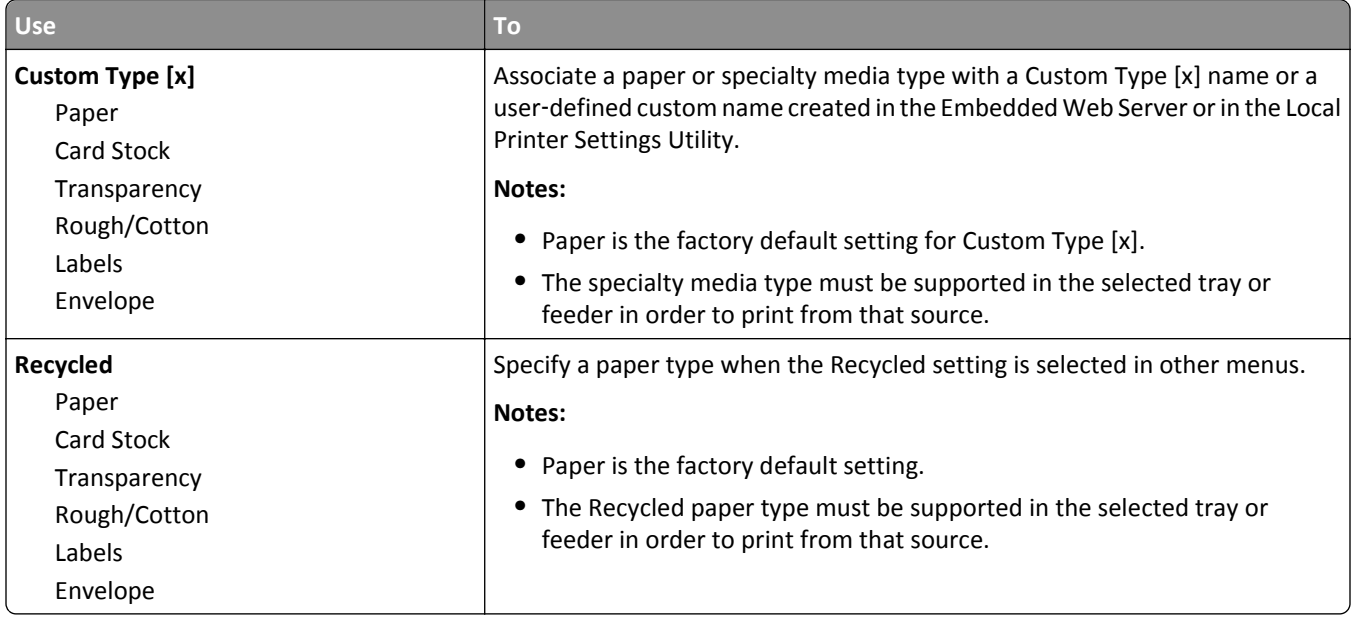

## **Universal Setup menu**

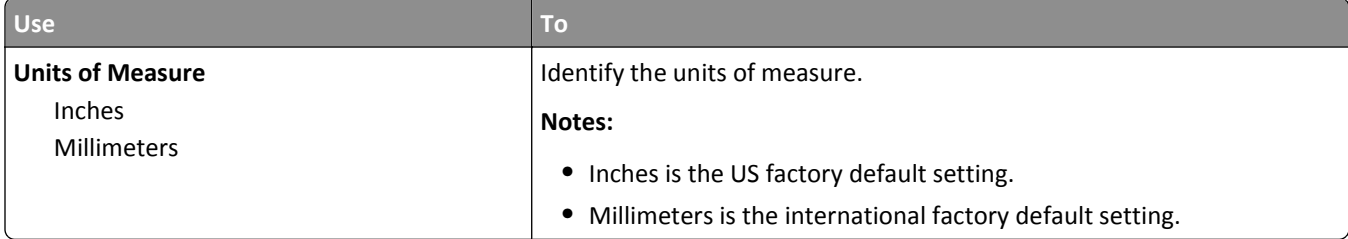

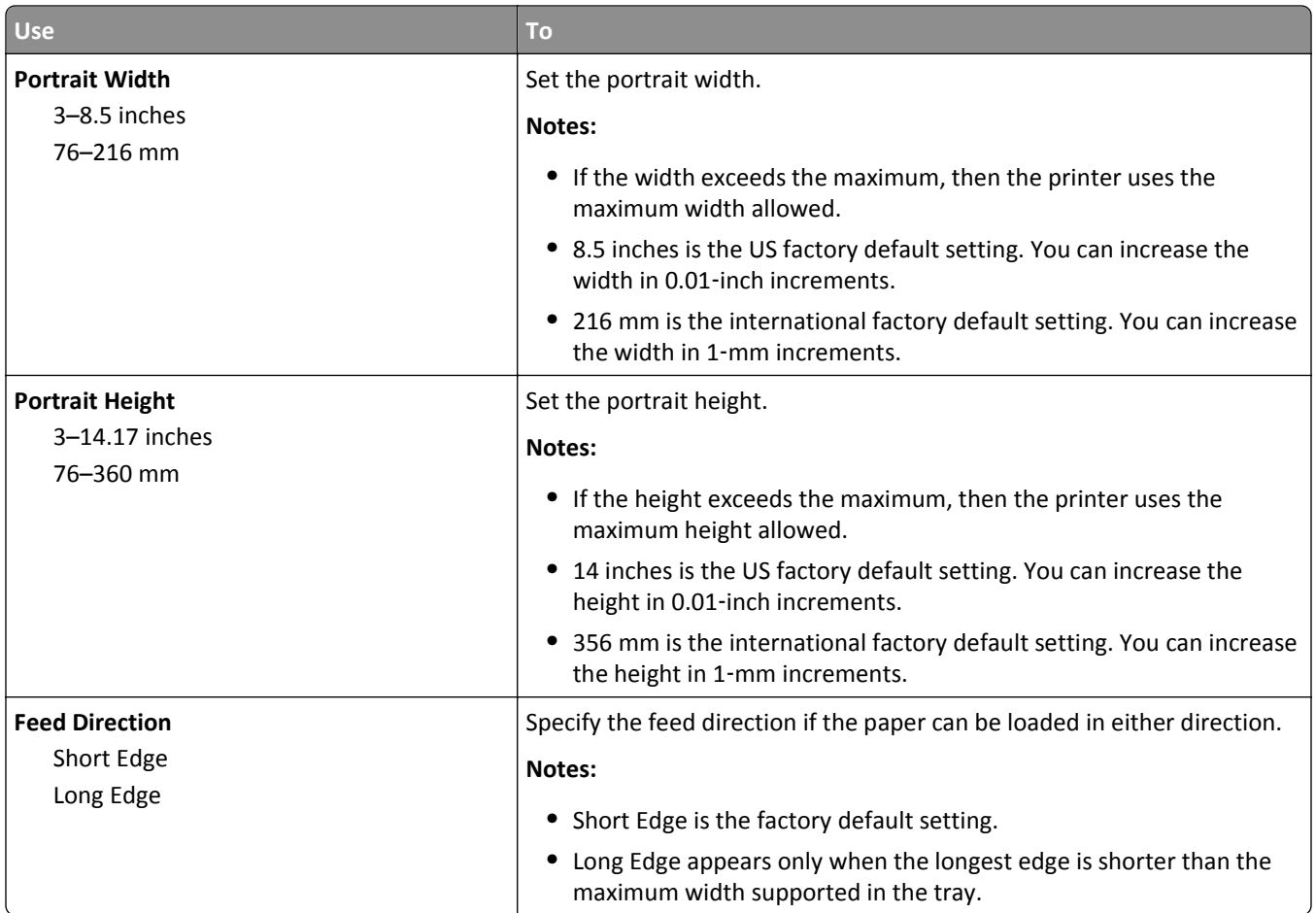

# **Reports menu**

## **Reports menu**

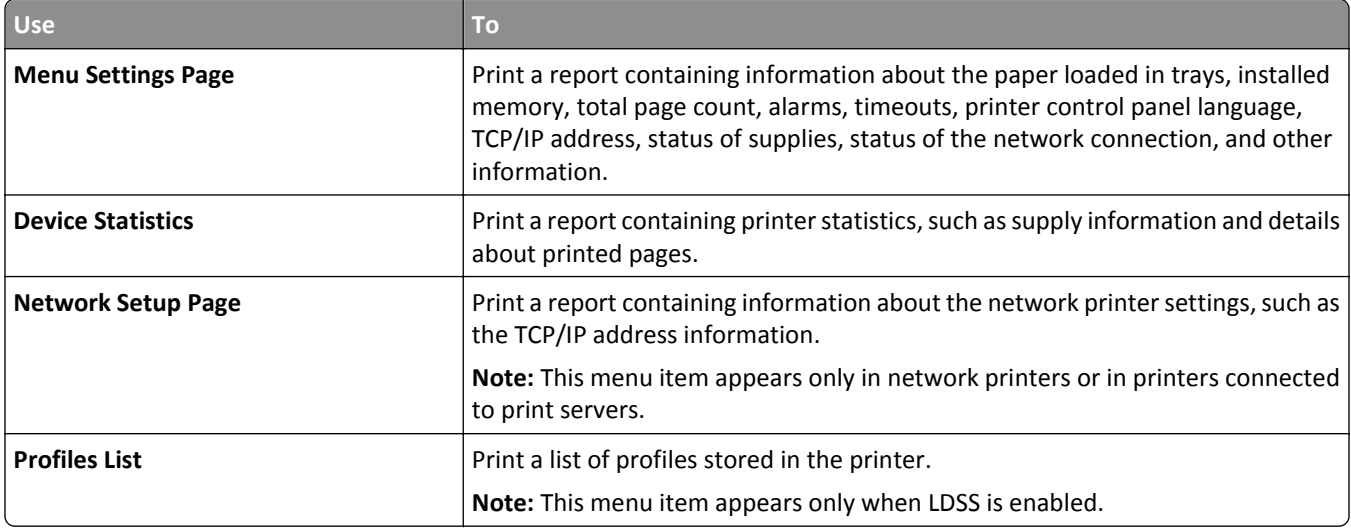

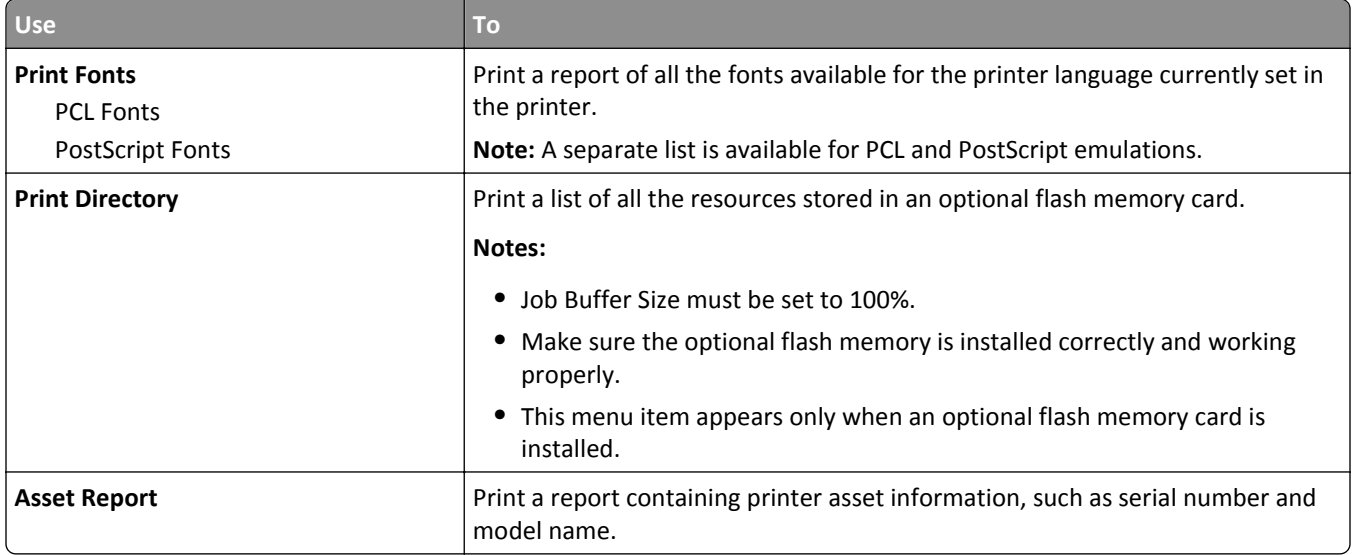

# **Network/Ports menu**

The menus in this section only appear in network printers or printers connected to print servers.

## **Active NIC menu**

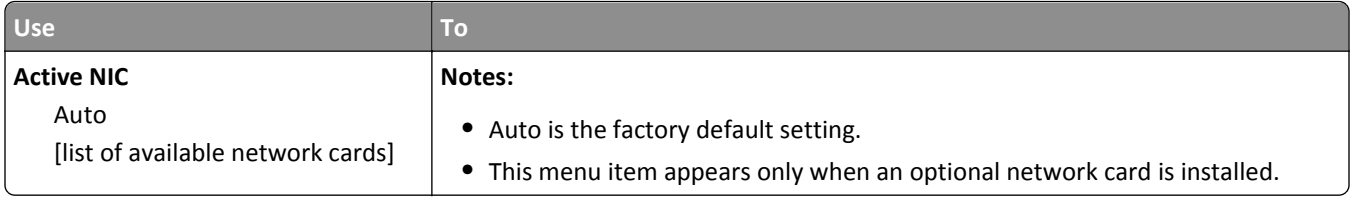

## **Standard Network or Network [x] menu**

**Note:** Only active ports appear in this menu. All inactive ports are omitted.

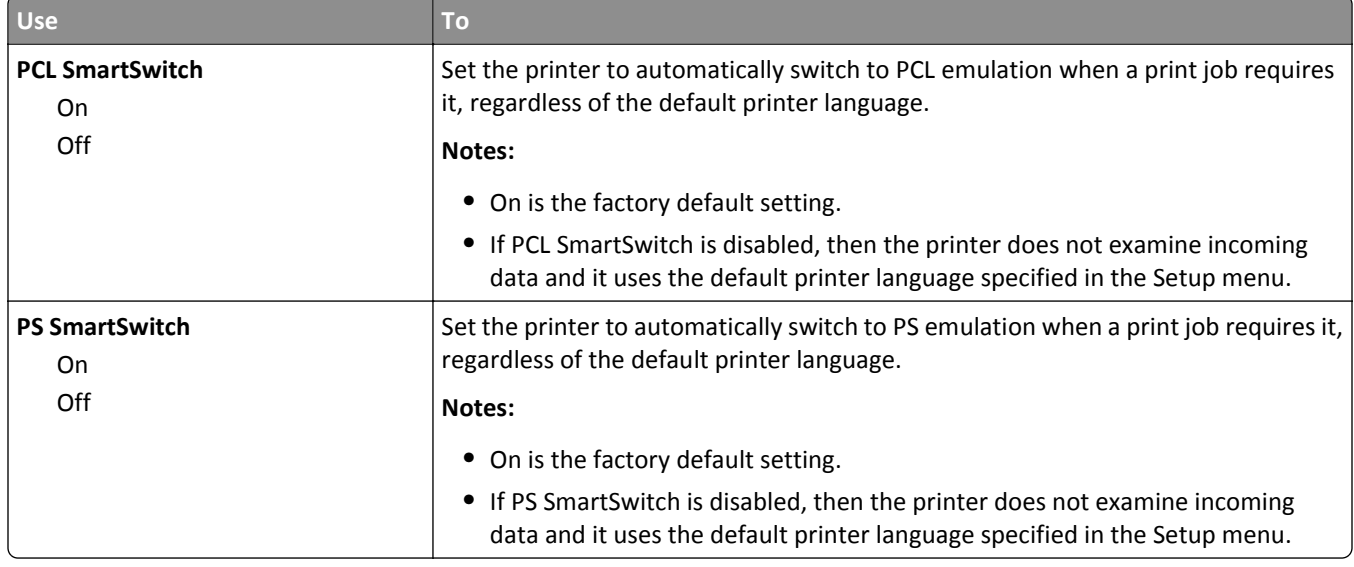

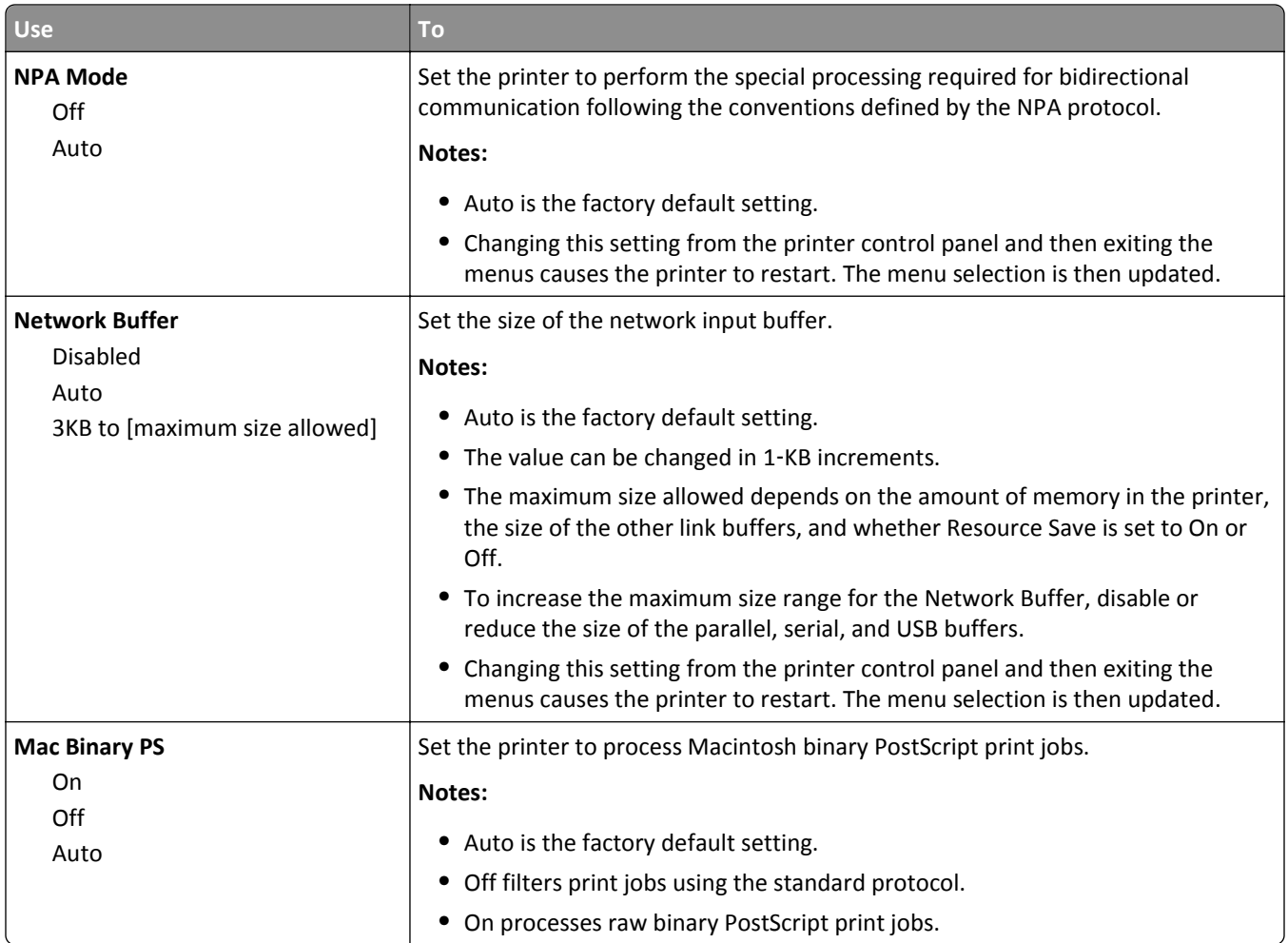

## **Reports menu**

To access the menu, navigate to either of the following:

- **• Network/Ports** > **Standard Network** > **Standard Network Setup** > **Reports**
- **• Network/Ports** > **Network [x]** > **Network [x] Setup** > **Reports**

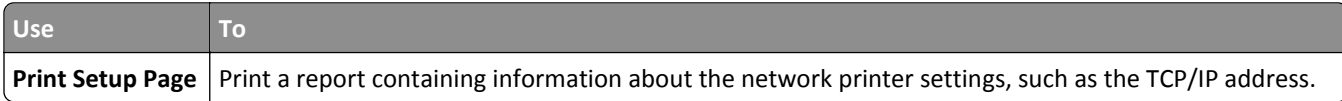

## **Network Card menu**

To access the menu, navigate to either of the following:

#### **• Network/Ports** > **Standard Network** > **Standard Network Setup** > **Network Card**

#### **• Network/Ports** > **Network [x]** > **Network [x] Setup** > **Network Card**

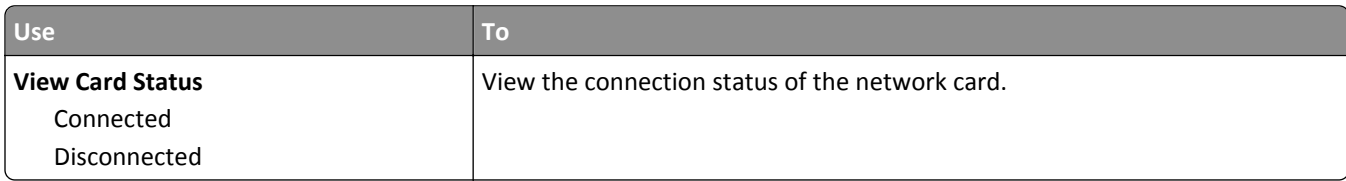

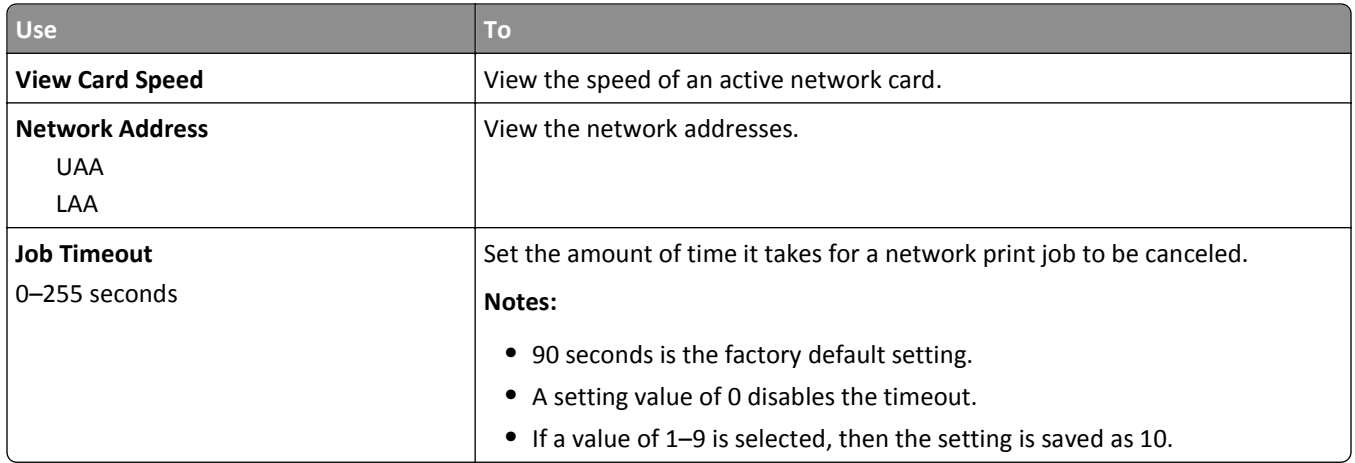

## **TCP/IP menu**

To access the menu, navigate to any of the following:

- **• Network/Ports** > **Standard Network** > **Standard Network Setup** > **TCP/IP**
- **• Network/Ports** > **Network [x]** > **Network [x] Setup** > **TCP/IP**

**Note:** This menu is available only in network printers or printers connected to print servers.

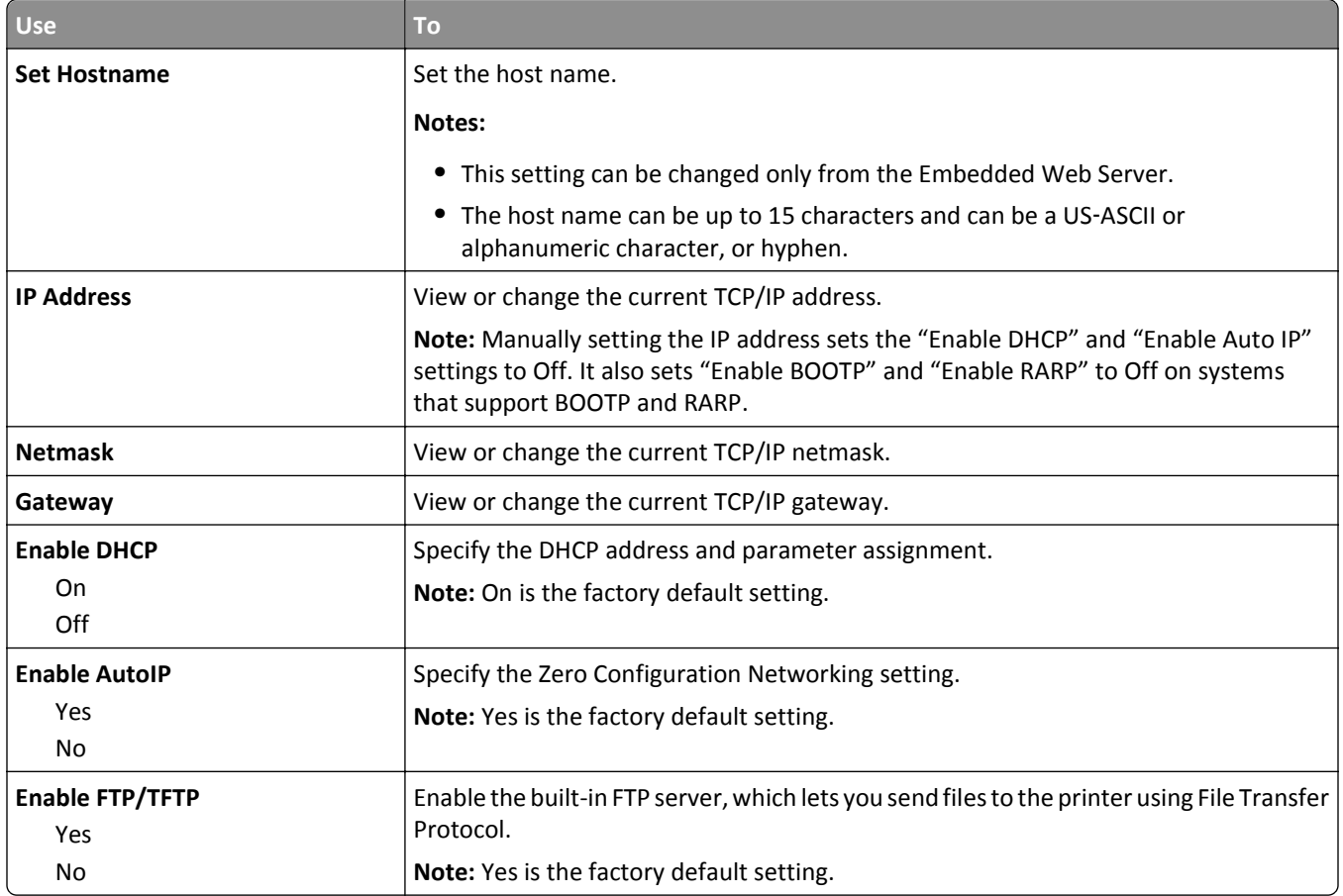

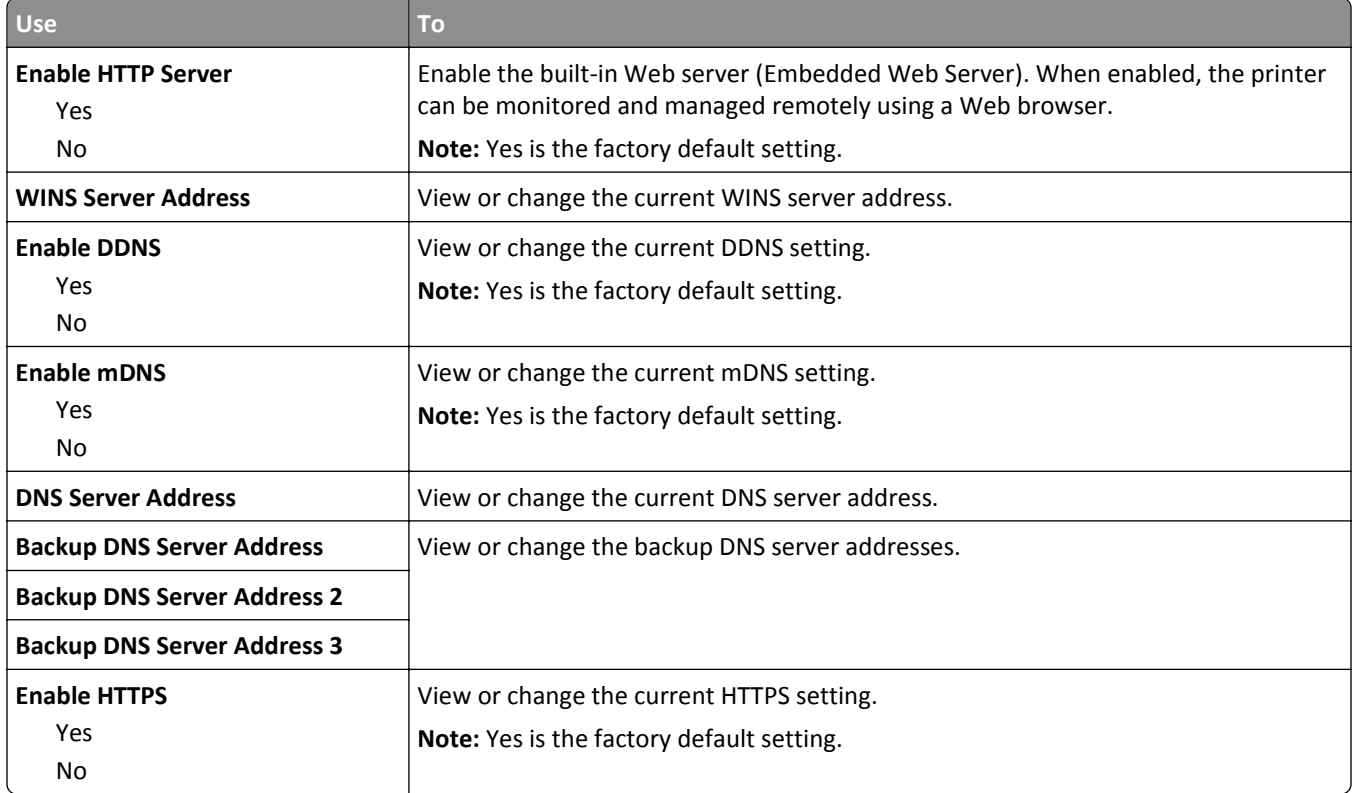

## **IPv6 menu**

To access the menu, navigate to any of the following:

- **• Network/Ports** > **Standard Network** > **Standard Network Setup** > **IPv6**
- **• Network/Ports** > **Network [x]** > **Network [x] Setup** > **IPv6**

**Note:** This menu is available only in network printers or printers connected to print servers.

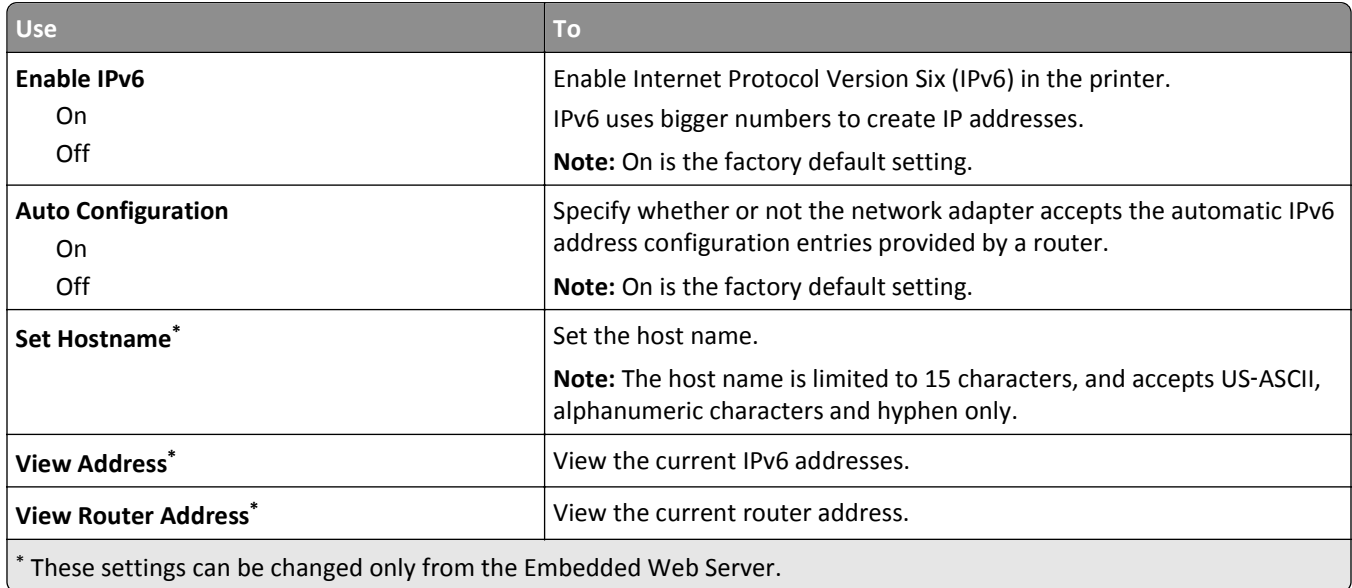

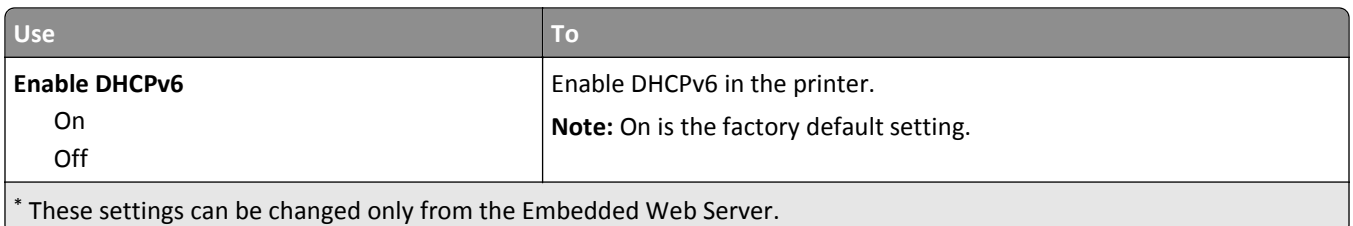

## **Wireless menu**

**Note:** This menu is available only in printers connected to a wireless network or printer models that have a wireless network adapter.

To access the menu, navigate to any of the following:

#### **• Network/Ports** > **Network [x]** > **Network [x] Setup** > **Wireless**

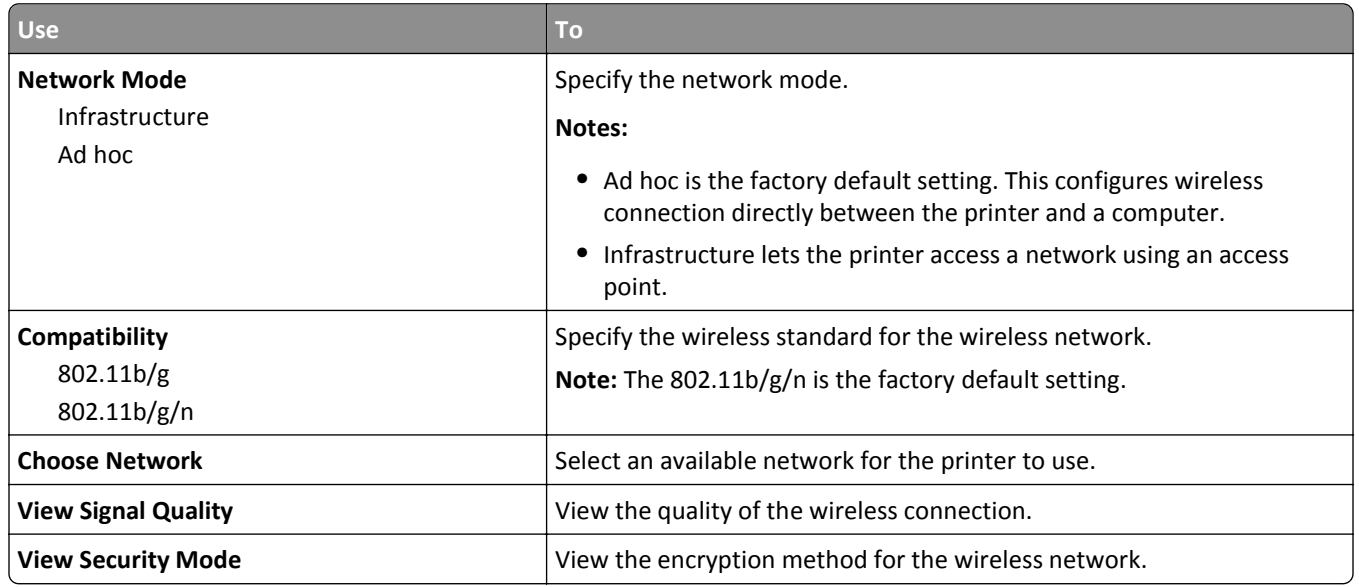

## **AppleTalk menu**

**Note:** This menu is available only in printer models connected to a wired network or when an optional network card is installed.

To access the menu, navigate to any of the following:

- **• Network/Ports** > **Standard Network** > **Standard Network Setup** > **AppleTalk**
- **• Network/Ports** > **Network Setup [x]** > **AppleTalk**

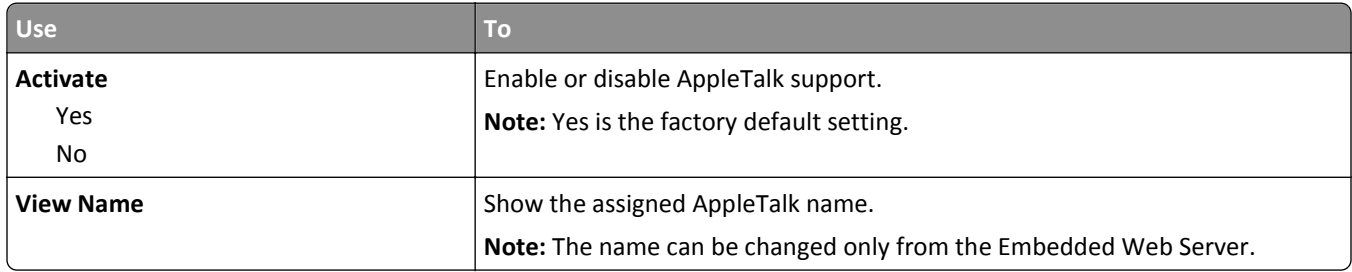

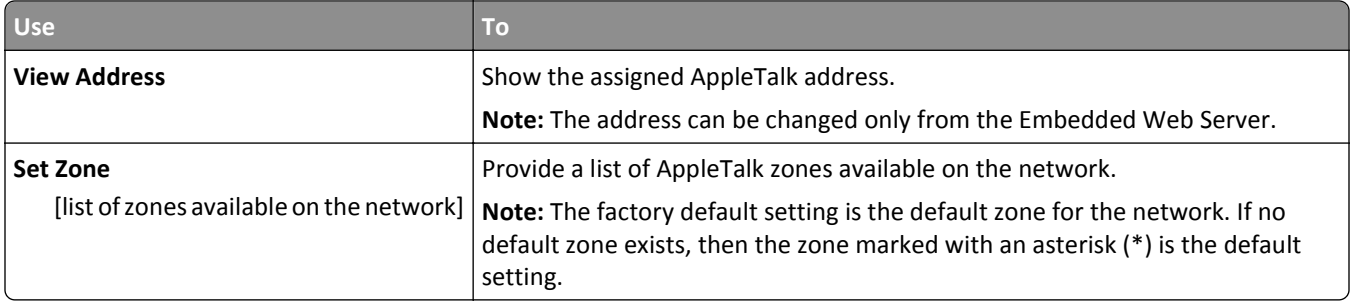

## **Standard USB menu**

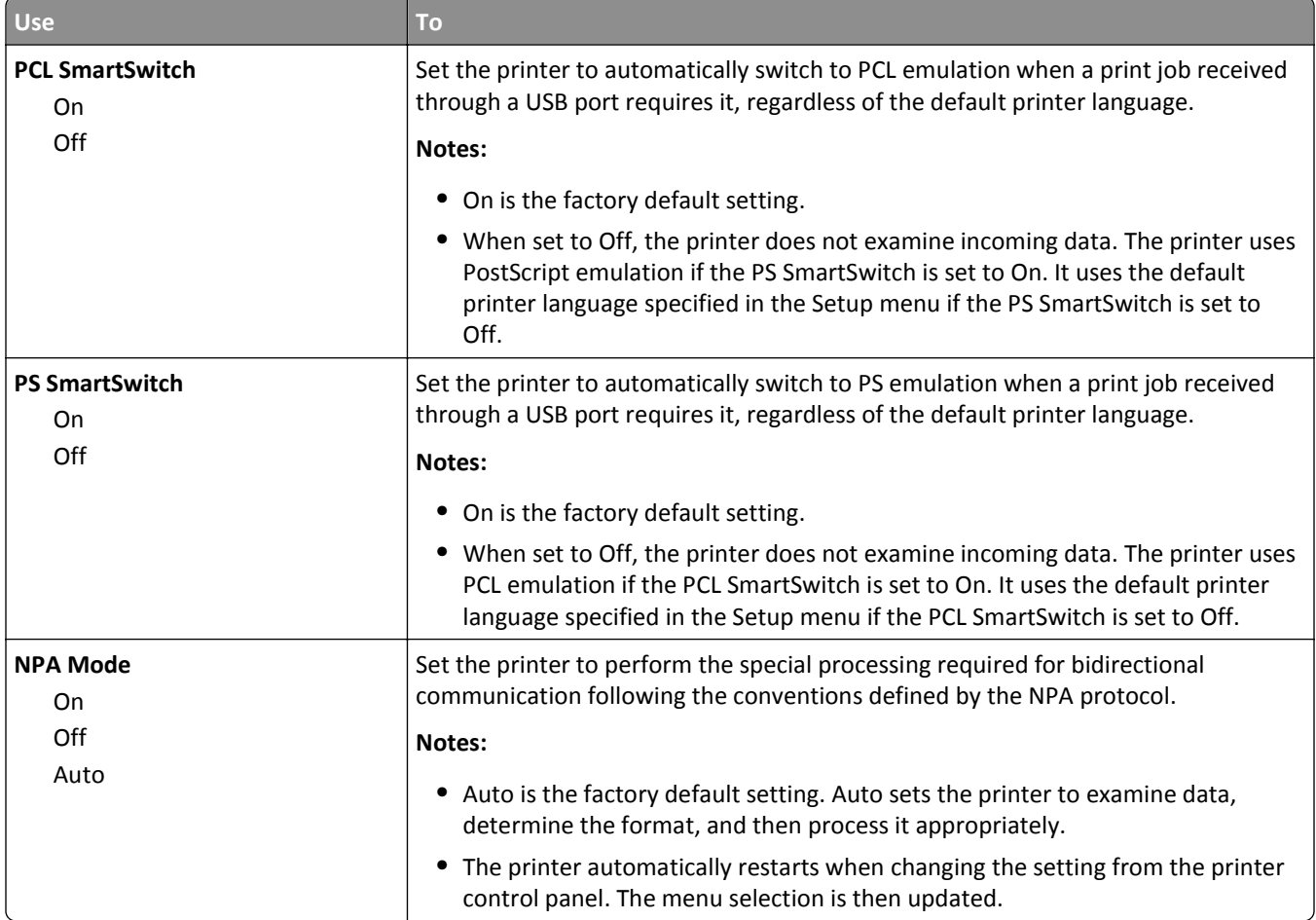

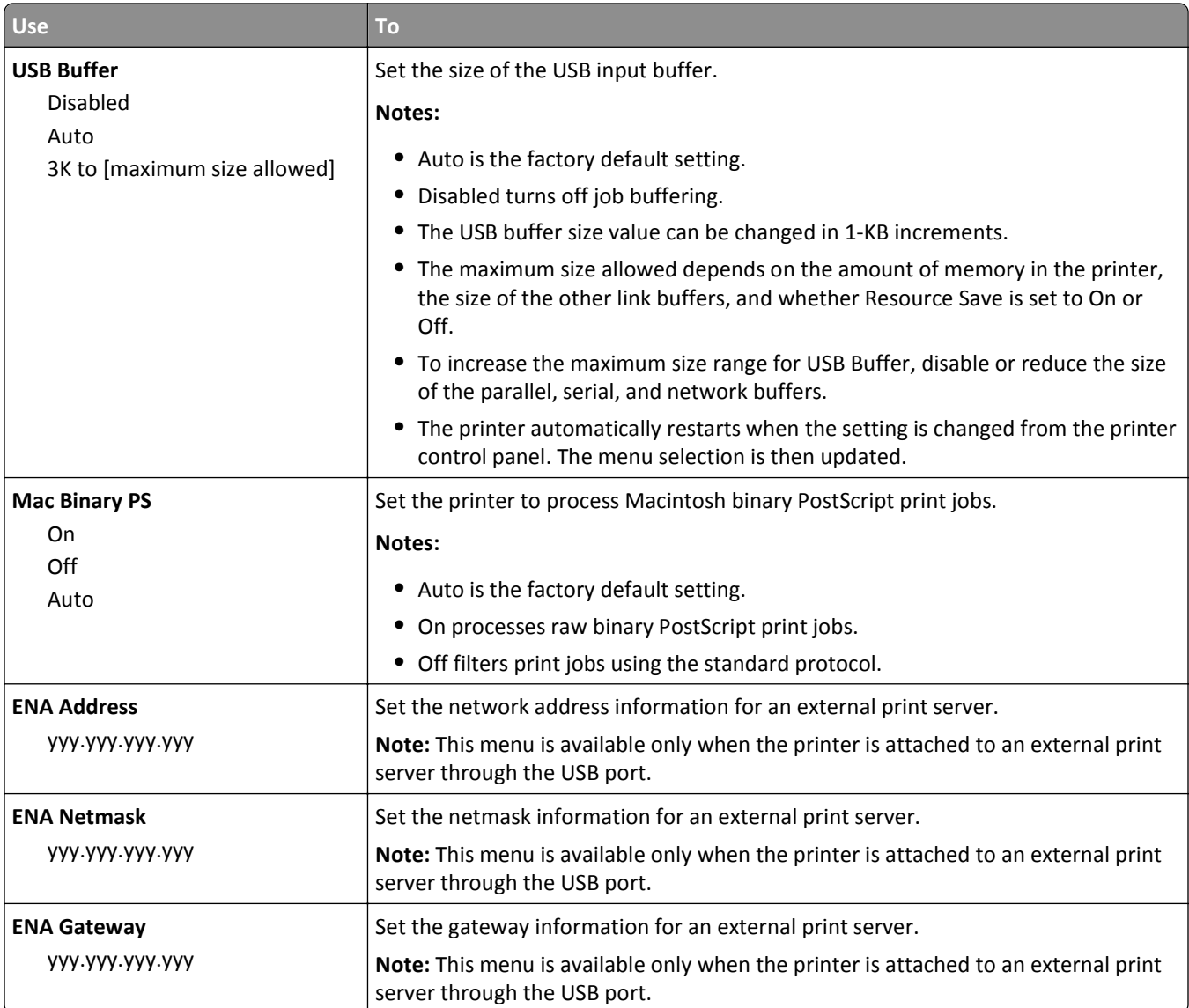

## **SMTP Setup menu**

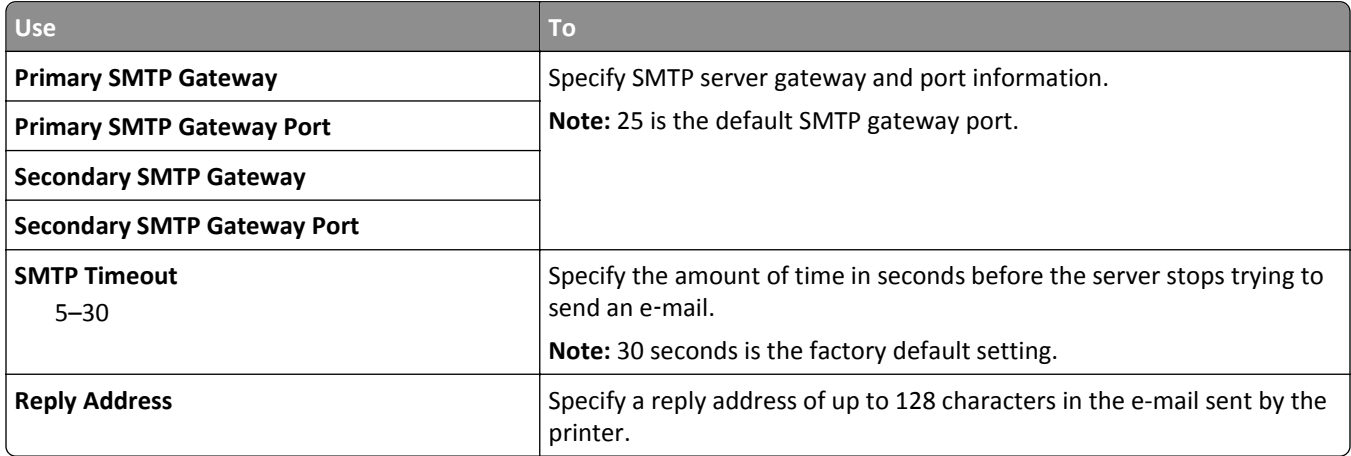

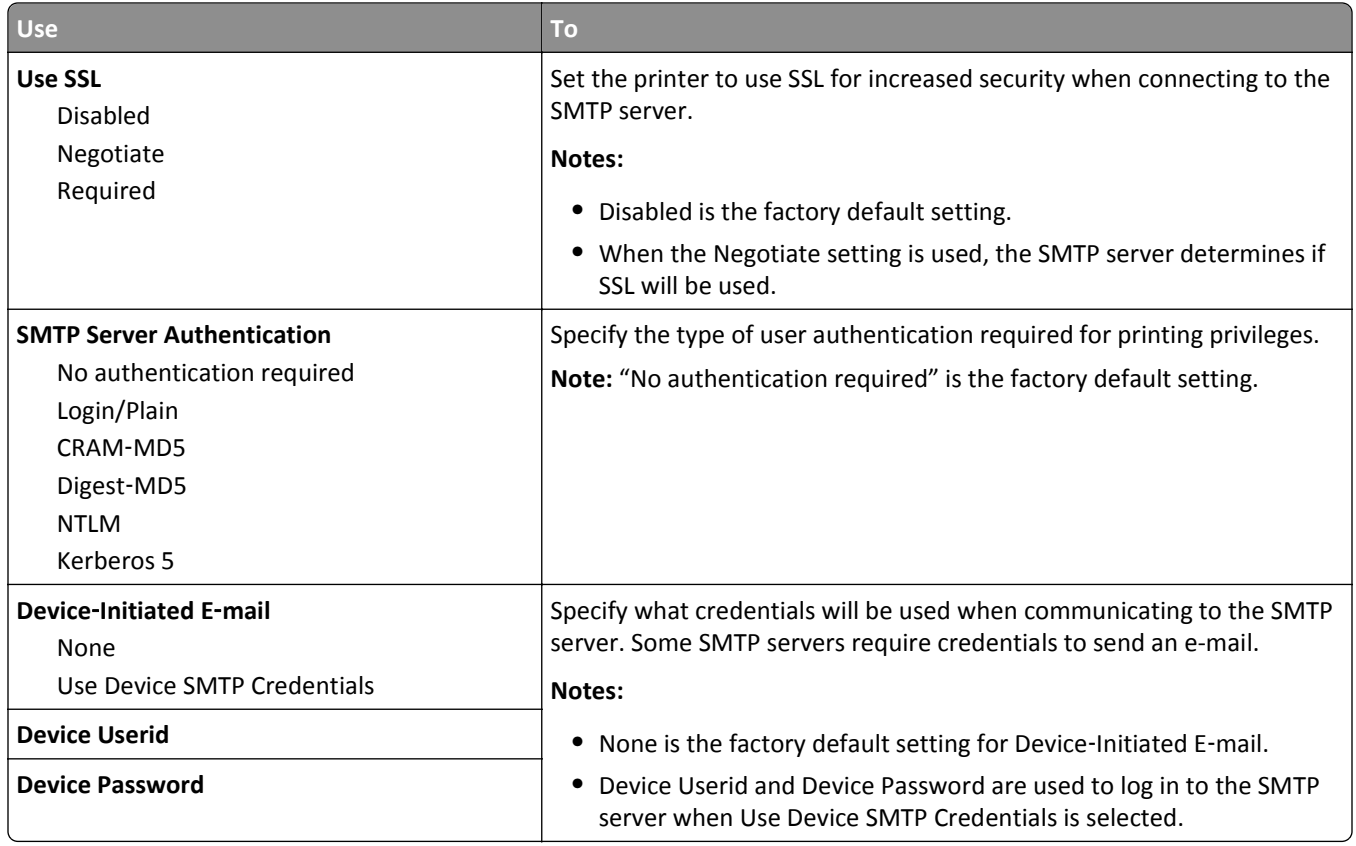

# **Security menu**

# **Security Audit Log menu**

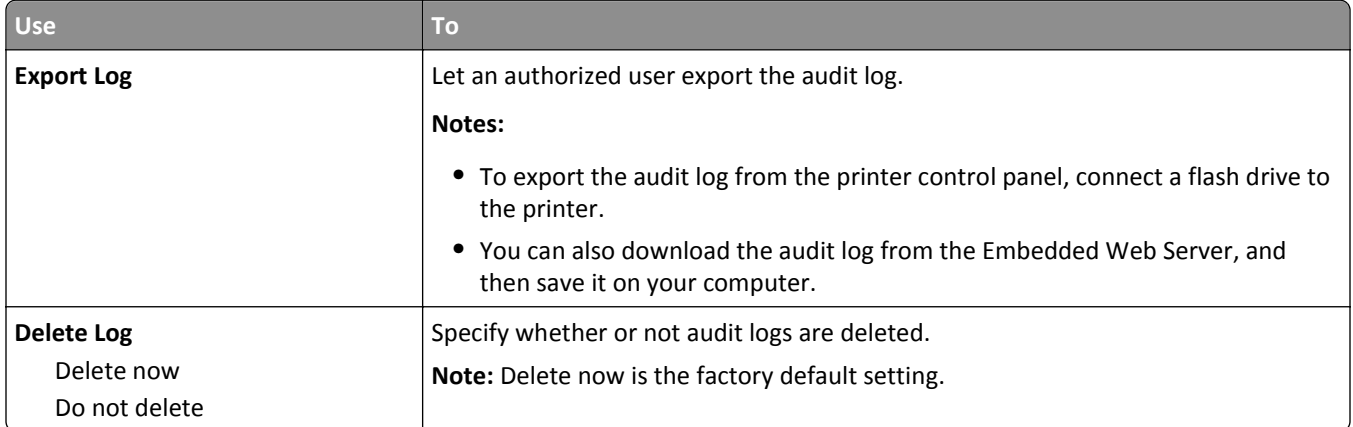

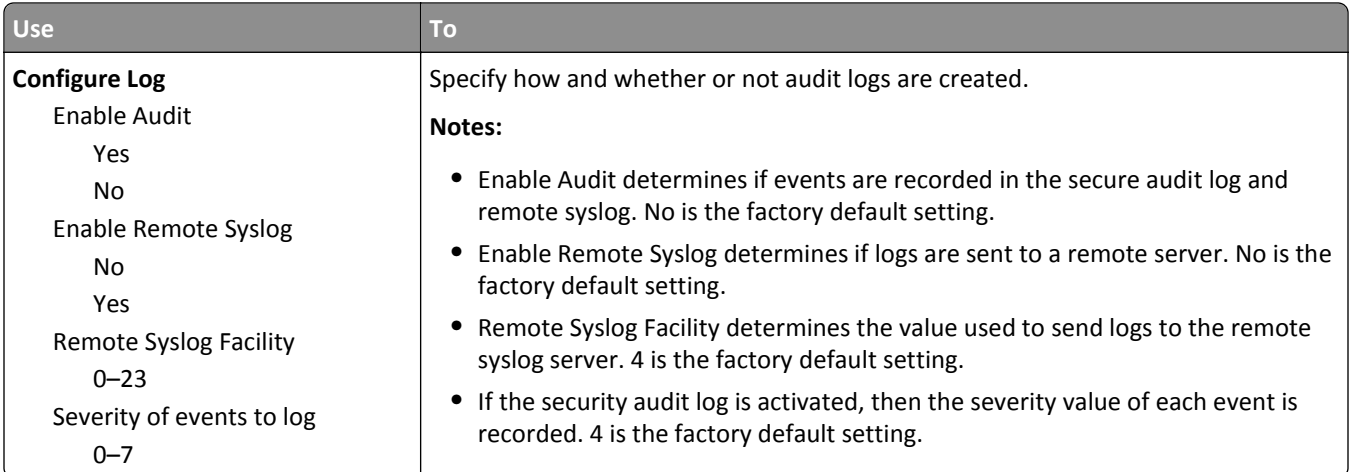

## **Set Date and Time menu**

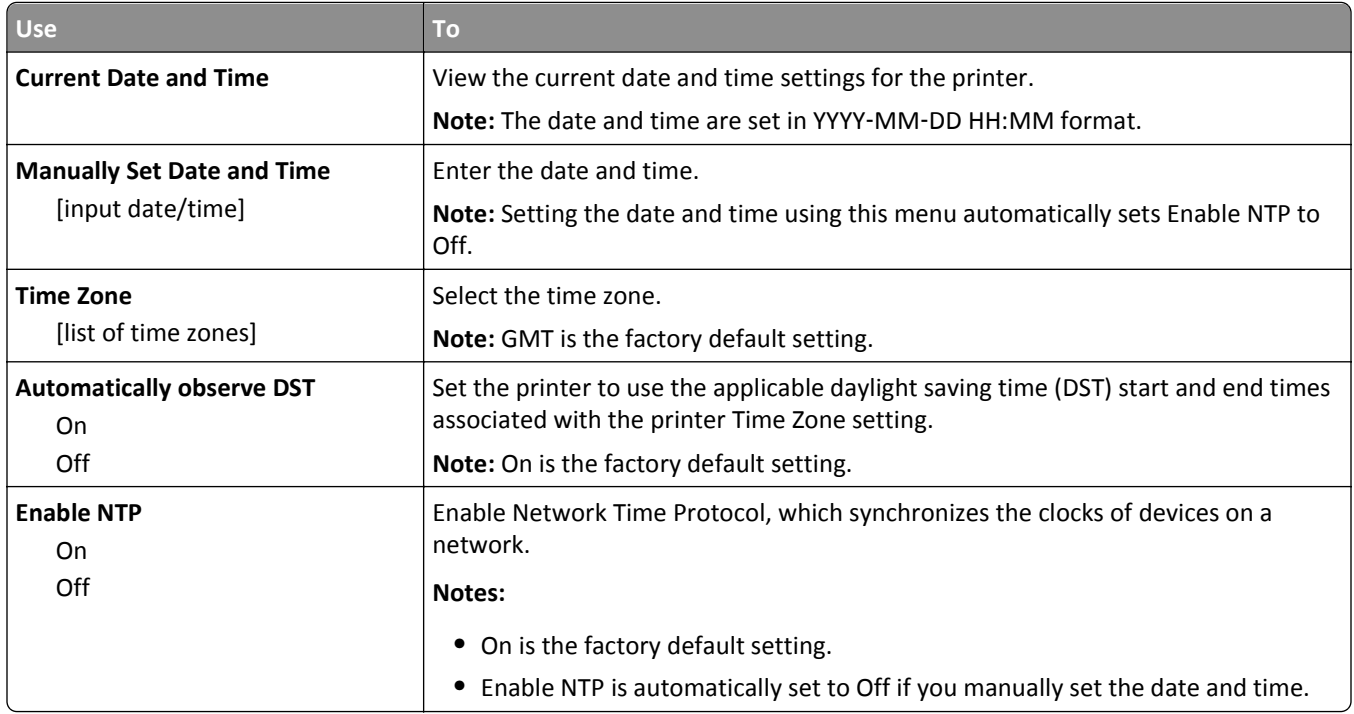

# **Settings menu**

# **General Settings menu**

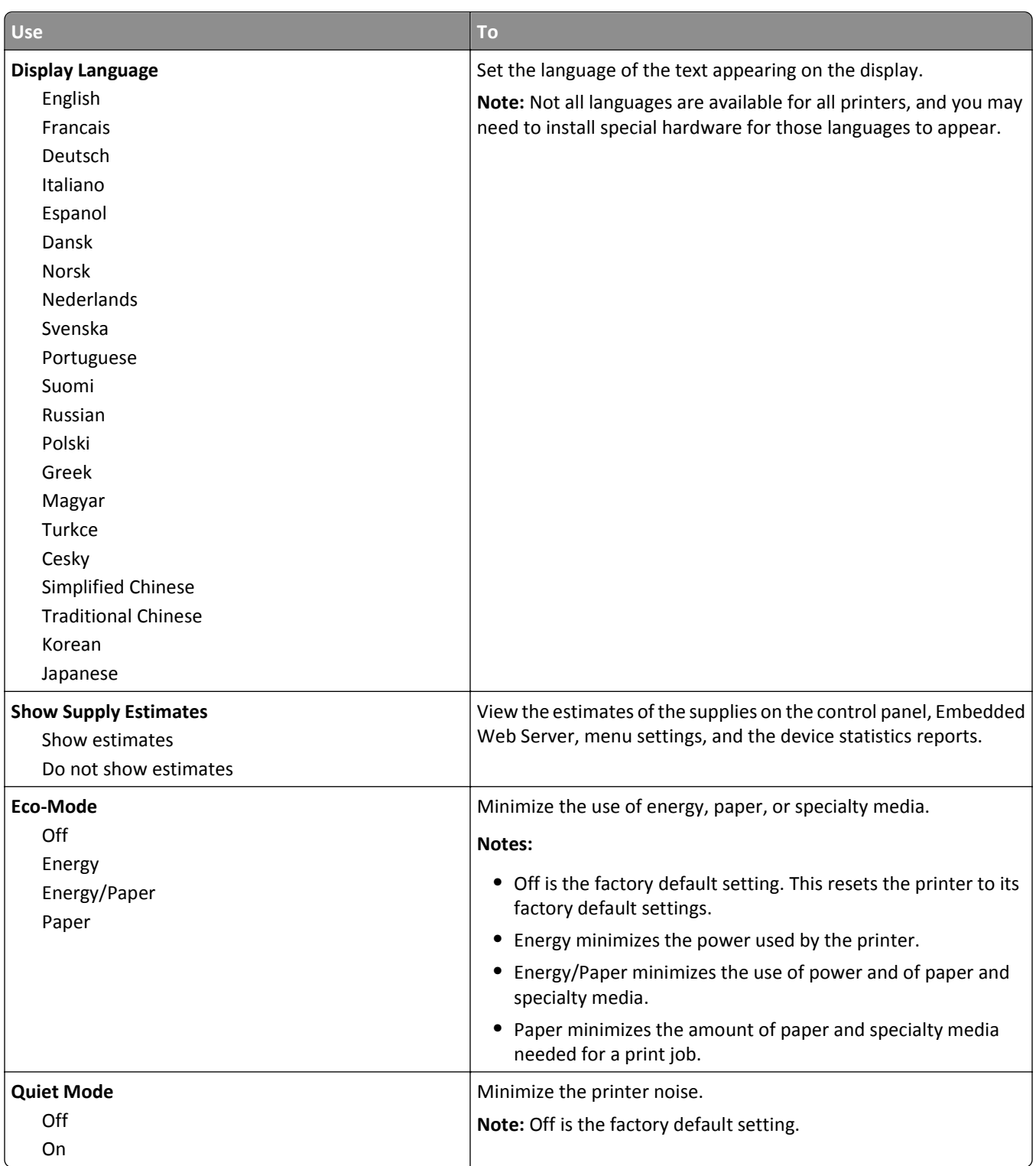

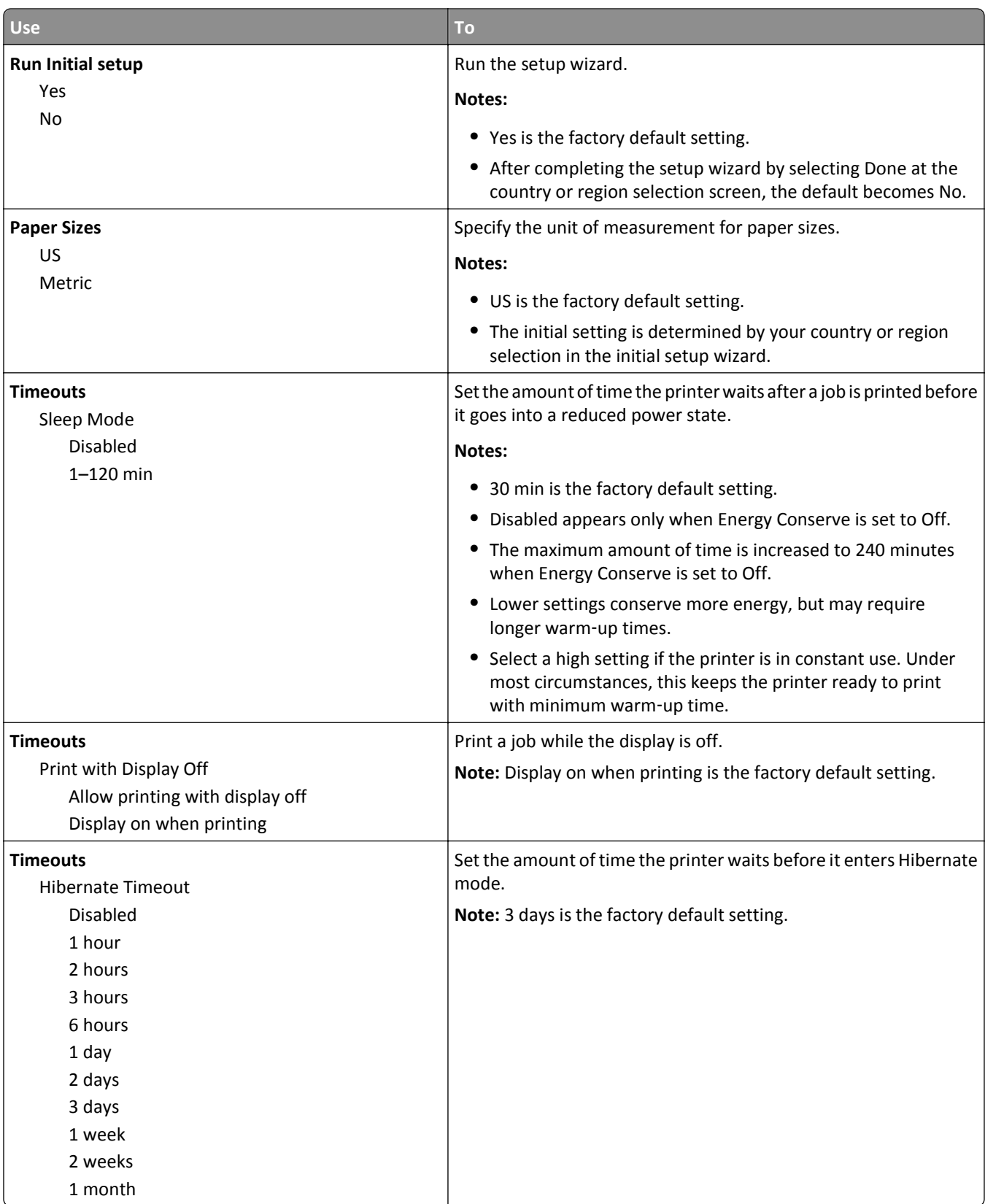

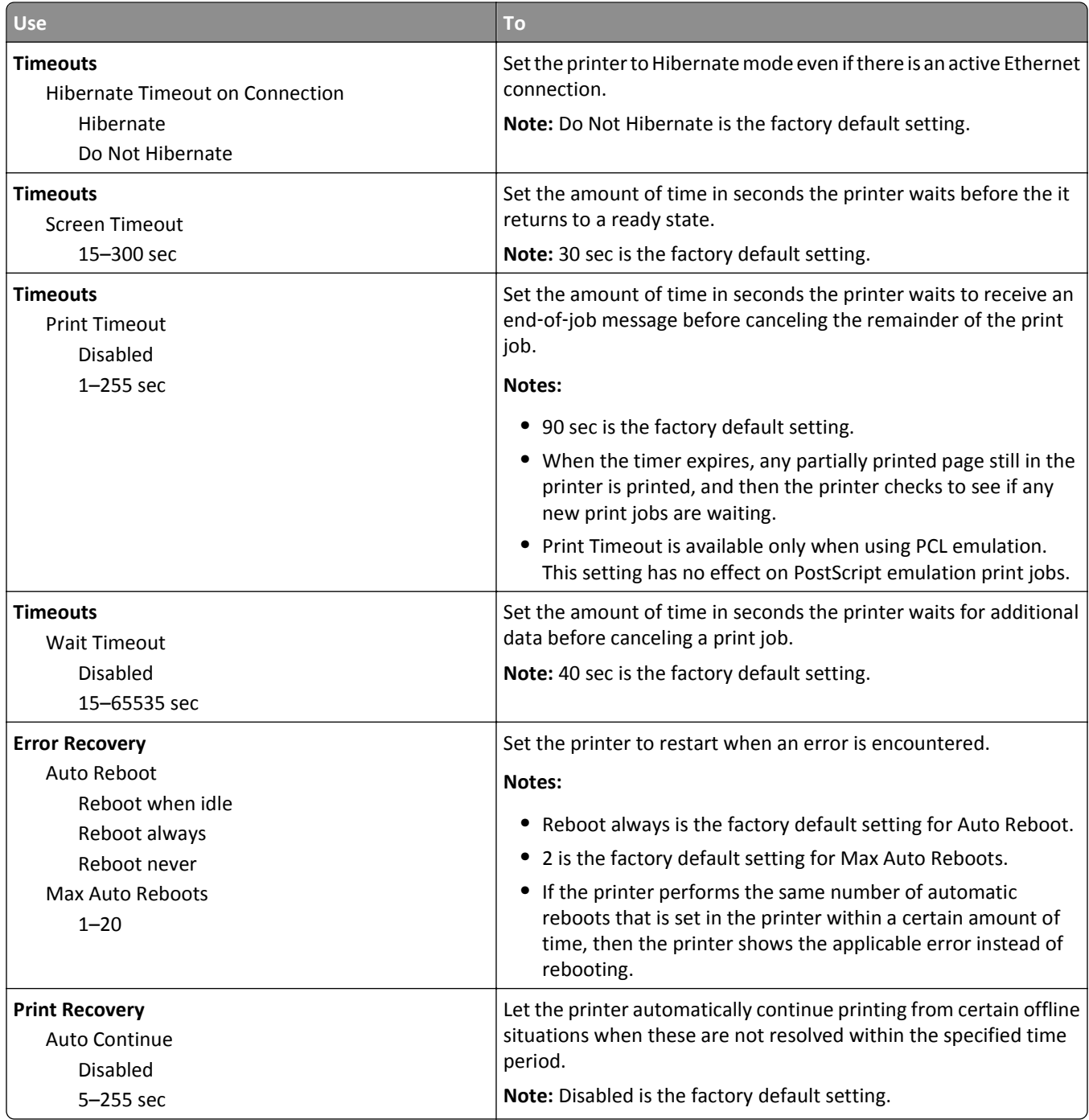

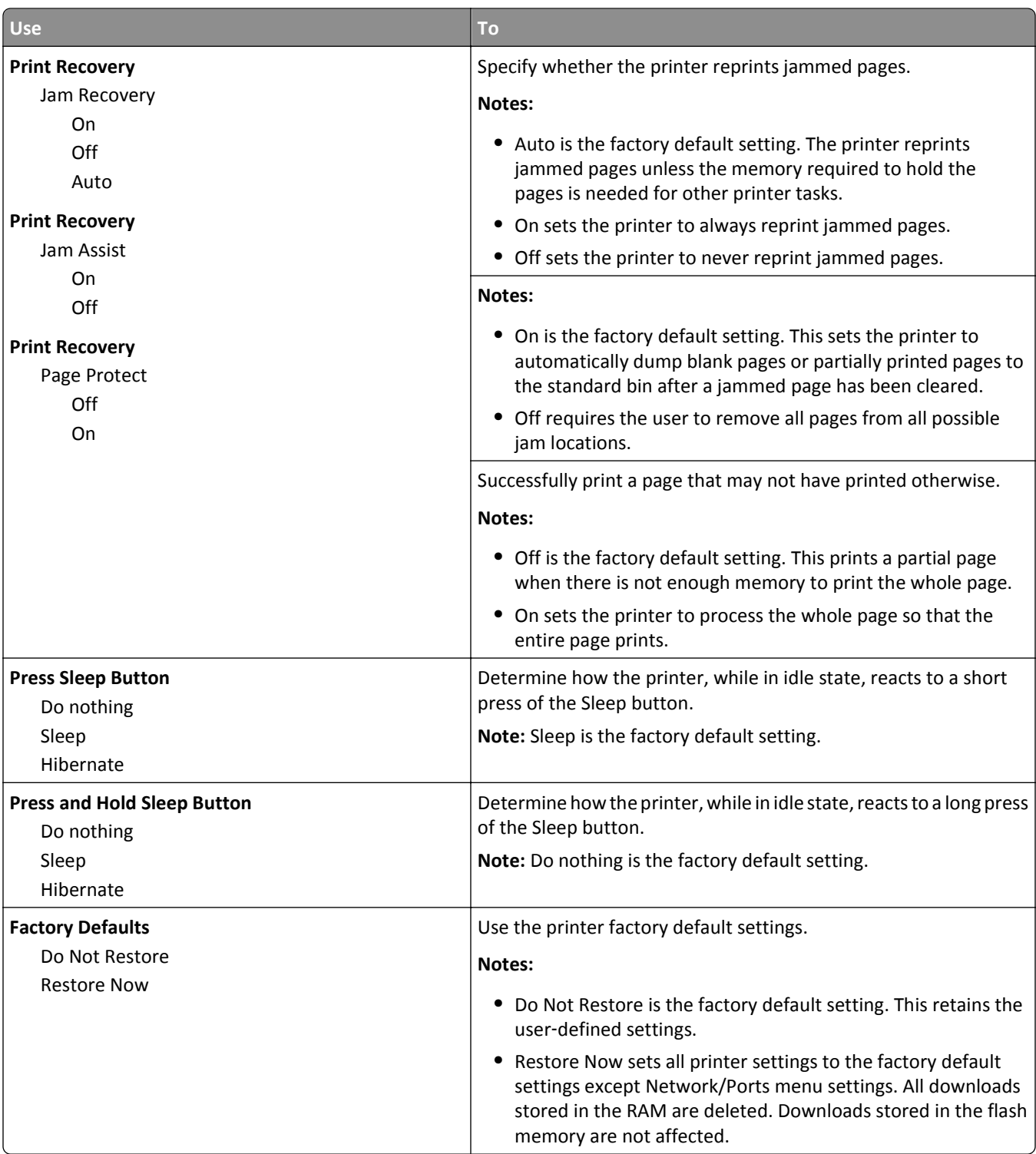

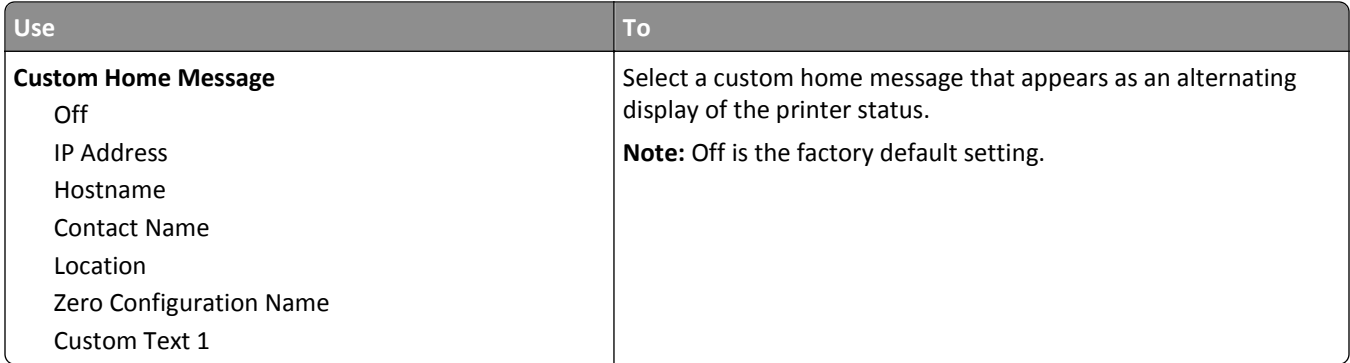

# **Print Settings**

## **Setup menu**

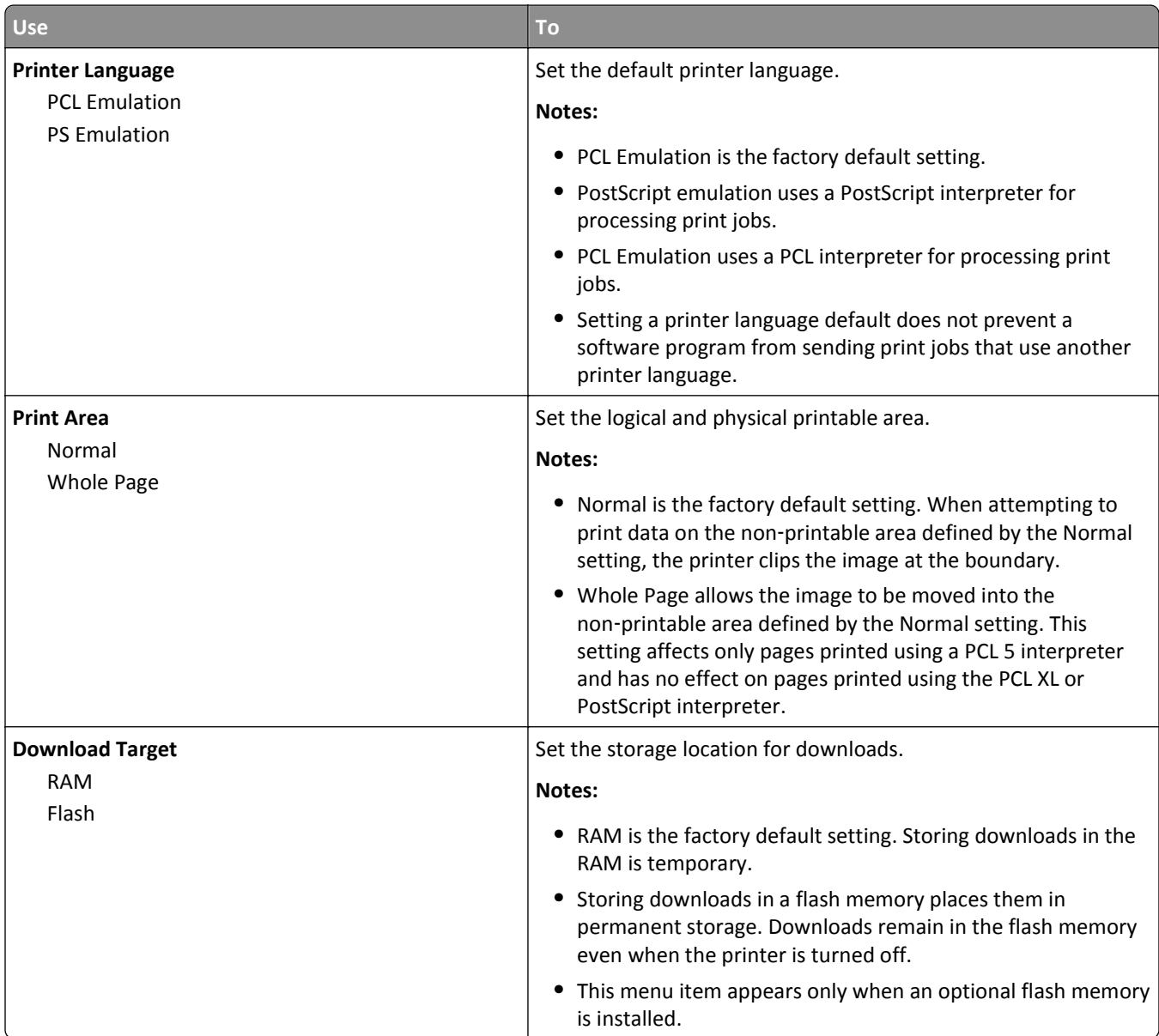
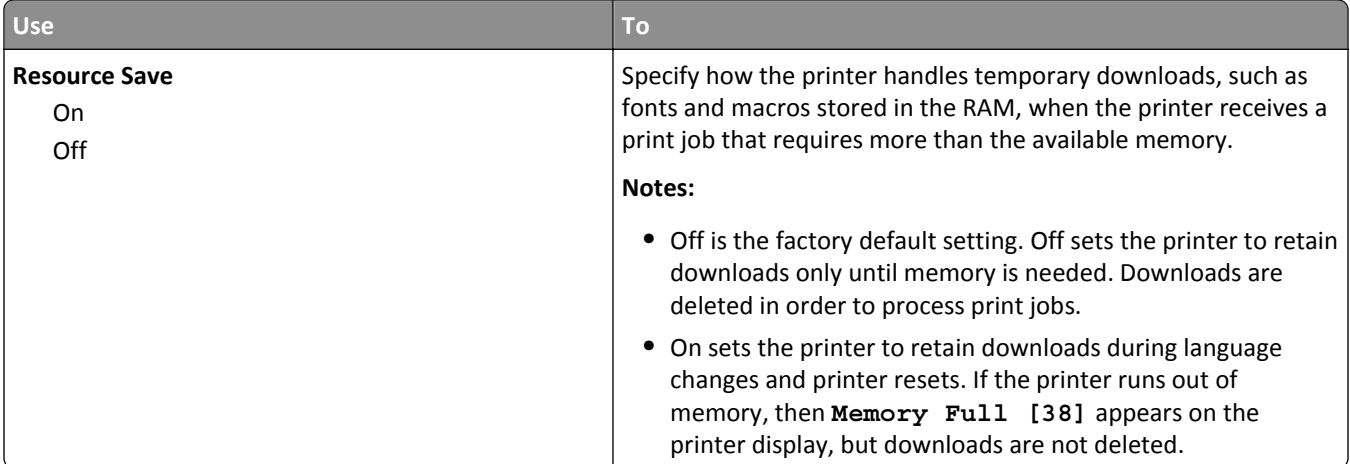

## **Finishing menu**

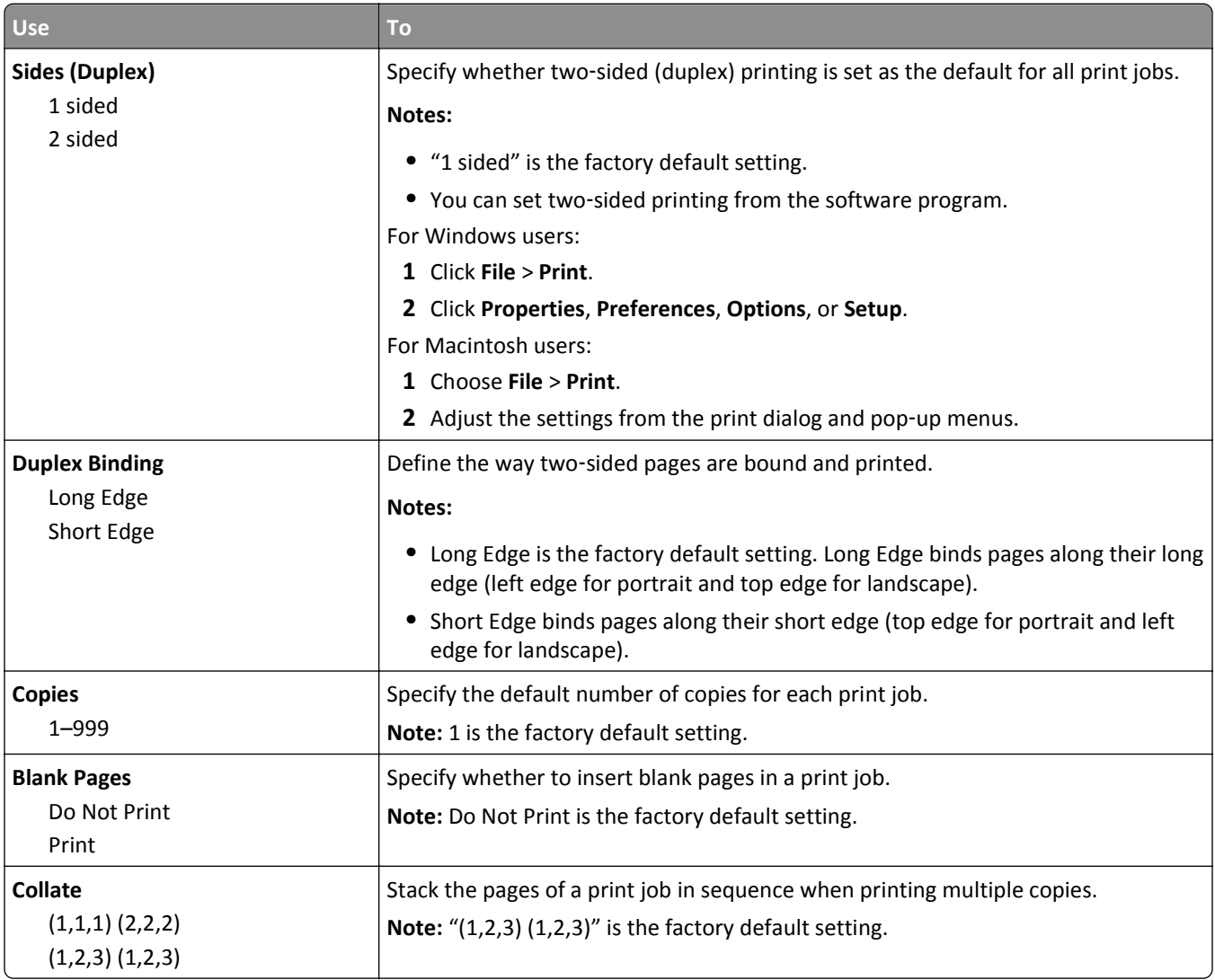

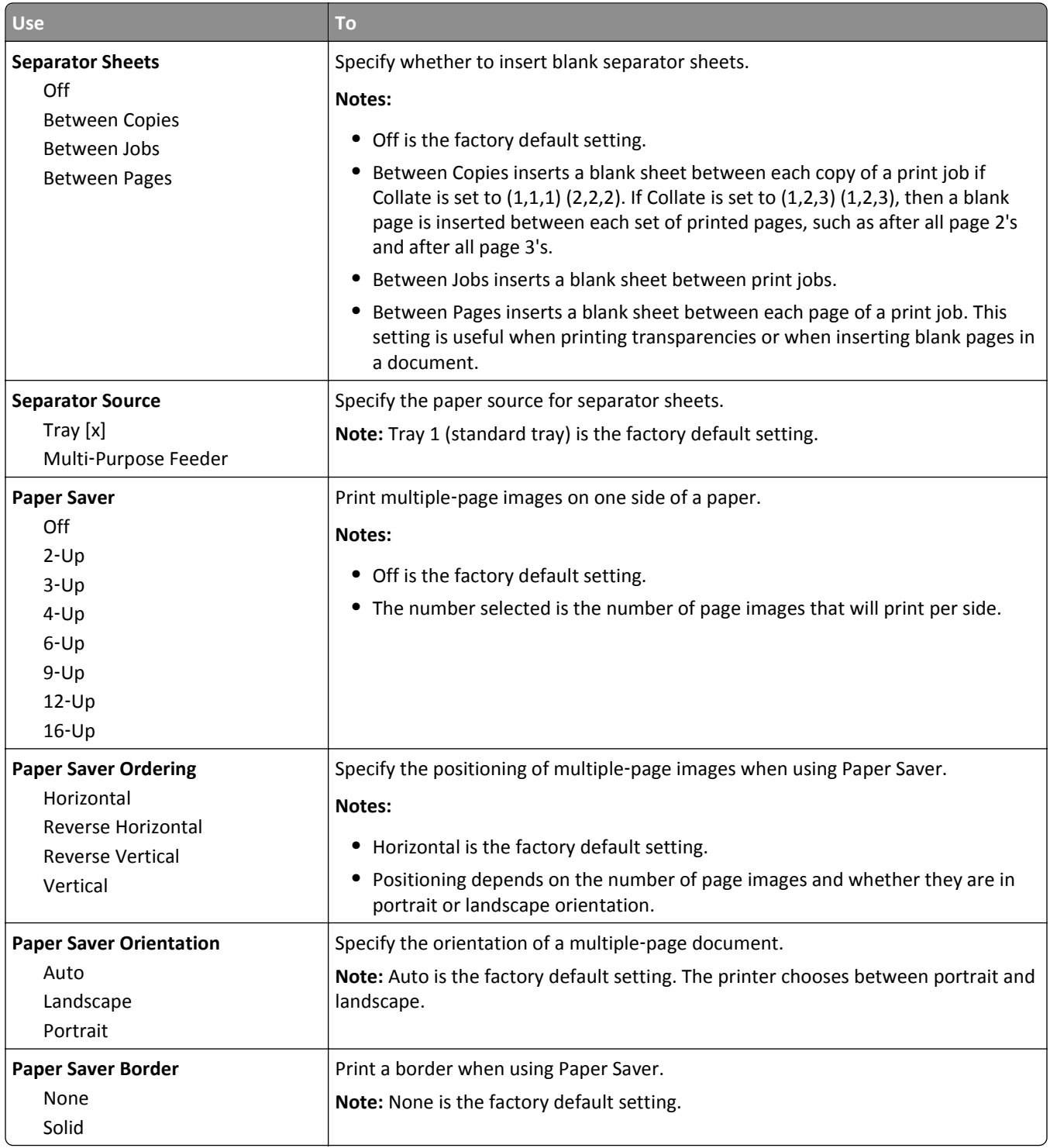

### **Quality menu**

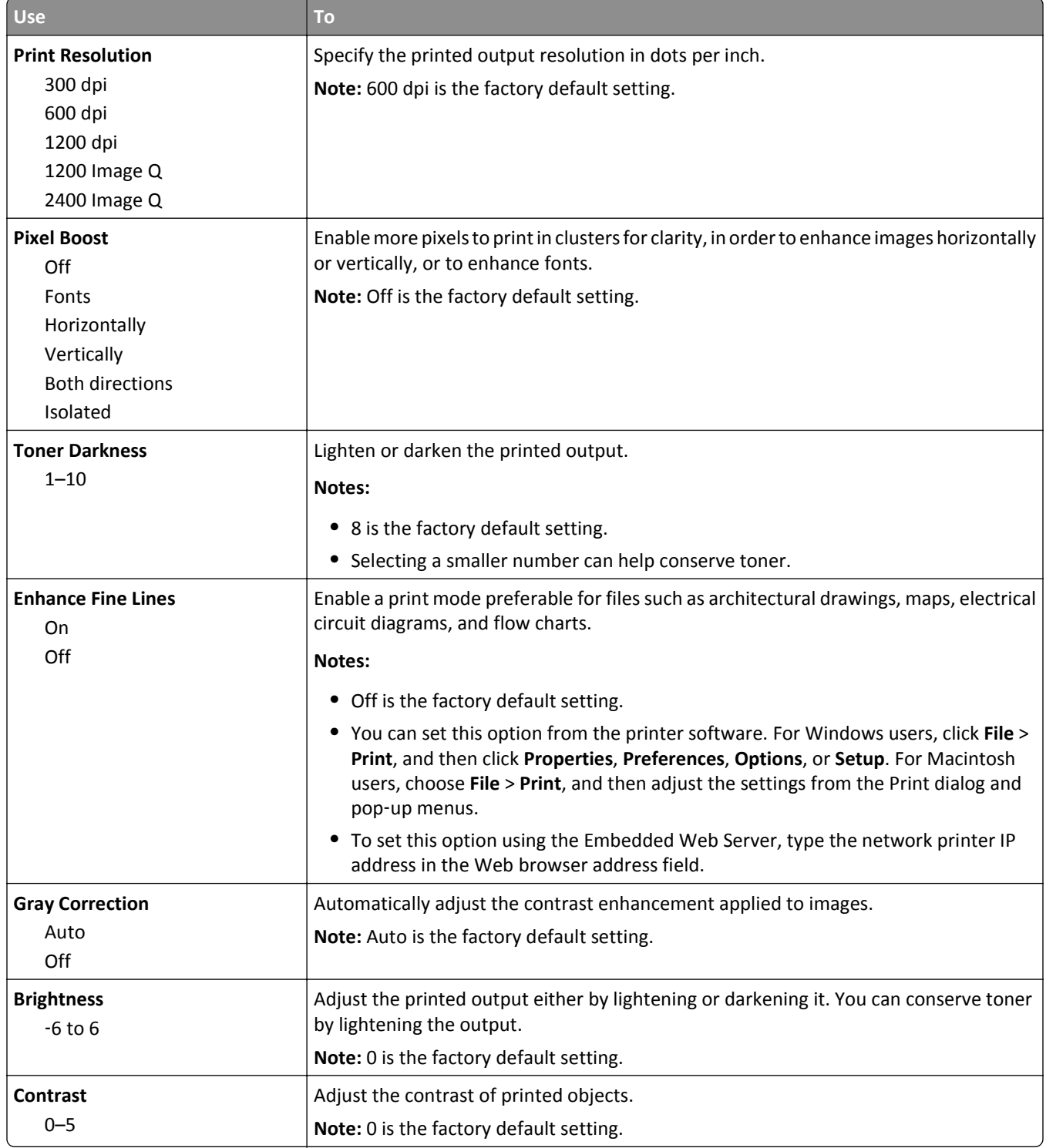

## **Utilities menu**

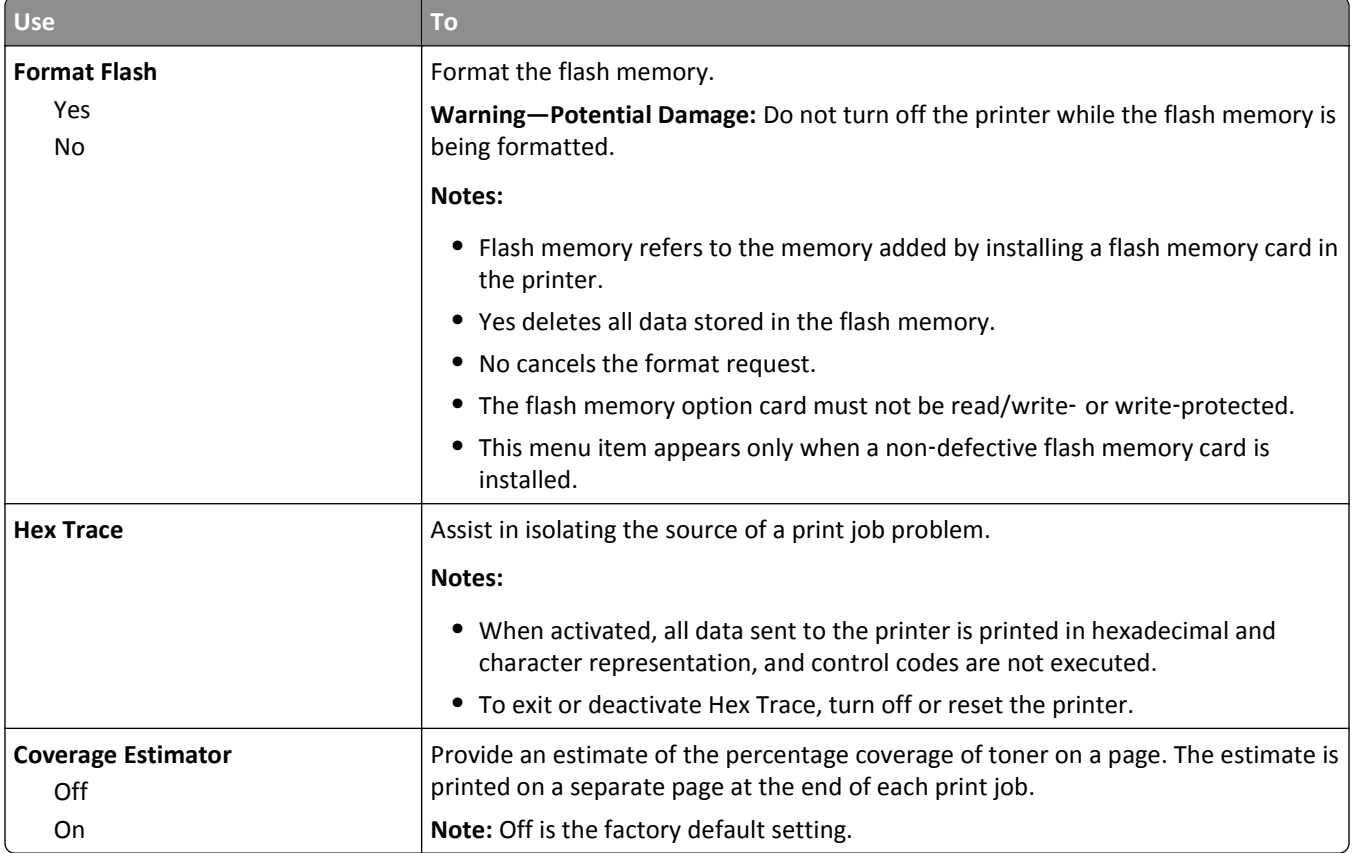

## **XPS menu**

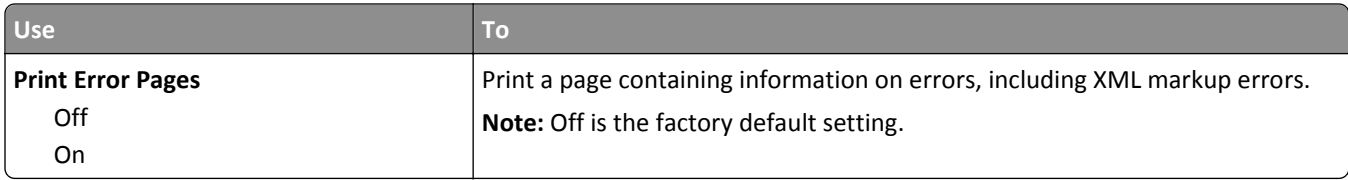

## **PostScript menu**

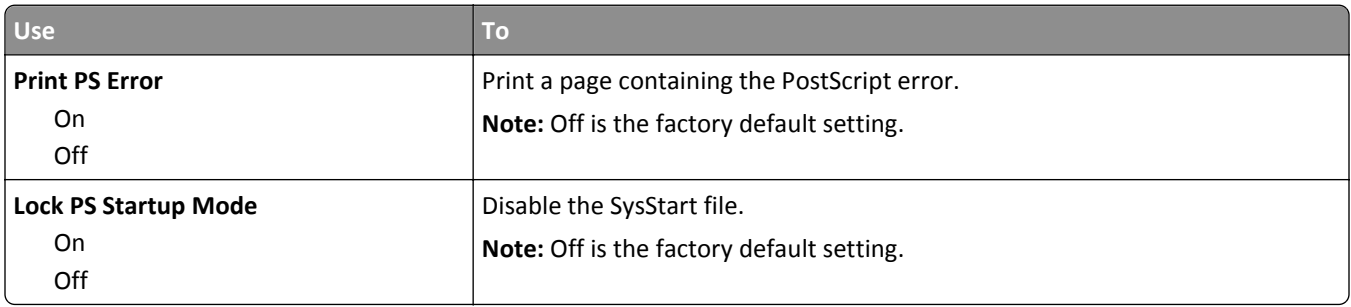

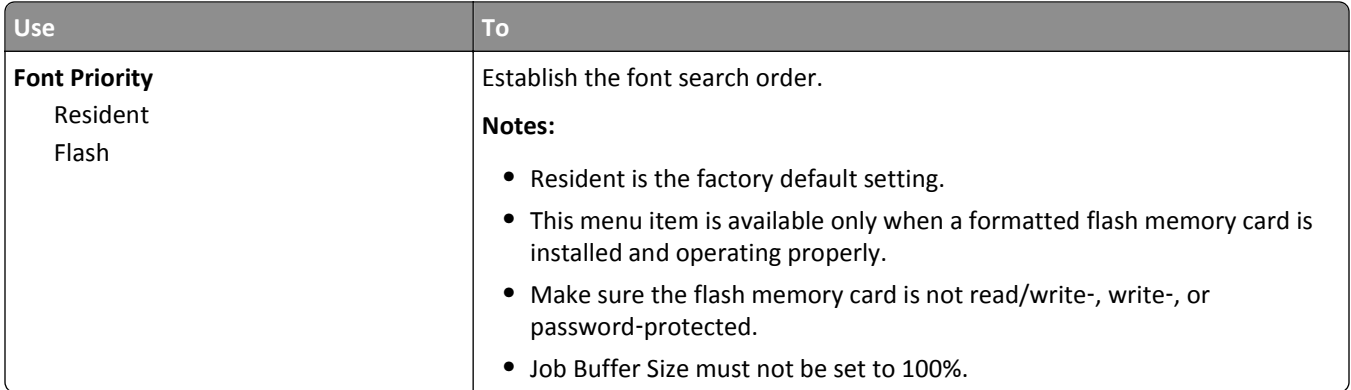

## **PCL Emul menu**

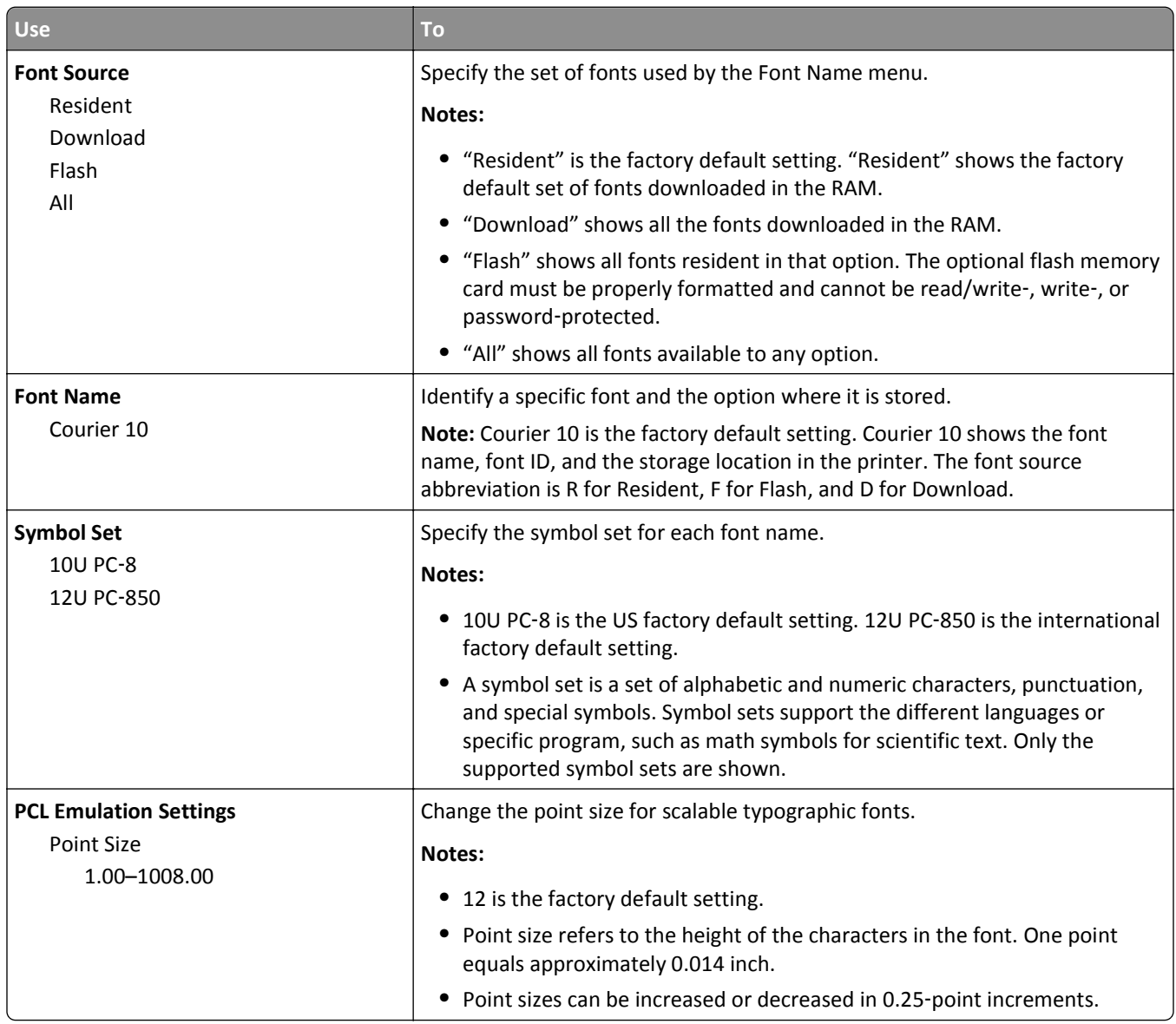

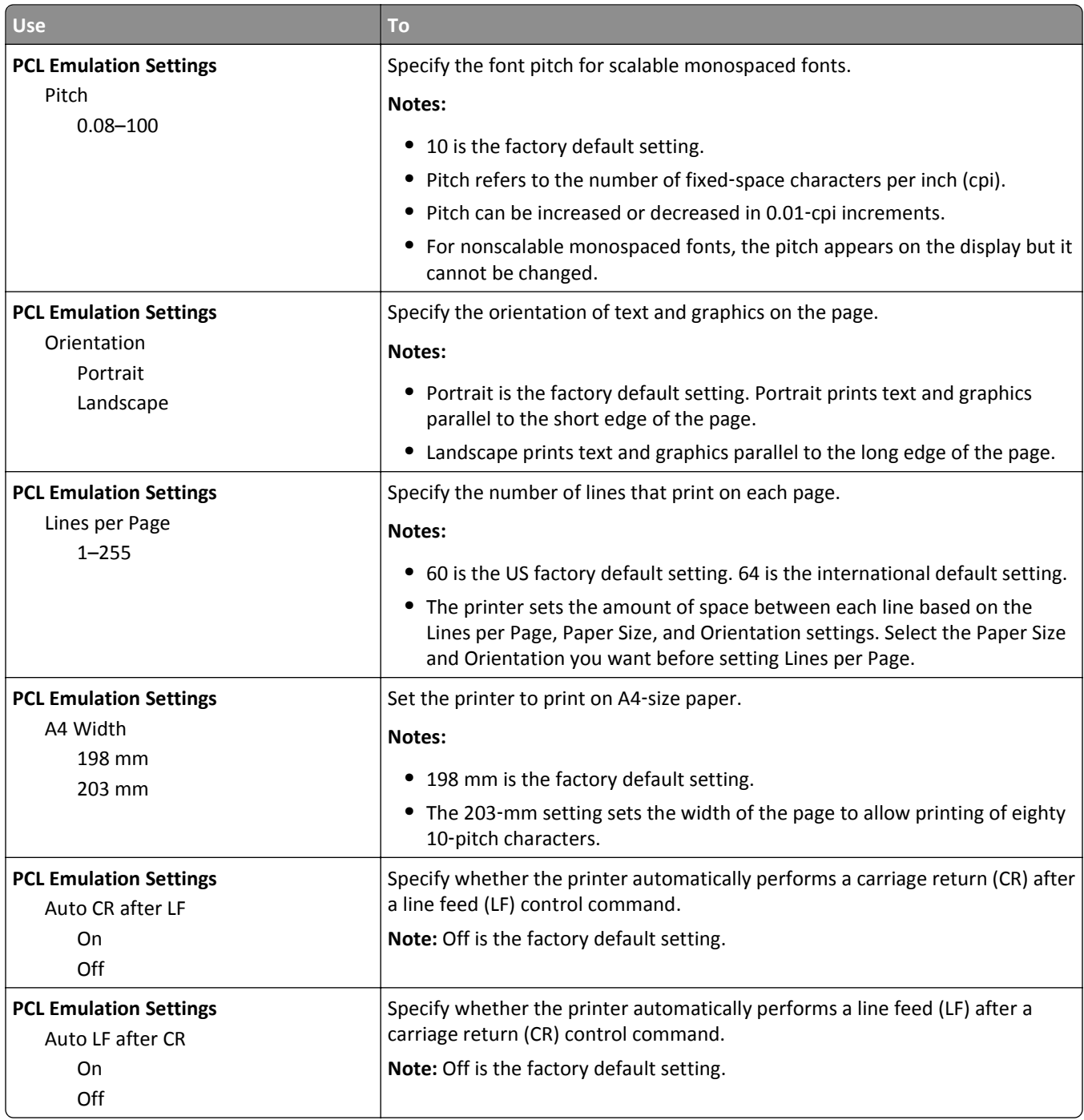

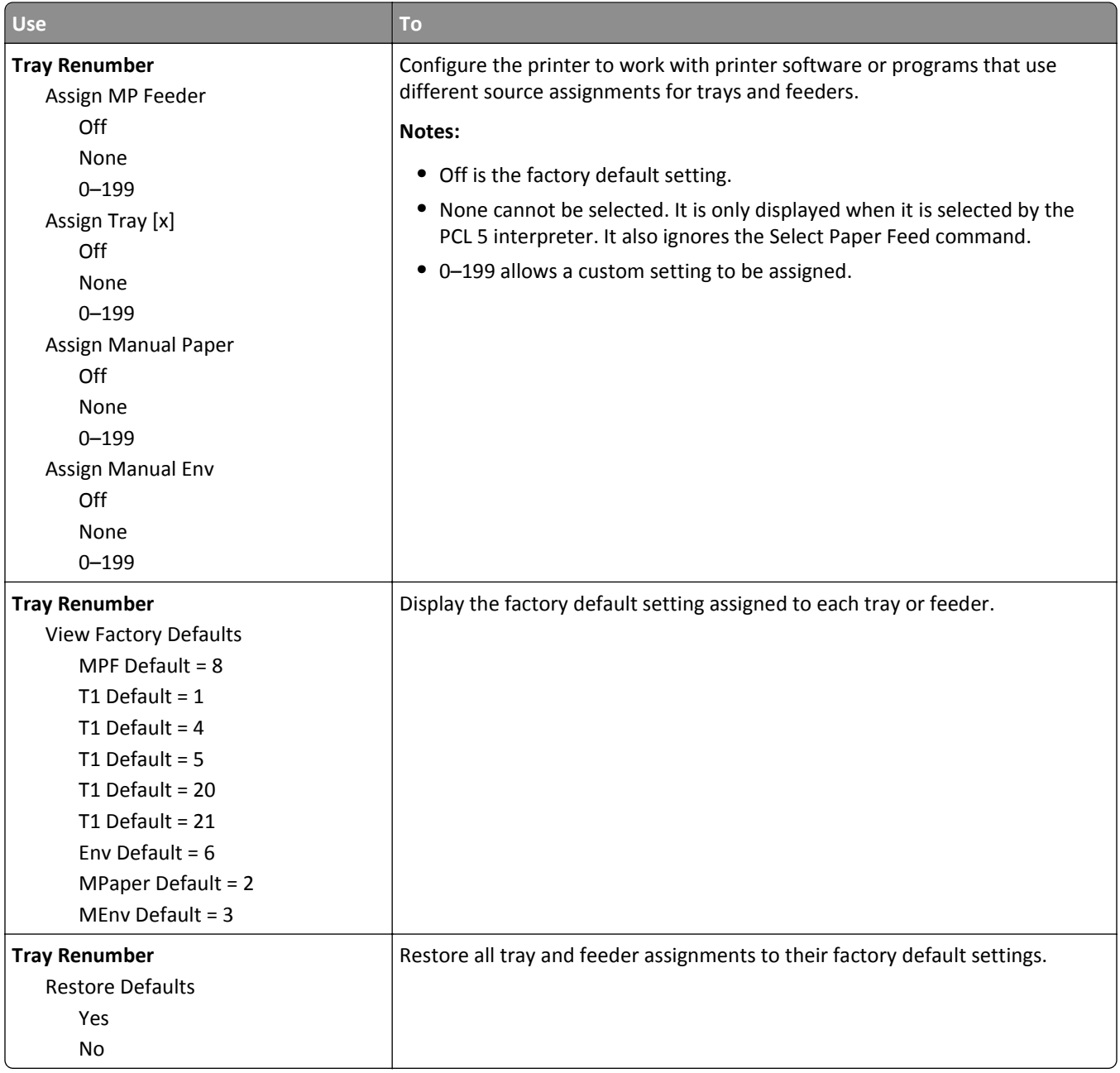

# **Saving money and the environment**

# **Saving paper and toner**

Studies show that as much as 80% of the carbon footprint of a printer is related to paper usage. You can significantly reduce your carbon footprint by using recycled paper and the following printing suggestions, such as printing on both sides of the paper and printing multiple pages on one side of a single sheet of paper.

For information on how you can quickly save paper and energy using one printer setting, see "Using Eco‑Mode" on page 80.

## **Conserving supplies**

#### **Use both sides of the paper**

If your printer model supports two-sided printing, then you can control whether print appears on one or two sides of the paper.

#### **Notes:**

- **•** Two-sided printing is the default setting in the print driver.
- **•** For a complete list of supported products and countries, go to **[www.dell.com/support](http://www.dell.com/support)**.

#### **Place multiple pages on one sheet of paper**

You can print up to 16 consecutive pages of a multiple‑page document onto one side of a single sheet of paper by setting multiple page printing (N-Up) for the print job.

#### **Check your first draft for accuracy**

Before printing or making multiple copies of a document:

- **•** Use the preview feature to see how the document looks like before you print it.
- **•** Print one copy of the document to check its content and format for accuracy.

#### **Avoid paper jams**

Correctly set the paper type and size to avoid paper jams. For more information, see ["Avoiding jams" on page 97.](#page-96-0)

# **Saving energy**

## **Using Eco**‑**Mode**

Use Eco‑Mode to quickly select one or more ways to reduce your printer's environmental impact.

**1** From the printer control panel, navigate to:

> **Settings** > > **General Settings** > > **Eco**‑**Mode** > > select the setting you want

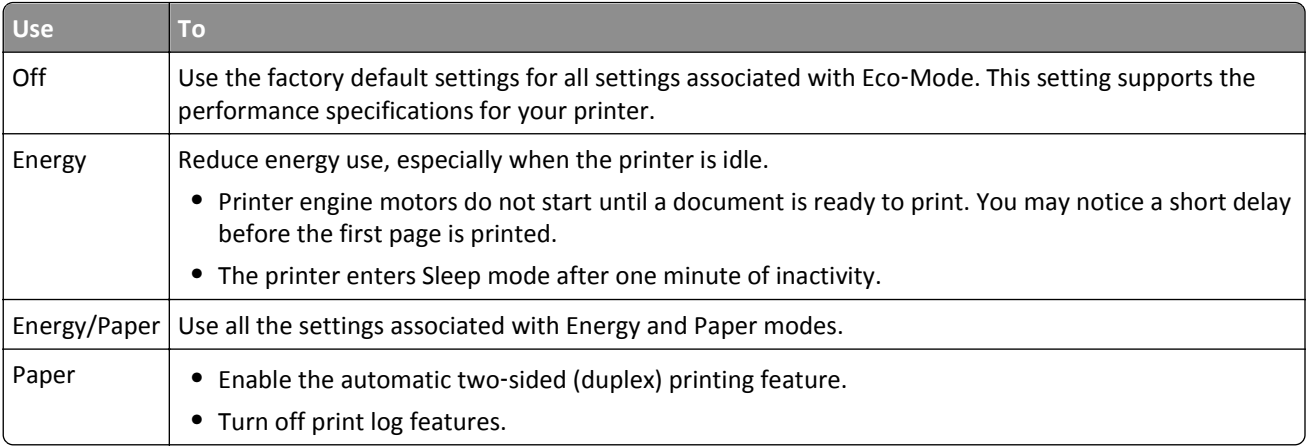

**2** Press OK

## **Adjusting Sleep mode**

To save energy, decrease the number of minutes before the printer enters Sleep mode.

Available settings range from 1 to 120 minutes. The factory default setting is 30 minutes.

**Note:** Sleep mode can be scheduled. For more information, see ["Using Schedule Power Modes" on page 82](#page-81-0).

#### **Using the Embedded Web Server**

- **1** From the Embedded Web Server, click **Settings** > **General Settings** > **Timeouts**.
- **2** In the Sleep Mode field, enter the number of minutes you want the printer to wait before it enters Sleep mode.
- **3** Click **Submit**.

#### **Using the printer control panel**

**1** From the printer control panel, navigate to:

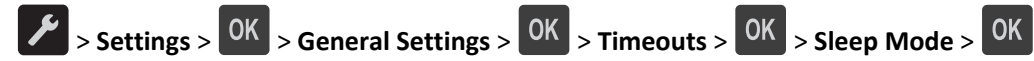

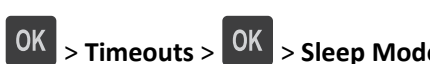

**2** In the Sleep Mode field, select the number of minutes you want the printer to wait before it enters Sleep mode.

## <span id="page-81-0"></span>**Using Hibernate mode**

Hibernate is an ultra-low-power saving mode.

#### **Notes:**

- **•** Three days is the default amount of time before the printer enters Hibernate mode.
- **•** Make sure to wake the printer from Hibernate mode before sending a print job. A hard reset or a long press of the Sleep button wakes the printer from Hibernate mode.
- **•** If the printer is in Hibernate mode, then the Embedded Web Server is disabled.
- **1** From the control panel, navigate to:

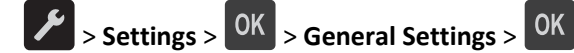

- **2** Press Press Sleep Button or Press and Hold Sleep Button, and then press 0K
- **3** Press Hibernate > OK

## **Setting Hibernate Timeout**

Hibernate Timeout lets you set the amount of time the printer waits after a print job is processed before it goes into a reduced power state.

#### **Using the Embedded Web Server**

**1** Open a Web browser, and then type the printer IP address in the address field.

#### **Notes:**

- **•** Print a network setup page or menu settings page, and then locate the IP address in the TCP/IP section. The IP address appears as four sets of numbers separated by periods, such as 123.123.123.123.
- **•** If you are using a proxy server, then temporarily disable it to load the Web page correctly.
- **2** Click **Settings** > **General Settings** > **Timeouts**.
- **3** From the Hibernate Timeout menu, select the number of hours, days, weeks, or months you want for the printer to wait before it goes into a reduced power state.
- **4** Click **Submit**.

#### **Using the printer settings on the computer**

Depending on your operating system, access the Hibernate Timeout menu using the Local Printer Settings Utility or Print Settings.

#### **Using Schedule Power Modes**

Schedule Power Modes lets the user schedule when the printer goes into a reduced power state or into the Ready state.

#### **Using the Embedded Web Server**

**1** Open a Web browser, and then type the printer IP address in the address field.

#### **Notes:**

- **•** Print a network setup page or menu settings page, and then locate the IP address in the TCP/IP section. The IP address appears as four sets of numbers separated by periods, such as 123.123.123.123.
- **•** If you are using a proxy server, then temporarily disable it to load the Web page correctly.
- **2** Click **Settings** > **General Settings** > **Schedule Power Modes**.
- **3** From the Action menu, select the power mode.
- **4** From the Time menu, select the time.
- **5** From the Day(s) menu, select the day or days.
- **6** Click **Add**.

#### **Using the printer settings on the computer (Windows only)**

**•** Access the Schedule Power Modes menu using the Local Printer Settings Utility.

# **Recycling**

## **Recycling Dell products**

To return Dell products for recycling:

- **1** Visit our Web site at **[www.dell.com/recycle](http://www.dell.com/recycling)**.
- **2** Select your country or region.
- **3** Follow the instructions on the computer screen.

# **Securing the printer**

# **Using the security lock feature**

The printer is equipped with a security lock feature. Attach a security lock compatible with most laptop computers in the location shown to secure the printer in place.

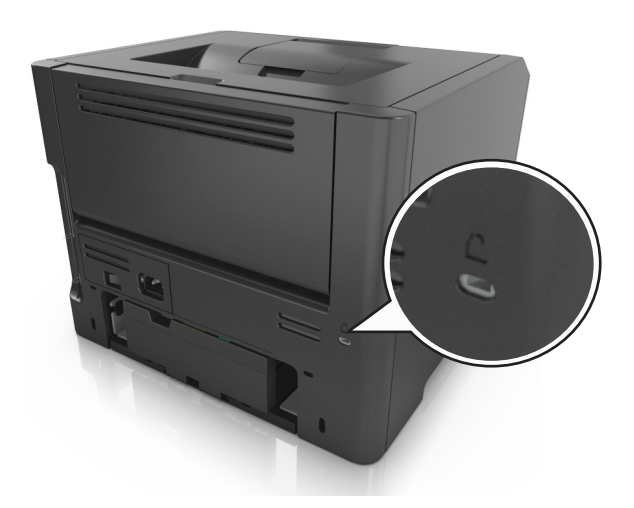

# **Statement of Volatility**

Your printer contains various types of memory that can store device and network settings, and user data.

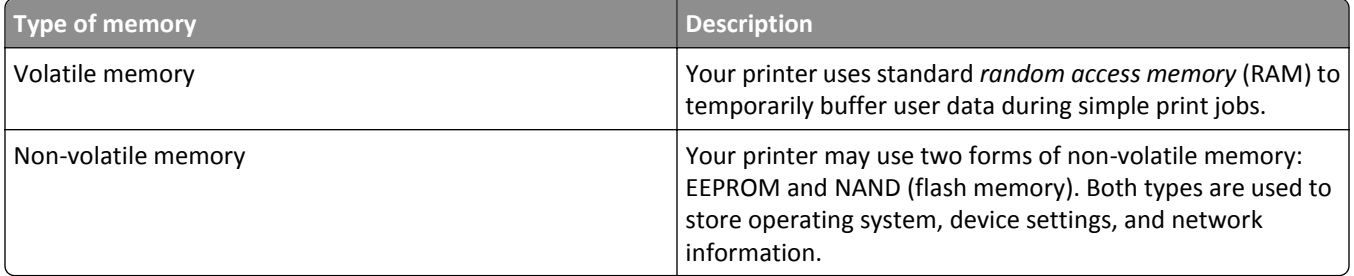

Erase the content of any installed printer memory in the following circumstances:

- **•** The printer is being decommissioned.
- **•** The printer is being moved to a different department or location.
- **•** The printer is being serviced by someone from outside your organization.
- **•** The printer is being removed from your premises for service.
- **•** The printer is being sold to another organization.

## <span id="page-84-0"></span>**Erasing volatile memory**

The volatile memory (RAM) installed in your printer requires a power source to retain information. To erase the buffered data, simply turn off the printer.

## **Erasing non**‑**volatile memory**

- **1** Turn off the printer.
- **2** From the printer control panel, hold down <sup>OK</sup> and the right arrow button while turning the printer on. Release the buttons only when the Configuration menu appears.
- **3** Press the arrow buttons until **Wipe All Settings** appears, and then press **OK** The printer will restart several times during this process.

**Note:** Wipe All Settings securely removes device settings, solutions, jobs, and passwords from the printer memory.

**4** Press the arrow buttons until **Exit Config Menu** appears, and then press  $\overline{OK}$ 

The printer will perform a power-on reset, and then return to normal operating mode.

# **Finding printer security information**

In high-security environments, you may need to take additional steps to make sure that confidential data stored in the printer cannot be accessed by unauthorized persons. For more information, check the *Embedded Web Server—Security: Administrator's Guide* from your printer CD or from our Web site, or contact the place where you purchased the printer.

# **Maintaining the printer**

Periodically, certain tasks are required to maintain the optimum performance of your printer.

**Warning—Potential Damage:** Failure to replace parts and supplies when directed may cause damage to your printer or prevent the printer from performing optimally.

# **Cleaning the printer**

**Note:** You may need to perform this task after every few months.

**Warning—Potential Damage:** Damage to the printer caused by improper handling is not covered by the printer warranty.

**1** Make sure that the printer is turned off and unplugged from the electrical outlet.

**CAUTION—SHOCK HAZARD:** To avoid the risk of electrical shock when cleaning the exterior of the printer, unplug the power cord from the electrical outlet and disconnect all cables from the printer before proceeding.

- **2** Remove paper from the standard bin and multipurpose feeder.
- **3** Remove any dust, lint, and pieces of paper around the printer using a soft brush or vacuum.
- **4** Dampen a clean, lint-free cloth with water, and use it to wipe the outside of the printer.

**Warning—Potential Damage:** Do not use household cleaners or detergents to prevent damage to the exterior of the printer.

**5** Make sure all areas of the printer are dry before sending a new print job.

# **Checking the status of parts and supplies**

## **Using the Embedded Web Server**

**1** Open a Web browser, and then type the printer IP address in the address field.

**Notes:**

- **•** View the printer IP address in the TCP/IP section in the Network/Ports menu. The IP address appears as four sets of numbers separated by periods, such as 123.123.123.123.
- **•** If you are using a proxy server, then temporarily disable it to load the Web page correctly.
- **2** Click **Device Status** > **More Details**.

## **Using the printer control panel**

From the printer control panel, navigate to:

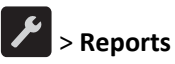

> **Reports** > > **Device Statistics** >

**Note:** You can view the status of parts and supplies in the "Supply Information" section of the pages printed.

# **Estimated number of remaining pages**

The estimated number of remaining pages is based on the recent printing history of the printer. Its accuracy may vary significantly and is dependent on many factors, such as actual document content, print quality settings, and other printer settings.

The accuracy of the estimated number of remaining pages may decrease when the actual printing consumption is different from the historical printing consumption. Consider the variable level of accuracy before purchasing or replacing supplies based on the estimate. Until an adequate print history is obtained on the printer, initial estimates assume future supplies consumption based on the International Organization for Standardization\* test methods and page content.

\* Average continuous black declared cartridge yield in accordance with ISO/IEC 19752.

# **Ordering supplies**

## **Ordering supplies using the Supplies Ordering Utility**

- **1** Use the Search command on the Start menu to locate Status Monitor Center.
- **2** Open the application, and then click **Order Supplies**.

## **Ordering supplies using Printer Home**

- **1** Use the Search command on the Start menu to locate Dell Printer Home.
- **2** Open the application, and then click **Maintenance** > **Order supplies**.

# **Storing supplies**

Choose a cool, clean storage area for the printer supplies. Store supplies right side up in their original packing until you are ready to use them.

Do not expose supplies to:

- **•** Direct sunlight
- **•** Temperatures above 35°C (95°F)
- **•** High humidity above 80%
- **•** Salty air
- **•** Corrosive gases
- **•** Heavy dust

# **Replacing supplies**

## **Replacing the toner cartridge**

**1** Press the button on the right side of the printer, and then open the front door.

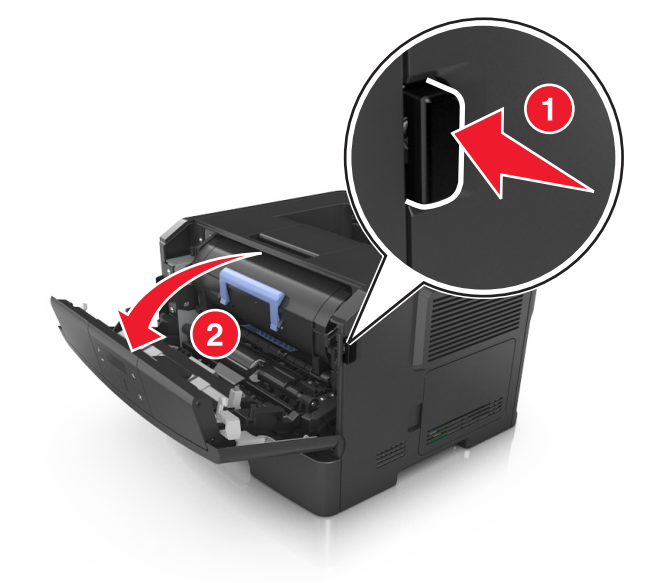

**2** Pull the toner cartridge out using the handle.

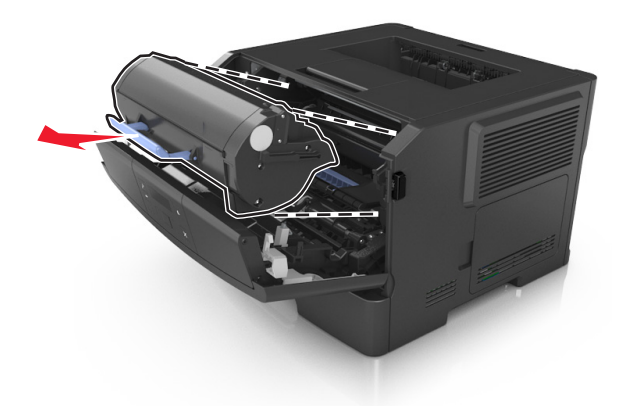

- **3** Unpack the toner cartridge, and then remove all packing materials.
- **4** Shake the new cartridge to redistribute the toner.

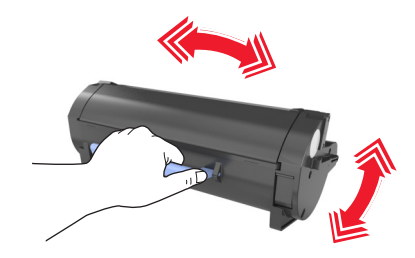

**5** Insert the toner cartridge into the printer by aligning the side rails of the cartridge with the arrows on the side rails inside the printer.

**Warning—Potential Damage:** Do not expose the imaging unit to direct light for more than 10 minutes. Extended exposure to light may cause print quality problems.

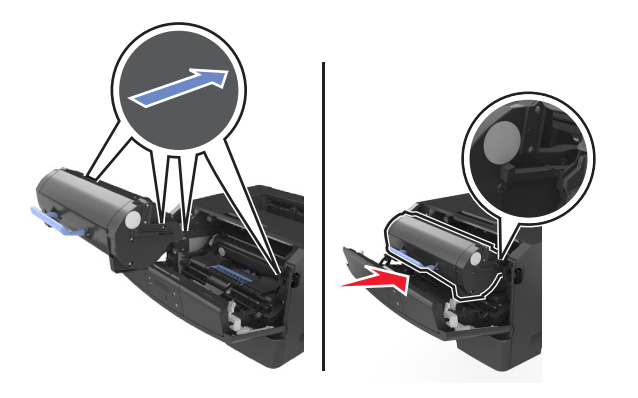

**6** Close the front door.

## **Replacing the imaging unit**

**1** Press the button on the right side of the printer, and then open the front door.

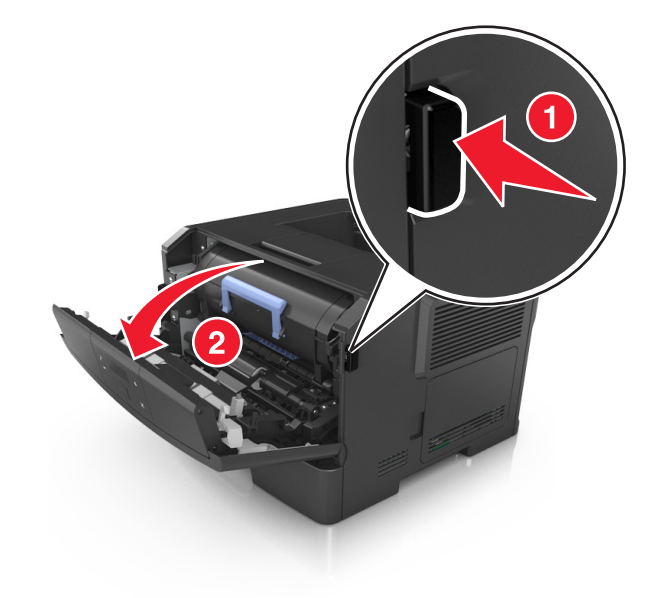

**2** Pull the toner cartridge out using the handle.

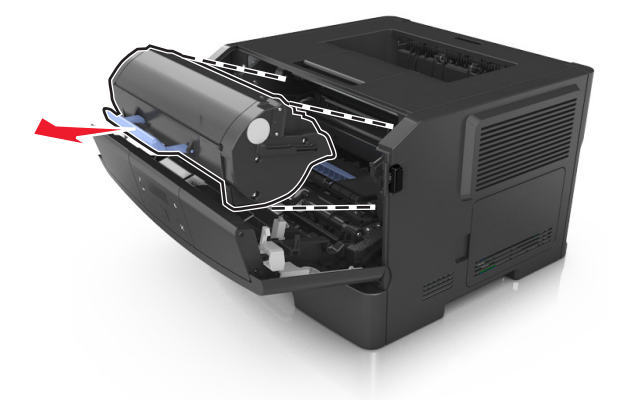

**3** Lift the blue handle, and then pull the imaging unit out of the printer.

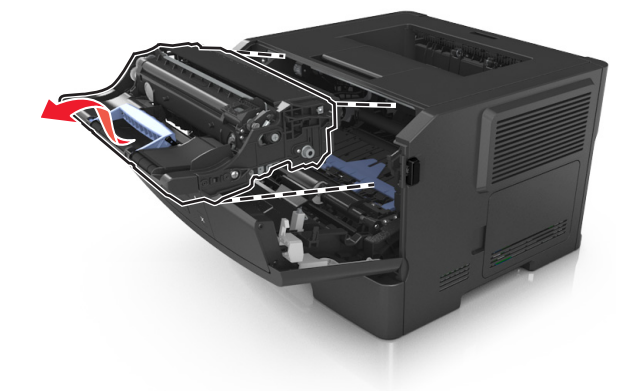

**4** Unpack the new imaging unit, and then shake it.

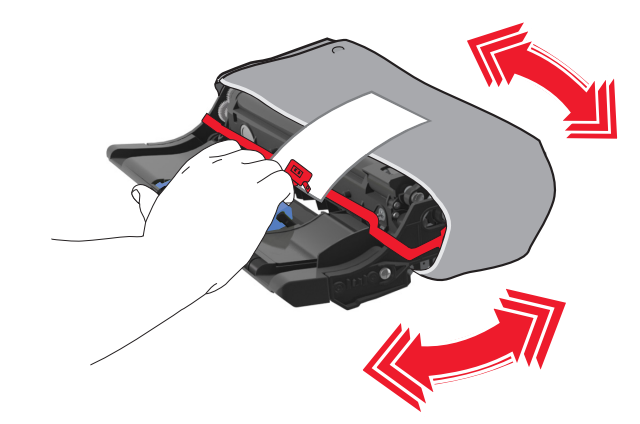

**5** Remove all packing materials from the imaging unit.

**Warning—Potential Damage:** Do not expose the imaging unit to direct light for more than 10 minutes. Extended exposure to light may cause print quality problems.

**Warning—Potential Damage:** Do not touch the photoconductor drum. Doing so may affect the print quality of future print jobs.

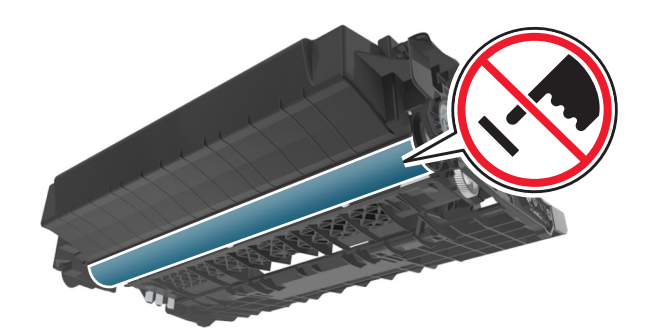

**6** Insert the imaging unit into the printer by aligning the arrows on the side rails of the imaging unit with the arrows on the side rails inside the printer.

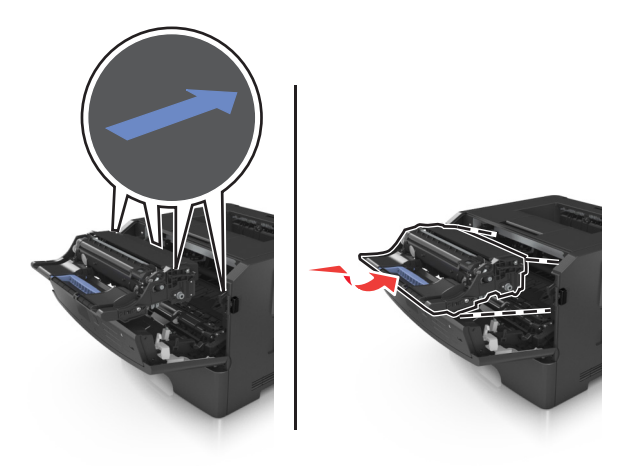

**7** Insert the toner cartridge into the printer by aligning the side rails of the cartridge with the arrows on the side rails inside the printer.

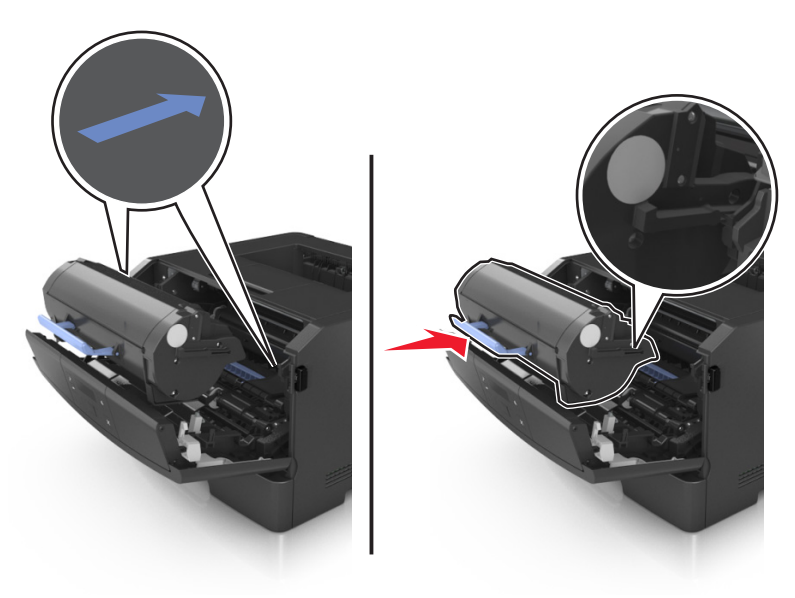

**8** Close the front door.

# **Moving the printer**

## **Before moving the printer**

**CAUTION—POTENTIAL INJURY:** Before moving the printer, follow these guidelines to avoid personal injury or printer damage:

- **•** Turn the printer off using the power switch, and then unplug the power cord from the electrical outlet.
- **•** Disconnect all cords and cables from the printer before moving it.
- **•** If an optional tray is installed, then remove it from the printer. To remove the optional tray, slide the latch on the right side of the tray toward the front of the tray until it *clicks* into place.

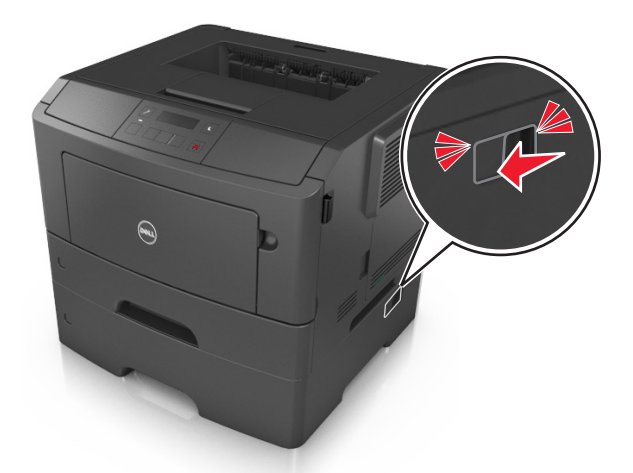

- **•** Use the handholds located on both sides of the printer to lift it.
- **•** Make sure your fingers are not under the printer when you set it down.
- **•** Before setting up the printer, make sure there is adequate clearance around it.

Use only the power cord provided with this product or the manufacturer's authorized replacement.

**Warning—Potential Damage:** Damage to the printer caused by improper moving is not covered by the printer warranty.

## **Moving the printer to another location**

The printer and its hardware options can be safely moved to another location by following these precautions:

- **•** Any cart used to move the printer must have a surface able to support the full footprint of the printer.
- **•** Any cart used to move the hardware options must have a surface able to support the dimensions of the hardware options.
- **•** Keep the printer in an upright position.
- **•** Avoid severe jarring movements.

## **Shipping the printer**

When shipping the printer, use the original packaging.

# **Managing the printer**

# **Managing printer messages**

Use the Status Messenger application to view error messages requiring your intervention on your printer. When there is an error, a bubble appears telling you what the error is, and points you to the appropriate recovery information.

If you installed Status Messenger with your printer software, then the application launches automatically when the software installation is completed. The installation is successful if you see the Status Messenger icon in the system tray.

#### **Notes:**

- **•** This feature is available only in Windows XP or later.
- **•** Make sure bidirectional communication support is in place so the printer and the computer can communicate.

## **Disabling Status Messenger**

- **1** From the system tray, right‑click the Status Messenger icon.
- **2** Select **Exit**.

### **Enabling Status Messenger**

- **1** Use the Search command on the Start menu to locate Status Messenger.
- **2** Open the application.

## **Accessing Status Monitor Center**

Use this application to view the status of any USB‑ or network‑connected printer and to order supplies online.

**Note:** Make sure bidirectional communication support is in place so the printer and the computer can communicate.

- **1** Use the Search command on the Start menu to locate Status Monitor Center.
- **2** Open the application.

## **Accessing the remote control panel**

The remote control panel on your computer screen lets you interact with the printer control panel, even when you are not physically near the network printer. From your computer screen, you can view the printer status and do printrelated tasks you might normally do while standing at the network printer.

**1** Open a Web browser, and then type the printer IP address in the address field.

**Notes:**

**•** Print a network setup page or menu settings page, and then locate the IP address in the TCP/IP section. The IP address appears as four sets of numbers separated by periods, such as 123.123.123.123.

- **•** If you are using a proxy server, then temporarily disable it to load the Web page correctly.
- **2** Press **Enter** to open the Web page of your printer.
- **3** Click **Applications**.

Note: The remote control panel requires a Java plug-in to launch.

# **Viewing reports**

You can view some reports from the Embedded Web Server. These reports are useful for assessing the status of the printer, network, and supplies.

**1** Open a Web browser, and then type the printer IP address in the address field.

**Notes:**

- **•** View the printer IP address in the TCP/IP section in the Network/Ports menu. The IP address appears as four sets of numbers separated by periods, such as 123.123.123.123.
- **•** If you are using a proxy server, then temporarily disable it to load the Web page correctly.

**2** Click **Reports**, and then click the type of report you want to view.

# **Configuring supply notifications from the Embedded Web Server**

You can determine how you would like to be notified when supplies run nearly low, low, very low, or reach their end-of-life by setting the selectable alerts.

#### **Notes:**

- **•** Selectable alerts can be set on the toner cartridge and imaging unit.
- **•** All selectable alerts can be set for nearly low, low, and very low supply conditions. Not all selectable alerts can be set for the end‑of‑life supply condition. E‑mail selectable alert is available for all supply conditions.
- **•** The percentage of estimated remaining supply that prompts the alert can be set on some supplies for some supply conditions.
- **1** Open a Web browser, and then type the printer IP address in the address field.

#### **Notes:**

- **•** View the printer IP address in the TCP/IP section in the Network/Ports menu. The IP address appears as four sets of numbers separated by periods, such as 123.123.123.123.
- **•** If you are using a proxy server, then temporarily disable it to load the Web page correctly.
- **2** Click **Settings** > **Print Settings** > **Supply Notifications**.
- **3** From the drop-down menu for each supply, select one of the following notification options:

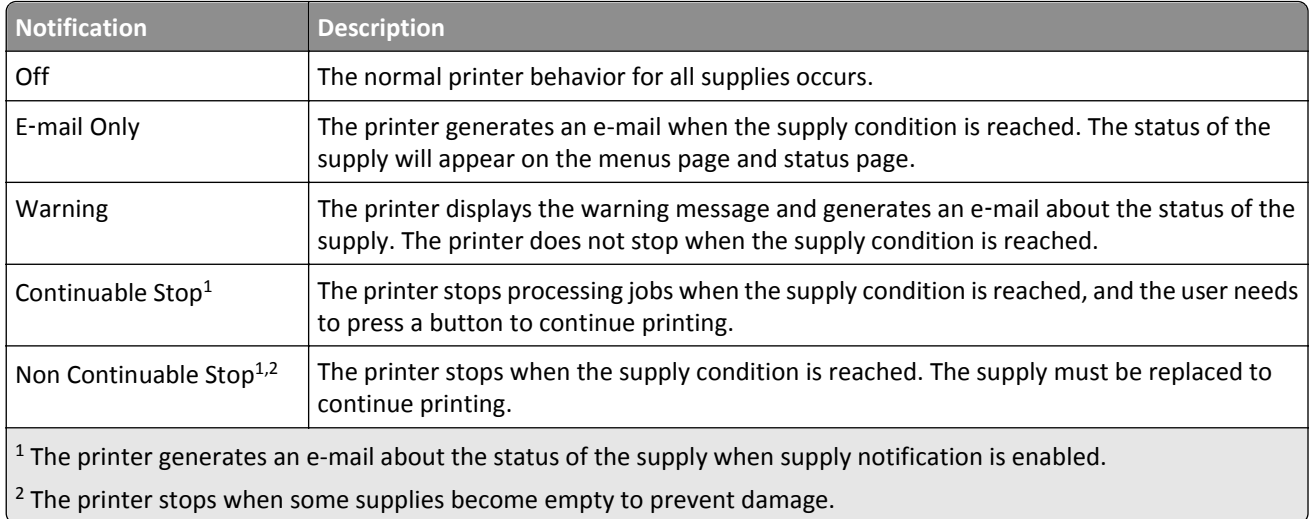

**4** Click **Submit**.

# **Copying printer settings to other printers**

**Note:** This feature is available only in network printers.

**1** Open a Web browser, and then type the printer IP address in the address field.

**Notes:**

- **•** View the printer IP address in the TCP/IP section in the Network/Ports menu. The IP address appears as four sets of numbers separated by periods, such as 123.123.123.123.
- **•** If you are using a proxy server, then temporarily disable it to load the Web page correctly.
- **2** Click the **Copy Printer Settings**.
- **3** To change the language, select a language from the drop-down menu, and then click **Click here to submit language**.
- **4** Click **Printer Settings**.
- **5** Type the IP addresses of the source and target printers in their appropriate fields.

**Note:** If you want to add or remove a target printer, then click **Add Target IP** or **Remove Target IP**.

**6** Click **Copy Printer Settings**.

# **Restoring factory default settings**

If you want to keep a list of the current menu settings for reference, then print a menu settings page before restoring the factory default settings. For more information, see ["Printing a menu settings page" on page 24](#page-23-0).

If you want a more comprehensive method of restoring the printer factory default settings, then perform the Wipe All Settings option. For more information, see "Erasing non-[volatile memory" on page 85](#page-84-0).

**Warning—Potential Damage:** Restoring factory defaults returns most printer settings to the original factory default settings. Exceptions include the display language, custom sizes and messages, and Network/Port menu settings. All downloads stored in the RAM are deleted.

From the printer control panel, navigate to:

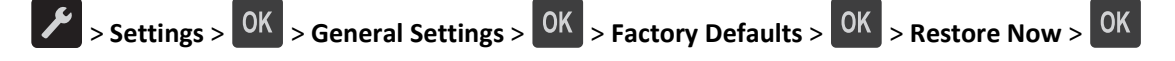

# **Creating a printer control panel PIN**

The Panel PIN Protect menu lets you restrict access to the menus from the printer control panel. To restrict access to the menus, create a Personal Identification Number (PIN), and then assign the PIN to each menu.

**1** Open a Web browser, and then type the printer IP address in the address field.

#### **Notes:**

- **•** View the printer IP address in the TCP/IP section in the Network/Ports menu. The IP address appears as four sets of numbers separated by periods, such as 123.123.123.123.
- **•** If you are using a proxy server, then temporarily disable it to load the Web page correctly.
- **2** Click **Settings** > **Security** > **Panel PIN Protect**.
- **3** From the Create User PIN or Create Admin PIN sections, enter your PIN.

**Note:** Your can enter up to 16 digits for your PIN.

- **4** Click **Modify**.
- **5** From any menu in the Administrative Menus, Management, or Function Access sections, select **User PIN Protected** or **Admin PIN Protected** or **Admin PIN and User PIN Protected**.

**Note:** Using an Admin PIN, you can still access a menu assigned with a User PIN.

**6** Click **Submit**.

If you try to access a PIN‑protected menu from the printer control panel, the printer will require you to enter the PIN.

**Note:** After you enter the last digit of the PIN, make sure to press <sup>OK</sup> on the printer control panel for more than three seconds.

# <span id="page-96-0"></span>**Clearing jams**

Carefully select paper and specialty media and load them properly to avoid most jams. If jams do occur, then follow the steps outlined in this chapter.

**Note:** Jam Recovery is set to Auto by default. The printer reprints jammed pages unless the memory required to hold the pages is needed for other printer tasks.

# **Avoiding jams**

#### **Load paper properly**

**•** Make sure paper lies flat in the tray.

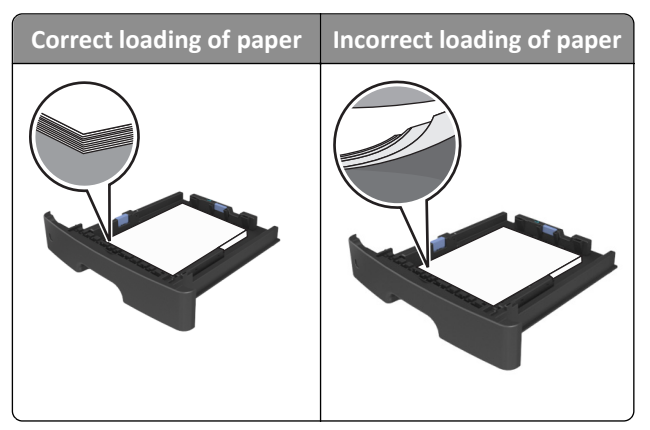

- **•** Do not remove a tray while the printer is printing.
- **•** Do not load a tray while the printer is printing. Load it before printing, or wait for a prompt to load it.
- **•** Do not load too much paper. Make sure the stack height is below the maximum paper fill indicator.
- **•** Do not slide the paper into the tray. Load paper as shown in the illustration.

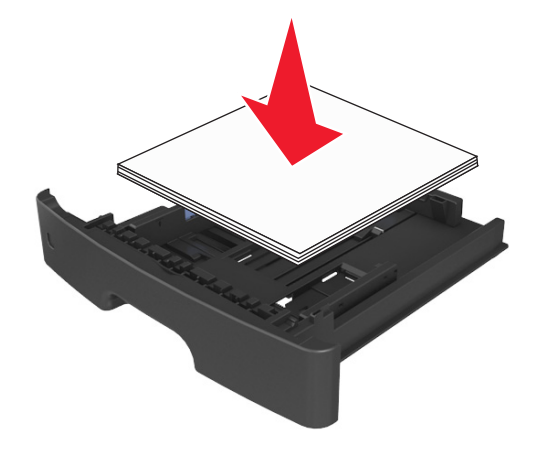

- **•** Make sure the guides in the tray or the multipurpose feeder are properly positioned and are not pressing tightly against the paper or envelopes.
- **•** Push the tray firmly into the printer after loading paper.

#### **Use recommended paper**

- **•** Use only recommended paper or specialty media.
- **•** Do not load wrinkled, creased, damp, bent, or curled paper.
- **•** Flex, fan, and straighten paper before loading it.

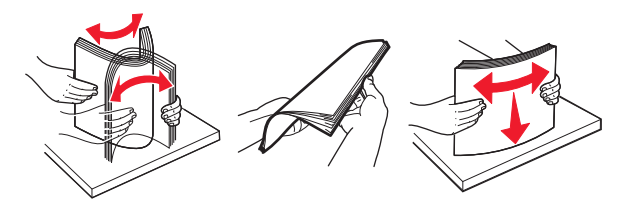

- **•** Do not use paper that has been cut or trimmed by hand.
- **•** Do not mix paper sizes, weights, or types in the same tray.
- **•** Make sure the paper size and type are set correctly on the computer or printer control panel.
- **•** Store paper according to manufacturer recommendations.

# **Understanding jam messages and locations**

When a jam occurs, a message indicating the jam location and information to clear the jam appears on the printer display. Open the doors, covers, and trays indicated on the display to remove the jam.

#### **Notes:**

- **•** When Jam Assist is set to On, the printer automatically flushes blank pages or pages with partial prints to the standard bin after a jammed page has been cleared. Check your printed output stack for discarded pages.
- **•** When Jam Recovery is set to On or Auto, the printer reprints jammed pages. However, the Auto setting does not guarantee that the page will print.

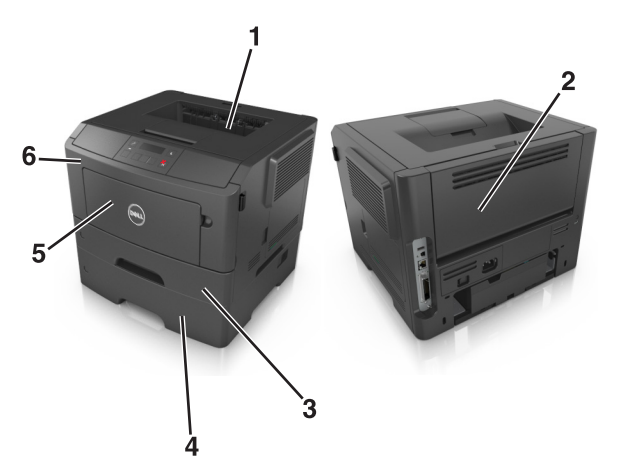

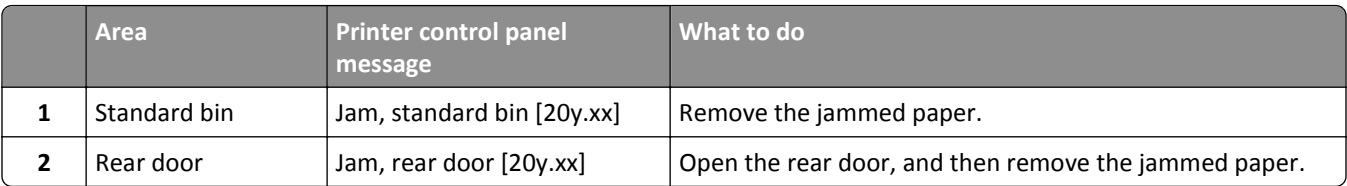

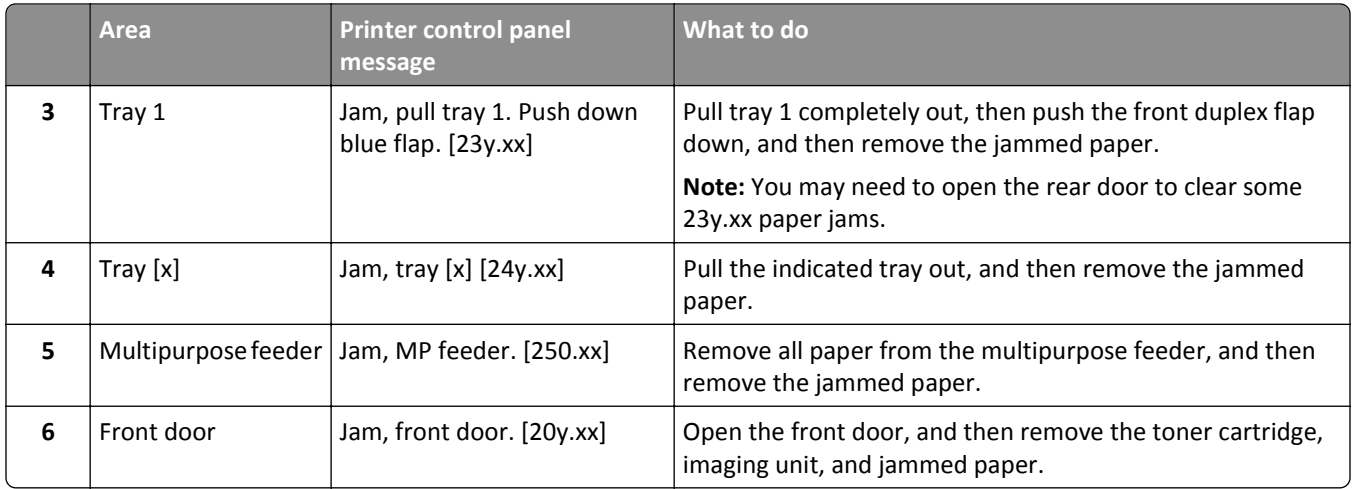

# **Jam, front door [20y.xx]**

**CAUTION—HOT SURFACE:** The inside of the printer might be hot. To reduce the risk of injury from a hot  $\sqrt{\frac{1}{2}}$ component, allow the surface to cool before touching it.

**1** Press the button on the right side of the printer, and then open the front door.

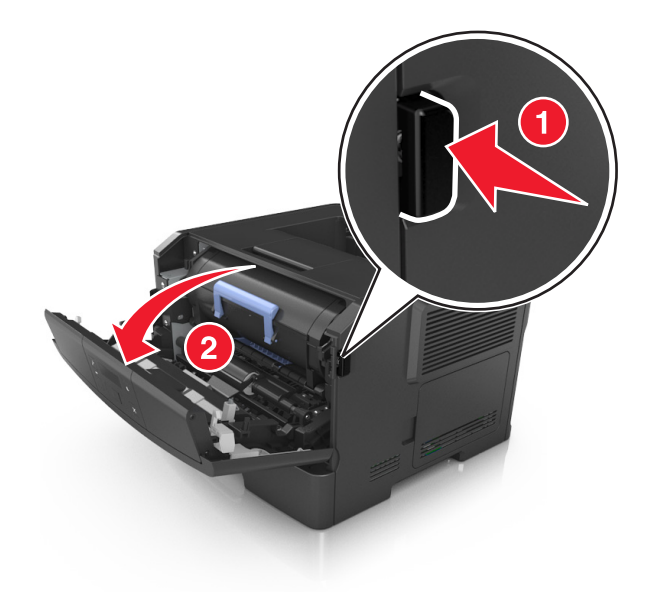

**2** Pull the toner cartridge out using the handle.

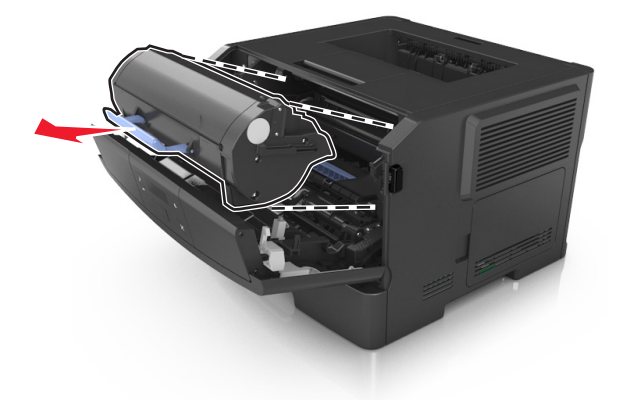

**3** Lift the blue handle, and then pull out the imaging unit from the printer.

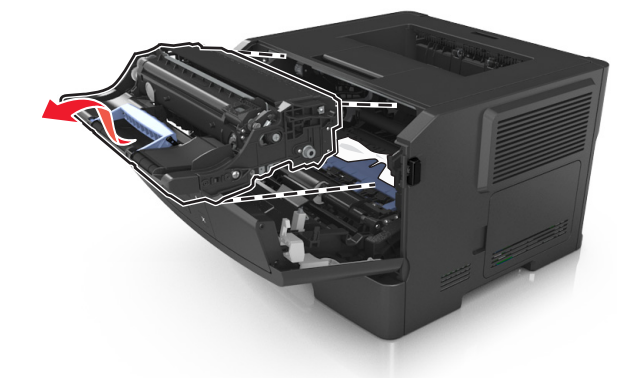

**Warning—Potential Damage:** Do not touch the photoconductor drum. Doing so may affect the print quality of future print jobs.

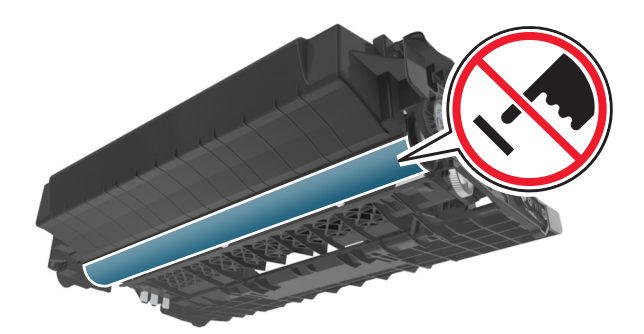

**4** Place the imaging unit aside on a flat, smooth surface.

**Warning—Potential Damage:** Do not expose the imaging unit to direct light for more than 10 minutes. Extended exposure to light can cause print quality problems.

**5** Lift the blue flap in front of the printer.

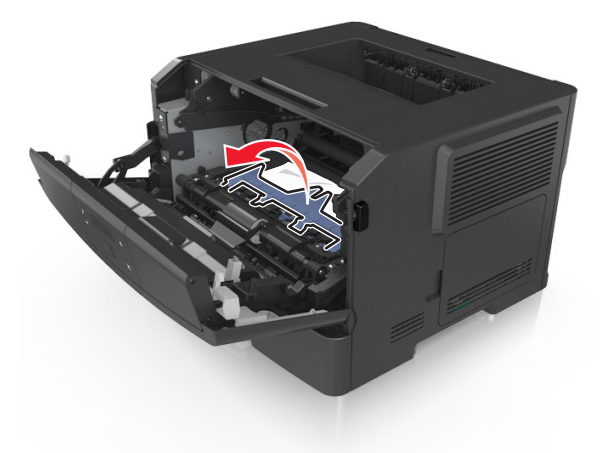

**6** Firmly grasp the jammed paper on each side, and then gently pull it out.

**Note:** Make sure all paper fragments are removed.

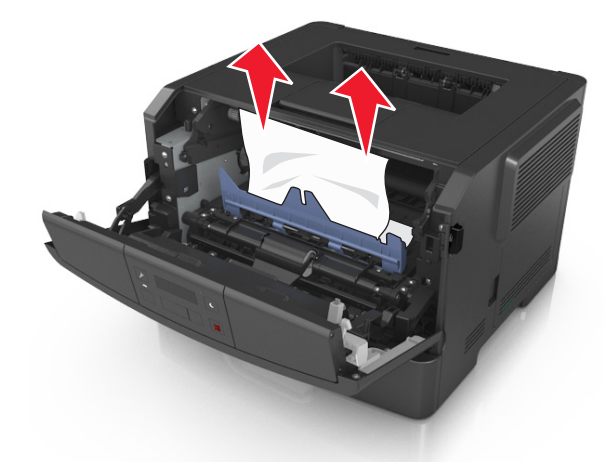

**7** Insert the imaging unit by aligning the arrows on the side rails of the unit with the arrows on the side rails inside the printer, and then insert the imaging unit into the printer.

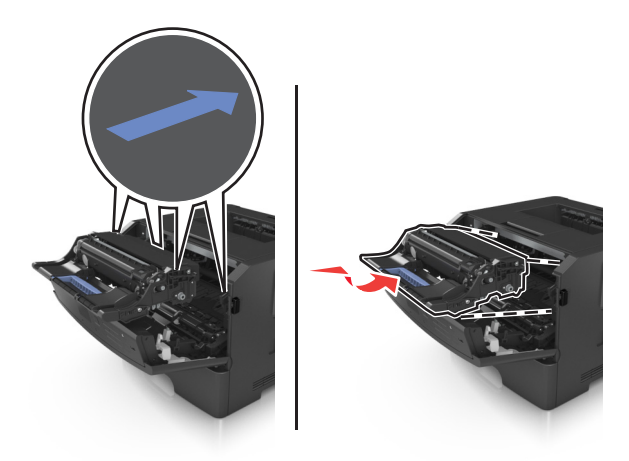

**8** Insert the toner cartridge by aligning the side rails of the cartridge with the arrows on the side rails inside the printer, and then insert the cartridge into the printer.

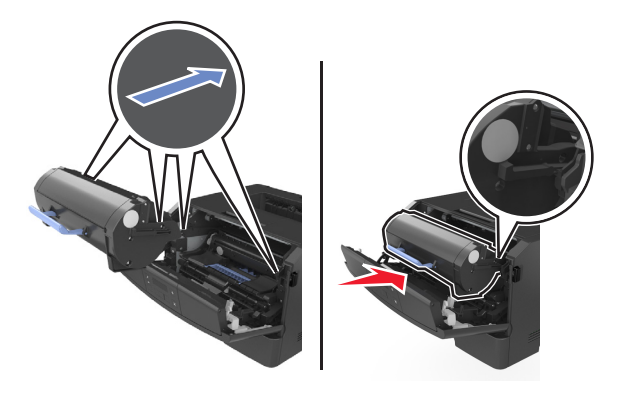

- **9** Close the front door.
- **10** From the printer control panel, press <sup>OK</sup> to clear the message and continue printing.

# **Jam, rear door [20y.xx]**

**1** Press the button on the right side of the printer, and then open the front door.

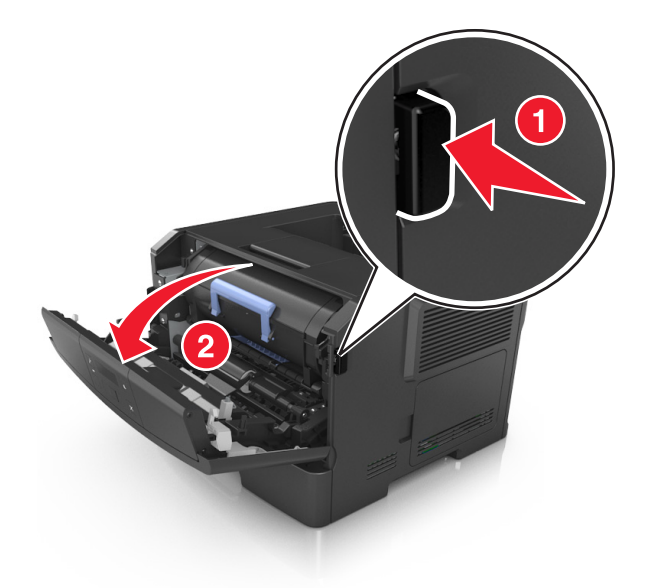

**2** Gently pull down the rear door.

**CAUTION—HOT SURFACE:** The inside of the printer might be hot. To reduce the risk of injury from a hot component, allow the surface to cool before touching it.

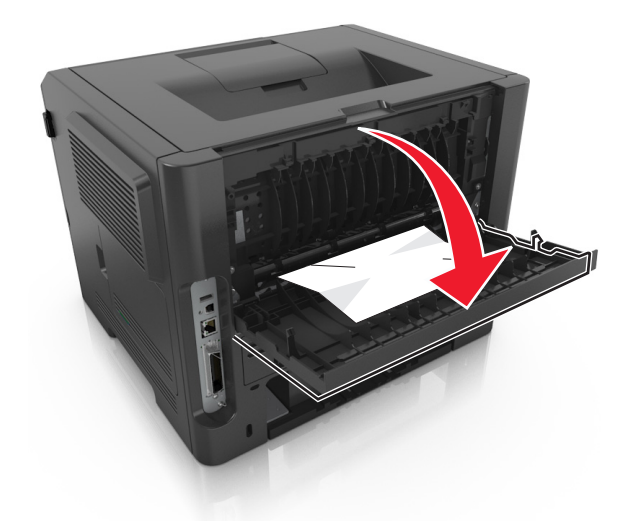

**3** Firmly grasp the jammed paper on each side, and then gently pull it out. **Note:** Make sure all paper fragments are removed.

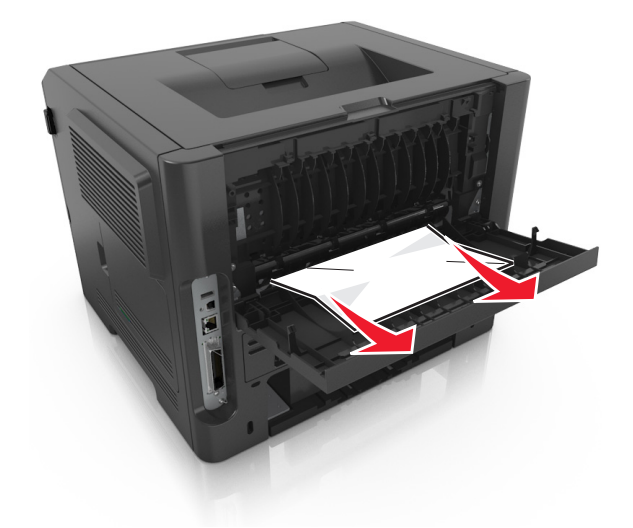

- **4** Close the rear and front doors.
- **5** From the printer control panel, press <sup>OK</sup> to clear the message and continue printing.

# **Jam, standard bin [20y.xx]**

**1** Firmly grasp the jammed paper on each side, and then gently pull it out.

**Note:** Make sure all paper fragments are removed.

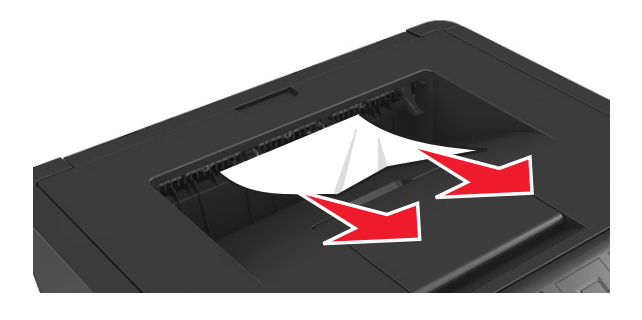

**2** From the printer control panel, press **OK** to clear the message and continue printing.

# **Jam, pull tray 1. Push down blue flap. [23y.xx]**

**1** Pull out the tray completely.

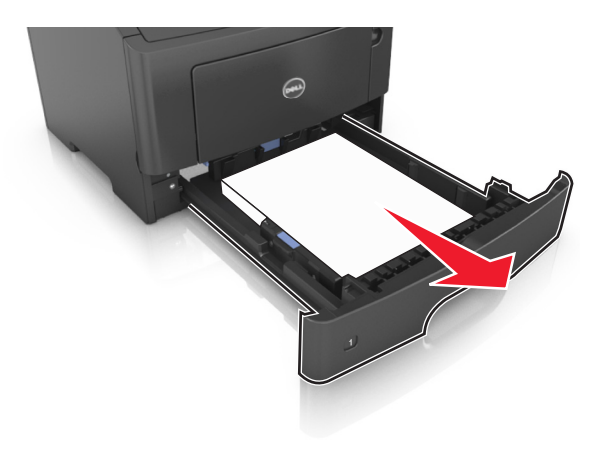

**2** Locate the blue lever, and then pull it down to release the jam.

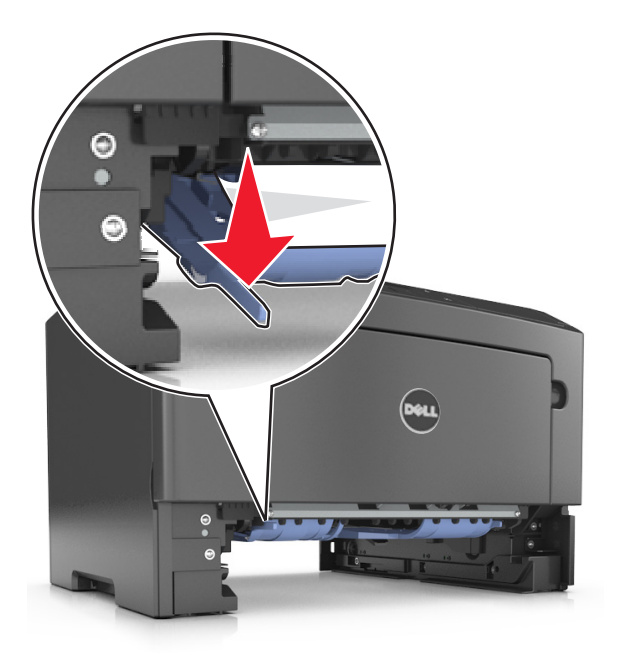

**Note:** If the jammed paper is not visible in the duplex area, then open the rear door, and then gently remove the jammed paper. Make sure all paper fragments are removed.

**3** Firmly grasp the jammed paper on each side, and then gently pull it out.

**Note:** Make sure all paper fragments are removed.

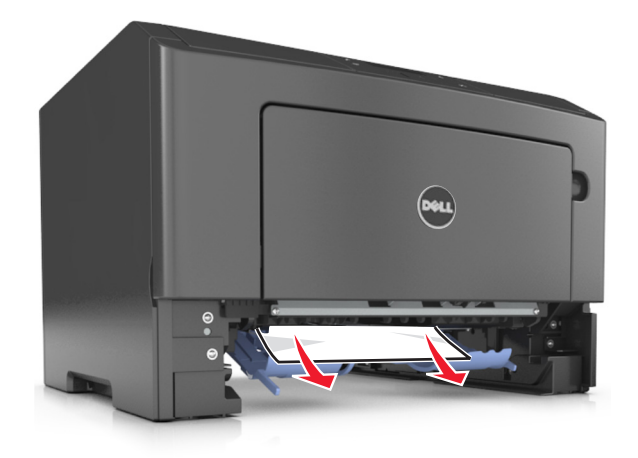

- **4** Insert the tray.
- **5** From the printer control panel, press <sup>OK</sup> to clear the message and continue printing.

# **Jam, tray [x] [24y.xx]**

**1** Pull out the tray completely.

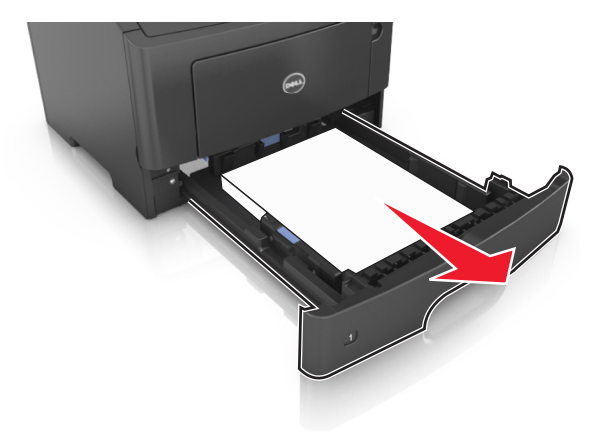

**2** Firmly grasp the jammed paper on each side, and then gently pull it out.

**Note:** Make sure all paper fragments are removed.

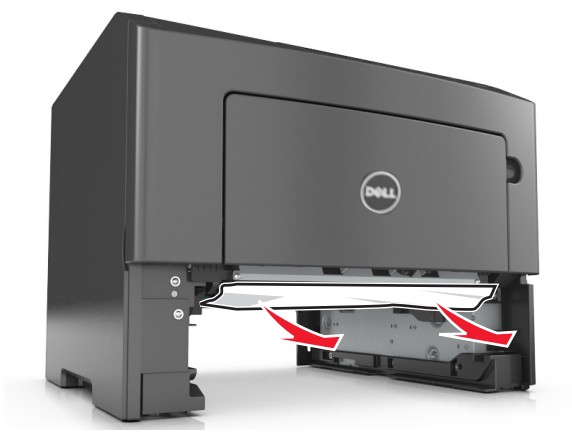

- **3** Insert the tray.
- **4** From the printer control panel, press <sup>OK</sup> to clear the message and continue printing.

# **Jam, MP feeder [250.xx]**

**1** From the multipurpose feeder, firmly grasp the jammed paper on each side, and then gently pull it out.

**Note:** Make sure all paper fragments are removed.

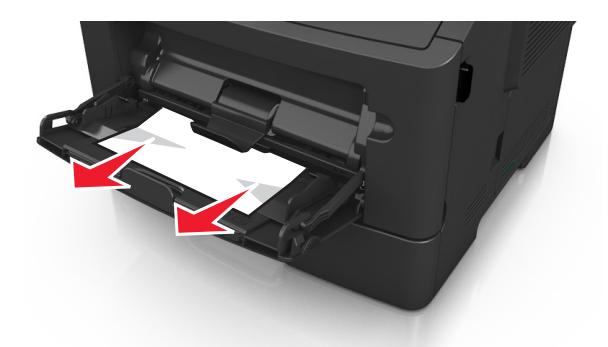

**2** Flex the sheets of paper back and forth to loosen them, and then fan them. Do not fold or crease the paper. Straighten the edges on a level surface.

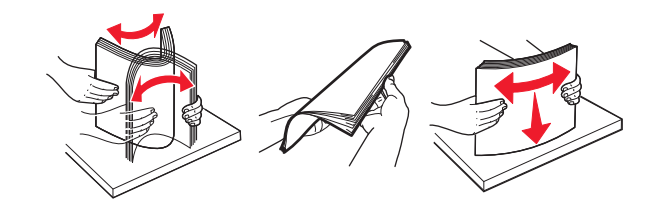

**3** Reload paper into the multipurpose feeder.

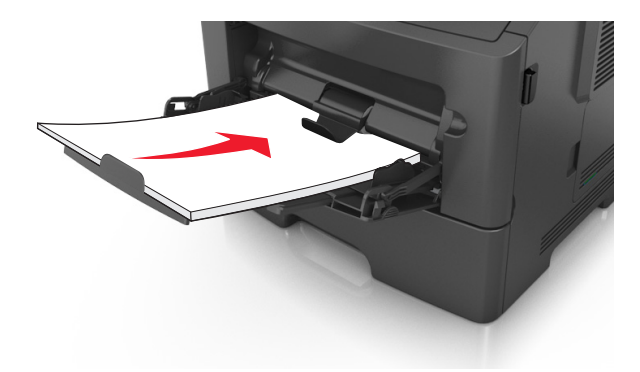

**Note:** Make sure the paper guide lightly rests against the edge of the paper.

**4** From the printer control panel, press <sup>OK</sup> to clear the message and continue printing.

# **Troubleshooting**

# **Understanding the printer messages**

## **Bin full. Remove paper.**

Remove the paper stack from the standard bin.

## **Cannot collate large document [37]**

Try one or more of the following:

- From the printer control panel, press <sup>OK</sup> to print the portion of the job already stored and begin collating the rest of the print job.
- **•** Cancel the current print job.

## **Cannot defrag flash memory [37]**

Try one or more of the following:

- From the printer control panel, press <sup>OK</sup> to stop the defragmentation and continue printing.
- **•** Delete fonts, macros, and other data in the printer memory. From the printer control panel, navigate to:

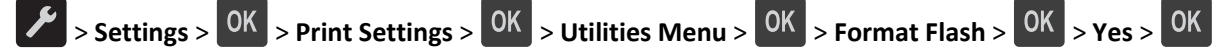

**•** Install additional printer memory.

## **Cartridge low [88.xy]**

You may need to order a toner cartridge. If necessary, press <sup>OK</sup> on the printer control panel to clear the message and continue printing.

## **Cartridge nearly low [88.xy]**

If necessary, press  $\overline{\text{OK}}$  on the printer control panel to clear the message and continue printing.

## **Cartridge very low, [x] estimated pages remain [88.xy]**

You may need to replace a toner cartridge very soon. For more information, see the "Replacing supplies" section of the *User's Guide*.

If necessary, press  $\overline{\text{OK}}$  on the printer control panel to clear the message and continue printing.
## **Change [paper source] to [custom type name]. Load [orientation].**

Try one or more of the following:

• Load the correct size and type of paper in the tray, and then press **OK** on the printer control panel.

**Note:** Make sure the paper size and type settings are specified in the Paper menu on the printer control panel.

**•** Cancel the print job.

## **Change [paper source] to [custom string]. Load [orientation].**

Try one or more of the following:

- Load the correct size and type of paper in the tray, and then press <sup>OK</sup> on the printer control panel.
	- **Note:** Make sure the paper size and type settings are specified in the Paper menu on the printer control panel.
- **•** Cancel the print job.

## **Change [paper source] to [paper size]. Load [orientation].**

Try one or more of the following:

- Load the correct size and type of paper in the tray, and then press **OK** on the printer control panel.
	- **Note:** Make sure the paper size and type settings are specified in the Paper menu on the printer control panel.
- **•** Cancel the print job.

## **Change [paper source] to [paper type] [paper size]. Load [orientation].**

Try one or more of the following:

- Load the correct size and type of paper in the tray, and then press **OK** on the printer control panel.
	- **Note:** Make sure the paper size and type settings are specified in the Paper menu on the printer control panel.
- **•** Cancel the print job.

### **Close front door**

Close the front door of the printer.

### **Complex page may misprint [39]**

Try one or more of the following:

- From the printer control panel, press <sup>OK</sup> to clear the message and continue printing.
- **•** Reduce the number and size of fonts, the number and complexity of images, and the number of pages in the print job.
- **•** Cancel the print job.
- **•** Install additional printer memory.

## **Flash memory full [52]**

Try one or more of the following:

- From the printer control panel, press <sup>OK</sup> to clear the message and continue printing.
- **•** Delete fonts, macros, and other data stored in the flash memory. From the printer control panel, navigate to:
	- > Settings >  $\begin{bmatrix} 0K \\ 0K \end{bmatrix}$  > Print Settings >  $\begin{bmatrix} 0K \\ 0K \end{bmatrix}$  > Utilities Menu >  $\begin{bmatrix} 0K \\ 0K \end{bmatrix}$  > Format Flash >  $\begin{bmatrix} 0K \\ 0K \end{bmatrix}$  > Yes >  $\begin{bmatrix} 0K \\ 0K \end{bmatrix}$
- **•** Use a larger‑capacity flash memory card.

**Note:** Downloaded fonts and macros that are not stored in the flash memory are deleted when the printer is powered off or restarted.

### **Flash memory unformatted [53]**

Try one or more of the following:

- From the printer control panel, press <sup>OK</sup> to stop the defragmentation and continue printing.
- **•** Format the flash memory device.

**Note:** If the error message remains, then the flash memory device may be defective and need to be replaced.

## **Defective flash memory [51]**

Try one or more of the following:

- **•** Replace the defective flash memory card.
- From the printer control panel, press 0K to ignore the message and continue printing.
- **•** Cancel the current print job.

### **Imaging unit low [84.xy]**

You may need to order an imaging unit. If necessary, press <sup>OK</sup> on the printer control panel to clear the message and continue printing.

### **Imaging unit nearly low [84.xy]**

If necessary, press  $\overline{0K}$  on the printer control panel to clear the message and continue printing.

### **Imaging unit very low, [x] estimated pages remain [84.xy]**

You may need to replace the imaging unit very soon. For more information, see the "Replacing supplies" section of the *User's Guide*.

If necessary, press  $\overline{\text{OK}}$  on the printer control panel to clear the message and continue printing.

## **Insert tray [x]**

Insert the indicated tray into the printer.

## **Load [paper source] with [custom type name] [orientation]**

Try one or more of the following:

- **•** Load the tray or feeder with the correct size and type of paper.
- From the printer control panel, press <sup>OK</sup> to clear the message and continue printing.

**Note:** If the printer finds a tray that has the correct size and type of paper, then it feeds from that tray. If the printer cannot find a tray that has the correct size and type of paper, then it prints from the default paper source.

**•** Cancel the current job.

## **Load [paper source] with [custom string] [orientation]**

Try one or more of the following:

- **•** Load the indicated tray or feeder with the correct size and type of paper.
- From the printer control panel, press <sup>OK</sup> to clear the message and continue printing.

**Note:** If the printer finds a tray that has the correct paper type and size, then it feeds from that tray. If the printer cannot find a tray that has the correct size and type of paper, then it prints from the default paper source.

**•** Cancel the current job.

## **Load [paper source] with [paper size] [orientation]**

Try one or more of the following:

- **•** Load the tray or feeder with the correct size of paper.
- From the printer control panel, press **OK** to clear the message and continue printing.

**Note:** If the printer finds a tray that has the correct paper size, then it feeds from that tray. If the printer cannot find a tray that has the correct size of paper, then it prints from the default paper source.

**•** Cancel the current job.

## **Load [paper source] with [paper type] [paper size] [orientation]**

Try one or more of the following:

- **•** Load the tray or feeder with the correct size and type of paper.
- From the printer control panel, press **OK** to clear the message and continue printing.

**Note:** If the printer finds a tray that has the correct size and type of paper, then it feeds from that tray. If the printer cannot find a tray that has the correct size and type of paper, then it prints from the default paper source.

**•** Cancel the current job.

## **Load MP feeder with [custom type name] [orientation]**

Try one or more of the following:

- **•** Load the feeder with the correct size and type of paper.
- From the printer control panel, press <sup>OK</sup> to clear the message and continue printing.

**Note:** If no paper is loaded in the feeder, then the printer manually overrides the request, and then prints from an automatically selected tray.

**•** Cancel the current job.

## **Load MP feeder with [custom string] [orientation]**

Try one or more of the following:

- **•** Load the feeder with the correct size and type of paper.
- From the printer control panel, press <sup>OK</sup> to clear the message and continue printing.

**Note:** If no paper is loaded in the feeder, then the printer manually overrides the request, and then prints from an automatically selected tray.

**•** Cancel the current job.

## **Load MP feeder with [paper size] [orientation]**

Try one or more of the following:

- **•** Load the feeder with the correct size of paper.
- From the printer control panel, press <sup>OK</sup> to clear the message and continue printing.

**Note:** If no paper is loaded in the feeder, then the printer manually overrides the request, and then prints from an automatically selected tray.

**•** Cancel the current job.

## **Load MP feeder with [paper type] [paper size] [orientation]**

Try one or more of the following:

- **•** Load the feeder with the correct size and type of paper.
- From the printer control panel, press <sup>OK</sup> to clear the message and continue printing.

**Note:** If no paper is loaded in the feeder, then the printer manually overrides the request, and then prints from an automatically selected tray.

**•** Cancel the current job.

## **Memory full [38]**

Try one or more of the following:

- From the printer control panel, press **OK** to clear the message.
- **•** Decrease the resolution setting.
- **•** Install additional printer memory.

## **Memory low, no Resource Save [35]**

Try one or more of the following:

- From the printer control panel, press <sup>OK</sup> to disable Resource Save, clear the message, and continue printing.
- **•** Install additional printer memory.

### **Network error, port [x] [54]**

Try one or more of the following:

- From the printer control panel, press <sup>OK</sup> to clear the message and continue printing.
- **•** Unplug the router, wait for 30 seconds, and then plug it back again.
- **•** Turn off the printer, wait for about 10 seconds, and then turn the printer back on.
- **•** Update the network firmware in the printer or the print server. For more information, contact technical support.

### **Network error, standard port [54]**

Try one or more of the following:

- From the printer control panel, press <sup>OK</sup> to clear the message and continue printing.
- **•** Unplug the router, wait for 30 seconds, and then plug it back again.
- **•** Turn off the printer, wait for about 10 seconds, and then turn the printer back on.
- **•** Update the network firmware in the printer or the print server. For more information, contact technical support.

## **Non**‑**Dell [supply type], see User's Guide [33.xy]**

**Note:** The supply type can either be a toner cartridge or imaging unit.

The printer has detected a non-Dell supply or part installed in the printer.

Your Dell printer is designed to function best with genuine Dell supplies and parts. Use of third-party supplies or parts may affect the performance, reliability, or life of the printer and its imaging components.

All life indicators are designed to function with Dell supplies and parts, and may deliver unpredictable results if thirdparty supplies or parts are used. Imaging component usage beyond the intended life may damage your Dell printer or associated components.

**Warning—Potential Damage:** Use of third-party supplies or parts can affect warranty coverage. Damage caused by the use of third-party supplies or parts are not covered by the warranty.

To accept any and all of these risks and to proceed with the use of non-genuine supplies or parts in your printer,

press  $\overline{OK}$  and  $\overline{X}$  on the printer control panel simultaneously for 15 seconds to clear the message and continue printing.

If you do not wish to accept these risks, then remove the third-party supply or part from your printer, and then install a genuine Dell supply or part.

**Note:** For the list of supported supplies, see the "Ordering supplies" section of the *User's Guide* or visit **[www.dell.com/printers](http://www.dell.com/printers)**.

### **Paper too short [34]**

Try one or more of the following:

- **•** Load the correct size of paper in the tray.
- From the printer control panel, press <sup>OK</sup> to clear the message and print using a different tray.
- **•** Check the tray length and width guides and make sure the paper is loaded properly in the tray.
- **•** Make sure the correct paper size and type are specified in Print Properties or in the Print dialog.
- **•** Make sure the paper size and type settings are specified in the Paper menu on the printer control panel.
- **•** Make sure the paper size is correctly set. For example, if the MP Feeder Size is set to Universal, then make sure the paper is large enough for the data being printed.
- **•** Cancel the print job.

### **Parallel port disabled [56]**

Try one or more of the following:

• From the printer control panel, press <sup>OK</sup> to clear the message and continue printing.

**Note:** The printer discards any data received through the parallel port.

**•** From the printer control panel, set Parallel Buffer to Auto.

### **Printer restart. Check last job.**

Press OK on the printer control panel to clear the message and continue printing.

For more information, visit **[www.dell.com/support/printers](http://www.dell.com/support/printers)** or contact technical support.

## **Rear USB port disabled [56]**

Try one or more of the following:

• From the printer control panel, press <sup>OK</sup> to clear the message and continue printing.

**Note:** The printer discards any data received through the USB port.

**•** From the printer control panel, set USB Buffer to Auto.

## **Replace cartridge, 0 estimated pages remain [88.xy]**

Replace the toner cartridge to clear the message and continue printing. For more information, see the instruction sheet that came with the supply or see the "Replacing supplies" section of the *User's Guide*.

**Note:** If you do not have a replacement cartridge, then visit our Web site or contact the place where you purchased the printer.

## **Replace cartridge, printer region mismatch [42.xy]**

Install a suitable toner cartridge.

## **Replace imaging unit, 0 estimated pages remain [84.xy]**

Replace the imaging unit to clear the message and continue printing. For more information, see the instruction sheet that came with the supply or see the "Replacing supplies" section of the *User's Guide*.

**Note:** If you do not have a replacement imaging unit, then visit our Web site or contact the place where you purchased the printer.

## **Reinstall missing or unresponsive cartridge [31.xy]**

Try one or more of the following:

**•** Check if the toner cartridge is missing. If missing, install the toner cartridge.

For information on installing the cartridge, see the "Replacing supplies" section of the *User's Guide*.

**•** If the toner cartridge is installed, then remove the unresponsive toner cartridge, and then reinstall it.

**Note:** If the message appears after reinstalling the supply, then the cartridge is defective. Replace the toner cartridge.

## **Reinstall missing or unresponsive imaging unit [31.xy]**

Try one or more of the following:

**•** Check if the imaging unit is missing. If missing, install the imaging unit.

For information on installing the imaging unit, see the "Replacing supplies" section of the *User's Guide*.

**•** If the imaging unit is installed, then remove the unresponsive imaging unit, and then reinstall it.

**Note:** If the message appears after reinstalling the supply, then the imaging unit is defective. Replace the imaging unit.

## **Replace unsupported cartridge [32.xy]**

Remove the toner cartridge, and then install a supported one to clear the message and continue printing. For more information, see the instruction sheet that came with the supply or see the "Replacing supplies" section of the *User's Guide*.

**Note:** If you do not have a replacement cartridge, then see the "Ordering supplies" section of the *User's Guide* or visit our Web site.

## **Replace unsupported imaging unit [32.xy]**

Remove the imaging unit, and then install a supported one to clear the message and continue printing. For more information, see the instruction sheet that came with the supply or see the "Replacing supplies" section of the *User's Guide*.

**Note:** If you do not have a replacement imaging unit, then see the "Ordering supplies" section of the *User's Guide* or visit our Web site.

## **Too many trays. Remove some. [58]**

- **1** Turn off the printer.
- **2** Unplug the power cord from the electrical outlet.
- **3** Remove the extra trays.
- **4** Connect the power cord to the electrical outlet.
- **5** Turn the printer back on.

# **Solving printer problems**

- **•** "Basic printer problems" on page 116
- **•** ["Option problems" on page 118](#page-117-0)
- **•** ["Paper feed problems" on page 120](#page-119-0)

### **Basic printer problems**

### **The printer is not responding**

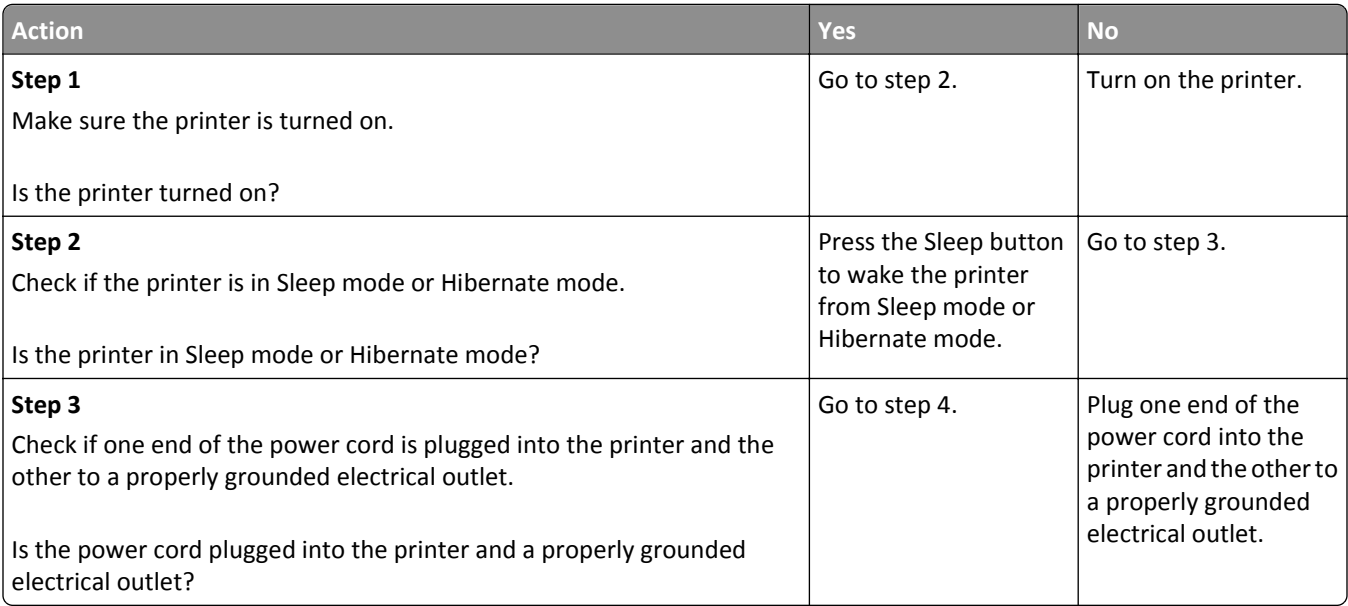

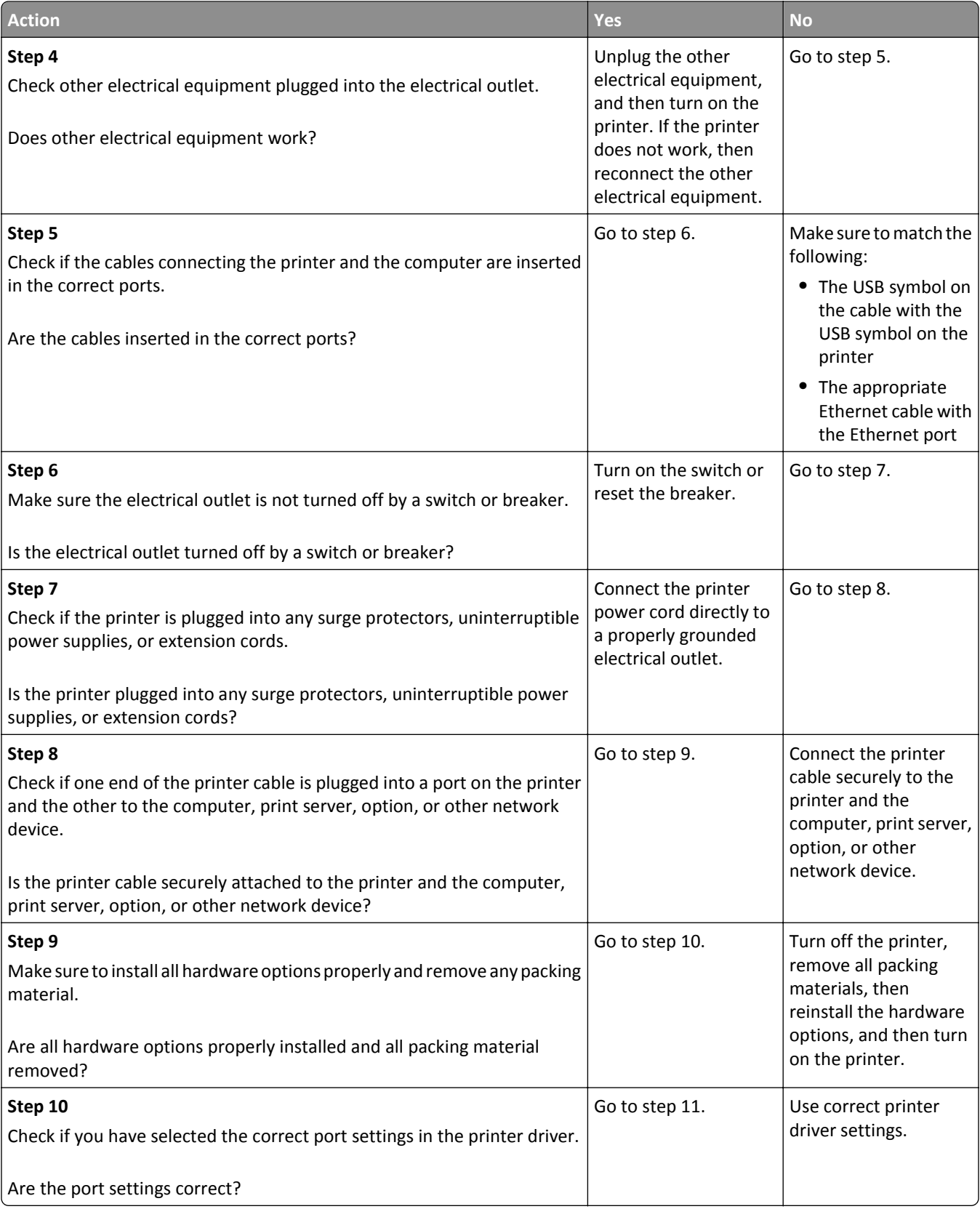

<span id="page-117-0"></span>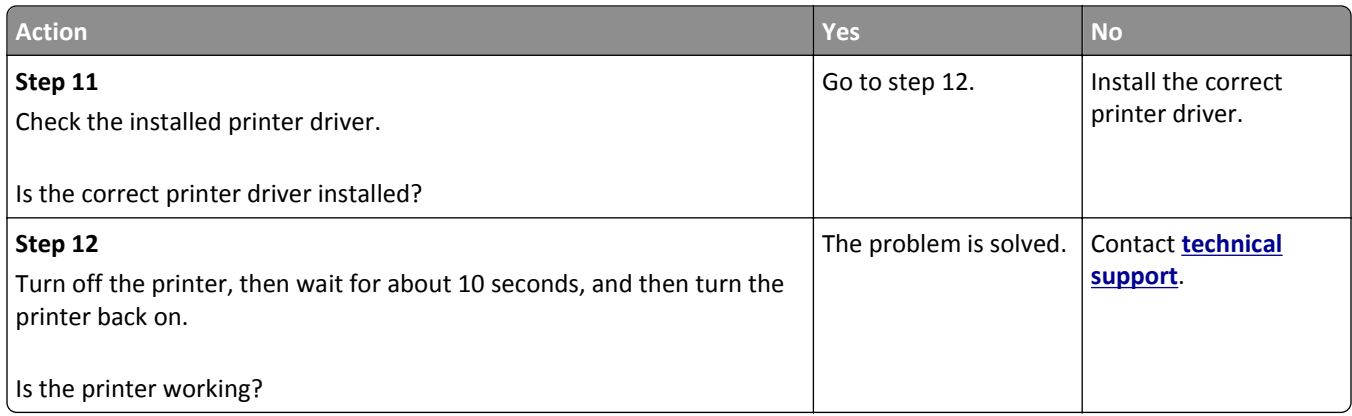

### **Printer display is blank**

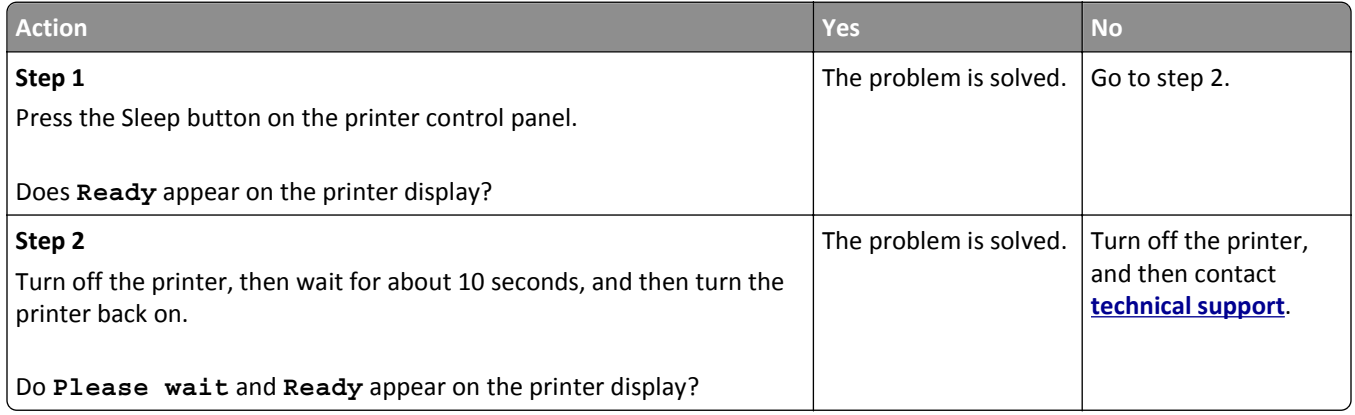

## **Option problems**

### **Cannot detect internal option**

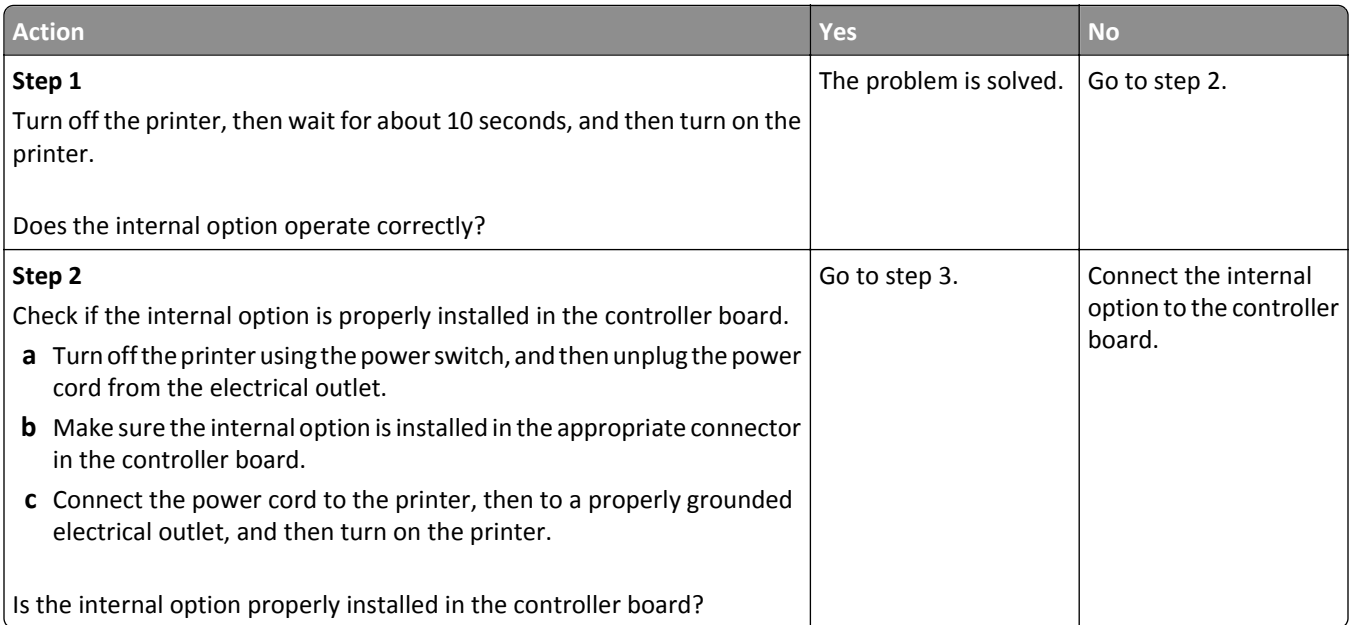

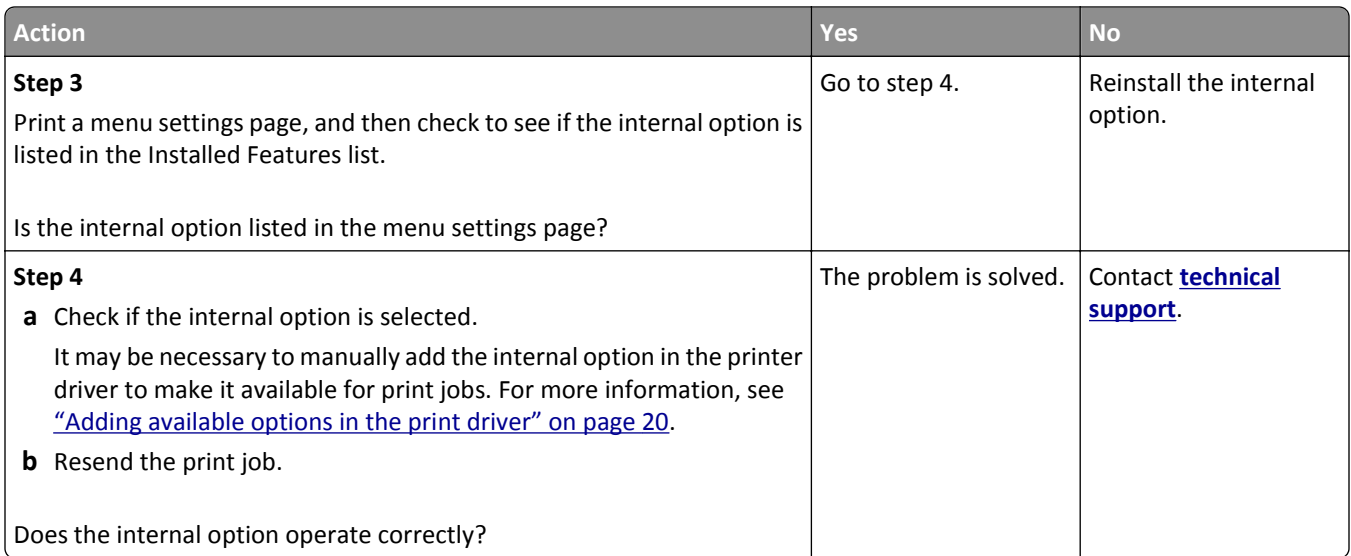

## **Tray problems**

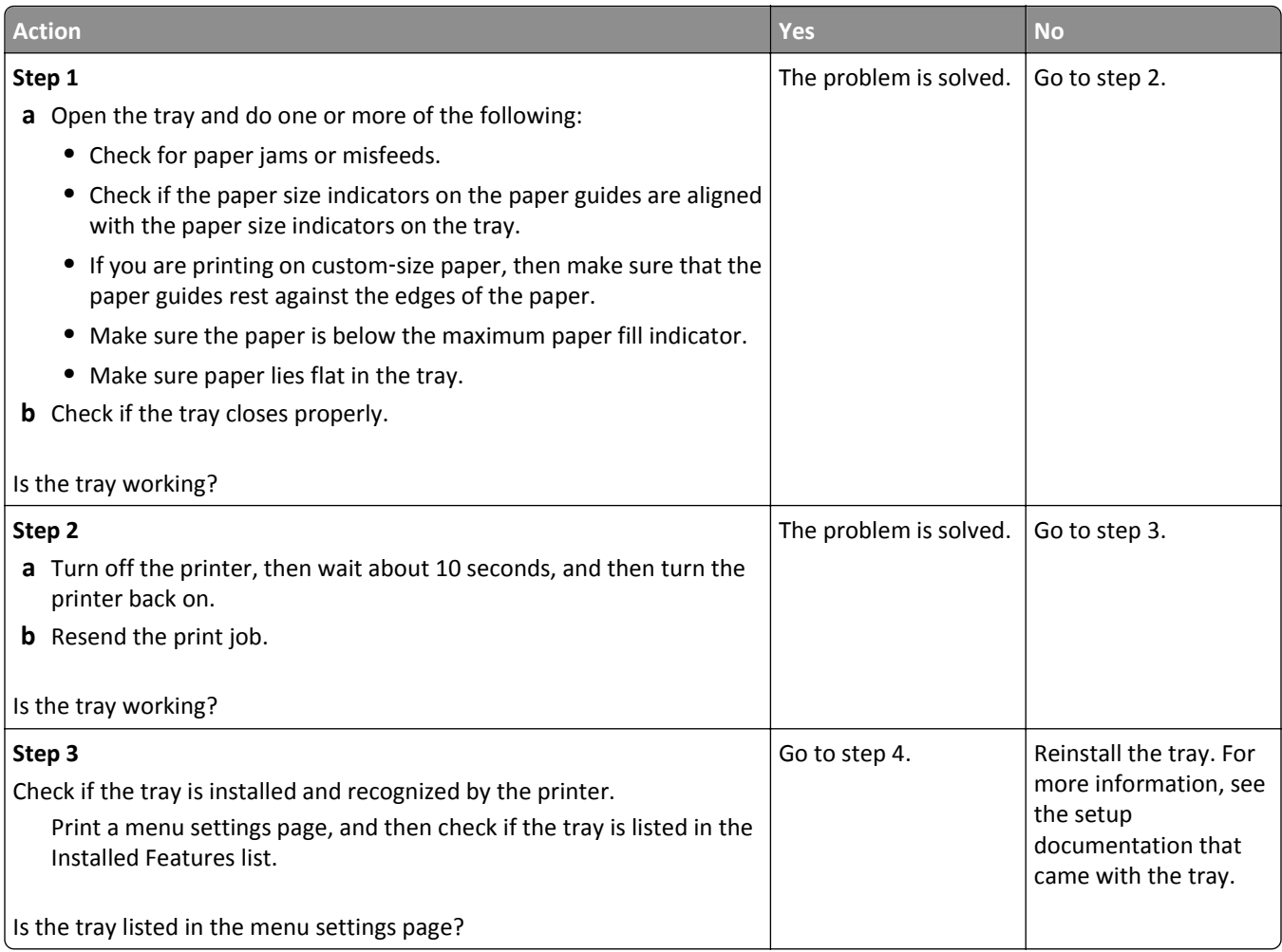

<span id="page-119-0"></span>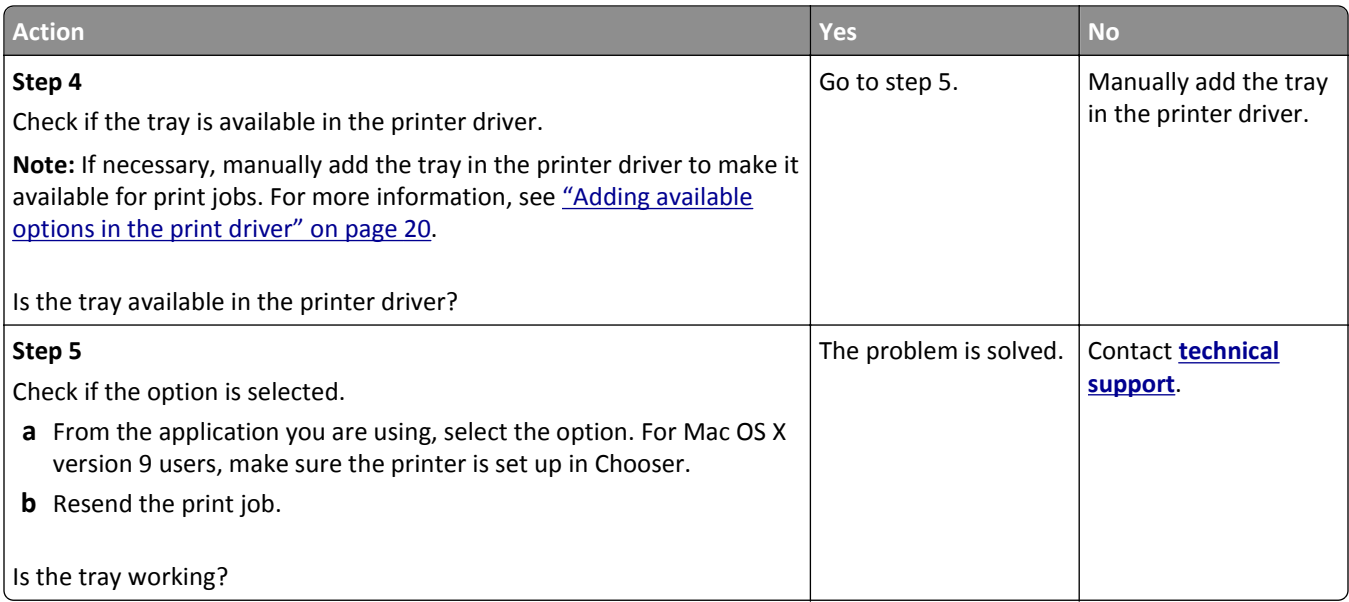

## **Paper feed problems**

## **Paper frequently jams**

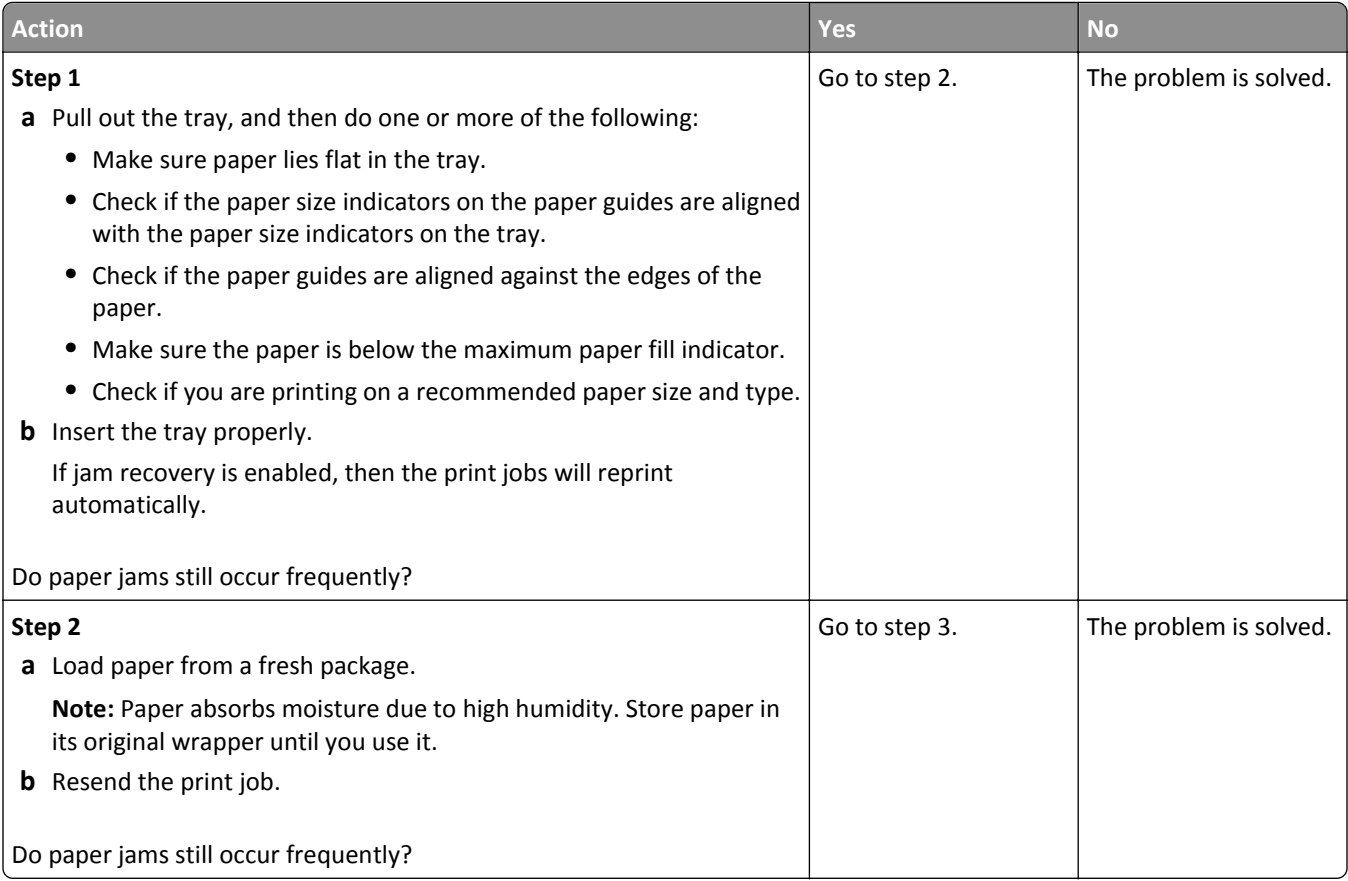

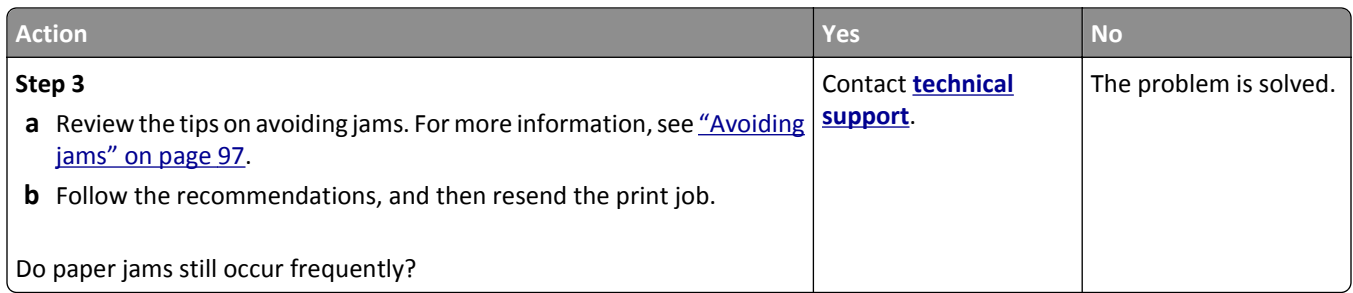

### **Paper jam message remains after jam is cleared**

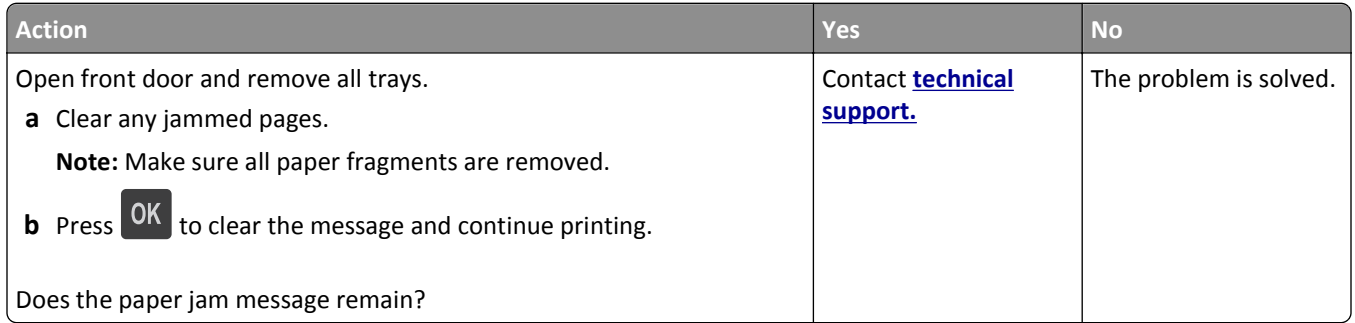

### **Jammed pages are not reprinted**

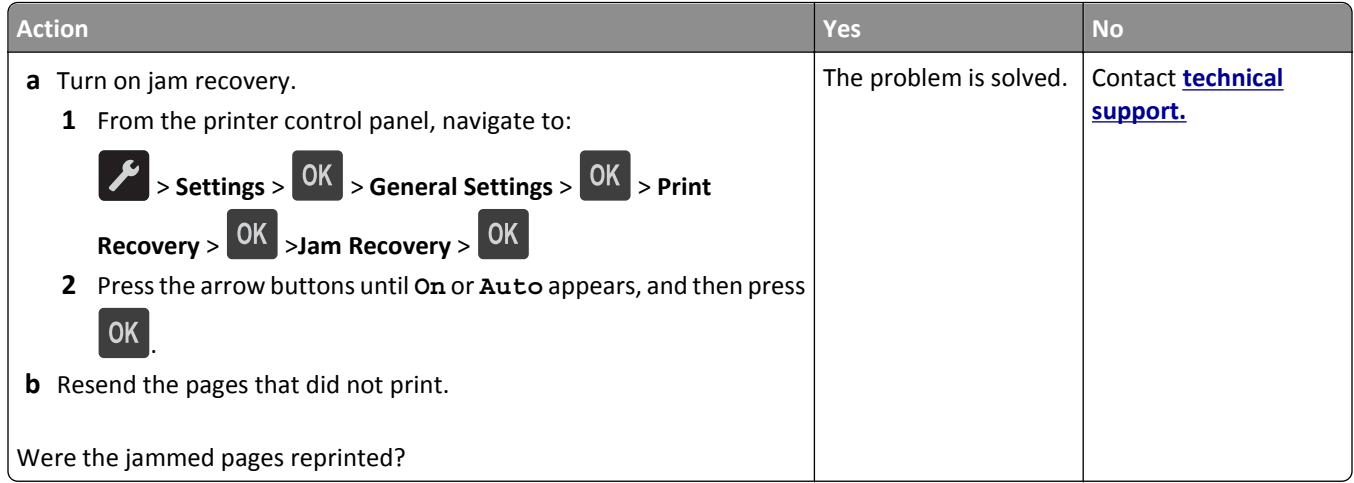

# **Solving print problems**

## **Printing problems**

### **Print jobs do not print**

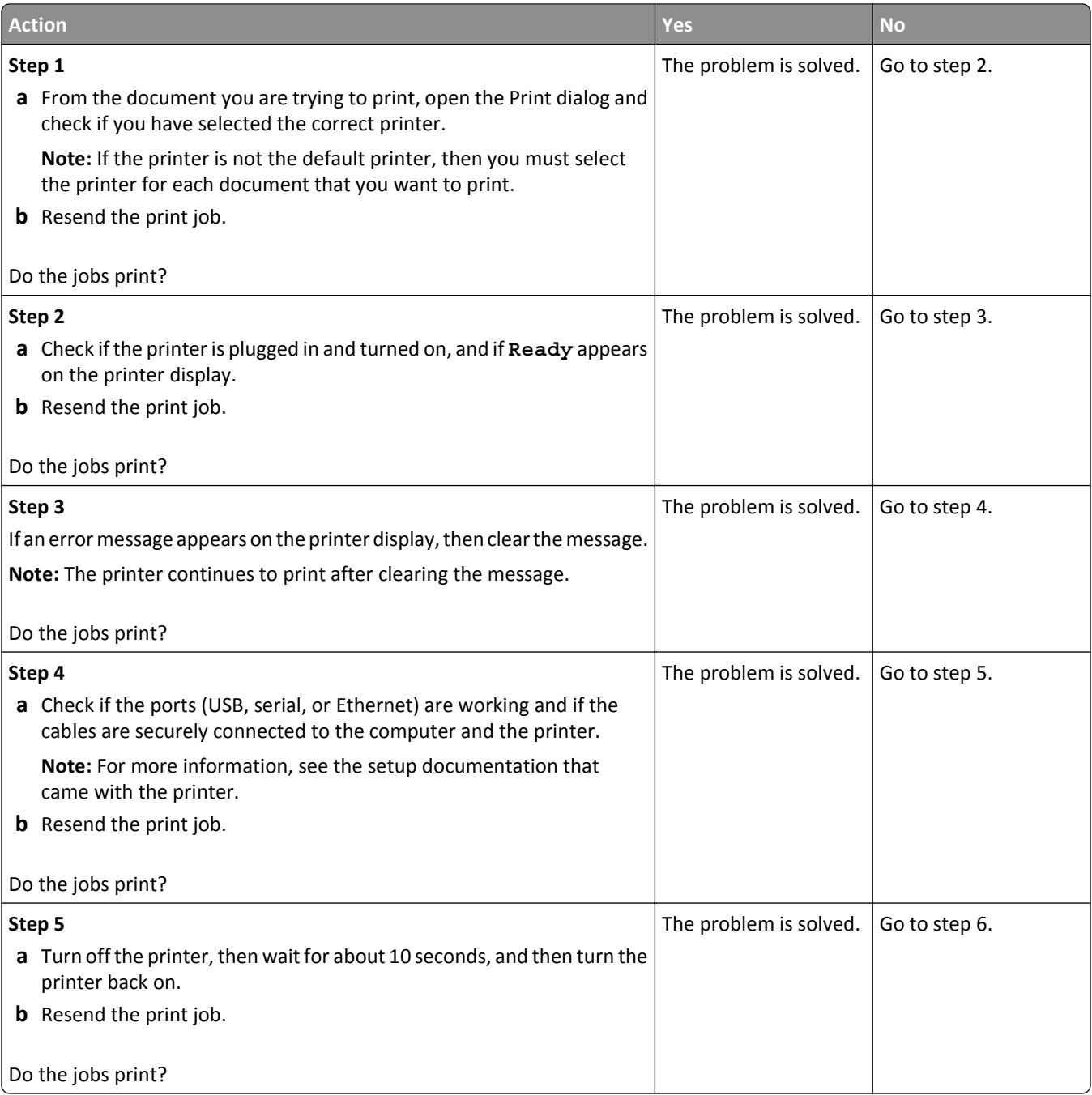

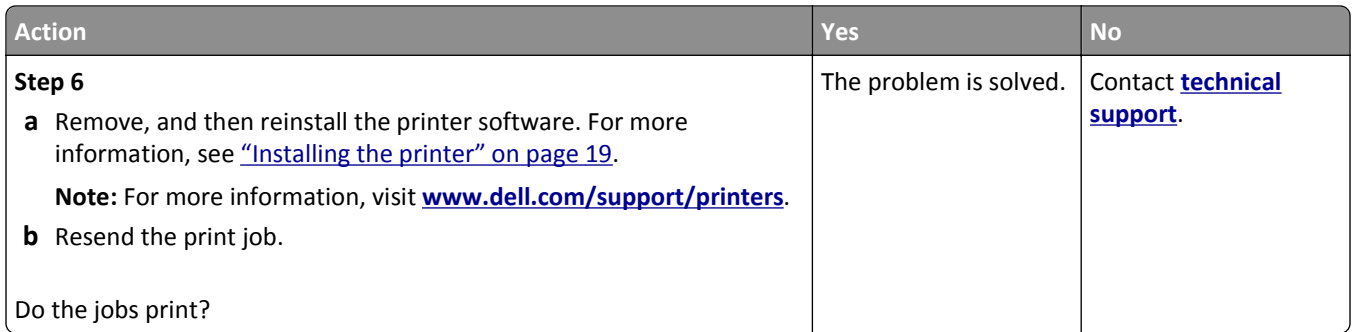

#### **Printing slows down**

#### **Notes:**

- **•** When printing using narrow paper, the printer prints at a reduced speed to prevent damage to the fuser.
- **•** The printer speed may be reduced when printing for long periods of time, or printing at elevated temperatures.
- **•** The printer speed may also be reduced when the printed output resolution is set to 1,200 dpi.

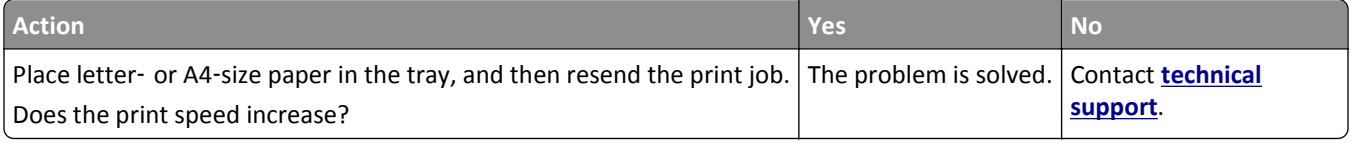

#### **Print job takes longer than expected**

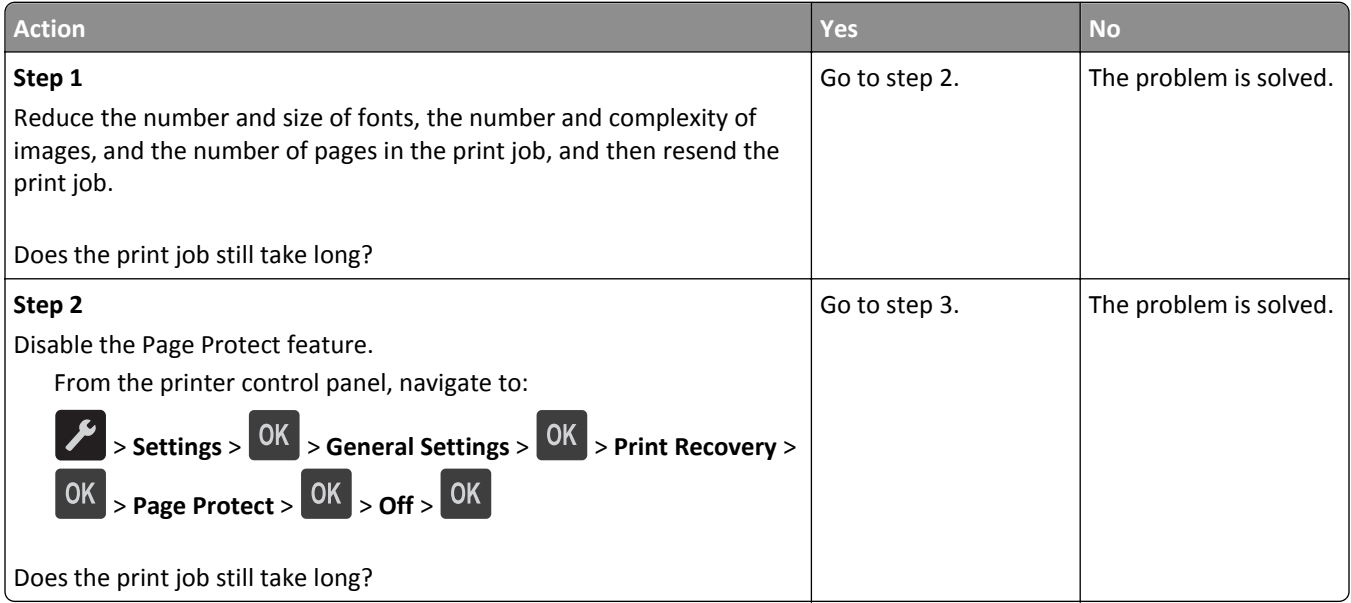

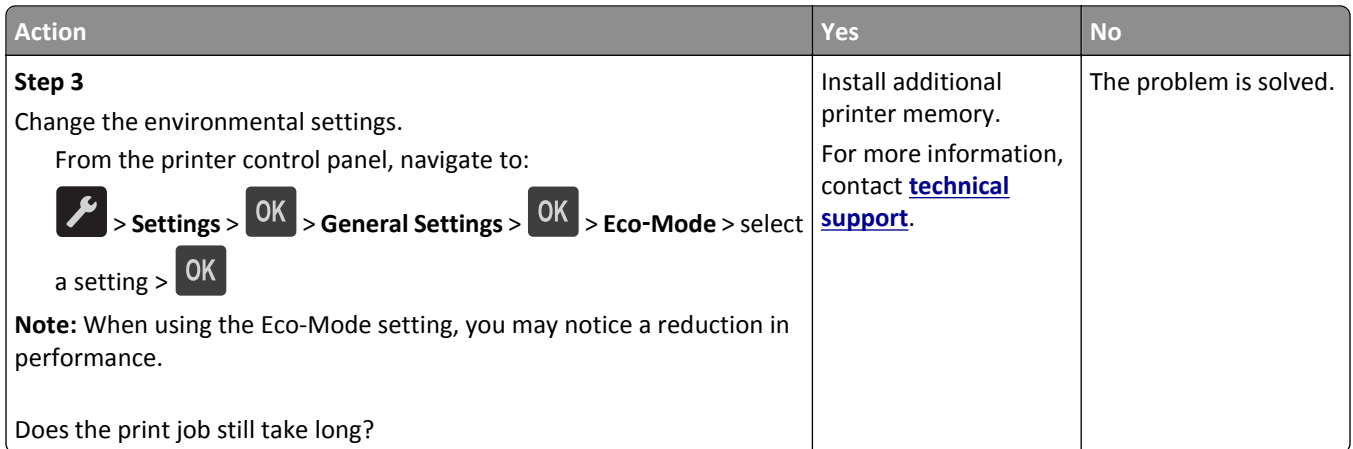

### **Job prints from the wrong tray or on the wrong paper**

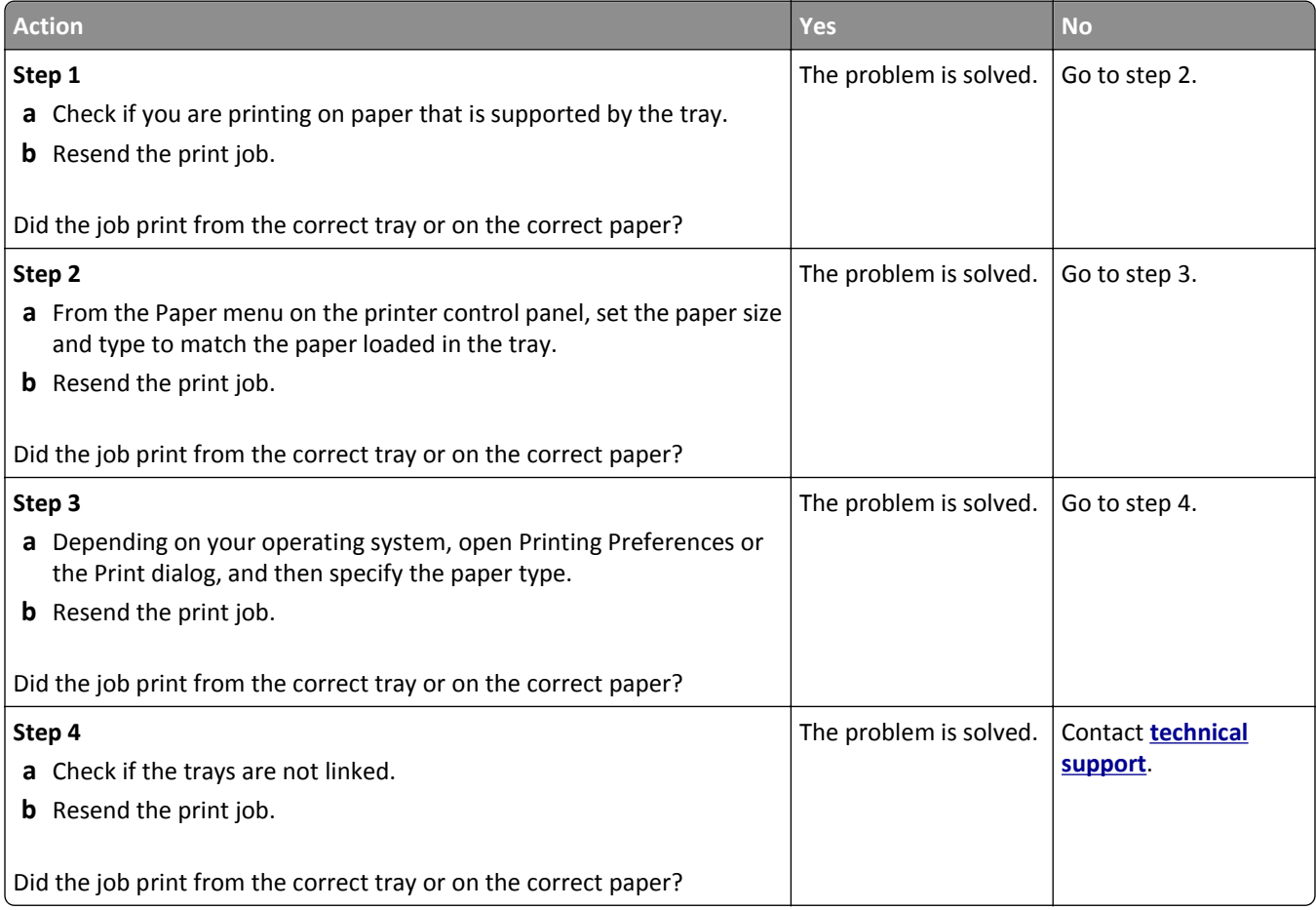

### **Incorrect characters print**

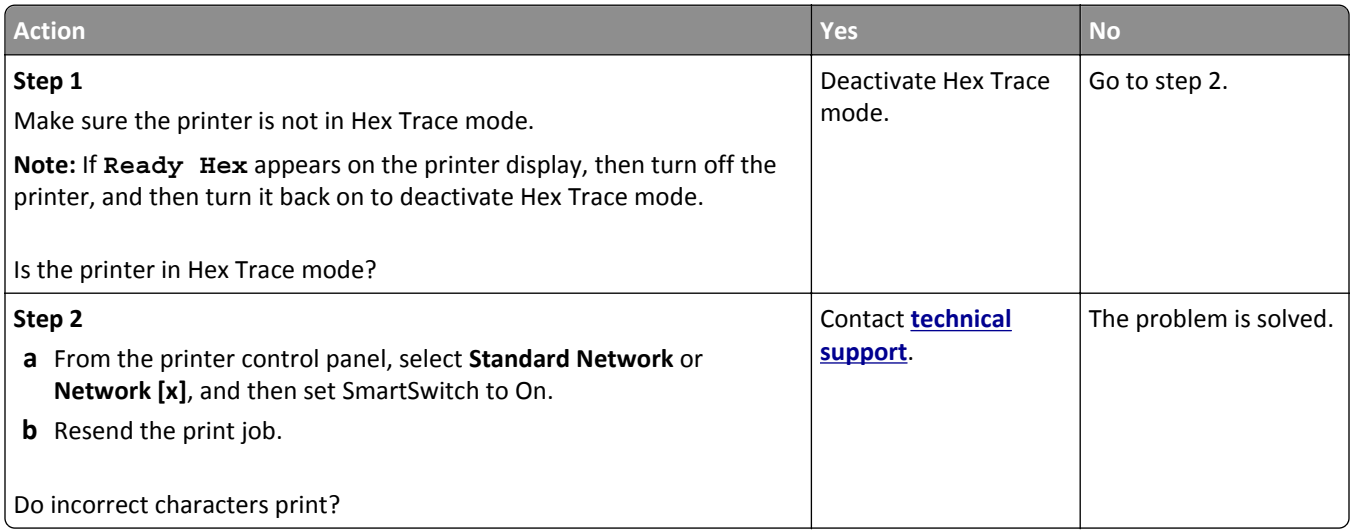

#### **Tray linking does not work**

**Note:** The trays and the multipurpose feeder do not automatically detect the paper size. You must set the size from the Paper Size/Type menu.

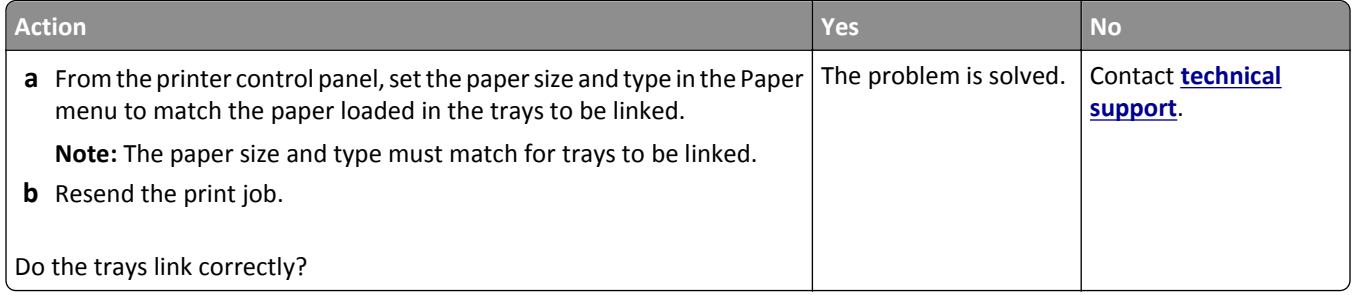

### **Large jobs do not collate**

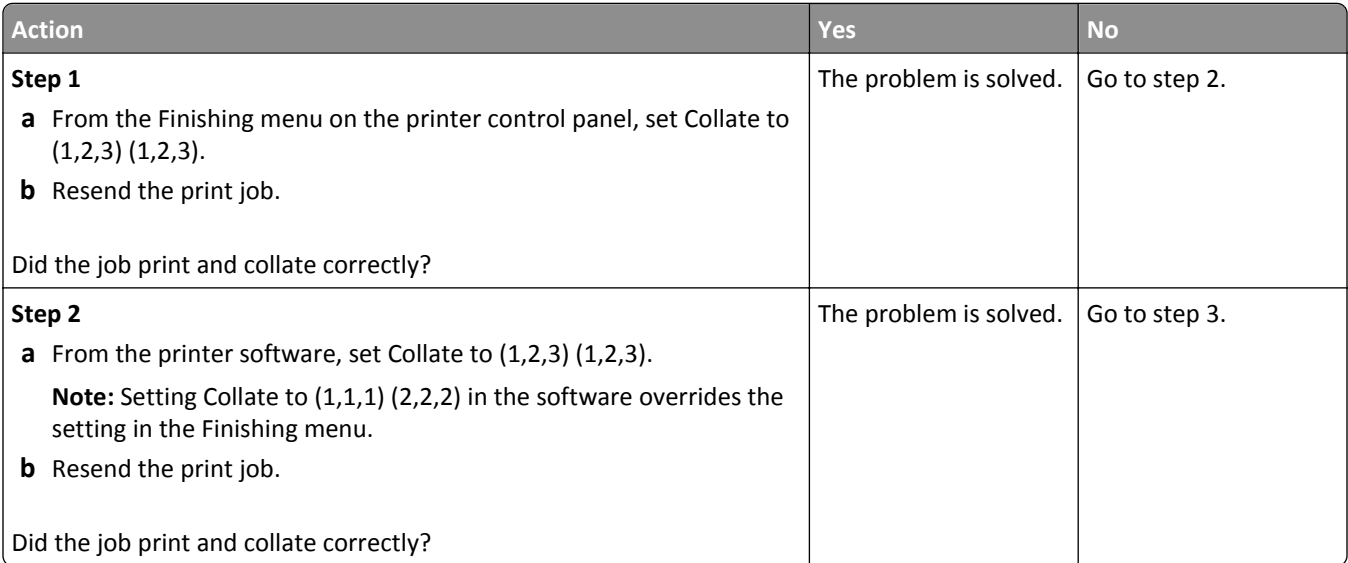

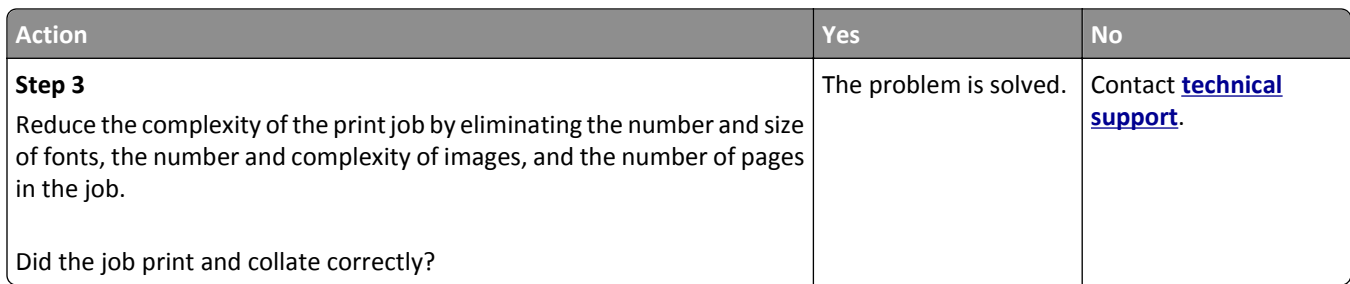

### **Unexpected page breaks occur**

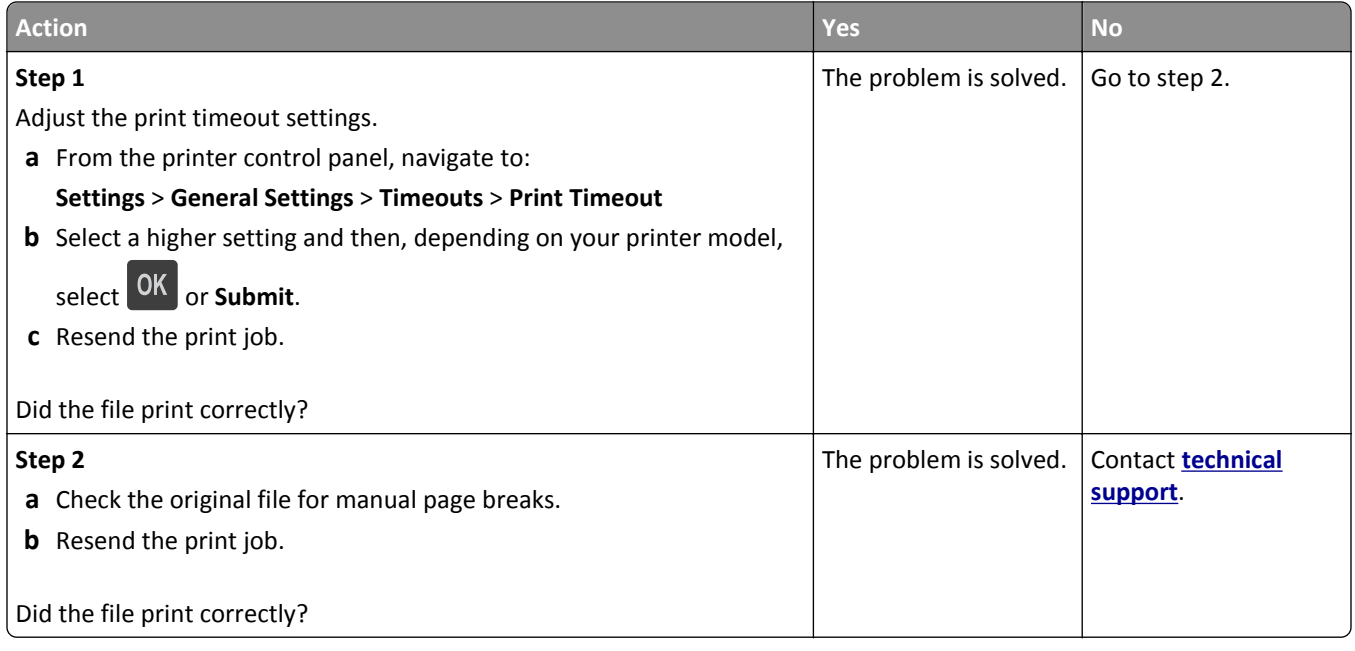

## **Print quality problems**

### **Characters have jagged or uneven edges**

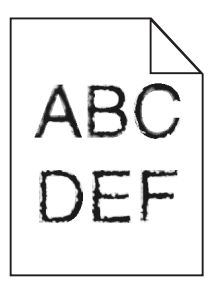

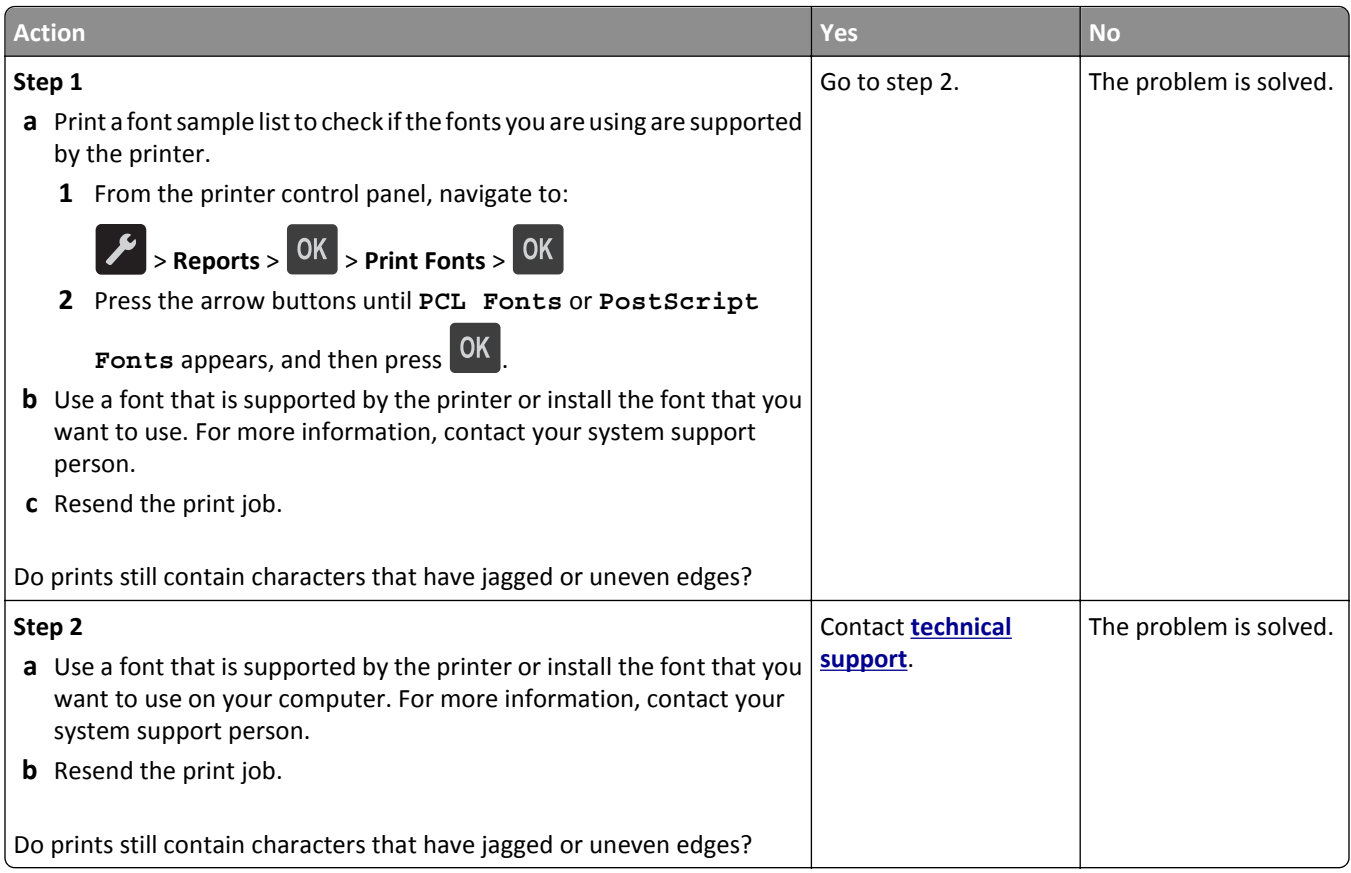

### **Printer is printing blank pages**

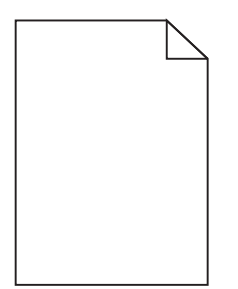

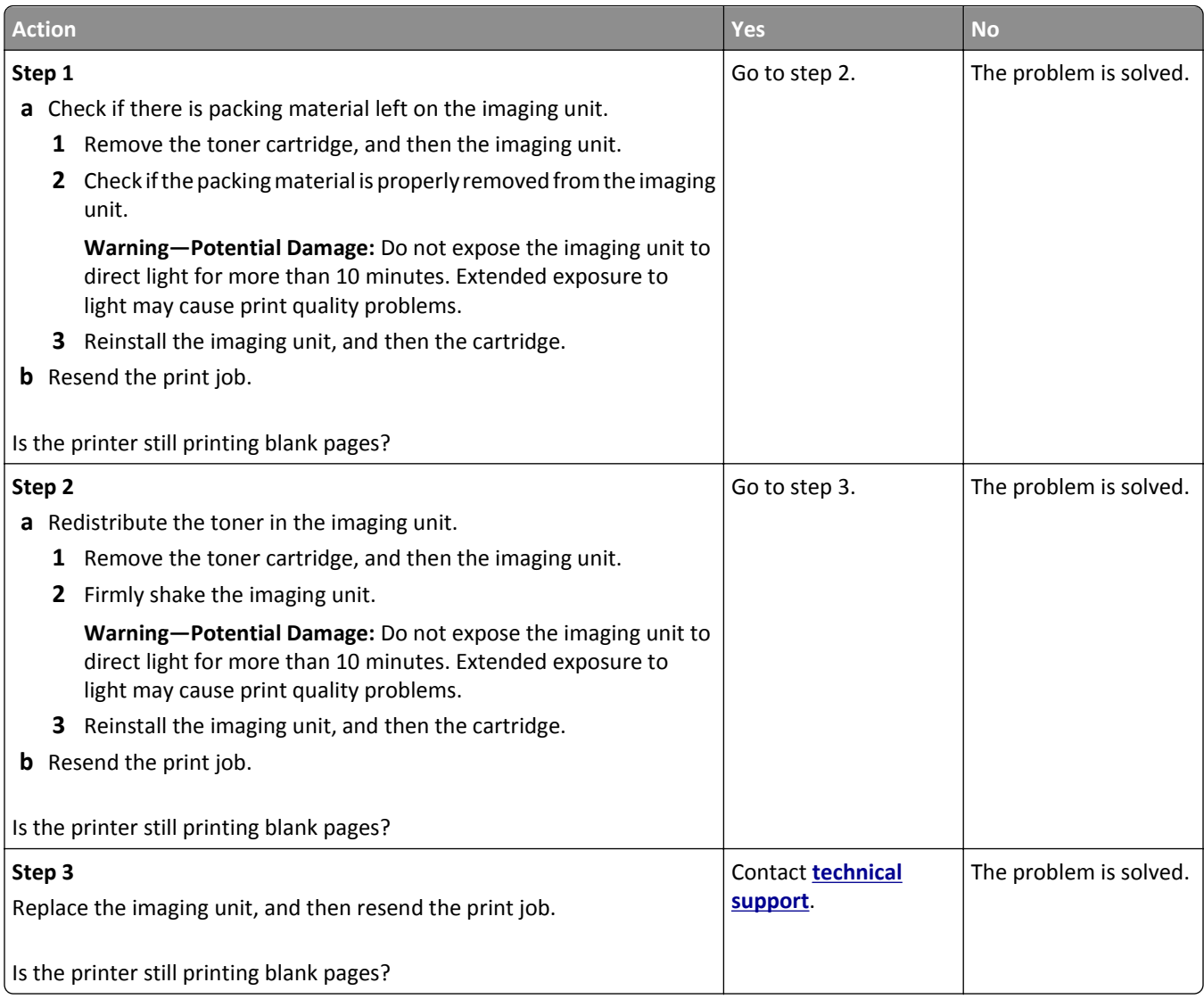

### **Clipped pages or images**

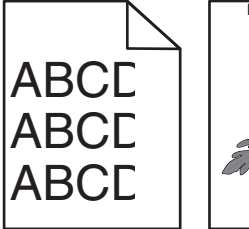

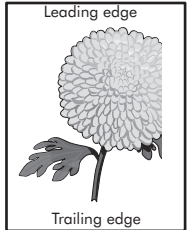

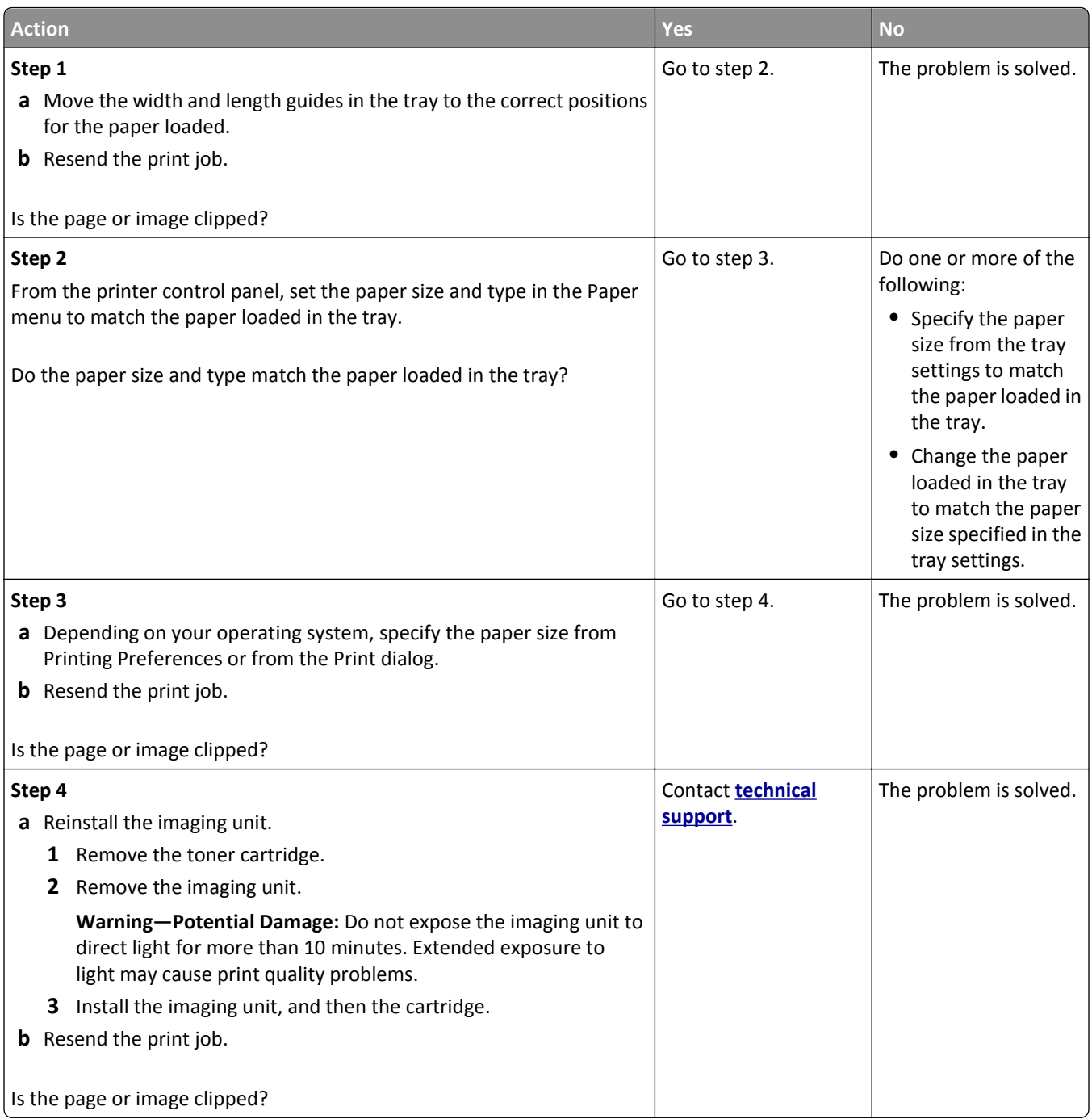

### **Shadow images appear on prints**

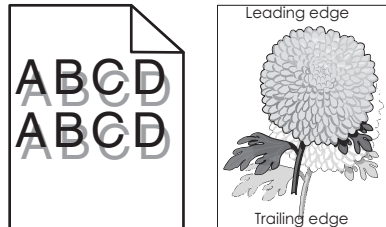

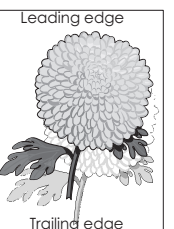

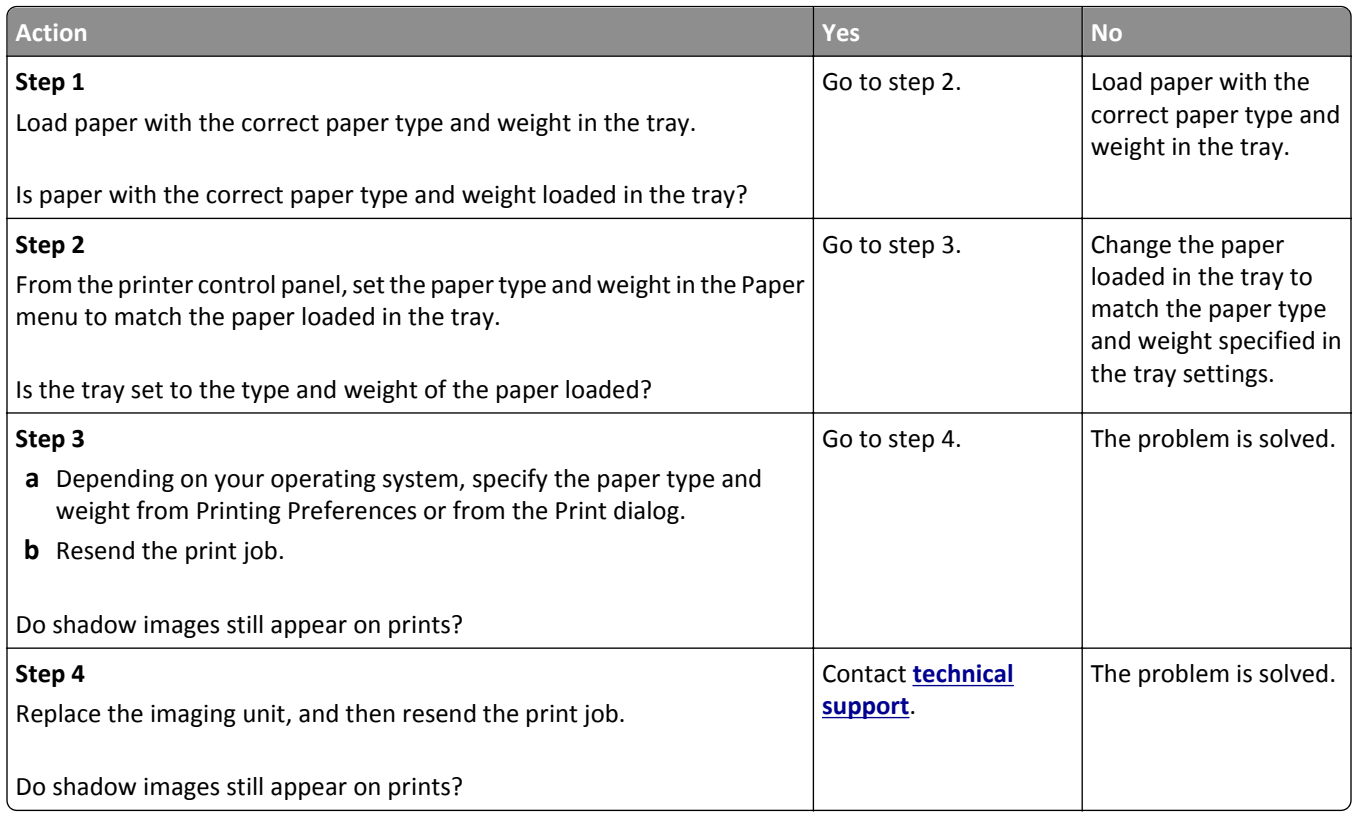

## **Gray background on prints**

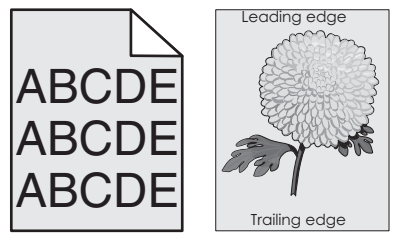

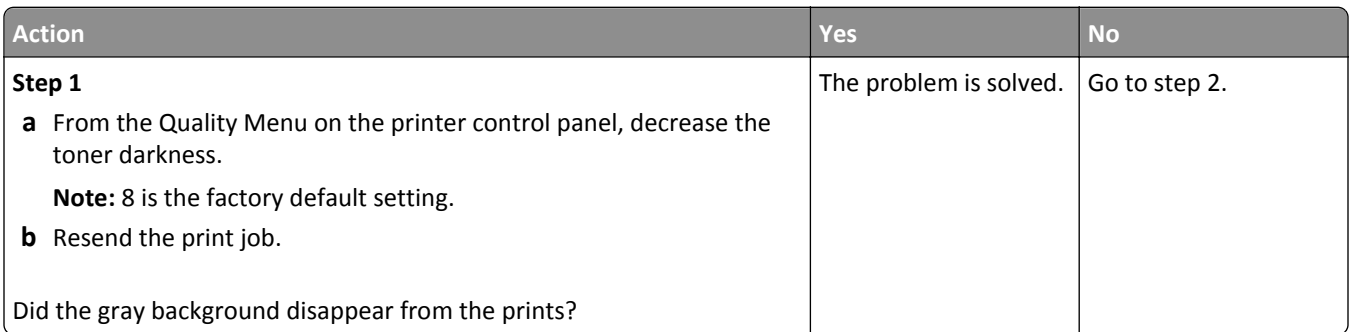

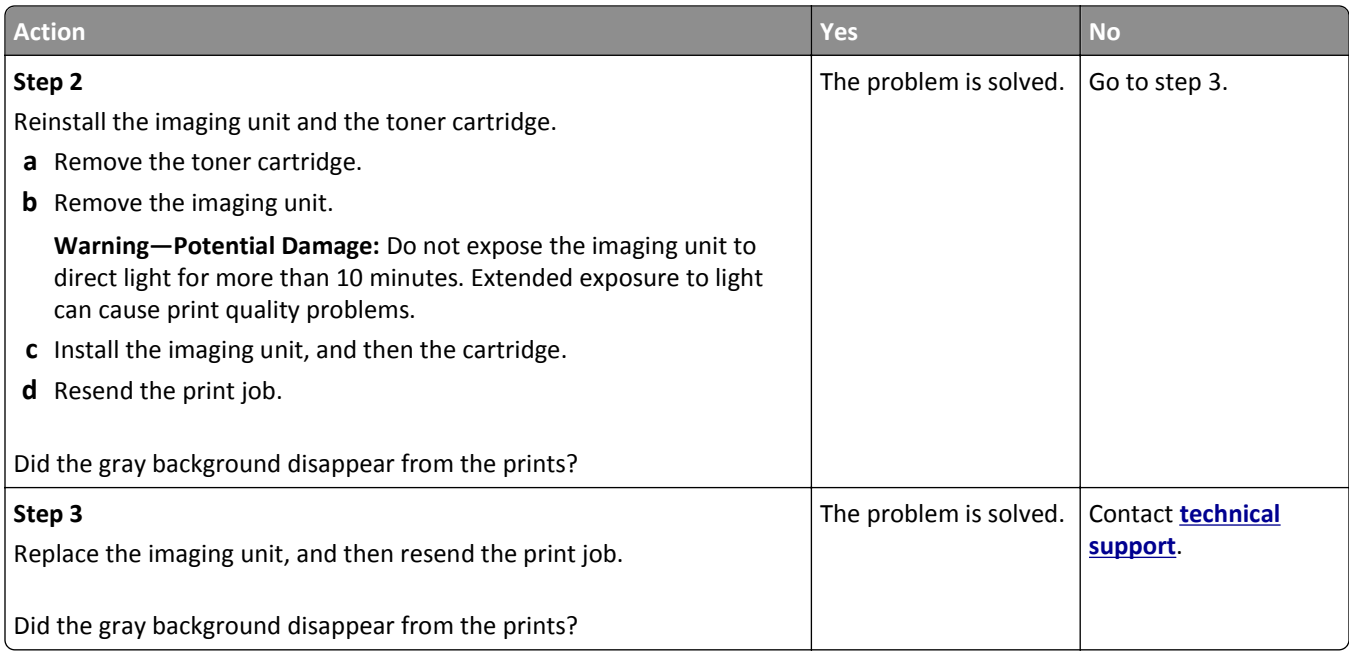

## **Incorrect margins on prints**

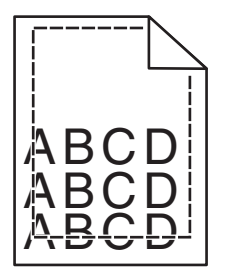

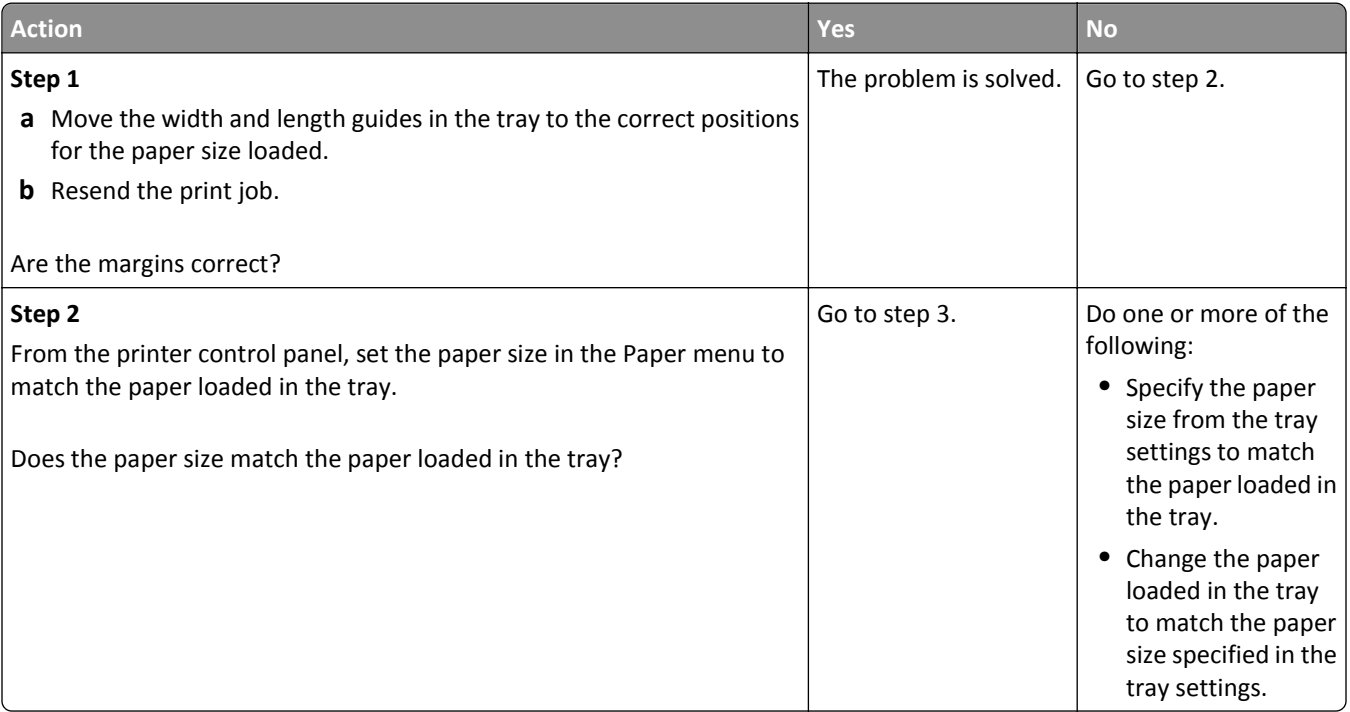

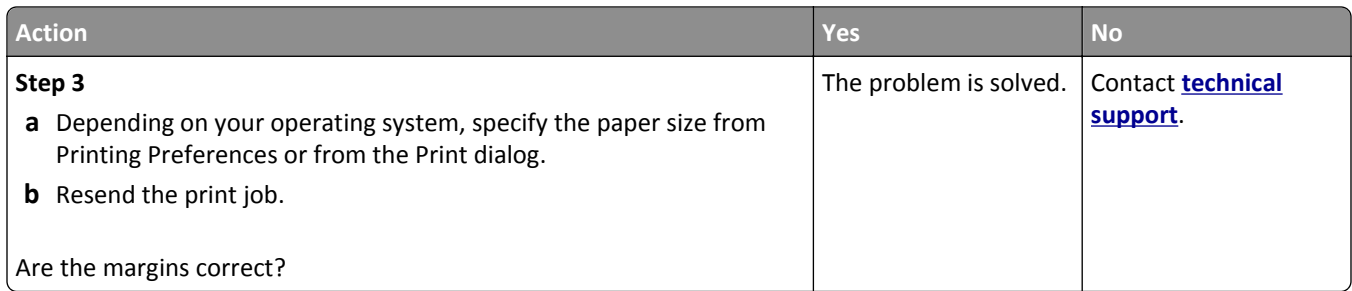

### **Paper curl**

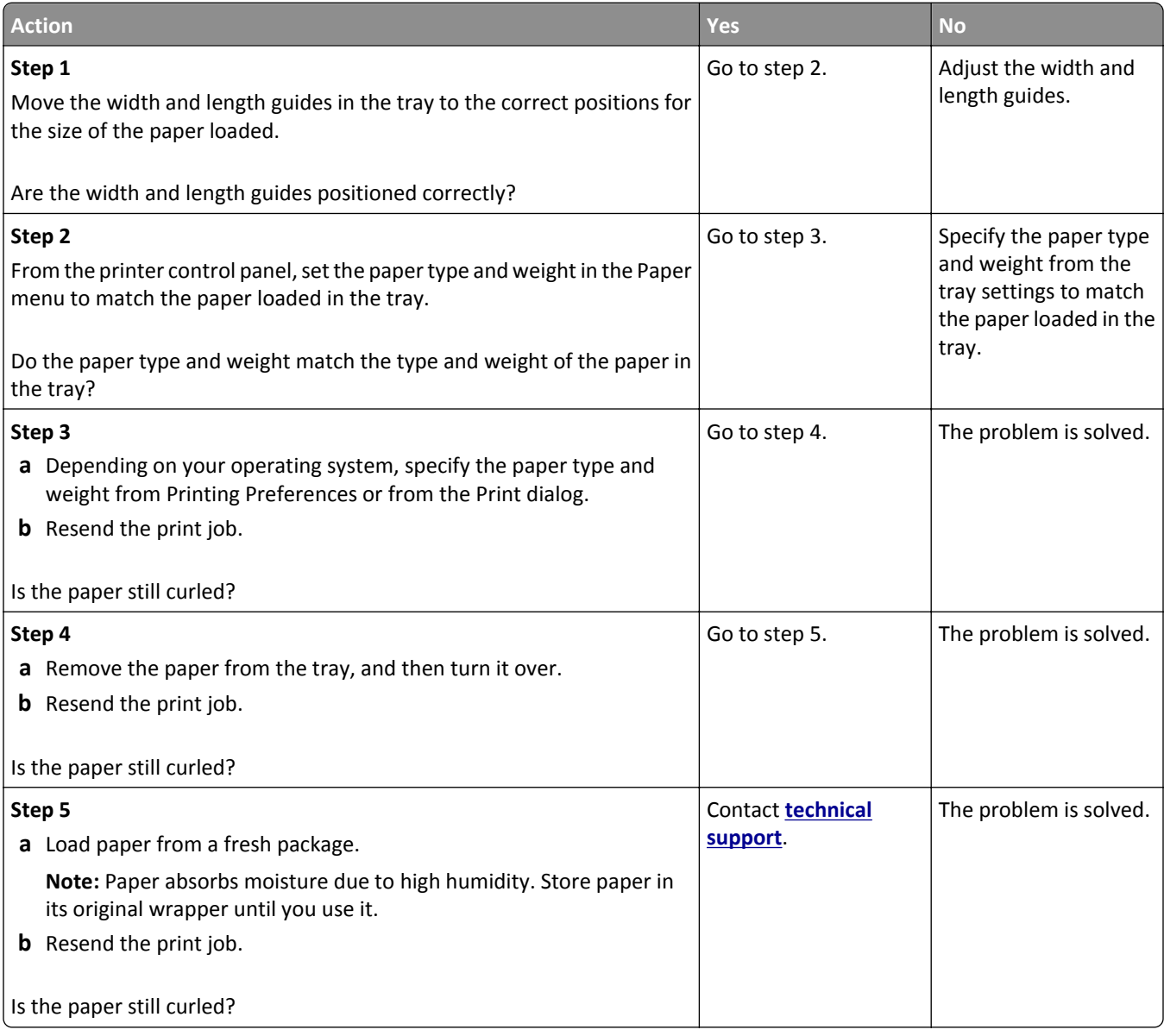

### **Print irregularities**

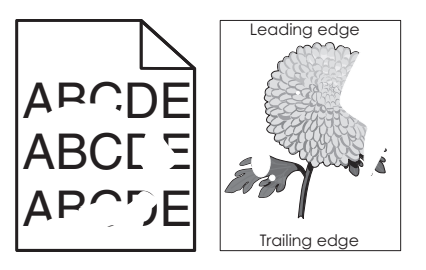

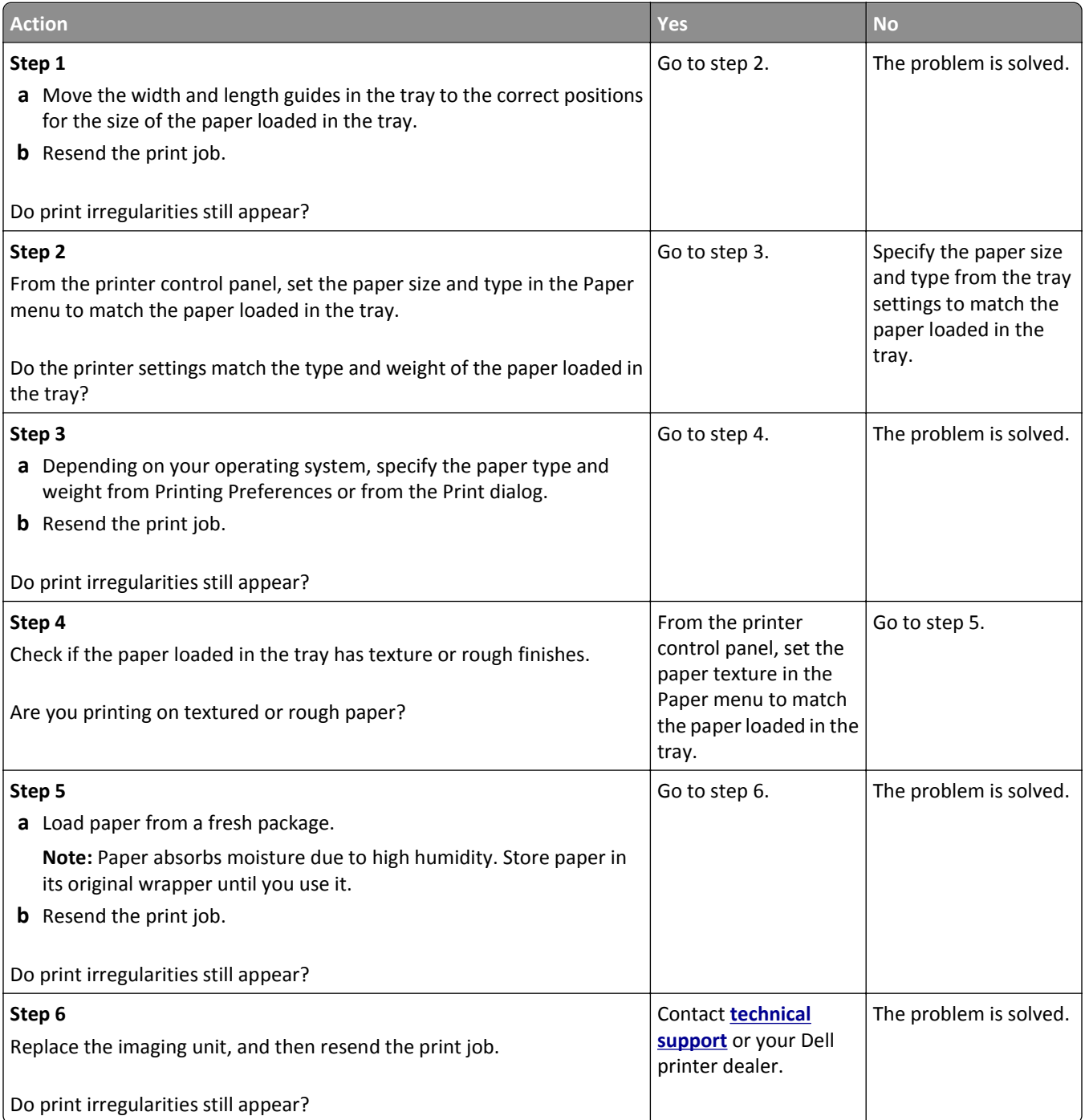

### **Repeating defects appear on prints**

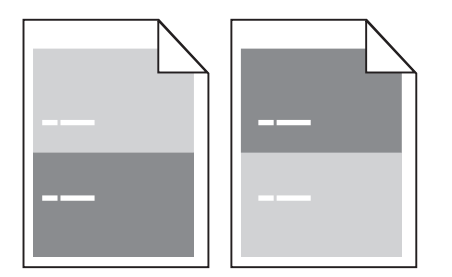

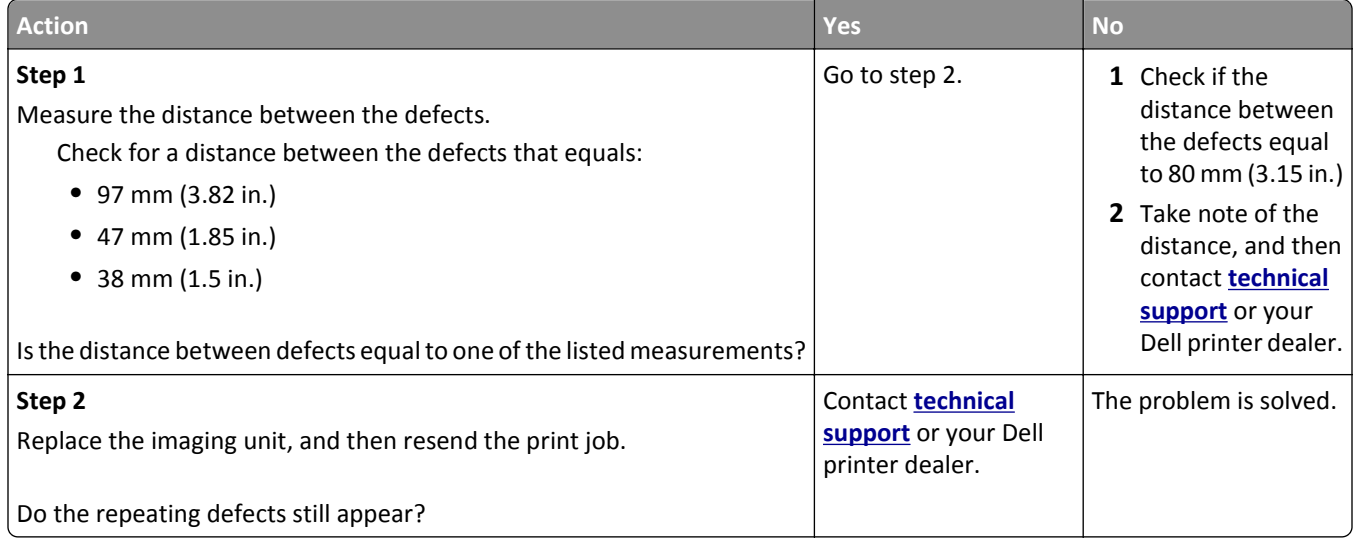

### **Print is too dark**

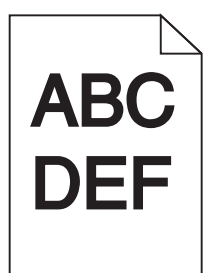

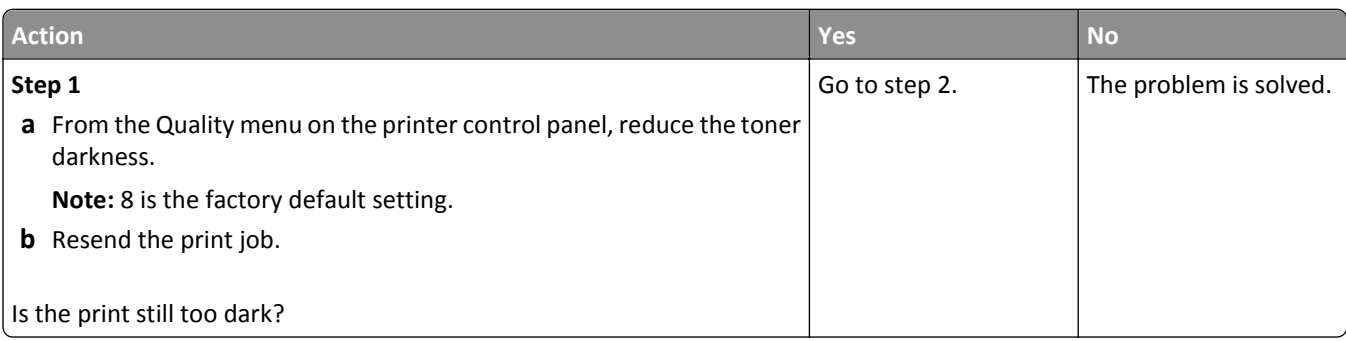

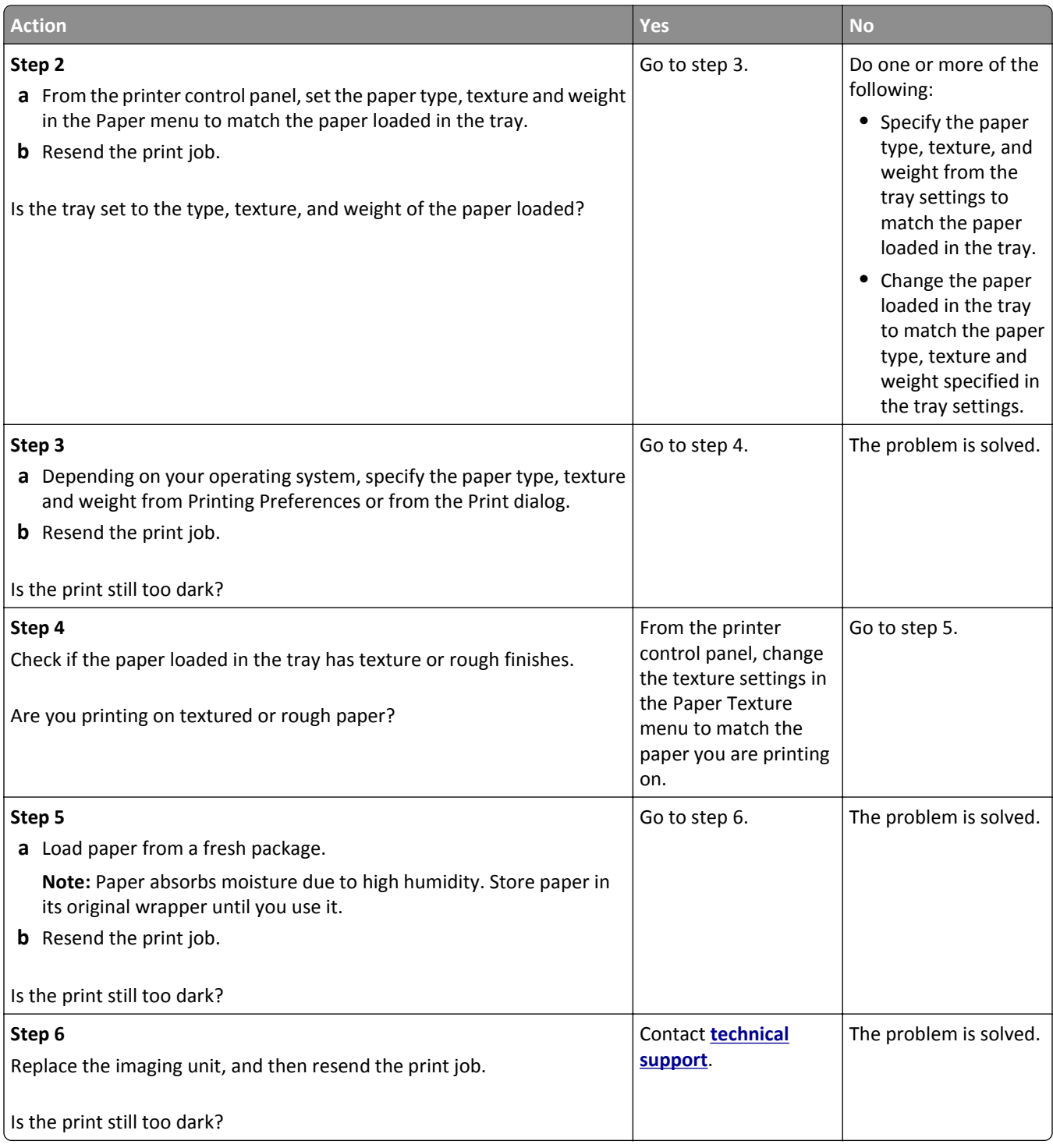

### **Print is too light**

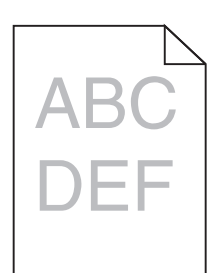

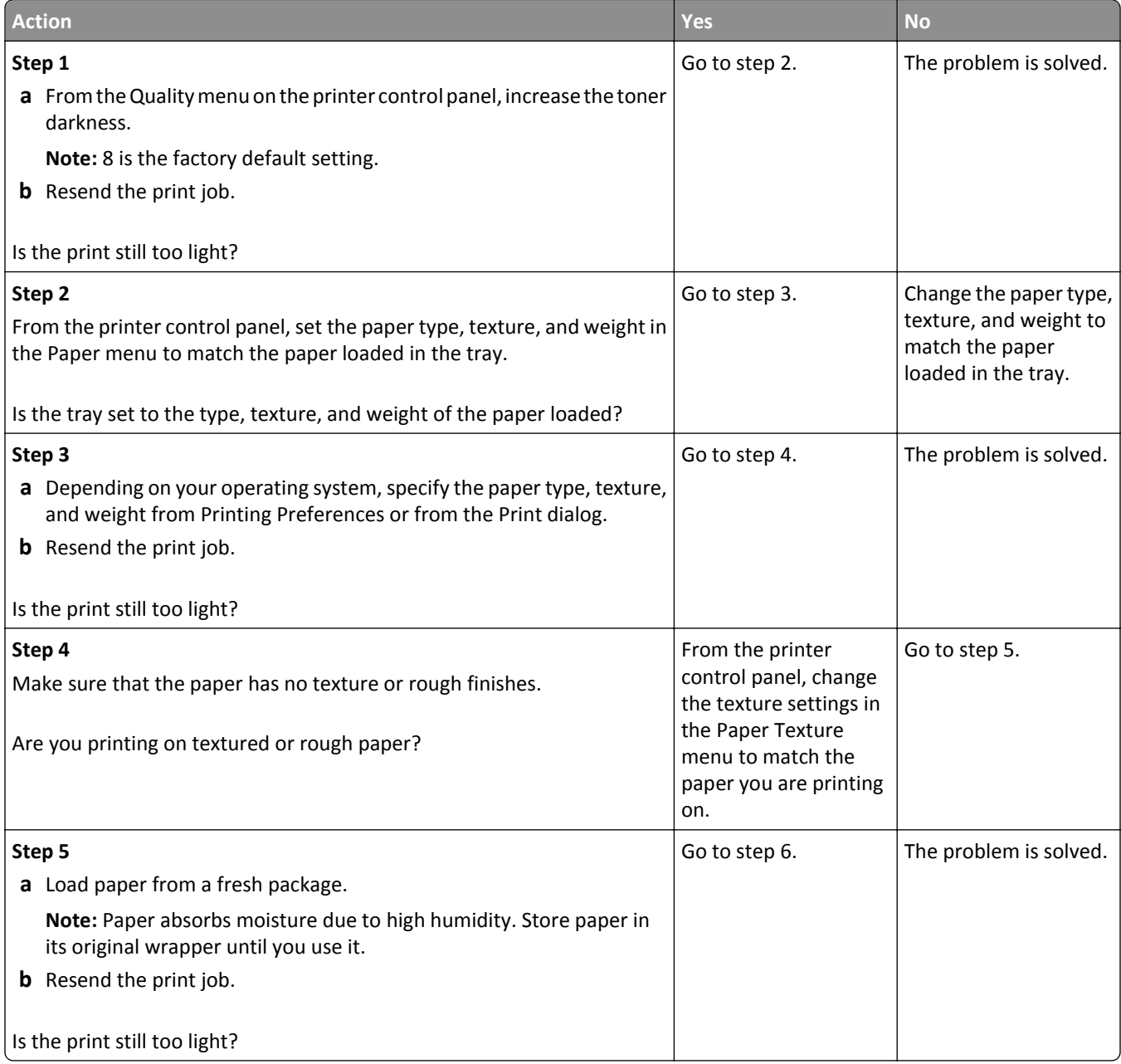

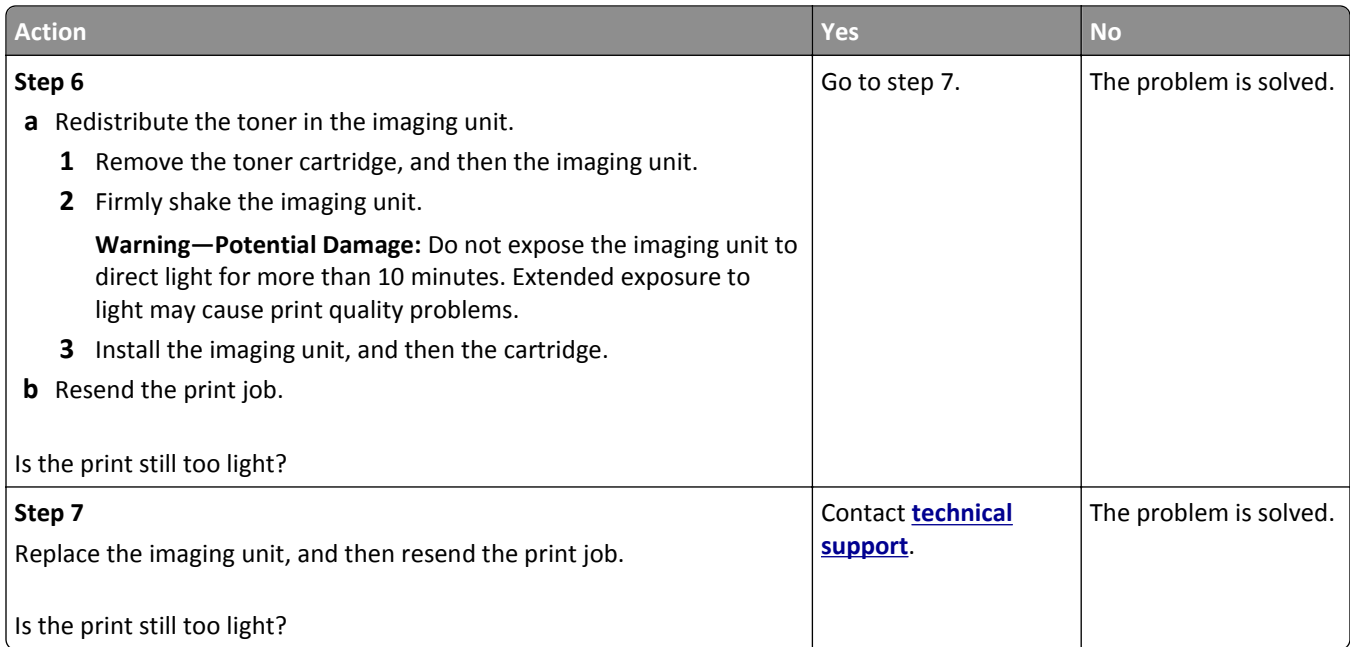

## **Skewed print**

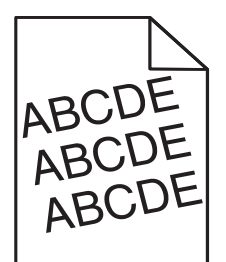

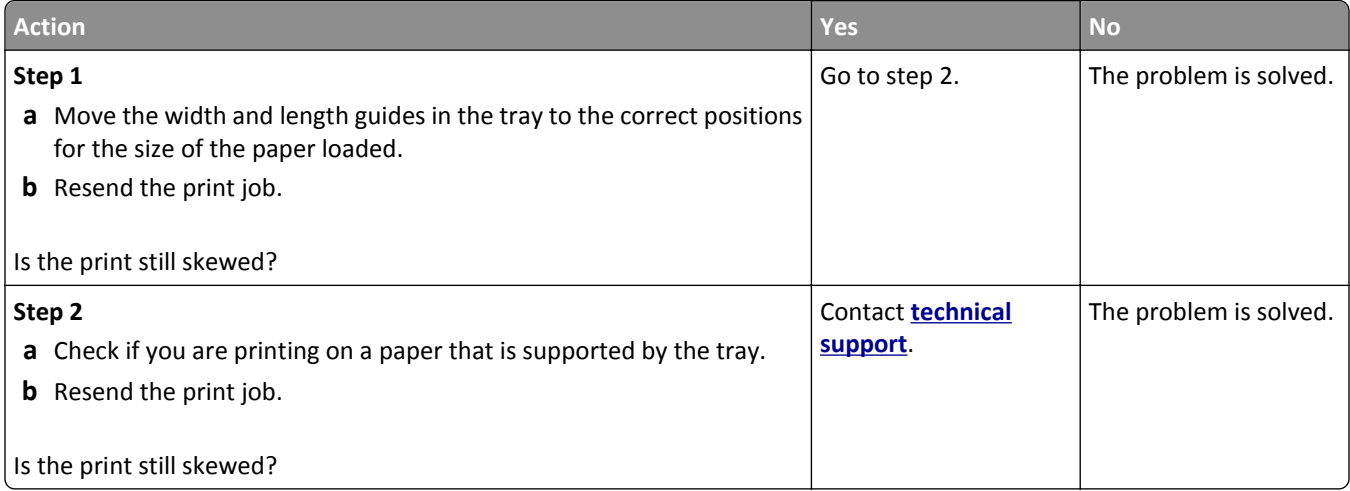

### **Printer is printing solid black pages**

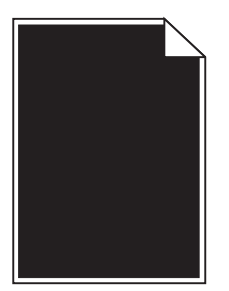

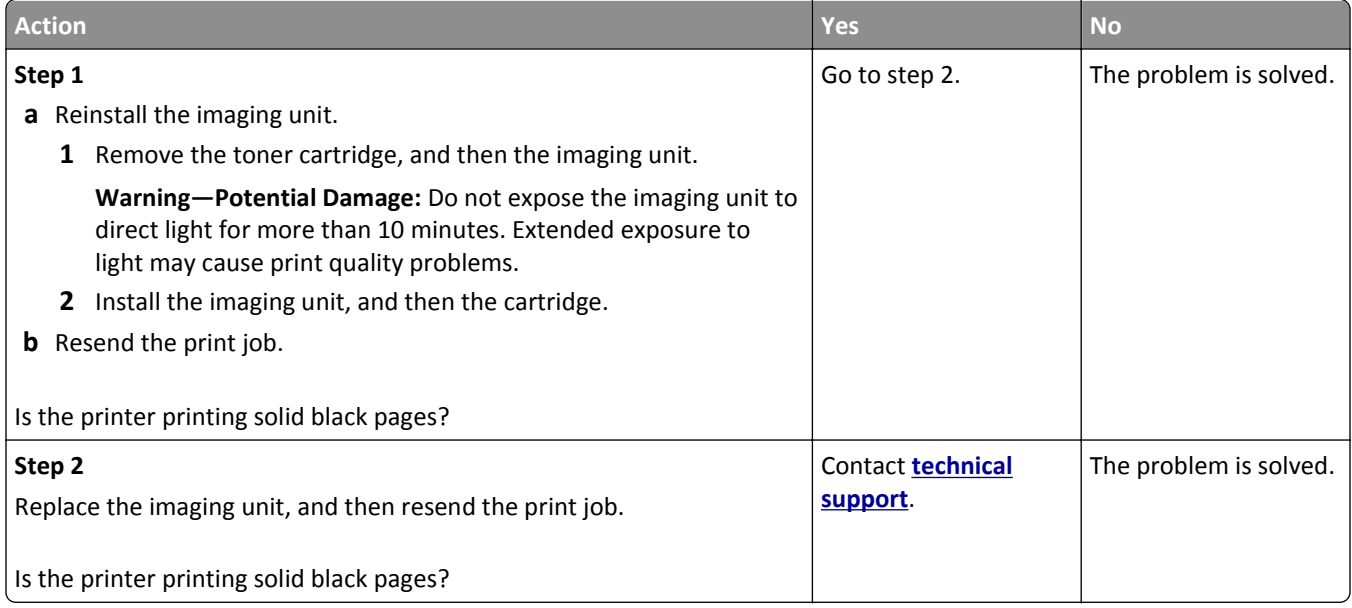

### **Transparency print quality is poor**

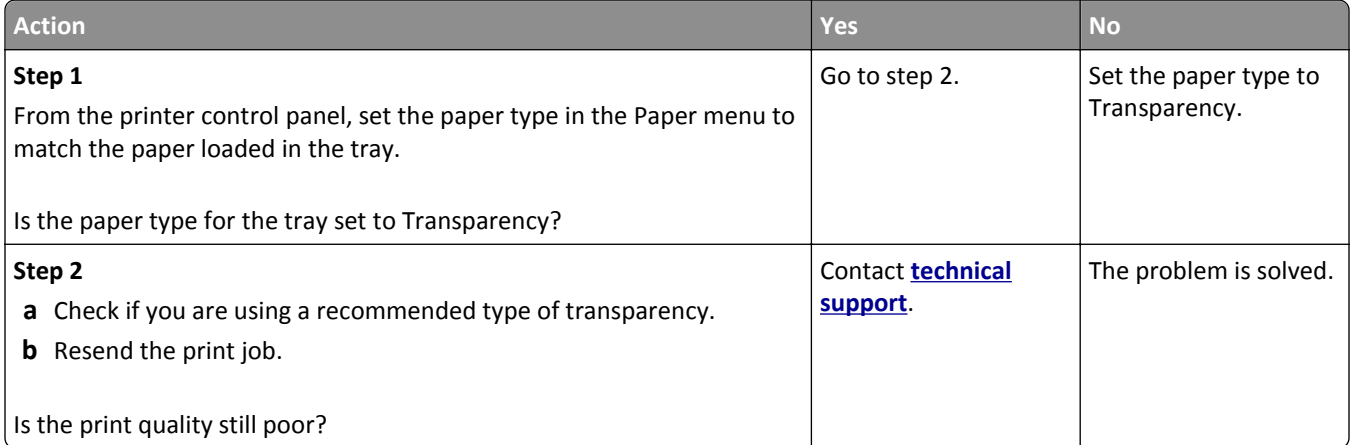

### **Streaked horizontal lines appear on prints**

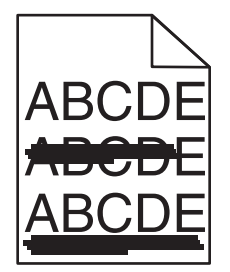

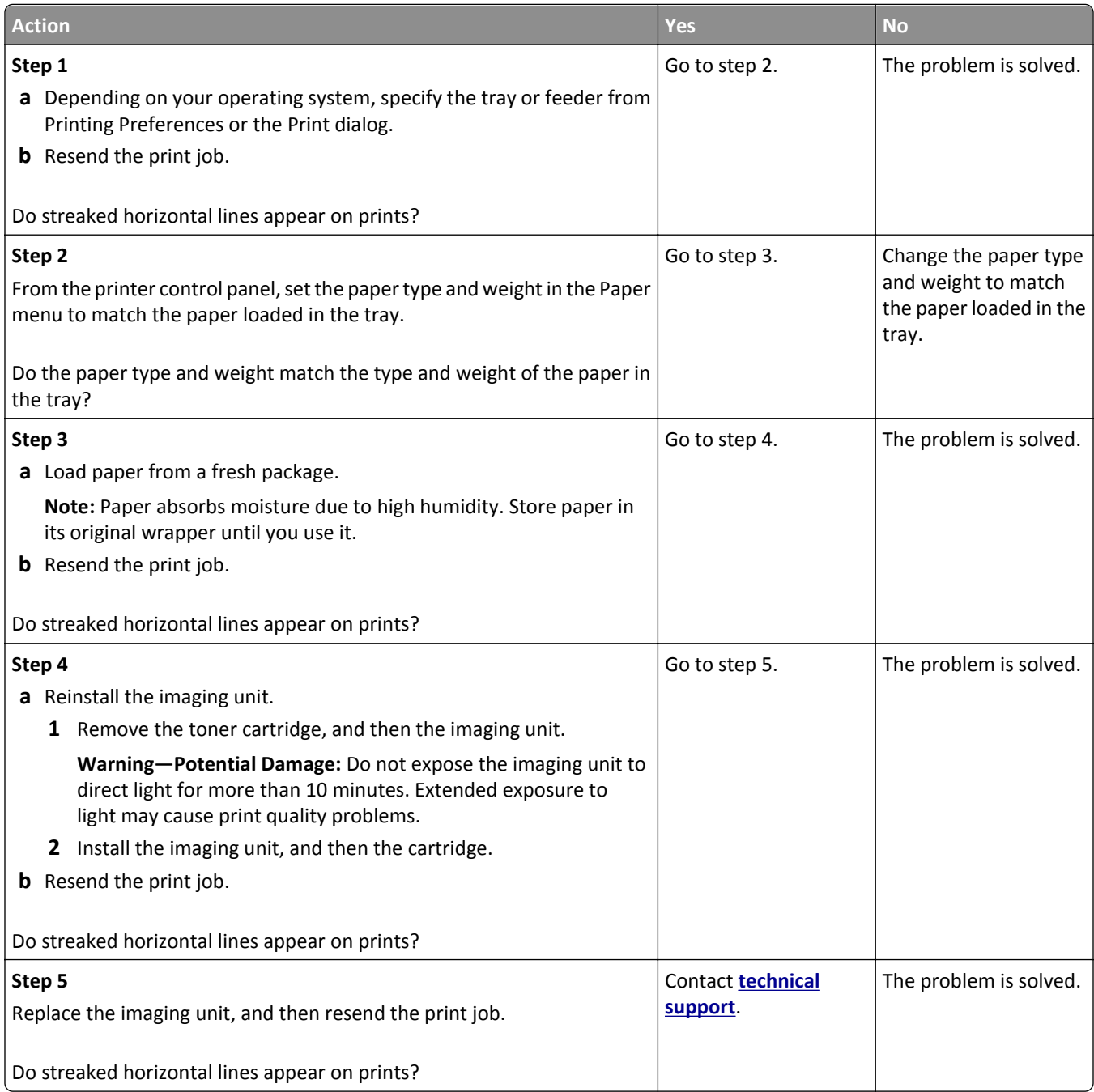

## **Streaked vertical lines appear on prints**

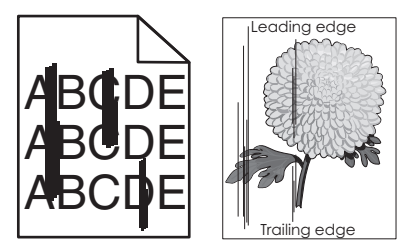

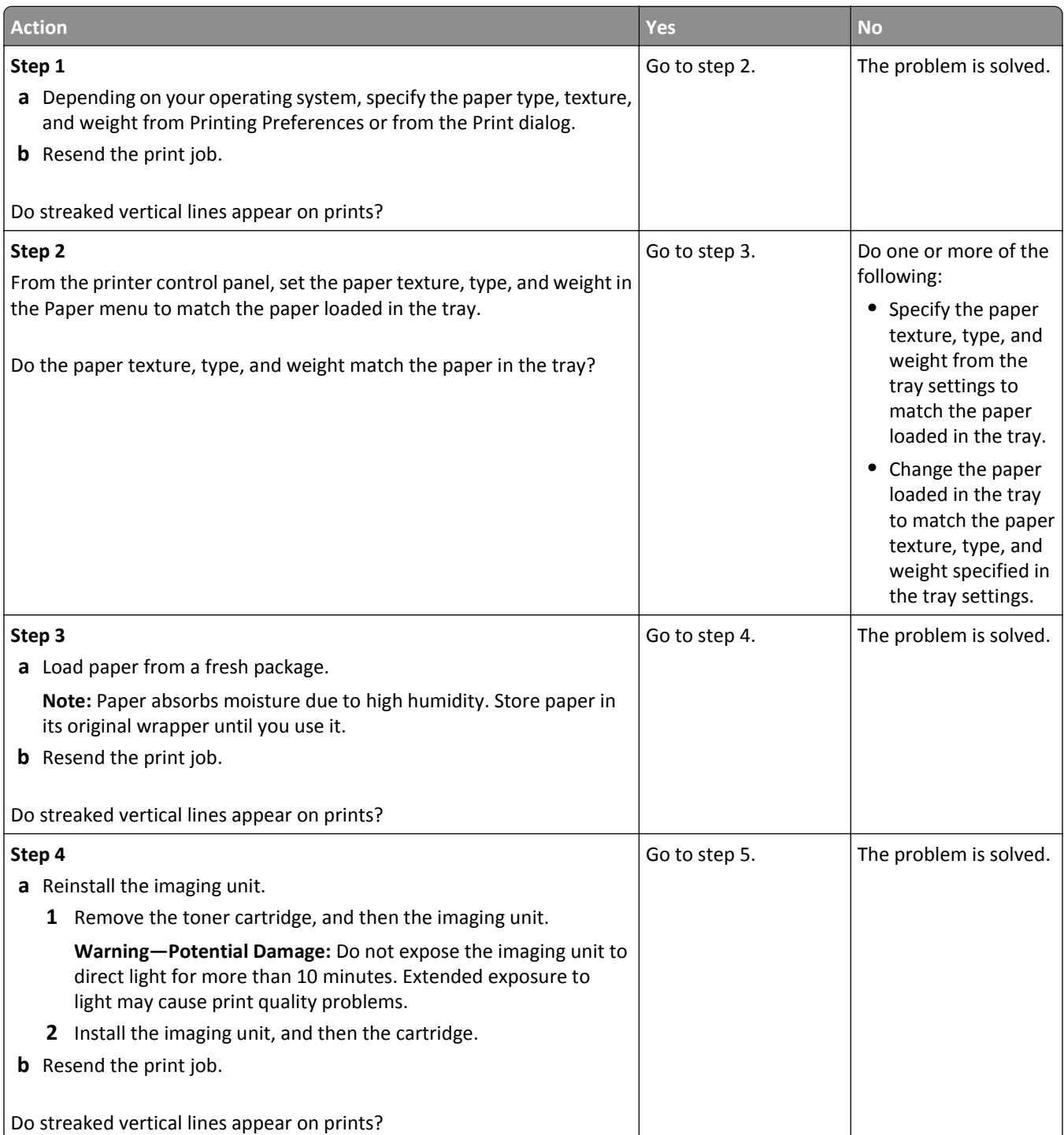

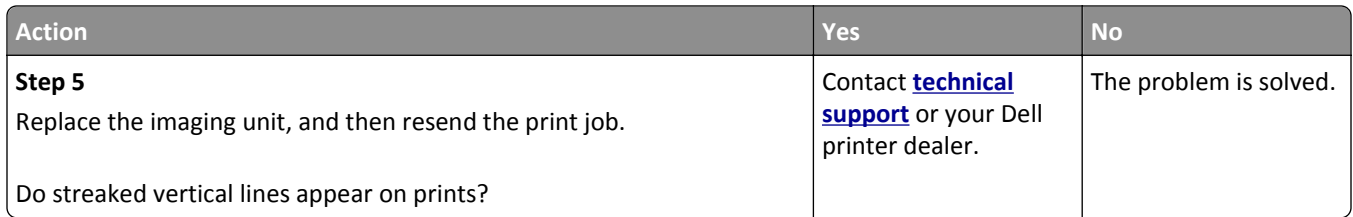

## **Horizontal voids appear on prints**

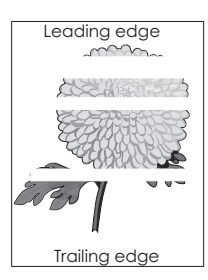

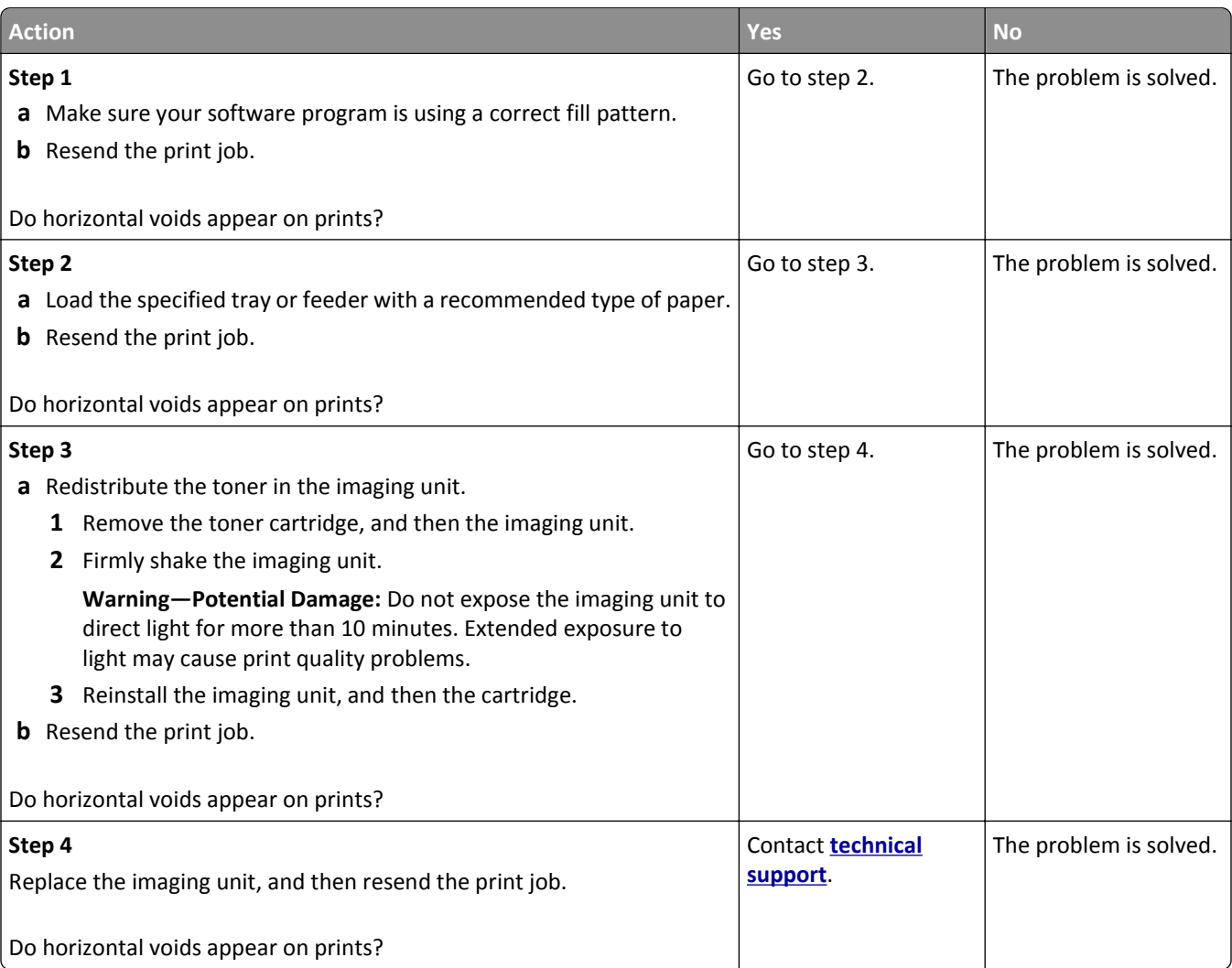

### **Vertical voids appear on prints**

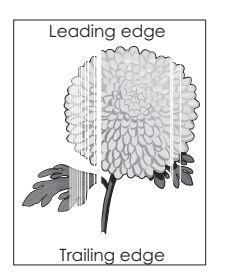

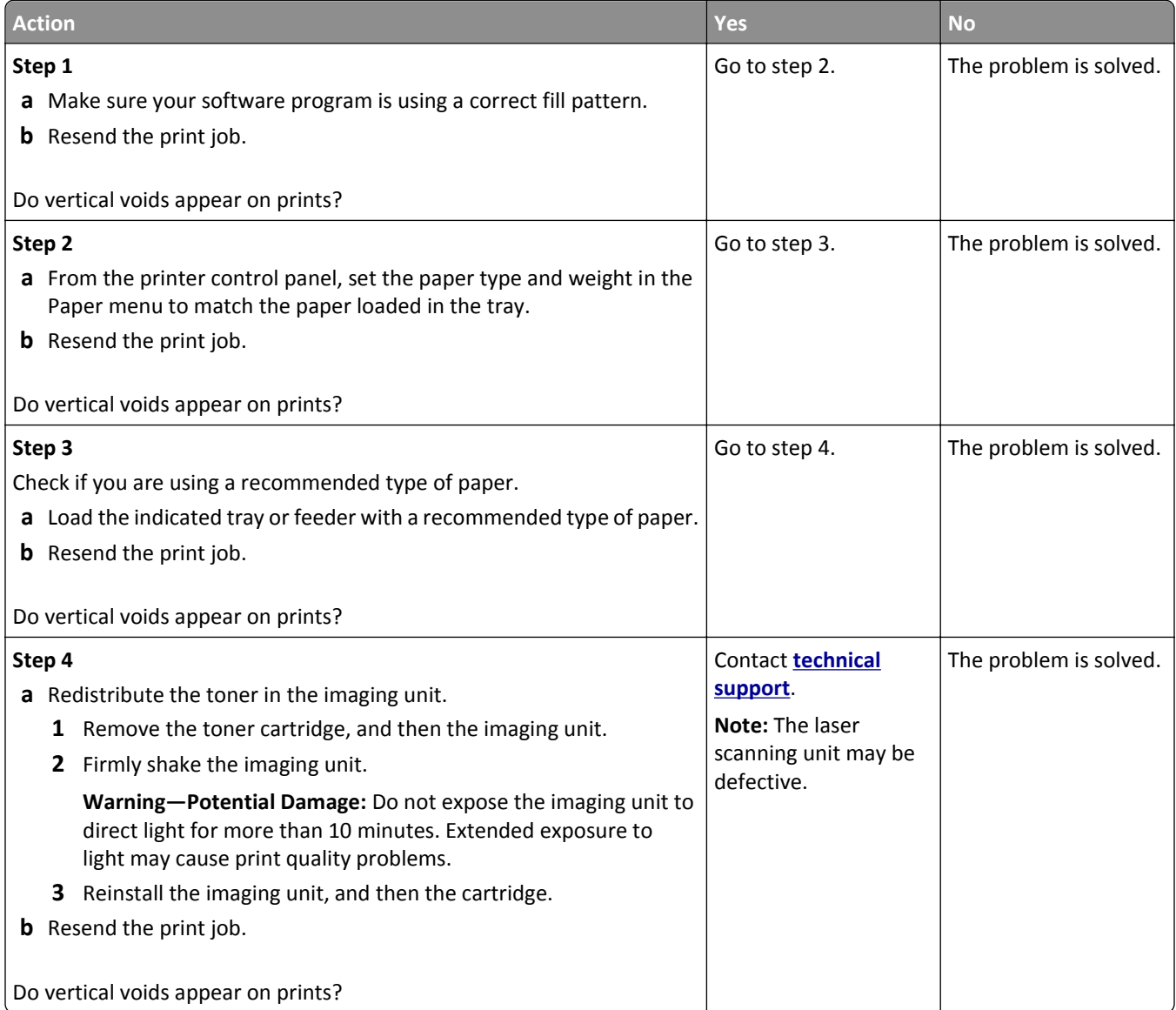

### **Toner specks appear on prints**

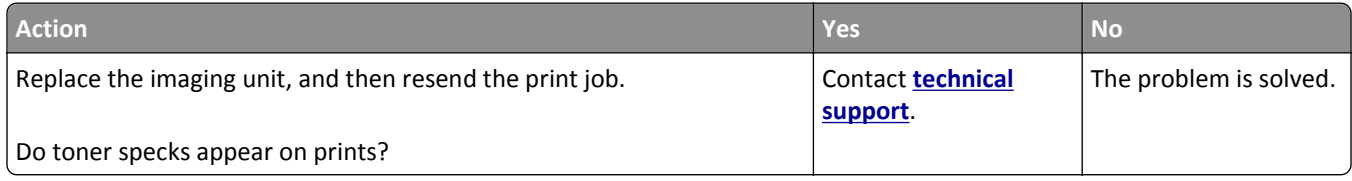

### **Toner rubs off**

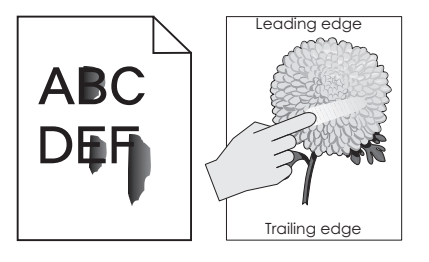

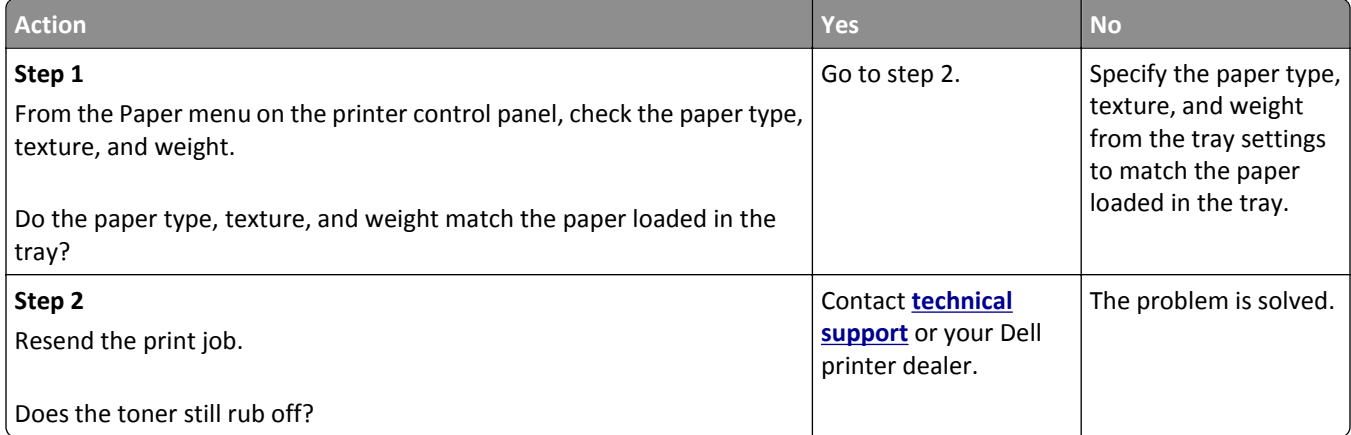

## **Uneven print density**

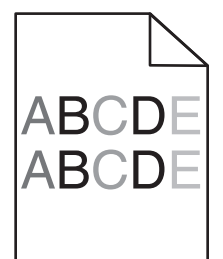

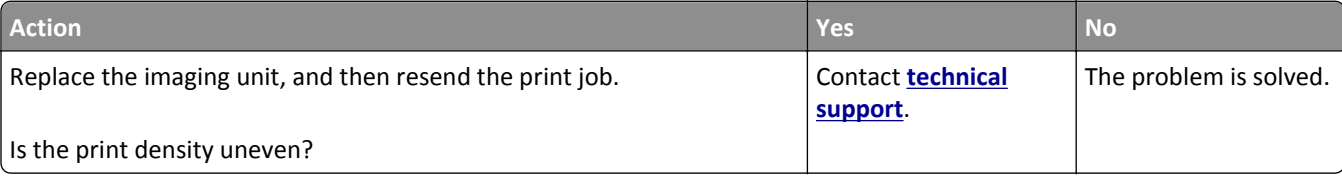

# **Embedded Web Server does not open**

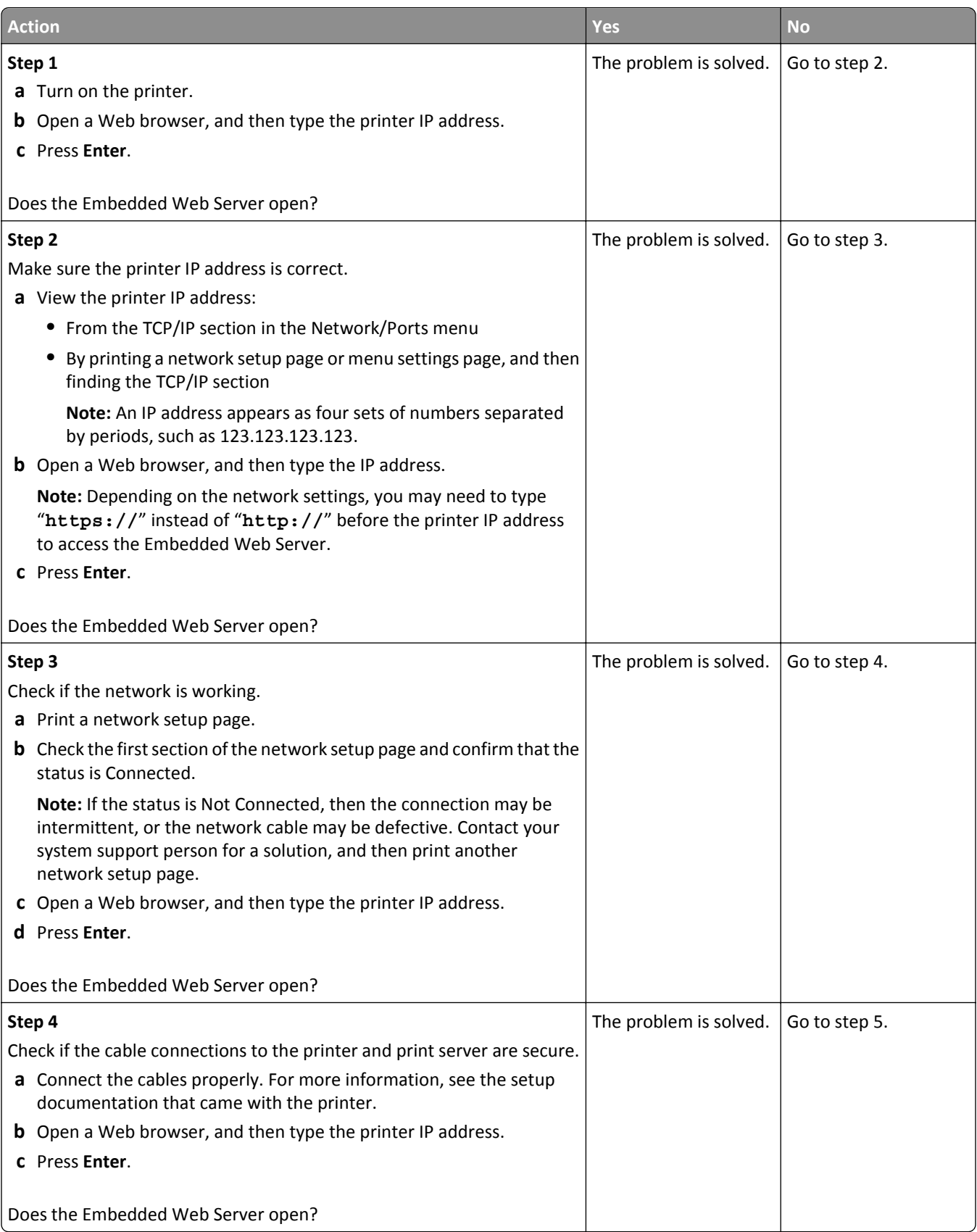
<span id="page-144-0"></span>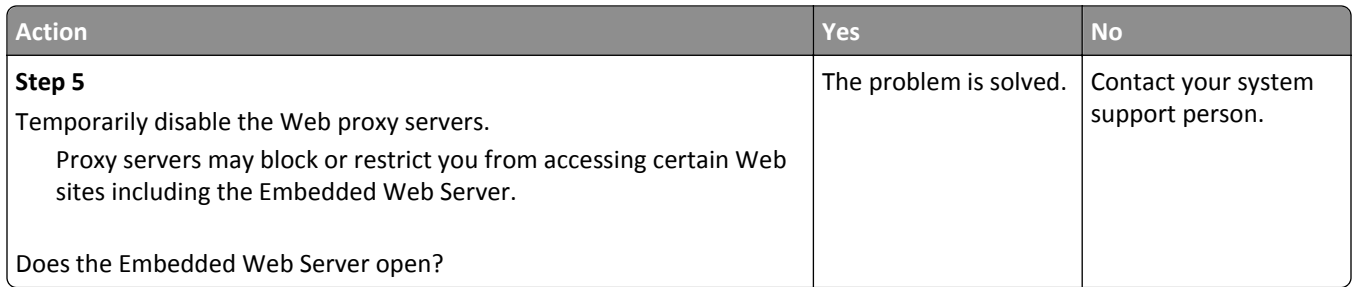

# **Contacting technical support**

When you call technical support, describe the problem you are experiencing, the message on the printer display, and the troubleshooting steps you have already taken to find a solution.

You need to know your printer model type and the service tag number or express service code. For more information, see the label on the inside top front cover or at the back of the printer. The service tag number is also listed on the menu settings page.

For more information, check the Dell support Web site at **[www.dell.com/support/printers](http://www.dell.com/support/printers)**.

# **Appendix**

# **Dell Technical Support Policy**

Technician‑assisted technical support requires the cooperation and participation of the customer in the troubleshooting process and provides for restoration of the Operating System, application software and hardware drivers to the original default configuration as shipped from Dell, as well as the verification of appropriate functionality of the printer and all Dell‑installed hardware. In addition to this technician assisted technical support, online technical support is available at Dell Support. Additional technical support options may be available for purchase.

Dell provides limited technical support for the printer and any Dell‑installed software and peripherals. Support for third-party software and peripherals is provided by the original manufacturer, including those purchased and/or installed through Software & Peripherals (DellWare), ReadyWare, and Custom Factory Integration (CFI/DellPlus).

# **Contacting Dell**

You can access Dell Support at **[www.dell.com/support/printers](http://www.dell.com/support/printers)**.

You can contact Dell electronically using the following addresses:

**•** World Wide Web

**[www.dell.com/](http://www.dell.com/)**

**[www.dell.com/ap/](http://www.dell.com/ap/)** (Asian/Pacific countries only)

**[www.dell.com/jp/](http://www.dell.com/jp/)** (Japan only)

**[www.euro.dell.com](http://www.euro.dell.com)** (Europe only)

**[www.dell.com/la/](http://www.dell.com/la/)** (Latin American and Caribbean countries)

**[www.dell.ca](http://www.dell.ca)** (Canada only)

**•** Anonymous file transfer protocol (FTP)

#### **[ftp.dell.com](ftp://ftp.dell.com/)**

Log in as user: anonymous, and use your email address as your password.

**•** Electronic Support Service

**[mobile\\_support@us.dell.com](mailto:mobile_support@us.dell.com) [support@us.dell.com](mailto:support@us.dell.com) [la-techsupport@dell.com](mailto:la-techsupport@dell.com)** (Latin America and Caribbean countries only) **[apsupport@dell.com](mailto:apsupport@dell.com)** (Asian/Pacific countries only) **[support.jp.dell.com](http://support.jp.dell.com)** (Japan only) **[support.euro.dell.com](http://support.euro.dell.com)** (Europe only)

**•** Electronic Quote Service **[apmarketing@dell.com](mailto:apmarketing@dell.com)** (Asian/Pacific countries only) [sales\\_canada@dell.com](mailto:sales_canada@dell.com) (Canada only)

# **Warranty and Return Policy**

Dell Inc. ("Dell") manufactures its hardware products from parts and components that are new or equivalent to new in accordance with industry‑standard practices. For information about the Dell warranty for your printer, refer to the *Product Information Guide*.

# **Index**

# **A**

accessing Status Monitor Center [93](#page-92-0) accessing the controller board [14](#page-13-0) accessing the remote control panel Embedded Web Server [93](#page-92-0) Active NIC menu [59](#page-58-0) adding hardware options print driver [20](#page-19-0) adjusting Sleep mode [81](#page-80-0) adjusting toner darkness [46](#page-45-0) AirPrint using [47](#page-46-0) AppleTalk menu [63](#page-62-0) assigning custom paper types [36](#page-35-0) attaching cables [18](#page-17-0) available internal options [14](#page-13-0) avoiding jams [43](#page-42-0) avoiding paper jams [97](#page-96-0)

# **B**

Bin full. Remove paper. [108](#page-107-0)

# **C**

cables Ethernet [18](#page-17-0) parallel [18](#page-17-0) USB [18](#page-17-0) canceling a print job from a computer [48](#page-47-0) from the printer control panel [48](#page-47-0) Cannot collate large document [37] [108](#page-107-0) Cannot defrag flash memory [37] [108](#page-107-0) cannot open Embedded Web Server [144](#page-143-0) card stock loading, multipurpose feeder [32](#page-31-0) tips [41](#page-40-0) Cartridge low [88.xy] [108](#page-107-0) Cartridge nearly low [88.xy] [108](#page-107-0) Cartridge very low, [x] estimated pages remain [88.xy] [108](#page-107-0) Change [paper source] to [custom string]. Load [orientation]. [109](#page-108-0) Change [paper source] to [custom type name]. Load [orientation]. [109](#page-108-0) Change [paper source] to [paper size]. Load [orientation]. [109](#page-108-0) Change [paper source] to [paper type] [paper size]. Load [orientation]. [109](#page-108-0) checking an unresponsive printer [116](#page-115-0) checking the status of parts and supplies [86](#page-85-0) cleaning exterior of the printer [86](#page-85-0) cleaning the printer [86](#page-85-0) Close front door [109](#page-108-0) Complex page may misprint [39] [109](#page-108-0) confidential data information on securing [85](#page-84-0) configuration information wireless network [21](#page-20-0) configurations printer [9](#page-8-0) Configure MP menu [53](#page-52-0) configuring multiple printers [95](#page-94-0) supply notifications, imaging unit [94](#page-93-0) supply notifications, toner cartridge [94](#page-93-0) configuring custom paper types [36](#page-35-0) configuring supply notifications [94](#page-93-0) connecting to a wireless network using Personal Identification Number (PIN) method [22](#page-21-0) using Push Button Configuration (PBC) method [22](#page-21-0) using the Embedded Web Server [24](#page-23-0) conservation settings Eco‑Mode [80](#page-79-0) Hibernate Timeout [82](#page-81-0) Schedule Power Modes [82](#page-81-0) Sleep mode [81](#page-80-0) contacting technical support [145](#page-144-0) control panel, printer buttons [11](#page-10-0) indicator light [11](#page-10-0)[, 12](#page-11-0) Sleep button light [12](#page-11-0) using [11](#page-10-0)

controller board accessing [14](#page-13-0) creating the printer control panel PIN [96](#page-95-0) custom paper type assigning [36](#page-35-0) configuring [36](#page-35-0) Custom Types menu [57](#page-56-0)

# **D**

Default Source menu [49](#page-48-0) Defective flash memory [51] [110](#page-109-0) Dell Mobile Print using [47](#page-46-0) display troubleshooting printer display is blank [118](#page-117-0) documents, printing from Macintosh [46](#page-45-0) from Windows [46](#page-45-0)

# **E**

Eco‑Mode setting [80](#page-79-0) Embedded Web Server accessing [12](#page-11-0) accessing the remote control panel [93](#page-92-0) copying settings to other printers [95](#page-94-0) functions [12](#page-11-0) problem accessing [144](#page-143-0) using [12](#page-11-0) Embedded Web Server—Security: Administrator's Guide where to find [85](#page-84-0) envelopes loading, multipurpose feeder [32](#page-31-0) tips on using [41](#page-40-0) environmental settings Eco‑Mode [80](#page-79-0) Hibernate Timeout [82](#page-81-0) Schedule Power Modes [82](#page-81-0) Sleep mode [81](#page-80-0) erasing non‑volatile memory [85](#page-84-0) erasing volatile memory [85](#page-84-0) Ethernet network preparing to set up for Ethernet printing [20](#page-19-0) Ethernet port [18](#page-17-0)

Ethernet setup preparing for an [20](#page-19-0) exterior of the printer cleaning [86](#page-85-0)

#### **F**

factory defaults, restoring [95](#page-94-0) finding more information about the printer [7](#page-6-0) Finishing menu [73](#page-72-0) Flash memory full [52] [110](#page-109-0) Flash memory unformatted [53] [110](#page-109-0) font sample list, printing [48](#page-47-0)

#### **G**

green settings Eco‑Mode [80](#page-79-0) Hibernate Timeout [82](#page-81-0) Schedule Power Modes [82](#page-81-0)

#### **H**

hardware options, adding print driver [20](#page-19-0) Hibernate Timeout setting [82](#page-81-0)

## **I**

imaging unit replacing [89](#page-88-0) Imaging unit low [84.xy] [110](#page-109-0) Imaging unit nearly low [84.xy] [110](#page-109-0) Imaging unit very low, [x] estimated pages remain [84.xy] [110](#page-109-0) Insert tray [x] [111](#page-110-0) installing optional tray [17](#page-16-0) installing an optional card [15](#page-14-0) installing optional tray [17](#page-16-0) installing printer [19](#page-18-0) installing software Local Printer Settings Utility [19](#page-18-0) IPv6 menu [62](#page-61-0)

#### **J**

Jam, front door [20y.xx] [99](#page-98-0) Jam, MP feeder [250.xx] [106](#page-105-0) Jam, pull tray 1. Push down blue flap. [23y.xx] [104](#page-103-0) Jam, rear door [20y.xx] [102](#page-101-0)

Jam, standard bin [20y.xx] [103](#page-102-0) Jam, tray [x] [24y.xx] [106](#page-105-0) jams accessing [98](#page-97-0) avoiding [97](#page-96-0) understanding messages [98](#page-97-0) jams, clearing behind front door [99](#page-98-0) behind rear door [102](#page-101-0) in duplex area [104](#page-103-0) in standard bin [103](#page-102-0) in Tray 1 [106](#page-105-0) in Tray 2 [106](#page-105-0) Multipurpose feeder [106](#page-105-0)

## **L**

labels, paper tips on using [42](#page-41-0) letterhead loading, multipurpose feeder [32](#page-31-0) tips on using [42](#page-41-0) linking trays [35](#page-34-0) Load [paper source] with [custom string] [orientation] [111](#page-110-0) Load [paper source] with [custom type name] [orientation] [111](#page-110-0) Load [paper source] with [paper size] [orientation] [111](#page-110-0) Load [paper source] with [paper type] [paper size] [orientation] [111](#page-110-0) Load MP feeder with [custom string] [orientation] [112](#page-111-0) Load MP feeder with [custom type name] [orientation] [112](#page-111-0) Load MP feeder with [paper size] [orientation] [112](#page-111-0) Load MP feeder with [paper type] [paper size] [orientation] [112](#page-111-0) loading multipurpose feeder [32](#page-31-0) trays [27](#page-26-0) loading the optional tray [27](#page-26-0) loading the standard tray [27](#page-26-0) Local Printer Settings Utility installing [19](#page-18-0) using [13](#page-12-0) lock, security [84](#page-83-0)

#### **M**

managing printer messages [93](#page-92-0)

memory types installed on printer [84](#page-83-0) Memory full [38] [113](#page-112-0) Memory low, no Resource Save [35] [113](#page-112-0) menu settings loading on multiple printers [95](#page-94-0) menu settings page printing [24](#page-23-0) menus Active NIC [59](#page-58-0) AppleTalk [63](#page-62-0) Configure MP [53](#page-52-0) Custom Types [57](#page-56-0) Default Source [49](#page-48-0) Finishing [73](#page-72-0) in Local Printer Settings Utility [13](#page-12-0) IPv6 [62](#page-61-0) list of [49](#page-48-0) Network [x] [59](#page-58-0) Network Card [60](#page-59-0) Network Reports [60](#page-59-0) Paper Loading [56](#page-55-0) Paper Size/Type [50](#page-49-0) Paper Texture [53](#page-52-0) Paper Weight [55](#page-54-0) PCL Emul [77](#page-76-0) PostScript [76](#page-75-0) Quality [75](#page-74-0) Reports [58](#page-57-0) Security Audit Log [66](#page-65-0) Set Date and Time [67](#page-66-0) Setup [72](#page-71-0) SMTP Setup menu [65](#page-64-0) Standard Network [59](#page-58-0) Standard USB [64](#page-63-0) Substitute Size [53](#page-52-0) TCP/IP [61](#page-60-0) Universal Setup [57](#page-56-0) Utilities [76](#page-75-0) Wireless [63](#page-62-0) XPS [76](#page-75-0) menus list [49](#page-48-0) mobile device printing from [47](#page-46-0) moving the printer [8,](#page-7-0) [92](#page-91-0) multipurpose feeder loading [32](#page-31-0)

#### **N**

Network [x] menu [59](#page-58-0) Network Card menu [60](#page-59-0) Network error, port [x] [54] [113](#page-112-0) Network error, standard port [54] [113](#page-112-0) Network Reports menu [60](#page-59-0) network setup page printing [25](#page-24-0) Non‑Dell [supply type], see User's Guide [33.xy] [113](#page-112-0) non‑volatile memory [84](#page-83-0) erasing [85](#page-84-0) number of remaining pages estimate [87](#page-86-0)

# **O**

optional card installing [15](#page-14-0) optional tray installing [17](#page-16-0) loading [27](#page-26-0) options memory cards [14](#page-13-0) ordering supplies using Printer Home [87](#page-86-0)

#### **P**

paper characteristics [38](#page-37-0) letterhead [39](#page-38-0) loading, multipurpose feeder [32](#page-31-0) preprinted forms [39](#page-38-0) recycled [40](#page-39-0) selecting [39](#page-38-0) storing [43](#page-42-0) unacceptable [39](#page-38-0)[, 40](#page-39-0) Universal size setting [26](#page-25-0) paper feed troubleshooting message remains after jam is cleared [121](#page-120-0) paper jams avoiding [97](#page-96-0) paper jams, clearing behind front door [99](#page-98-0) behind rear door [102](#page-101-0) in duplex area [104](#page-103-0) in standard bin [103](#page-102-0) in Tray 1 [106](#page-105-0) in Tray 2 [106](#page-105-0) Multipurpose feeder [106](#page-105-0) Paper Loading menu [56](#page-55-0)

paper messages Jam, pull tray 1. Push down blue flap. [23y.xx] [104](#page-103-0) paper size setting [26](#page-25-0) Paper Size/Type menu [50](#page-49-0) paper sizes supported by the printer [43](#page-42-0) paper stop, using [27](#page-26-0) Paper Texture menu [53](#page-52-0) Paper too short [34] [114](#page-113-0) paper type setting [26](#page-25-0) paper types duplex support [44](#page-43-0) supported by printer [44](#page-43-0) where to load [44](#page-43-0) Paper Weight menu [55](#page-54-0) parallel port [18](#page-17-0) Parallel port disabled [56] [114](#page-113-0) parts checking status [86](#page-85-0) PCL Emul menu [77](#page-76-0) Personal Identification Number method using [22](#page-21-0) PostScript menu [76](#page-75-0) preparing to set up the printer on an Ethernet network [20](#page-19-0) print driver hardware options, adding [20](#page-19-0) print irregularities [133](#page-132-0) print job canceling from the printer control panel [48](#page-47-0) canceling, from computer [48](#page-47-0) print quality troubleshooting blank pages [127](#page-126-0) characters have jagged edges [126](#page-125-0) clipped pages or images [128](#page-127-0) gray background on prints [130](#page-129-0) horizontal voids appear on prints [141](#page-140-0) print irregularities [133](#page-132-0) print is too dark [134](#page-133-0) print is too light [136](#page-135-0) printer is printing solid black pages [138](#page-137-0) repeating print defects appear on prints [134](#page-133-0) shadow images appear on prints [129](#page-128-0)

skewed print [137](#page-136-0) streaked horizontal lines appear on prints [139](#page-138-0) streaked vertical lines [140](#page-139-0) toner rubs off [143](#page-142-0) toner specks appear on prints [143](#page-142-0) transparency print quality is poor [138](#page-137-0) uneven print density [143](#page-142-0) white streaks [142](#page-141-0) print troubleshooting incorrect characters print [125](#page-124-0) incorrect margins on prints [131](#page-130-0) jammed pages are not reprinted [121](#page-120-0) job prints from wrong tray [124](#page-123-0) job prints on wrong paper [124](#page-123-0) jobs do not print [122](#page-121-0) Large jobs do not collate [125](#page-124-0) paper curl [132](#page-131-0) paper frequently jams [120](#page-119-0) print job takes longer than expected [123](#page-122-0) printing slows down [123](#page-122-0) tray linking does not work [125](#page-124-0) unexpected page breaks occur [126](#page-125-0) printer [19](#page-18-0) configurations [9](#page-8-0) minimum clearances [8](#page-7-0) moving [8,](#page-7-0) [92](#page-91-0) selecting a location [8](#page-7-0) shipping [92](#page-91-0) printer configurations basic model [9](#page-8-0) configured model [9](#page-8-0) printer control panel buttons [11](#page-10-0) factory defaults, restoring [95](#page-94-0) indicator light [11](#page-10-0)[, 12](#page-11-0) Sleep button light [12](#page-11-0) using [11](#page-10-0) printer control panel PIN creating [96](#page-95-0) printer information where to find [7](#page-6-0) printer is printing blank pages [127](#page-126-0) printer messages Bin full. Remove paper. [108](#page-107-0) Cannot collate large document [37] [108](#page-107-0)

Cannot defrag flash memory [37] [108](#page-107-0) Cartridge low [88.xy] [108](#page-107-0) Cartridge nearly low [88.xy] [108](#page-107-0) Cartridge very low, [x] estimated pages remain [88.xy] [108](#page-107-0) Change [paper source] to [custom string]. Load [orientation]. [109](#page-108-0) Change [paper source] to [custom type name]. Load [orientation]. [109](#page-108-0) Change [paper source] to [paper size]. Load [orientation]. [109](#page-108-0) Change [paper source] to [paper type] [paper size]. Load [orientation]. [109](#page-108-0) Close front door [109](#page-108-0) Complex page may misprint [39] [109](#page-108-0) Defective flash memory [51] [110](#page-109-0) Flash memory full [52] [110](#page-109-0) Flash memory unformatted [53] [110](#page-109-0) Imaging unit low [84.xy] [110](#page-109-0) Imaging unit nearly low [84.xy] [110](#page-109-0) Imaging unit very low, [x] estimated pages remain [84.xy] [110](#page-109-0) Insert tray [x] [111](#page-110-0) Jam, front door [20y.xx] [99](#page-98-0) Jam, MP feeder [250.xx] [106](#page-105-0) Jam, rear door [20y.xx] [102](#page-101-0) Jam, standard bin [20y.xx] [103](#page-102-0) Jam, tray [x] [24y.xx] [106](#page-105-0) Load [paper source] with [custom string] [orientation] [111](#page-110-0) Load [paper source] with [custom type name] [orientation] [111](#page-110-0) Load [paper source] with [paper size] [orientation] [111](#page-110-0) Load [paper source] with [paper type] [paper size] [orientation] [111](#page-110-0) Load MP feeder with [custom string] [orientation] [112](#page-111-0) Load MP feeder with [custom type name] [orientation] [112](#page-111-0) Load MP feeder with [paper size] [orientation] [112](#page-111-0) Load MP feeder with [paper type] [paper size] [orientation] [112](#page-111-0)

managing [93](#page-92-0) Memory full [38] [113](#page-112-0) Memory low, no Resource Save [35] [113](#page-112-0) Network error, port [x] [54] [113](#page-112-0) Network error, standard port [54] [113](#page-112-0) Non‑Dell [supply type], see User's Guide [33.xy] [113](#page-112-0) Paper too short [34] [114](#page-113-0) Parallel port disabled [56] [114](#page-113-0) Printer restart. Check last job. [114](#page-113-0) Rear USB port disabled [56] [114](#page-113-0) Reinstall missing or unresponsive cartridge [31.xy] [115](#page-114-0) Reinstall missing or unresponsive imaging unit [31.xy] [115](#page-114-0) Replace cartridge, 0 estimated pages remain [88.xy] [115](#page-114-0) Replace cartridge, printer region mismatch [42.xy] [115](#page-114-0) Replace imaging unit, 0 estimated pages remain [84.xy] [115](#page-114-0) Replace unsupported cartridge [32.xy] [115](#page-114-0) Replace unsupported imaging unit [32.xy] [116](#page-115-0) Too many trays. Remove some. [58] [116](#page-115-0) printer options troubleshooting internal option is not detected [118](#page-117-0) tray problems [119](#page-118-0) printer problems, solving basic [116](#page-115-0) Printer restart. Check last job. [114](#page-113-0) printer security information on [85](#page-84-0) printing font sample list [48](#page-47-0) from a mobile device using AirPrint [47](#page-46-0) from a mobile device using Dell Mobile Print [47](#page-46-0) from Macintosh [46](#page-45-0) from Windows [46](#page-45-0) menu settings page [24](#page-23-0) network setup page [25](#page-24-0) printing a document [46](#page-45-0) publications where to find [7](#page-6-0) Push Button Configuration method using [22](#page-21-0)

### **Q**

Quality menu [75](#page-74-0)

# **R**

Rear USB port disabled [56] [114](#page-113-0) recycled paper using [40](#page-39-0) recycling Dell products [83](#page-82-0) Reinstall missing or unresponsive cartridge [31.xy] [115](#page-114-0) Reinstall missing or unresponsive imaging unit [31.xy] [115](#page-114-0) remote control panel using Embedded Web Server [93](#page-92-0) repeating print defects appear on prints [134](#page-133-0) Replace cartridge, 0 estimated pages remain [88.xy] [115](#page-114-0) Replace cartridge, printer region mismatch [42.xy] [115](#page-114-0) Replace imaging unit, 0 estimated pages remain [84.xy] [115](#page-114-0) Replace unsupported cartridge [32.xy] [115](#page-114-0) Replace unsupported imaging unit [32.xy] [116](#page-115-0) replacing imaging unit [89](#page-88-0) toner cartridge [88](#page-87-0) reports viewing [94](#page-93-0) Reports menu [58](#page-57-0) restoring factory default settings [95](#page-94-0)

# **S**

safety information [5,](#page-4-0) [6](#page-5-0) Schedule Power Modes using [82](#page-81-0) Security Audit Log menu [66](#page-65-0) security lock [84](#page-83-0) selecting a location for the printer [8](#page-7-0) selecting paper [39](#page-38-0) Set Date and Time menu [67](#page-66-0) setting paper size [26](#page-25-0) paper type [26](#page-25-0) TCP/IP address [61](#page-60-0) Universal paper size [26](#page-25-0)

setting Hibernate Timeout [82](#page-81-0) Setup menu [72](#page-71-0) shipping the printer [92](#page-91-0) Sleep mode adjusting [81](#page-80-0) SMTP Setup menu [65](#page-64-0) software Status Messenger [93](#page-92-0) Status Monitor Center [93](#page-92-0) Supplies Ordering Utility [87](#page-86-0) standard bin, using [27](#page-26-0) Standard Network menu [59](#page-58-0) standard tray loading [27](#page-26-0) Standard USB menu [64](#page-63-0) statement of volatility [84](#page-83-0) Status Monitor Center accessing [93](#page-92-0) storing paper [43](#page-42-0) supplies [87](#page-86-0) streaked horizontal lines appear on prints [139](#page-138-0) streaked vertical lines appear on prints [140](#page-139-0) streaks appear [142](#page-141-0) Substitute Size menu [53](#page-52-0) supplies checking status [86](#page-85-0) ordering [87](#page-86-0) storing [87](#page-86-0) Supplies Ordering Utility ordering supplies [87](#page-86-0) supply notifications configuring [94](#page-93-0) supported paper sizes [43](#page-42-0) supported paper types and weights [44](#page-43-0)

## **T**

TCP/IP menu [61](#page-60-0) tips card stock [41](#page-40-0) letterhead [42](#page-41-0) on using envelopes [41](#page-40-0) on using labels [42](#page-41-0) transparencies [42](#page-41-0) tips on using envelopes [41](#page-40-0) toner cartridge replacing [88](#page-87-0) toner darkness adjusting [46](#page-45-0)

Too many trays. Remove some. [58] [116](#page-115-0) transparencies loading, multipurpose feeder [32](#page-31-0) tips [42](#page-41-0) trays linking [35](#page-34-0) loading [27](#page-26-0) unlinking [35](#page-34-0) troubleshooting cannot open Embedded Web Server [144](#page-143-0) checking an unresponsive printer [116](#page-115-0) contacting technical support [145](#page-144-0) solving basic printer problems [116](#page-115-0) troubleshooting, display printer display is blank [118](#page-117-0) troubleshooting, paper feed message remains after jam is cleared [121](#page-120-0) troubleshooting, print incorrect characters print [125](#page-124-0) incorrect margins on prints [131](#page-130-0) jammed pages are not reprinted [121](#page-120-0) job prints from wrong tray [124](#page-123-0) job prints on wrong paper [124](#page-123-0) jobs do not print [122](#page-121-0) Large jobs do not collate [125](#page-124-0) paper curl [132](#page-131-0) paper frequently jams [120](#page-119-0) print job takes longer than expected [123](#page-122-0) printing slows down [123](#page-122-0) tray linking does not work [125](#page-124-0) unexpected page breaks occur [126](#page-125-0) troubleshooting, print quality blank pages [127](#page-126-0) characters have jagged edges [126](#page-125-0) clipped pages or images [128](#page-127-0) gray background on prints [130](#page-129-0) horizontal voids appear on prints [141](#page-140-0) print irregularities [133](#page-132-0) print is too dark [134](#page-133-0) print is too light [136](#page-135-0) printer is printing solid black pages [138](#page-137-0)

repeating print defects appear on prints [134](#page-133-0) shadow images appear on prints [129](#page-128-0) skewed print [137](#page-136-0) streaked horizontal lines appear on prints [139](#page-138-0) streaked vertical lines [140](#page-139-0) toner rubs off [143](#page-142-0) toner specks appear on prints [143](#page-142-0) transparency print quality is poor [138](#page-137-0) uneven print density [143](#page-142-0) white streaks on a page [142](#page-141-0) troubleshooting, printer options internal option is not detected [118](#page-117-0) tray problems [119](#page-118-0)

# **U**

unacceptable paper [39](#page-38-0) uneven print density [143](#page-142-0) Universal paper size setting [26](#page-25-0) Universal Setup menu [57](#page-56-0) unlinking trays [35](#page-34-0) USB port [18](#page-17-0) using Wireless Setup Assistant [23](#page-22-0) using Schedule Power Modes [82](#page-81-0) using the Embedded Web Server [12](#page-11-0) using Wireless Setup Utility [23](#page-22-0) Utilities menu [76](#page-75-0)

## **V**

vertical voids appear [142](#page-141-0) viewing reports [94](#page-93-0) voids appear [142](#page-141-0) volatile memory [84](#page-83-0) erasing [85](#page-84-0) volatility statement of [84](#page-83-0)

## **W**

Wireless menu [63](#page-62-0) wireless network configuration information [21](#page-20-0) wireless network setup using the Embedded Web Server [24](#page-23-0) Wireless Setup Assistant using [23](#page-22-0) Wireless Setup Utility using [23](#page-22-0)

# **X**

XPS menu [76](#page-75-0)

Free Manuals Download Website [http://myh66.com](http://myh66.com/) [http://usermanuals.us](http://usermanuals.us/) [http://www.somanuals.com](http://www.somanuals.com/) [http://www.4manuals.cc](http://www.4manuals.cc/) [http://www.manual-lib.com](http://www.manual-lib.com/) [http://www.404manual.com](http://www.404manual.com/) [http://www.luxmanual.com](http://www.luxmanual.com/) [http://aubethermostatmanual.com](http://aubethermostatmanual.com/) Golf course search by state [http://golfingnear.com](http://www.golfingnear.com/)

Email search by domain

[http://emailbydomain.com](http://emailbydomain.com/) Auto manuals search

[http://auto.somanuals.com](http://auto.somanuals.com/) TV manuals search

[http://tv.somanuals.com](http://tv.somanuals.com/)